# **brother.**

# Guide de l'utilisateur

## MFC-J450DW MFC-J470DW MFC-J475DW

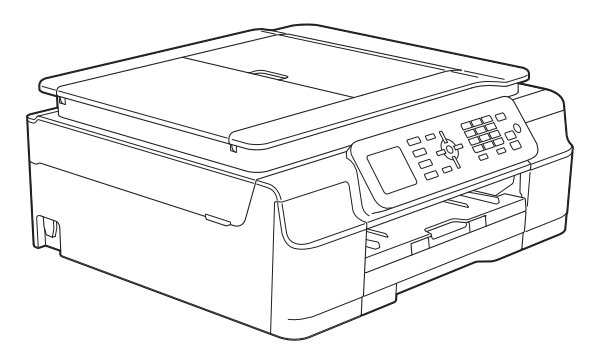

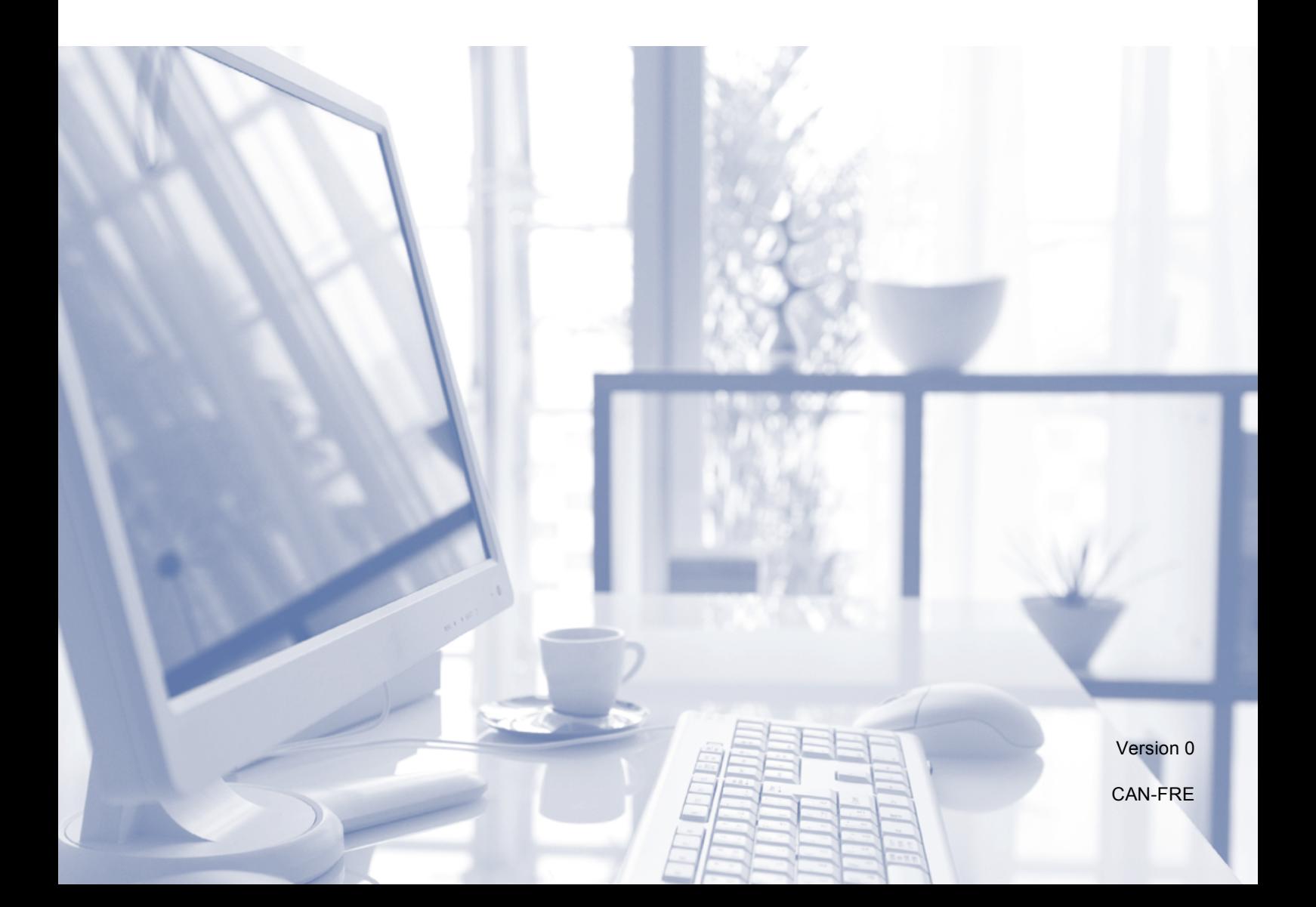

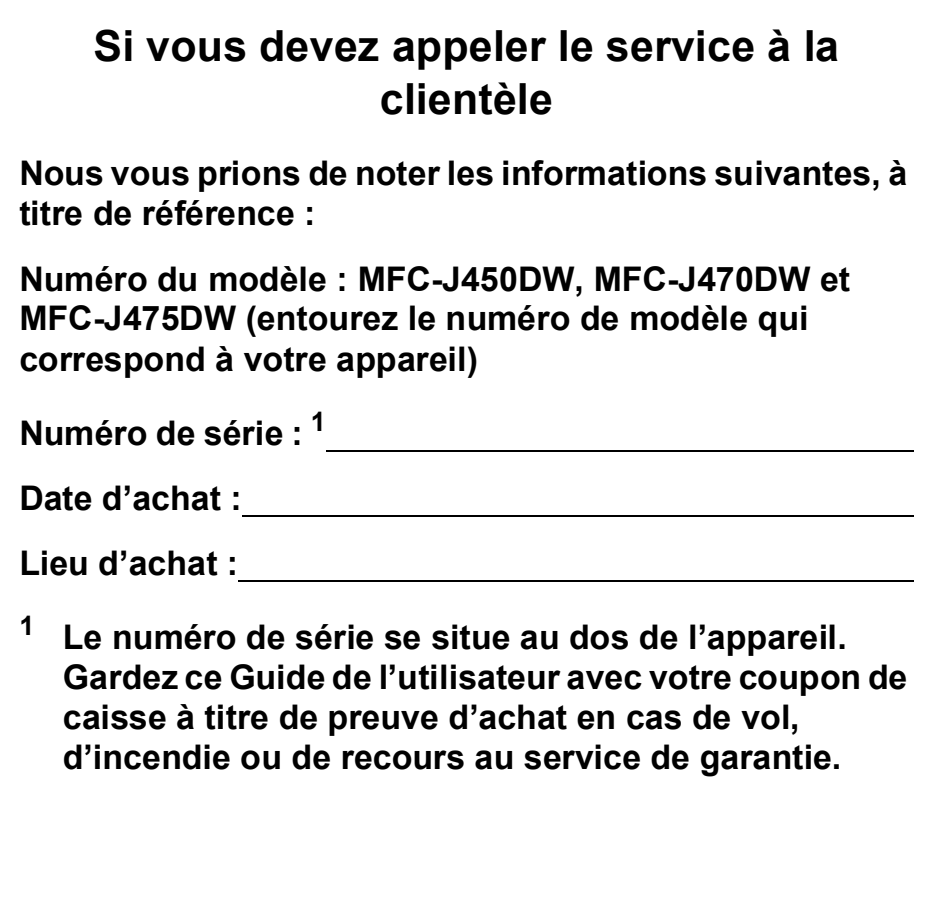

#### <span id="page-1-0"></span>**Enregistrez votre produit en ligne à l'adresse**

### **<http://www.brother.com/registration/>**

Si vous enregistrez votre produit auprès de Brother, vous serez inscrit en tant que propriétaire d'origine du produit. Votre enregistrement auprès de Brother :

- peut servir à confirmer la date d'achat du produit dans l'éventualité où vous perdriez votre coupon de caisse;
- peut aider dans le cadre d'une déclaration de sinistre en cas de perte du produit s'il est couvert par votre assurance;
- nous permettra de vous informer de nos promotions et des mises à jour concernant votre produit.

La manière la plus pratique et la plus efficace d'enregistrer votre nouveau produit est de le faire en ligne à l'adresse [http://www.brother.com/registration/.](http://www.brother.com/registration/)

© 2013 Brother Industries, Ltd. Tous droits réservés.

## **La langue d'utilisation de votre appareil**

Cet appareil est un modèle bilingue ; vous pouvez donc le faire fonctionner en français ou en anglais. L'anglais est la langue par défaut. Pour le faire fonctionner en français, procédez comme suit :

1 Veuillez coller les étiquettes incluses dans la boîte sur les noms correspondants du panneau de contrôle.

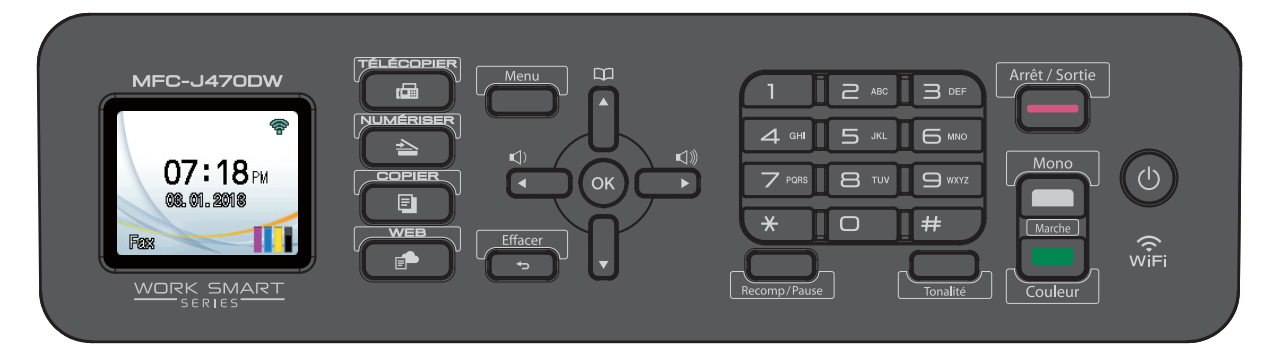

- 2 Pour afficher les messages de l'écran ACL en français :
	- **1** Appuyez sur Menu.
	- **2** Appuyez sur **A** ou **V** pour sélectionner Initial Setup. Appuyez sur **OK**.
	- **3** Appuyez sur **A** ou **V** pour sélectionner Local Language. Appuyez sur **OK**.
	- **d** Appuyez sur **A** ou ▼ pour sélectionner French. Appuyez sur **OK**.
	- **6** Appuyez sur **Arrêt/Sortie**.

## <span id="page-3-0"></span>**Numéros de Brother**

### **REMARQUE**

Pour obtenir une aide technique, veuillez appeler le pays où vous avez acheté votre appareil. Tous les appels doivent être effectués *depuis* ce pays.

## **Enregistrement de votre produit**

Si vous enregistrez votre produit auprès de la Corporation Internationale Brother, vous serez inscrit en tant que propriétaire d'origine du produit. Votre enregistrement auprès de Brother :

- peut servir à confirmer la date d'achat du produit dans l'éventualité où vous perdriez votre coupon de caisse;
- peut aider dans le cadre d'une déclaration de sinistre en cas de perte du produit s'il est couvert par votre assurance;
- nous permettra de vous informer de nos promotions et des mises à jour concernant votre produit.

Pour plus de facilité et d'efficacité, enregistrez votre nouveau produit en ligne à l'adresse

## **<http://www.brother.com/registration/>**

## **FAQ (foire aux questions)**

Le Centre de solutions Brother est votre guichet unique pour tous vos besoins concernant le télécopieur et le centre multifonction. Vous pouvez télécharger les logiciels, les documents et les utilitaires les plus récents, consulter la foire aux questions (FAQ) et les conseils de dépistage des pannes, et apprendre à optimiser l'utilisation de votre appareil Brother.

## **<http://solutions.brother.com/>**

### **REMARQUE**

- Vous pouvez également télécharger les mises à jour de pilotes Brother dont vous avez besoin.
- Pour assurer à votre appareil des performances toujours à la pointe, consultez régulièrement notre site afin d'obtenir la version la plus récente de son microprogramme.

## **Pour le service à la clientèle**

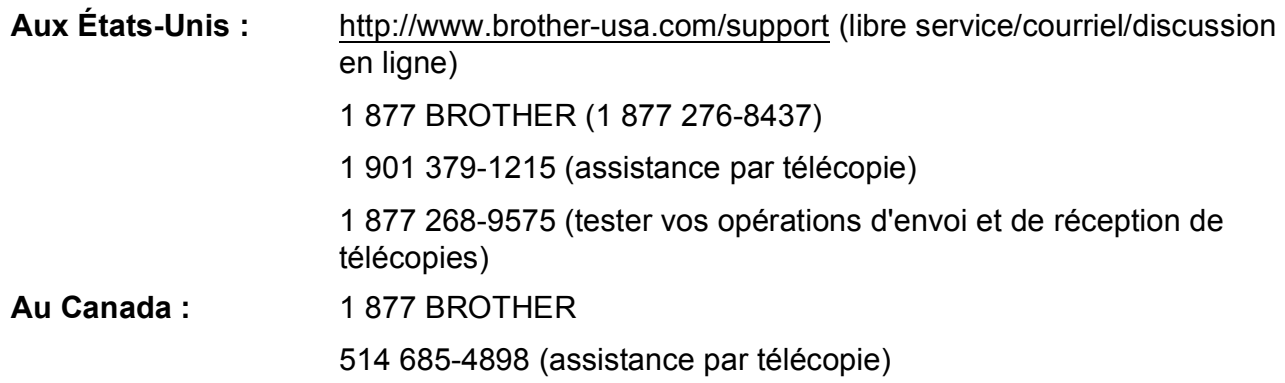

#### **Localisateur de centre de service (États-Unis uniquement)**

Pour connaître l'adresse du centre de service autorisé Brother le plus proche de chez vous, composez le 1 877 BROTHER (1 877 276-8437) ou visitez notre site à l'adresse <http://www.brother-usa.com/service/>.

#### **Adresses des centres de service (Canada uniquement)**

Pour connaître l'adresse du centre de service autorisé Brother le plus proche de chez vous, composez le 1 877 BROTHER.

## **Commande d'accessoires et de fournitures**

Pour obtenir les meilleurs résultats possibles, n'utilisez que des accessoires de marque Brother en vente chez la plupart des revendeurs agréés. Si vous ne trouvez pas l'accessoire recherché, nous vous invitons à le commander directement chez Brother si vous disposez d'une carte de crédit Visa, MasterCard, Discover ou American Express. (Vous pouvez visiter notre site Web pour consulter la gamme complète des accessoires et des fournitures de marque Brother en vente.)

### **REMARQUE**

Au Canada, seules les cartes Visa et MasterCard sont acceptées.

**Aux États-Unis :** 1 877 552-MALL (1 877 552-6255)

1 800 947-1445 (assistance par télécopie)

**<http://www.brothermall.com/>**

**Au Canada :** 1 877 BROTHER

**<http://www.brother.ca/>**

## **Accessoires et fournitures**

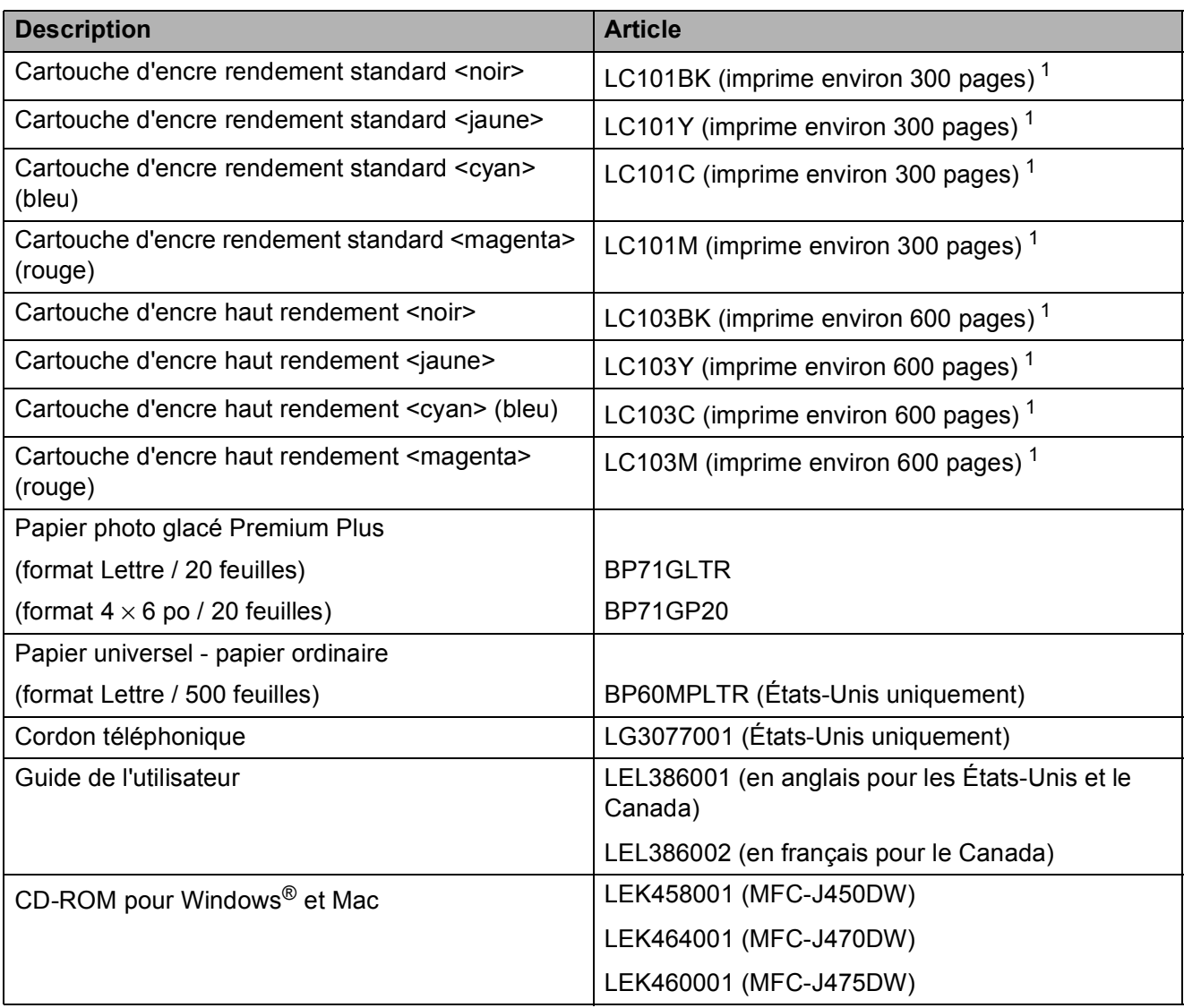

<span id="page-5-0"></span><sup>1</sup> Pour plus d'informations sur les consommables de rechange, visitez notre site Web à l'adresse <http://www.brother.com/pageyield/>.

## **Avis d'exonération de garanties (États-Unis et Canada)**

LE OU LES BAILLEURS DE LICENCES DE BROTHER ET LEURS DIRECTEURS, REPRÉSENTANTS, EMPLOYÉS OU AGENTS (COLLECTIVEMENT DÉSIGNÉS « BAILLEURS DE LICENCES DE BROTHER ») N'ASSURENT AUCUNE GARANTIE, EXPRESSE OU TACITE, Y COMPRIS MAIS SANS LIMITATION, LES GARANTIES TACITES DE QUALITÉ MARCHANDE ET D'APTITUDE À UN USAGE DONNÉ, À L'ÉGARD DU LOGICIEL. LE OU LES BAILLEURS DE LICENCES DE BROTHER N'ASSURENT AUCUNE GARANTIE NI NE FONT AUCUNE DÉCLARATION CONCERNANT L'UTILISATION OU LES RÉSULTATS DE L'UTILISATION DU LOGICIEL QUANT À SA PERFECTION, SA FIABILITÉ, SON ACTUALITÉ OU AUTRE. TOUT RISQUE LIÉ AUX RÉSULTATS ET AUX PERFORMANCES DU LOGICIEL EST INTÉGRALEMENT ASSUMÉ PAR VOUS. L'EXCLUSION DES GARANTIES TACITES N'EST PAS AUTORISÉE DANS CERTAINS ÉTATS DES ÉTATS-UNIS OU DANS CERTAINES PROVINCES DU CANADA. L'EXCLUSION CI-DESSUS PEUT NE PAS S'APPLIQUER À VOTRE CAS.

EN AUCUN CAS, LE OU LES BAILLEURS DE LICENCES DE BROTHER NE SAURAIENT ÊTRE TENUS RESPONSABLES DES DOMMAGES ACCESSOIRES, ACCIDENTELS OU INDIRECTS (Y COMPRIS LES DOMMAGES-INTÉRÊTS POUR LA PERTE DE BÉNÉFICES, L'INTERRUPTION DES ACTIVITÉS COMMERCIALES, LA PERTE D'INFORMATIONS COMMERCIALES OU AUTRE) DÉCOULANT DE L'UTILISATION OU DE L'IMPOSSIBILITÉ D'UTILISATION DE CE LOGICIEL, MÊME SI LES BAILLEURS DE LICENCES DE BROTHER ONT ÉTÉ AVISÉS DE LA POSSIBILITÉ DE TELS DOMMAGES. CERTAINS ÉTATS DES ÉTATS-UNIS OU CERTAINES PROVINCES DU CANADA N'AUTORISANT PAS L'EXCLUSION OU LA LIMITATION DES RESPONSABILITÉS POUR LES DOMMAGES ACCESSOIRES OU ACCIDENTELS, LES LIMITATIONS CI-DESSUS PEUVENT NE PAS S'APPLIQUER À VOTRE CAS. DANS TOUS LES CAS, LA RESPONSABILITÉ DES BAILLEURS DE LICENCES DE BROTHER ENVERS VOUS EN CE QUI CONCERNE LES DOMMAGES RÉELS, QUELLE QU'EN SOIT L'ORIGINE, QU'IL S'AGISSE D'UNE INEXÉCUTION DE CONTRAT, D'UNE ACTION DÉLICTUELLE (Y COMPRIS LA NÉGLIGENCE), DE LA RESPONSABILITÉ DU FAIT DU PRODUIT OU AUTRE, SE LIMITE À 50 \$.

## **Avis de rédaction et de publication**

Le présent guide décrivant le produit et ses caractéristiques les plus récentes a été rédigé et publié sous la supervision de Brother Industries, Ltd.

Le contenu du guide et les caractéristiques du produit peuvent faire l'objet de modifications sans préavis.

La société Brother se réserve le droit d'apporter des modifications sans préavis aux caractéristiques et aux informations contenues dans sa documentation. Elle ne saurait être tenue responsable de quelque dommage que ce soit (y compris des dommages consécutifs) résultant de la confiance accordée aux informations présentées, y compris, mais sans limitation, les erreurs typographiques ou autres, liées à la publication de ces informations.

## **Guides utilisateur : où les trouver?**

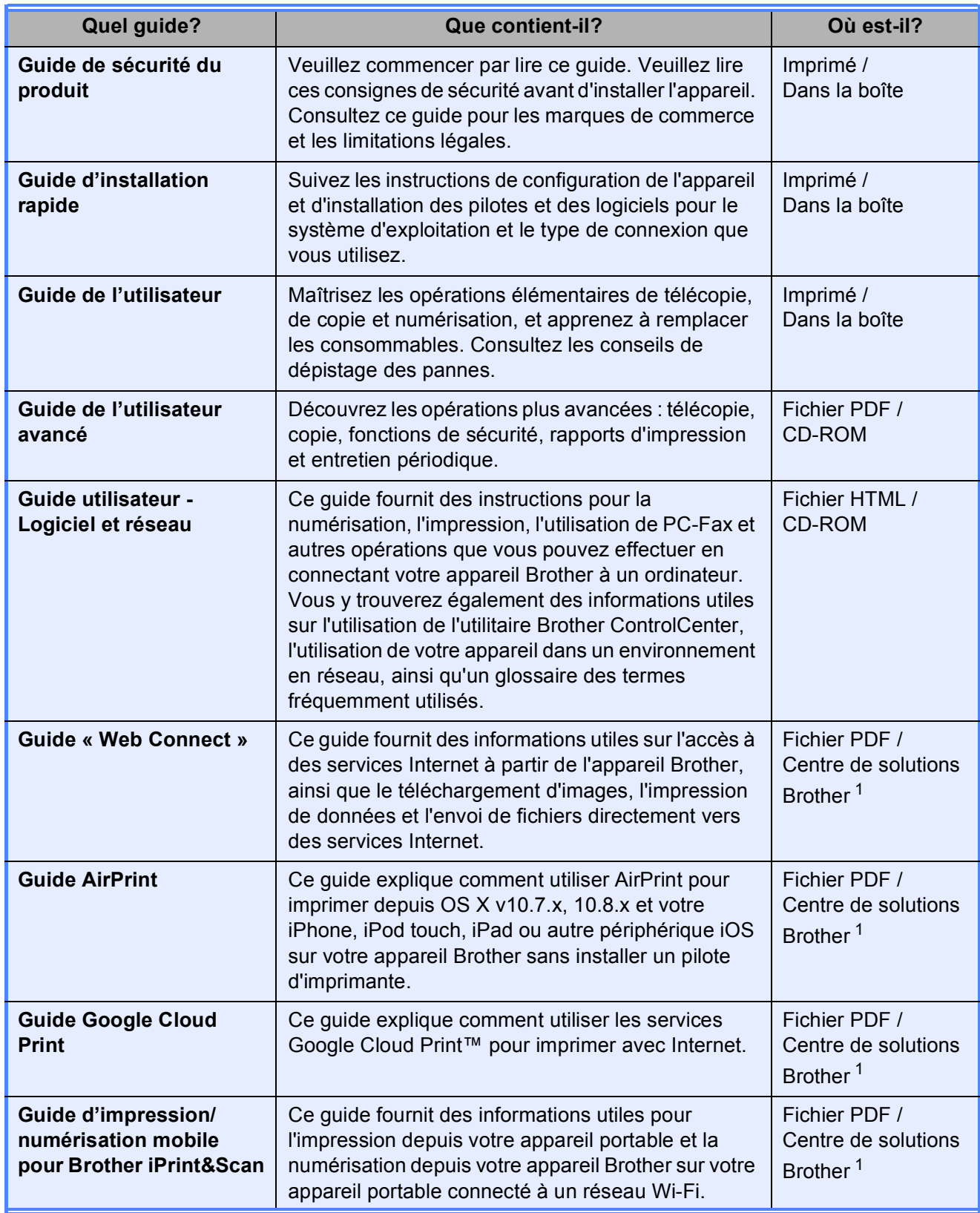

<span id="page-8-0"></span><sup>1</sup> Visitez notre site à l'adresse <http://solutions.brother.com/>.

## **Table des matières (Guide de l'utilisateur)**

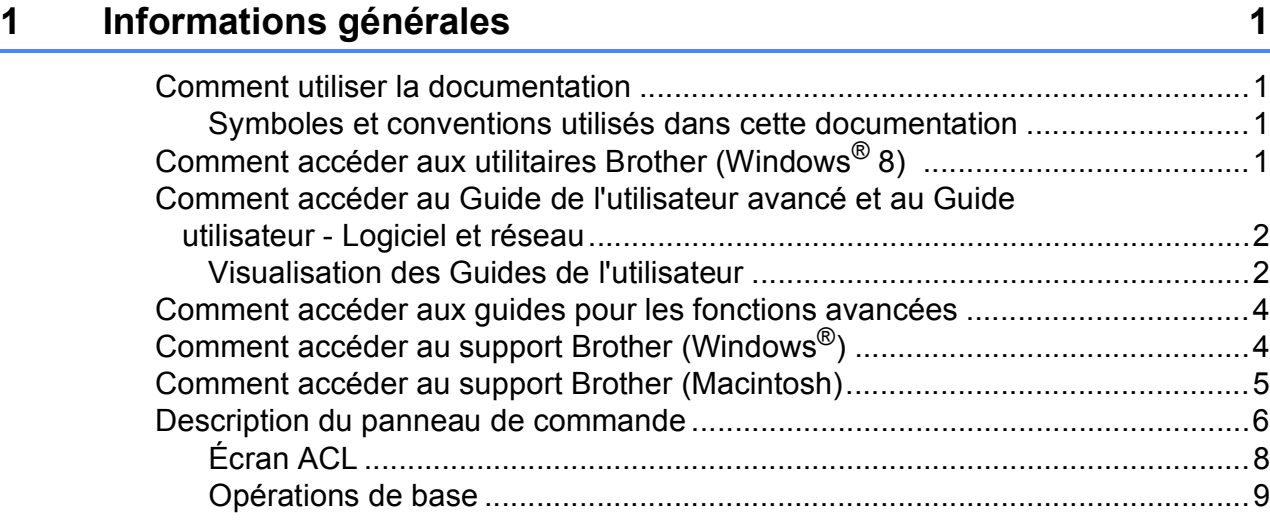

## **2** Chargement du papier 10<br> **10**

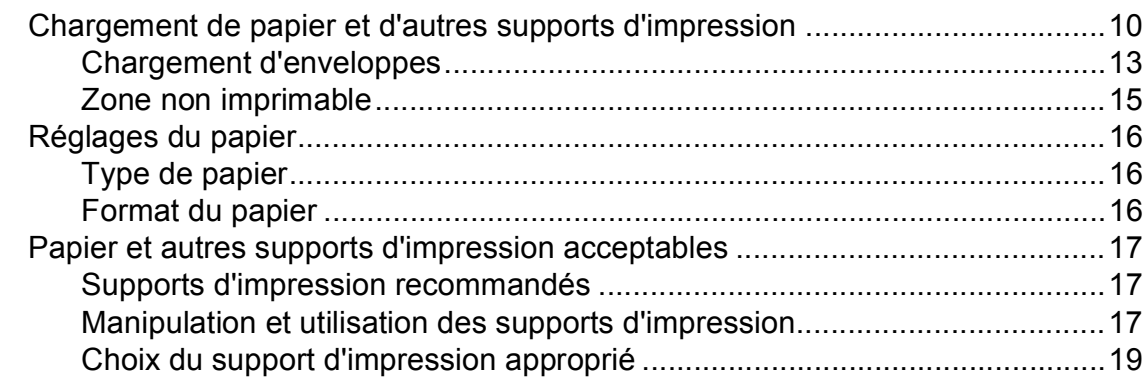

### **[3 Chargement des documents 21](#page-34-0)**

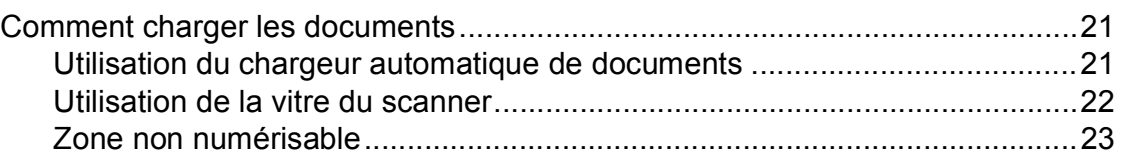

## **[4 Envoi d'une télécopie 24](#page-37-0)**

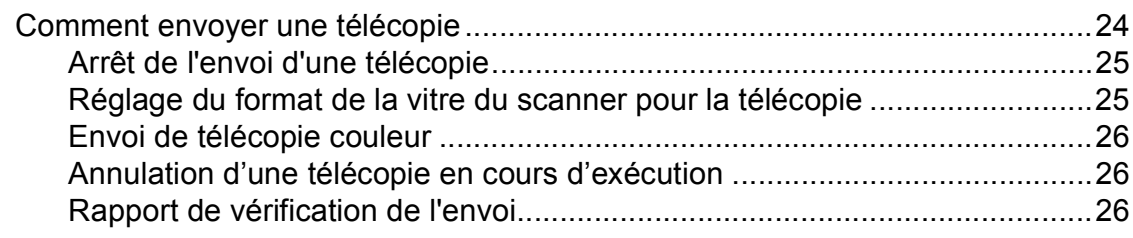

#### Réception d'une télécopie  $5<sup>1</sup>$

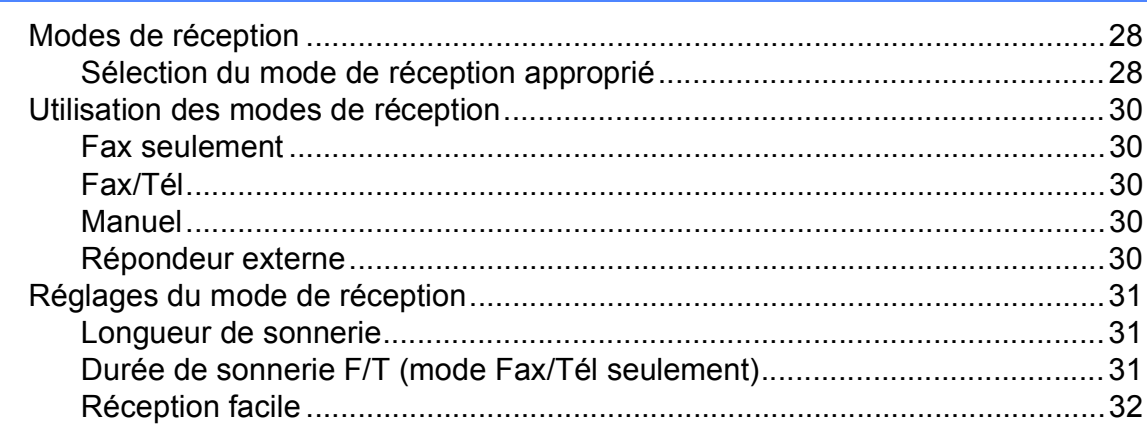

#### $6\phantom{a}$ Services téléphoniques et appareils externes

33

28

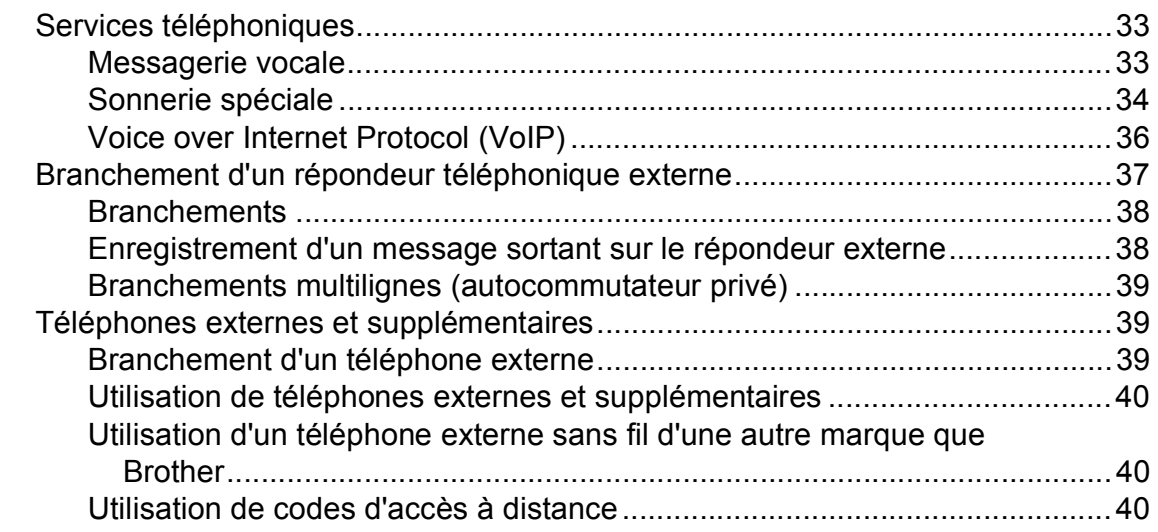

#### Composition et enregistrement des numéros  $\overline{7}$

42

45

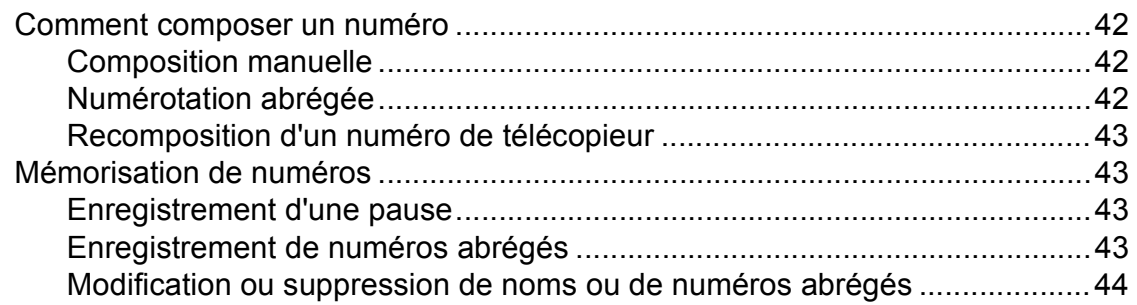

#### **Fonction de copie** 8

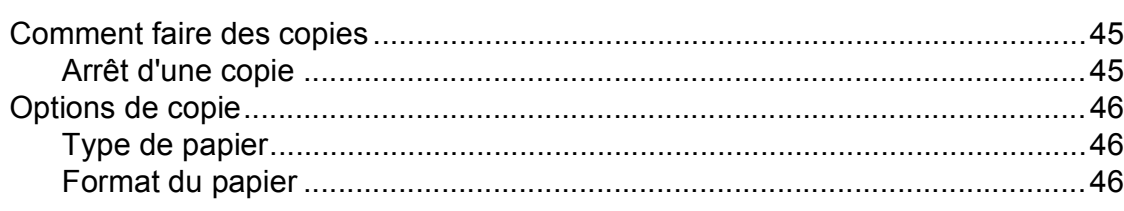

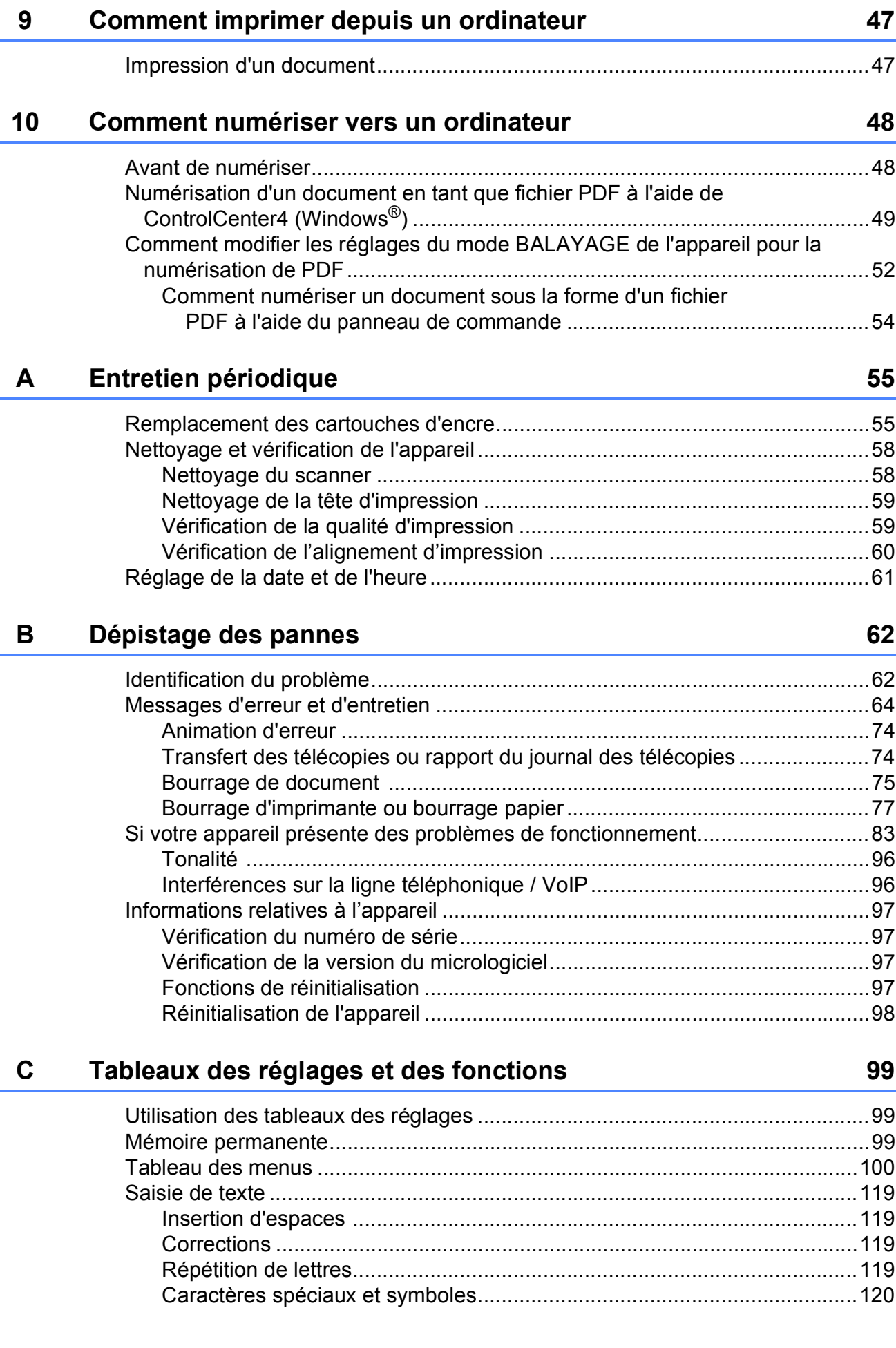

#### **Caractéristiques techniques** D 121

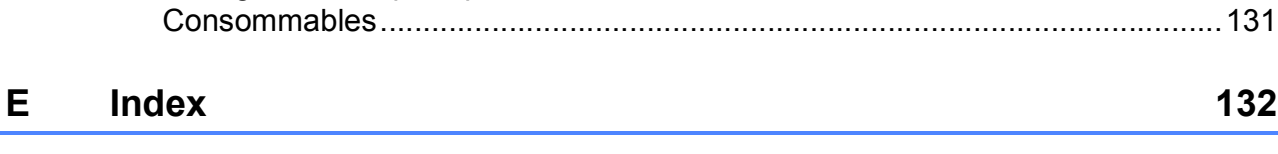

132

## **Table des matières (Guide de l'utilisateur avancé)**

Le Guide de l'utilisateur avancé explique les fonctions et les opérations suivantes. Vous pouvez consulter le Guide de l'utilisateur avancé à partir du CD-ROM.

### *1 Configuration générale*

*Mémoire permanente Réglage du volume (modèles MFC) Heure d'été automatique (modèles MFC) Mode veille Écran ACL Minuterie de mode (modèles MFC)*

### *2 Fonctions de sécurité (modèles MFC)*

*Verrouillage des touches*

### *3 Envoi d'une télécopie (modèles MFC)*

*Options d'envoi supplémentaires Opérations d'envoi supplémentaires*

### *4 Réception d'une télécopie (modèles MFC)*

*Réception en mémoire (noir et blanc seulement) Opérations supplémentaires de réception*

### *5 Composition et mémorisation des numéros (modèles MFC)*

*Opérations vocales Opérations de numérotation supplémentaires Autres méthodes de mémorisation de numéros*

### *6 Impression de rapports*

*Rapports de télécopie (modèles MFC) Rapports*

### *7 Fonction de copie*

*Options de copie*

### *A Entretien périodique*

*Nettoyage et vérification de l'appareil Emballage et transport de l'appareil*

### *B Glossaire*

### *C Index*

**1**

## <span id="page-14-0"></span>**Informations générales**

## <span id="page-14-1"></span>**1 Comment utiliser la** *IMPORTANT* **documentation <sup>1</sup>**

Nous vous remercions d'avoir acheté cet appareil Brother. La lecture de cette documentation vous permettra d'en exploiter au mieux tous les avantages et toutes les caractéristiques.

## <span id="page-14-2"></span>**Symboles et conventions utilisés dans cette documentation <sup>1</sup>**

Les symboles et conventions utilisés dans toute cette documentation sont les suivants.

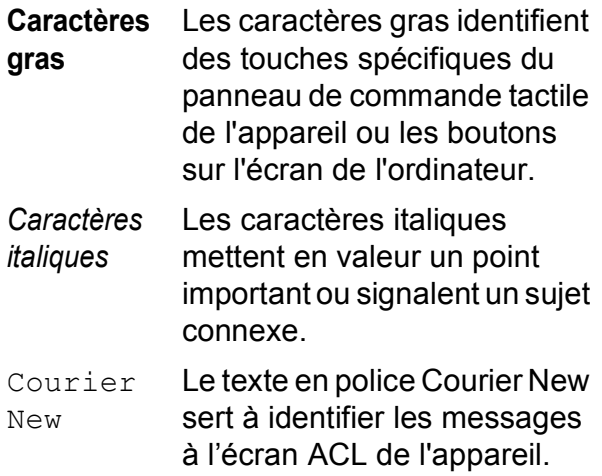

## **AVERTISSEMENT**

AVERTISSEMENT signale une situation potentiellement dangereuse susceptible d'entraîner des blessures physiques graves, voire mortelles.

## **ATTENTION**

ATTENTION signale une situation potentiellement dangereuse susceptible d'entraîner des blessures mineures.

## **IMPORTANT**

IMPORTANT signale une situation potentiellement dangereuse qui, si elle n'est pas évitée, est susceptible de causer des dommages matériels ou de compromettre le fonctionnement du produit.

## **REMARQUE**

Les remarques indiquent la marche à suivre dans une situation donnée et donnent des indications quant à l'interaction de l'opération avec d'autres fonctions.

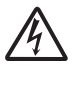

Les icônes de danger électrique vous avertissent d'un danger d'électrocution.

## <span id="page-14-3"></span>**Comment accéder aux utilitaires Brother (Windows® 8) 1**

Si vous utilisez une tablette fonctionnant sous Windows<sup>®</sup> 8, vous pouvez effectuer vos sélections en tapant sur l'écran ou en cliquant avec votre souris.

Une fois que le pilote d'imprimante est

installé, le symbole (**Brother Utilities** (Utilitaires Brother)) apparaît à la fois sur l'écran de démarrage et sur le bureau.

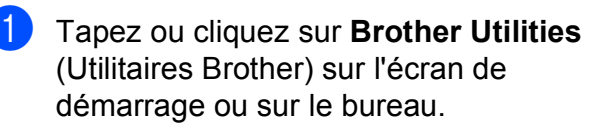

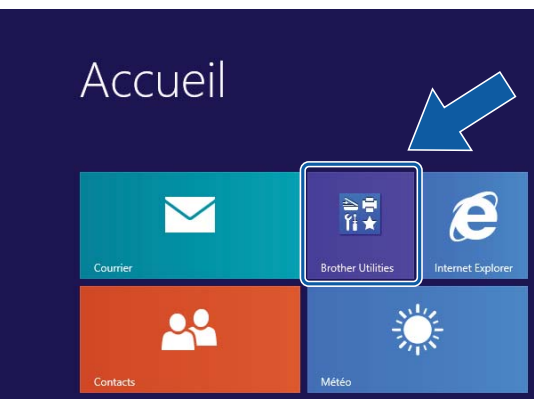

2 Sélectionnez votre appareil.

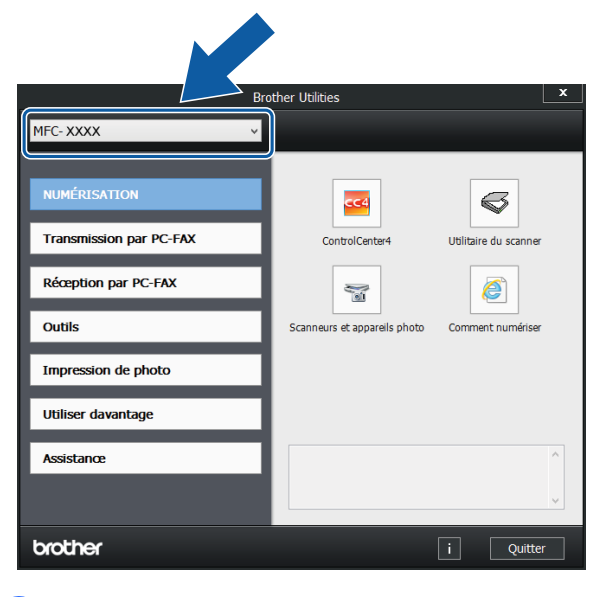

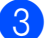

Choisissez la fonction à utiliser.

## <span id="page-15-0"></span>**Comment accéder au Guide de l'utilisateur avancé et au Guide utilisateur - Logiciel et réseau <sup>1</sup>**

Le présent Guide de l'utilisateur ne contient pas toutes les informations relatives à l'appareil. Par exemple, il ne décrit pas comment utiliser les fonctions avancées de télécopie, de copie, de l'imprimante, du scanner, de PC-Fax et du réseau. Lorsque vous serez prêt à approfondir vos connaissances dans ces différents domaines, consultez le **Guide de l'utilisateur avancé** et le **Guide utilisateur - Logiciel et réseau** au format HTML qui se trouvent sur le CD-ROM.

## <span id="page-15-1"></span>**Visualisation des Guides de l'utilisateur <sup>1</sup>**

## **(Windows®) <sup>1</sup>**

(Windows® XP/Windows Vista®/Windows® 7/ Windows Server<sup>®</sup> 2003/Windows Server<sup>®</sup> 2008/Windows Server® 2008 R2) Pour afficher la documentation, à partir du

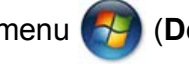

menu (**Démarrer**),

**Tous les programmes**, sélectionnez **Brother**, **MFC-XXXX** (où XXXX est le nom de votre modèle) dans le groupe de programmes, puis sélectionnez **Guides de l'utilisateur**.

(Windows® 8/Windows Server® 2012)

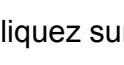

## Cliquez sur (**Brother Utilities**

(Utilitaires Brother)), puis cliquez sur la liste déroulante et sélectionnez le nom de votre modèle (si vous ne l'avez pas encore sélectionné). Cliquez sur **Assistance** dans la barre de navigation de gauche, puis cliquez sur **Guides de l'utilisateur**.

Si vous n'avez pas installé le logiciel, vous pouvez trouver la documentation sur le CD-ROM en suivant les instructions :

Allumez votre PC. Insérez le CD-ROM Brother dans votre lecteur de CD-ROM.

### **REMARQUE**

Si l'écran Brother n'apparaît pas, allez à **Ordinateur (Poste de travail)**. (Pour Windows® 8 et Windows Server® 2012 :

#### cliquez sur (**Explorateur de**

**fichiers**) sur la barre des tâches, puis allez à **Ordinateur**.) Double-cliquez sur l'icône du CD-ROM, puis double-cliquez sur **start.exe**.

Si l'écran de sélection du nom du modèle apparaît, cliquez sur le nom de votre modèle.

Si l'écran de sélection des langues apparaît, cliquez sur la langue de votre choix. Le **Menu principal** du CD-ROM s'affiche.

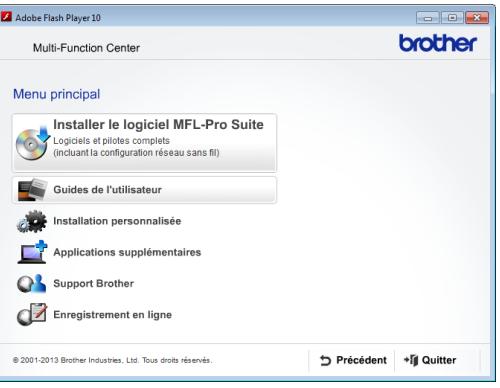

d Cliquez sur **Guides de l'utilisateur**.

**6** Cliquez sur **Documents PDF/HTML**. Si l'écran de sélection du pays apparaît, cliquez sur votre pays. Lorsque la liste des Guides de l'utilisateur s'affiche, choisissez le guide que vous souhaitez consulter.

#### **(Macintosh) <sup>1</sup>**

Allumez votre Macintosh. Insérez le CD-ROM Brother dans votre lecteur de CD-ROM. La fenêtre suivante s'affiche.

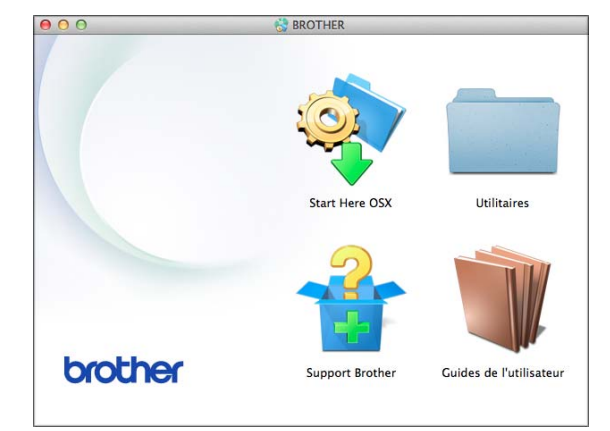

- b Double-cliquez sur l'icône **Guides de l'utilisateur**.
- Sélectionnez votre modèle et votre langue si nécessaire.
- 4 Cliquez sur **Guides de l'utilisateur**. Si l'écran de sélection du pays apparaît, cliquez sur votre pays.

**6** Lorsque la liste des Guides de l'utilisateur s'affiche, choisissez le Guide que vous souhaitez consulter.

#### **Comment trouver les instructions de numérisation <sup>1</sup>**

Il y a plusieurs façons de numériser des documents. Vous trouverez les différentes instructions dans la documentation suivante :

#### **Guide utilisateur - Logiciel et réseau**

- *Numériser*
- *ControlCenter*

#### **Nuance™ PaperPort™ 12SE - How-to-Guides (Windows®)**

■ Les « How-to-Guides » complets de Nuance™ PaperPort™ 12SE peuvent être visualisés en sélectionnant l'Aide dans l'application PaperPort™ 12SE.

#### **Guide de l'utilisateur de Presto! PageManager (Macintosh)**

#### **REMARQUE**

Presto! PageManager est disponible sous forme de téléchargement depuis [http://nj.newsoft.com.tw/download/](http://nj.newsoft.com.tw/download/brother/PM9SEInstaller_BR_multilang2.dmg) [brother/PM9SEInstaller\\_BR\\_multilang2.dmg](http://nj.newsoft.com.tw/download/brother/PM9SEInstaller_BR_multilang2.dmg)

Le guide complet de Presto! PageManager peut être affiché en sélectionnant l'Aide dans l'application Presto! PageManager.

#### **Comment trouver les instructions de configuration réseau <sup>1</sup>**

Votre appareil peut être connecté à un réseau sans fil.

- $\blacksquare$  Instructions de configuration de base  $(\triangleright\triangleright$  Guide d'installation rapide.)
- Le routeur ou le point d'accès sans fil prend en charge Wi-Fi Protected Setup™ ou AOSS™
	- $(\triangleright\triangleright$  Guide d'installation rapide.)
- Pour plus d'informations sur la configuration réseau,  $\rightarrow$  Guide utilisateur - Logiciel et réseau.

## <span id="page-17-0"></span>**Comment accéder aux guides pour les fonctions avancées <sup>1</sup>**

Vous pouvez afficher et télécharger ces guides sur le Centre de solutions Brother à l'adresse : <http://solutions.brother.com/>.

Cliquez sur **Manuels** dans la page de votre modèle pour télécharger la documentation.

#### **Guide « Web Connect » <sup>1</sup>**

Ce guide fournit des informations utiles sur l'accès à des services Internet à partir de l'appareil Brother, ainsi que le téléchargement d'images, l'impression de données et l'envoi de fichiers directement vers des services Internet.

#### **Guide AirPrint <sup>1</sup>**

Ce guide explique comment utiliser AirPrint pour imprimer depuis OS X v10.7.x, 10.8.x et votre iPhone, iPod touch, iPad ou autre périphérique iOS sur votre appareil Brother sans installer un pilote d'imprimante.

### **Guide Google Cloud Print <sup>1</sup>**

Ce guide explique comment utiliser les services Google Cloud Print™ pour imprimer avec Internet.

#### **Guide d'impression/numérisation mobile pour Brother iPrint&Scan <sup>1</sup>**

Ce guide fournit des informations utiles pour l'impression depuis votre appareil portable et la numérisation depuis votre appareil Brother sur votre appareil portable connecté à un réseau Wi-Fi.

## <span id="page-17-1"></span>**Comment accéder au support Brother (Windows®) <sup>1</sup>**

Vous trouverez toutes les coordonnées nécessaires (notamment en ce qui concerne le support technique en ligne du Centre de solutions Brother, le service à la clientèle et les centres de service autorisés Brother) à la section *[Numéros de Brother](#page-3-0)* >> page ii ainsi que sur le CD-ROM.

■ Cliquez sur **Support Brother** dans **Menu principal**. La fenêtre suivante s'affiche :

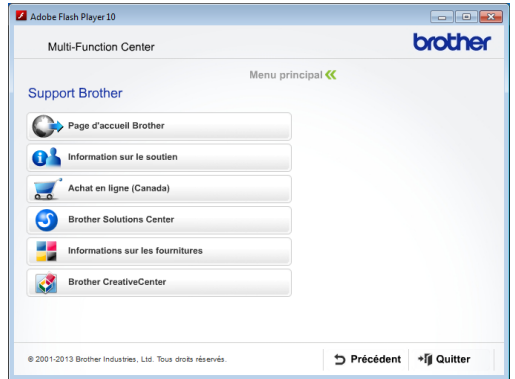

- Pour accéder à notre site Web (<http://www.brother.com/>), cliquez sur **Page d'accueil Brother**.
- Pour consulter tous les numéros de Brother, y compris les numéros du service à la clientèle aux États-Unis et au Canada, cliquez sur **Information sur le soutien**.
- Pour accéder à la boutique en ligne de Brother au Canada ([http://www.brother.ca/\)](http://www.brother.ca/) afin d'obtenir des produits supplémentaires et des informations sur les services, cliquez sur **Achat en ligne (Canada)**.
- Pour rester au courant des actualités et des informations relatives au support des produits [\(http://solutions.brother.com/](http://solutions.brother.com/)), cliquez sur **Brother Solutions Center**.
- **Pour rechercher des fournitures Brother** authentiques sur notre site Web ([http://www.brother.com/original/\)](http://www.brother.com/original/), cliquez sur **Informations sur les fournitures**.
- Pour visiter le site Brother CreativeCenter (<http://www.brother.com/creativecenter/>) et accéder à des projets photographiques ainsi qu'à des téléchargements imprimables GRATUITS, cliquez sur **Brother CreativeCenter**.
- Pour revenir au **Menu principal**, cliquez sur **Précédent** ou, si vous avez terminé, cliquez sur **Quitter**.

## <span id="page-18-0"></span>**Comment accéder au support Brother (Macintosh) <sup>1</sup>**

Vous trouverez toutes les coordonnées nécessaires (notamment en ce qui concerne le support technique en ligne du Centre de solutions Brother) sur le CD-ROM.

■ Double-cliquez sur l'icône **Support Brother**. La fenêtre suivante s'affiche :

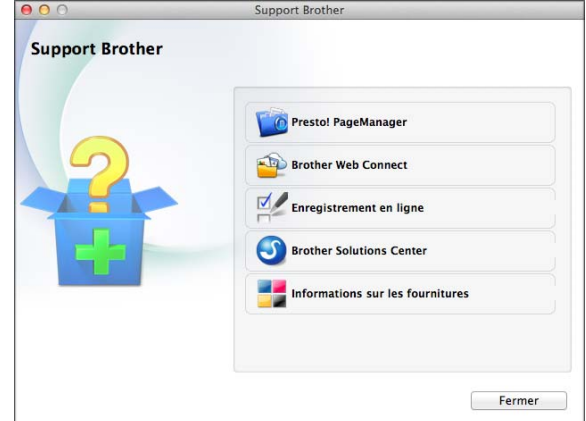

- Pour télécharger et installer Presto! PageManager, cliquez sur **Presto! PageManager**.
- Pour accéder à la page Brother Web Connect, cliquez sur **Brother Web Connect**.
- Pour enregistrer votre appareil depuis la page d'enregistrement de produit Brother ([http://www.brother.com/registration/\)](http://www.brother.com/registration/), cliquez sur **Enregistrement en ligne**.
- Pour rester au courant des actualités et des informations relatives au support des produits [\(http://solutions.brother.com/](http://solutions.brother.com/)), cliquez sur **Brother Solutions Center**.
- **Pour rechercher des fournitures Brother** authentiques sur notre site Web ([http://www.brother.com/original/\)](http://www.brother.com/original/), cliquez sur **Informations sur les fournitures**.

## <span id="page-19-0"></span>**Description du panneau de commande <sup>1</sup>**

**Les modèles MFC-J450DW, MFC-J470DW et MFC-J475DW sont équipés des mêmes touches de panneau de commande.**

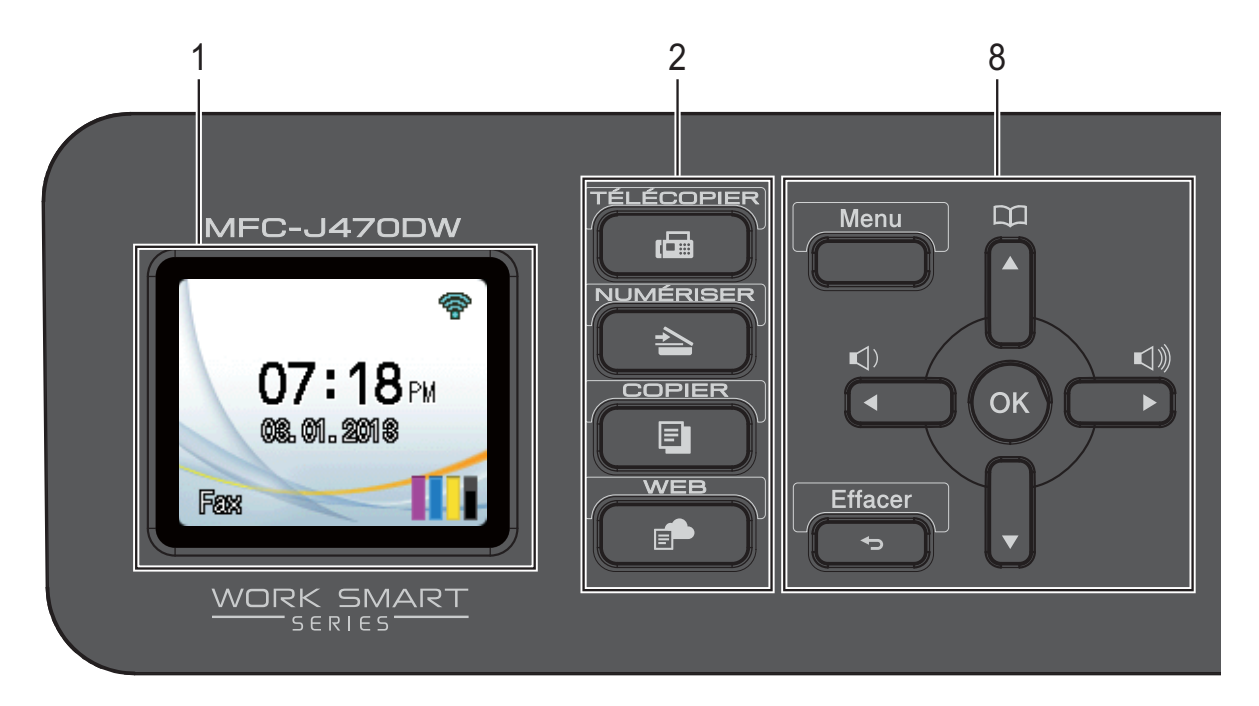

### **REMARQUE**

La plupart des illustrations de ce Guide de l'utilisateur représentent le modèle MFC-J470DW.

**1 Écran ACL (écran à cristaux liquides)**

Affiche des messages à l'écran pour vous aider à configurer et utiliser votre appareil.

- **2 Touches de mode :**
	- **TÉLÉCOPIER**

Permet d'accéder au mode Fax.

#### **NUMÉRISER**

Permet d'accéder au mode Balayage.

**COPIER** 

Permet d'accéder au mode Copie.

**WEB**

Permet de connecter l'appareil Brother à un service Internet lorsque vous appuyez sur

#### $\blacksquare$

.

Pour plus de détails,  $\rightarrow$  Guide « Web Connect ».

**3 Touches de téléphone :**

#### ■ Recomp/Pause

Recompose les 30 derniers numéros appelés. Insère également une pause lors de la composition de numéros.

**Tonalité**

Appuyez sur cette touche avant la numérotation si vous voulez écouter et vous assurer qu'un télécopieur répond, puis appuyez sur **Mono Marche** ou **Couleur Marche**.

Vous pouvez également appuyer sur cette touche après avoir décroché le combiné du téléphone externe pendant la pseudosonnerie/sonnerie double F/T.

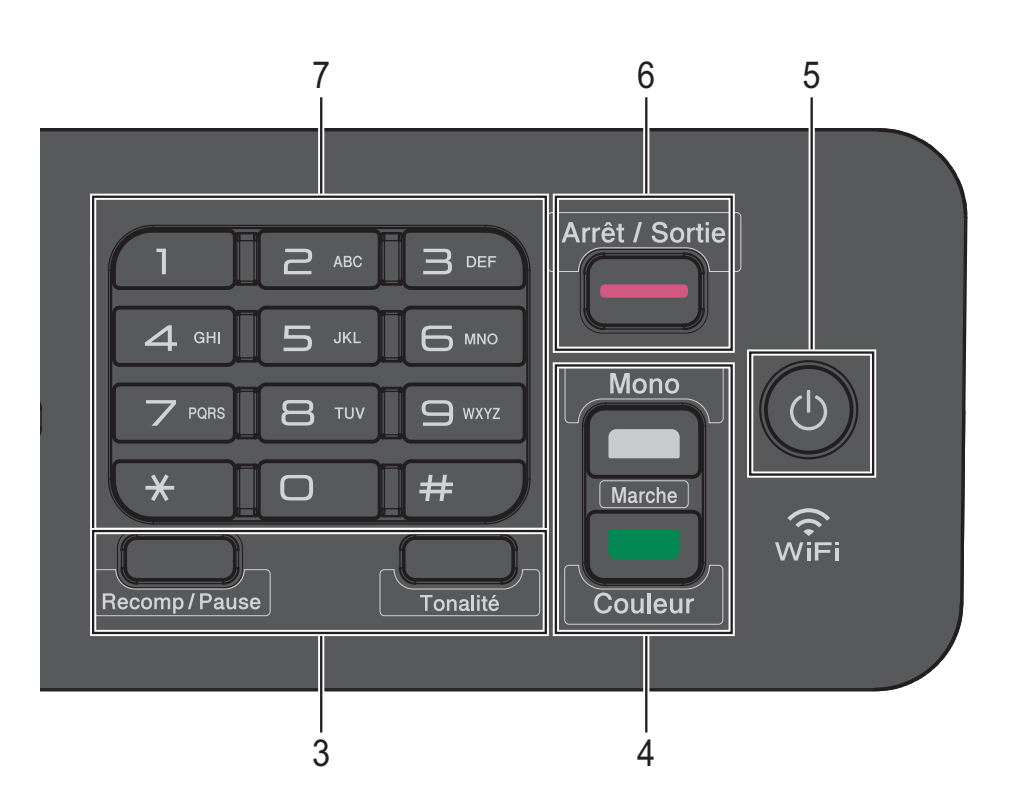

#### **4 Touches de démarrage :**

#### **Mono Marche**

Permet de lancer l'envoi de télécopies ou une opération de copie en noir et blanc. Permet également de démarrer une opération de numérisation (en couleur ou en noir et blanc, selon le réglage de numérisation configuré dans le logiciel ControlCenter).

#### **Couleur Marche**

Permet de lancer l'envoi de télécopies ou une opération de copie couleur. Permet également de démarrer une opération de numérisation (en couleur ou en noir et blanc, selon le réglage de numérisation configuré dans le logiciel ControlCenter).

#### **5 Marche/Arrêt**

Appuyez sur  $\left(\begin{array}{c} 1 \end{array}\right)$  pour allumer l'appareil.

Maintenez la touche  $\left(\begin{array}{c} 1 \end{array}\right)$  enfoncée pour

éteindre l'appareil. L'écran ACL indique Fermer, puis reste allumé quelques secondes avant de s'éteindre.

Si vous avez raccordé un téléphone externe ou un répondeur automatique, celui-ci est toujours disponible.

Lorsqu'il est éteint à l'aide de la touche  $\left(\begin{array}{c} 1 \end{array}\right)$ 

l'appareil continue à nettoyer périodiquement la tête d'impression pour garantir la qualité d'impression. Pour prolonger la durée de vie de la tête d'impression, optimiser la performance des cartouches d'encre et maintenir la qualité d'impression, laissez toujours l'appareil branché.

#### **6 Arrêt/Sortie**

Arrête une opération ou quitte le menu.

#### **7 Pavé numérique**

Utilisez ces touches pour composer des numéros de téléphone et de télécopieur ou utilisez-les en tant que clavier pour entrer des informations sur l'appareil.

#### **8 Touches de menu :**

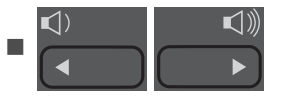

Lorsque l'appareil est inactif, vous pouvez appuyer sur ces touches pour régler le volume de la sonnerie.

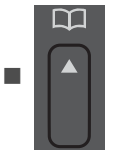

Appuyez pour enregistrer des numéros abrégés et des numéros de groupes dans la mémoire de l'appareil.

Permet d'enregistrer, de rechercher et de composer des numéros qui se trouvent dans la mémoire.

 $\blacksquare$ oul

Appuyez sur ◀ ou ▶ pour déplacer la zone sélectionnée vers la gauche ou la droite sur l'écran ACL.

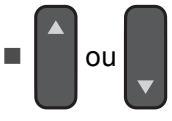

Appuyez sur **a** ou **b** pour faire défiler les menus et les options.

#### **Menu**

Permet d'accéder au menu principal.

#### **Effacer**

Appuyez pour supprimer des caractères ou revenir au niveau de menu précédent.

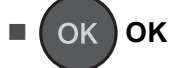

Permet de choisir un réglage.

## <span id="page-21-0"></span>**Écran ACL <sup>1</sup>**

L'écran ACL affiche l'état de l'appareil quand ce dernier est inactif.

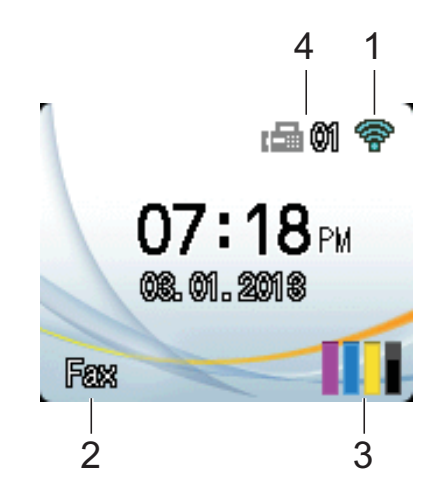

#### **1 État du réseau sans fil**

Un indicateur à quatre niveaux sur l'écran du mode Prêt affiche l'intensité actuelle du signal sans fil si vous utilisez une connexion sans fil.

- $\widehat{\mathscr{D}}$  $\hat{\bullet}$  $\widehat{\mathcal{L}}$ 0 Max
- **2 Mode de réception**

Permet de voir le mode de réception actuel :

- $\blacksquare$  Fax (télécopieur uniquement)
- $\blacksquare$   $F/T$  (télécopieur/téléphone)
- Rép (répondeur externe)
- Man (manuel)

#### **REMARQUE**

Lorsque la sonnerie spéciale est activée, l'écran ACL indique SD. Pour plus d'informations, voir *[Sonnerie spéciale](#page-47-0)*  $\rightarrow$  [page 34.](#page-47-0)

#### **3 Encre**

Permet de voir le volume d'encre restant. Lorsque la cartouche d'encre arrive en fin de vie ou a un problème, l'icône d'erreur s'affiche sur l'encre de chaque couleur. Pour plus d'informations,  $\rightarrow$  Guide de l'utilisateur avancé : *Vérification du volume d'encre*.

#### **4 Télécopies en mémoire**

Vous pouvez voir le nombre de télécopies reçues qui sont en mémoire.

## <span id="page-22-0"></span>**Opérations de base <sup>1</sup>**

Les étapes suivantes illustrent comment modifier un réglage de l'appareil. Dans cet exemple, le réglage du mode de réception est changé de Fax seulement en Fax/Tél.

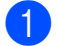

#### **1** Appuyez sur **Menu**.

b Appuyez sur **<sup>a</sup>** ou sur **<sup>b</sup>** pour choisir

Fax.

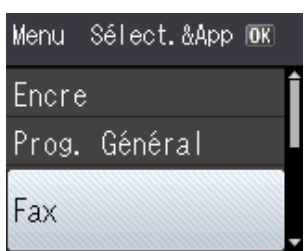

#### Appuyez sur **OK**.

**63** Appuyez sur **▲** ou sur ▼ pour choisir Réglage récep.

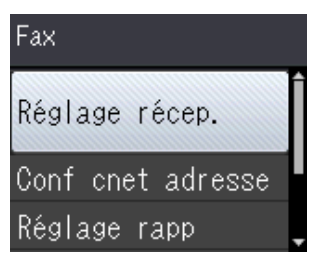

Appuyez sur **OK**.

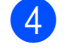

**Appuyez sur ▲ ou sur ▼ pour choisir** Mode réponse.

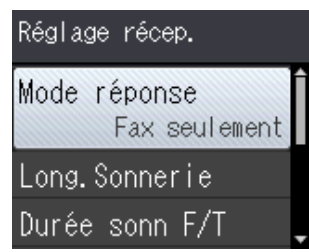

Appuyez sur **OK**.

**5** Appuyez sur **▲** ou sur ▼ pour choisir Fax/Tél.

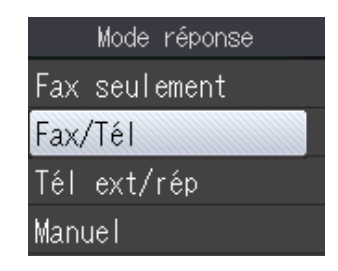

Appuyez sur **OK**. Permet de voir le réglage actuel à l'écran ACL :

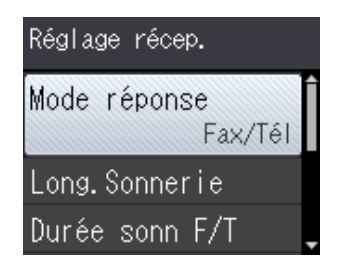

### **REMARQUE**

Appuyez sur **Effacer** si vous souhaitez revenir au niveau précédent.

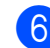

f Appuyez sur **Arrêt/Sortie**.

**2**

## <span id="page-23-0"></span>**Chargement du papier <sup>2</sup>**

## <span id="page-23-1"></span>**Chargement de papier et d'autres supports d'impression <sup>2</sup>**

Ne chargez du papier que d'un format et d'un type à la fois dans le bac à papier.

(Pour plus d'informations sur le format, le grammage et l'épaisseur du papier, voir *[Choix du support d'impression approprié](#page-32-1)*  $\rightarrow$  [page 19.](#page-32-1))

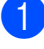

Retirez complètement le bac à papier de l'appareil.

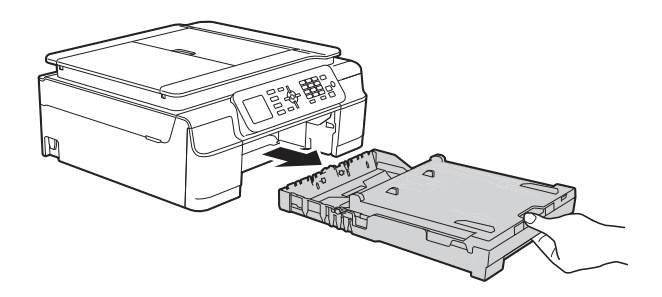

## **REMARQUE**

• Si le volet du support papier (1) est ouvert, fermez-le puis fermez le support papier (2).

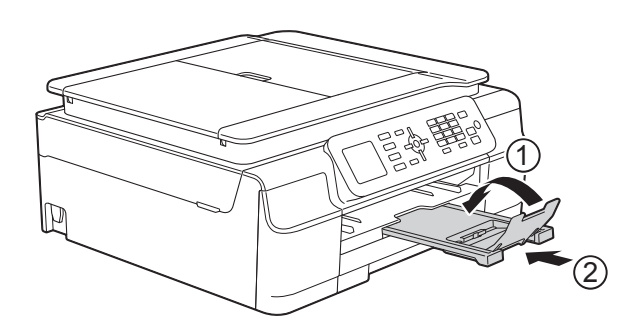

• Lorsque vous chargez du papier de format différent dans le bac, vous devez en même temps modifier le réglage Format papier sur l'appareil.

(Voir *[Format du papier](#page-29-3)* >> page 16.)

Soulevez le couvercle du bac de sortie (1).

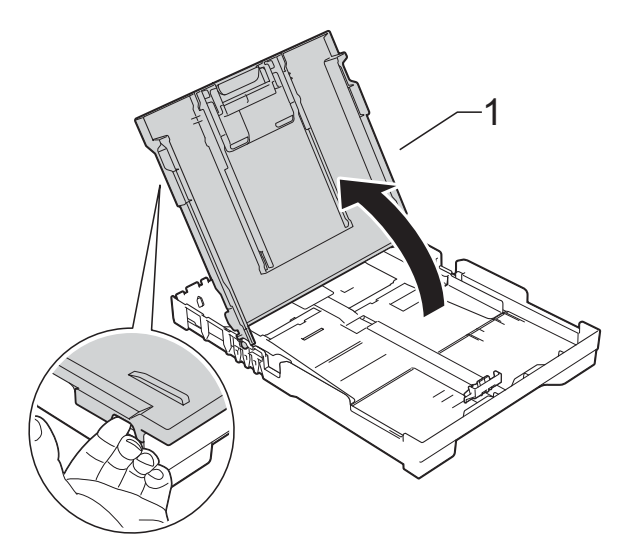

Appuyez sans forcer sur les guides de largeur du papier (1) puis sur le guide de longueur du papier (2), et faites-les glisser en fonction du format du papier. Assurez-vous que les marques triangulaires (3) des guides de largeur du papier (1) et du guide de longueur du papier (2) sont bien alignées sur les marques correspondant au format de papier utilisé.

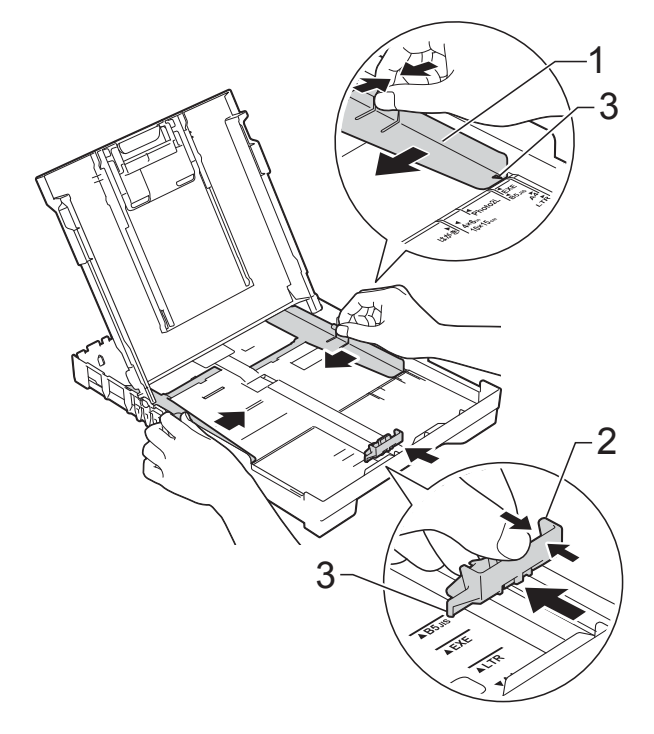

#### **REMARQUE**

Lorsque vous utilisez du papier de format Légal, maintenez enfoncé le bouton de libération de guide universel (1) pendant que vous faites glisser l'avant du bac à papier pour le sortir.

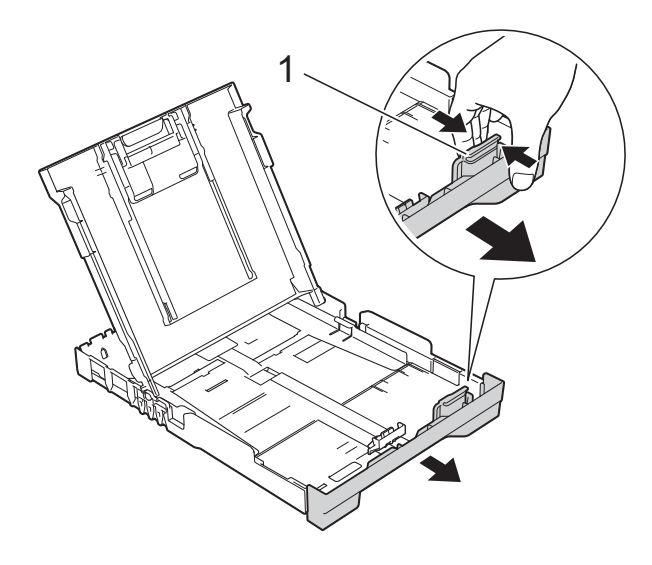

4 Ventilez bien les feuilles afin d'éviter les bourrages et les défauts d'alimentation.

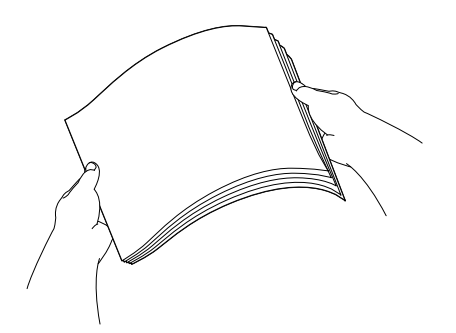

#### **REMARQUE**

Veillez toujours à ne pas utiliser du papier gondolé ou froissé.

**6** Poussez sans forcer le papier dans le bac à papier, côté à imprimer vers le bas et bord supérieur en premier. Assurez-vous que les feuilles sont posées bien à plat dans le bac.

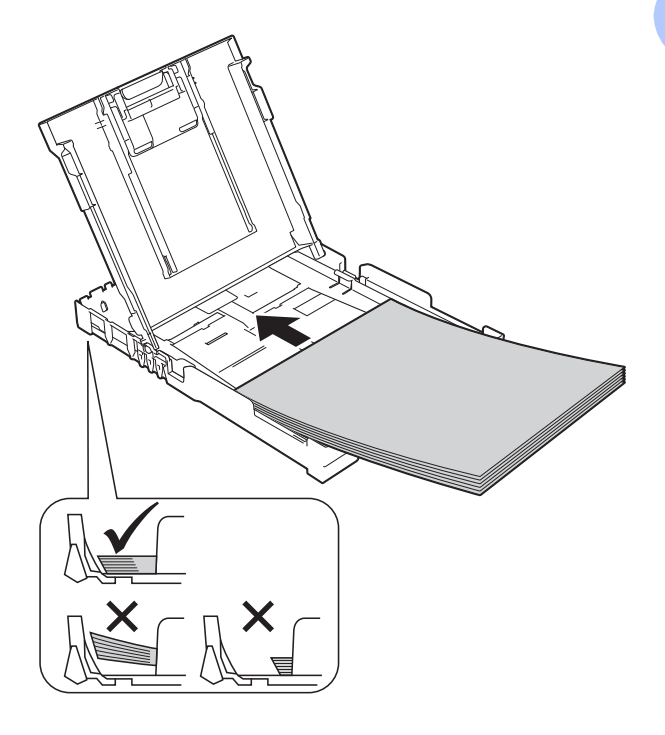

#### **IMPORTANT**

Prenez soin de ne pas pousser le papier trop loin; il pourrait se soulever à l'arrière du bac et occasionner des problèmes d'alimentation du papier.

#### **REMARQUE**

Si vous souhaitez ajouter le papier avant que le bac soit vide, retirez le papier du bac et combinez-le avec le papier que vous ajoutez. Ventilez toujours bien la pile de papier avant de la charger dans le bac. Si vous ajoutez du papier sans ventiler la pile, il se peut que l'appareil charge plusieurs feuilles à la fois.

**6** Ajustez sans forcer le guide de largeur du papier (1) en fonction du papier. Assurez-vous que les guides de largeur du papier touchent les côtés du papier.

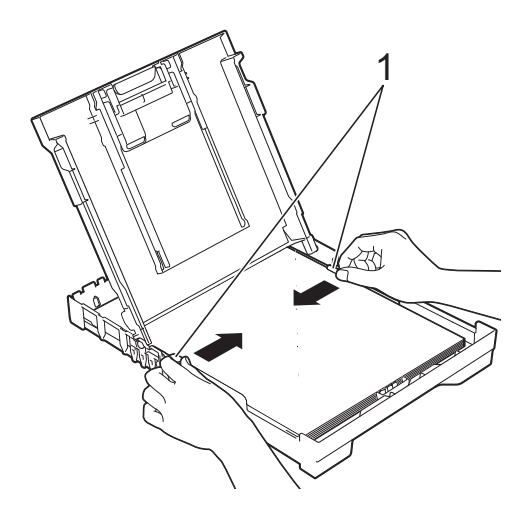

**T** Fermez le couvercle du bac de sortie.

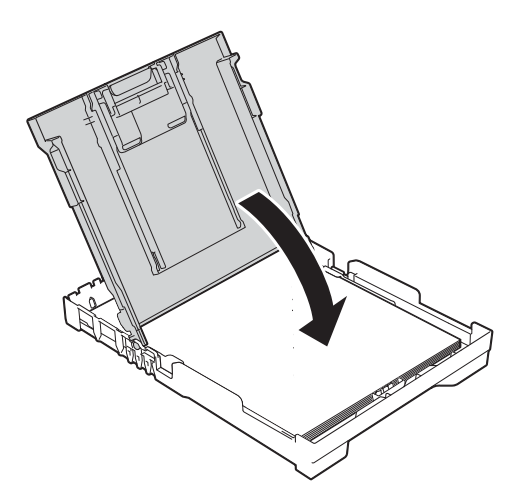

**8** Poussez *lentement* et *fermement* le bac à papier jusqu'à ce qu'il soit introduit entièrement dans l'appareil.

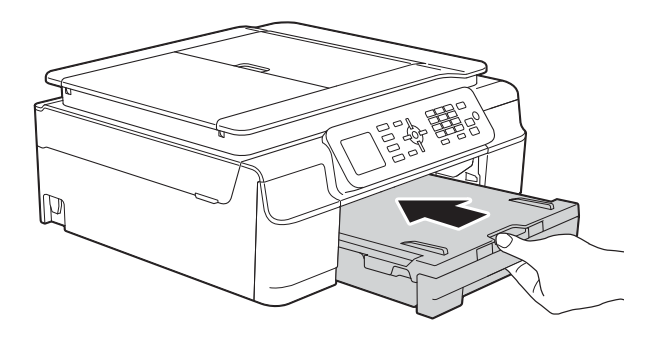

<sup>9</sup> Tout en retenant le bac à papier, tirez sur le support papier (1) jusqu'à ce qu'il se verrouille en place puis dépliez le volet du support papier (2).

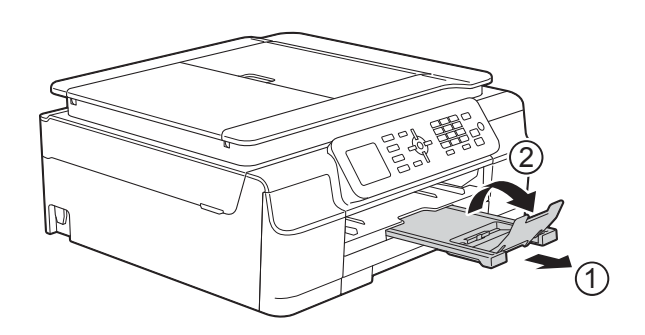

#### **IMPORTANT**

N'utilisez PAS le volet du support papier pour du papier de format Légal.

## <span id="page-26-0"></span>**Chargement d'enveloppes <sup>2</sup>**

#### **Pour les enveloppes <sup>2</sup>**

- Utilisez des enveloppes dont le grammage est compris entre 20 et 25 lb  $(80 \text{ à } 95 \text{ g/m}^2)$ .
- Certaines enveloppes nécessitent des réglages de marge dans l'application. Veillez à effectuer un test d'impression avant d'imprimer un grand nombre d'enveloppes.

#### **IMPORTANT**

N'utilisez PAS les types d'enveloppes suivants car ils ne se chargeront pas correctement :

- Enveloppes à soufflet.
- Enveloppes qui possèdent une fenêtre.
- Enveloppes qui présentent une gravure en relief (écriture en relief).
- Enveloppes qui comportent des attaches ou des agrafes.
- Enveloppes préimprimées à l'intérieur.

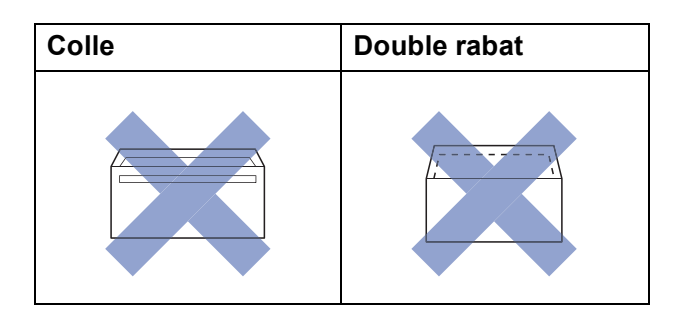

Il peut arriver de temps en temps que se présentent des problèmes d'alimentation du papier engendrés par l'épaisseur, le format et la forme du rabat des enveloppes que vous utilisez.

#### **Chargement d'enveloppes <sup>2</sup>**

**Avant de les charger, aplatissez autant** que possible les coins et les côtés des enveloppes.

#### **IMPORTANT**

Si les enveloppes sont entrainées deux par deux, placez une enveloppe à la fois dans le bac à papier.

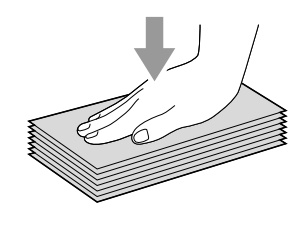

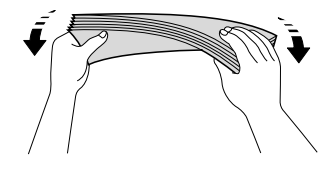

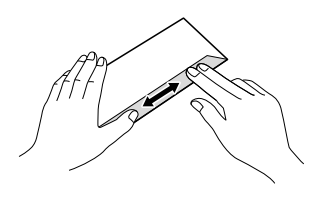

2 Mettez les enveloppes dans le bac à papier, côté adresse vers le bas. Si les rabats de l'enveloppe se trouvent sur le côté long, chargez les enveloppes en tournant le rabat vers la gauche, comme sur l'illustration. Appuyez sans forcer sur les guides de largeur du papier (1) et sur le guide de longueur du papier (2), et faites-les glisser en fonction du format des enveloppes.

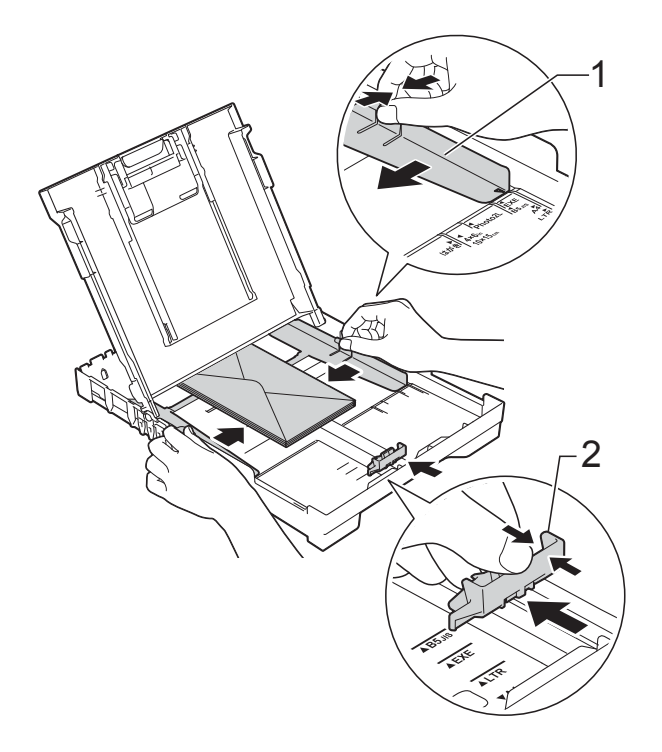

**Si vous avez des problèmes lors de l'impression sur des enveloppes dont le rabat est sur le bord court, essayez les solutions suivantes : <sup>2</sup>**

- 1 Ouvrez le rabat de l'enveloppe.
	- Mettez l'enveloppe dans le bac à papier, côté adresse vers le bas et le rabat positionné comme sur l'illustration.

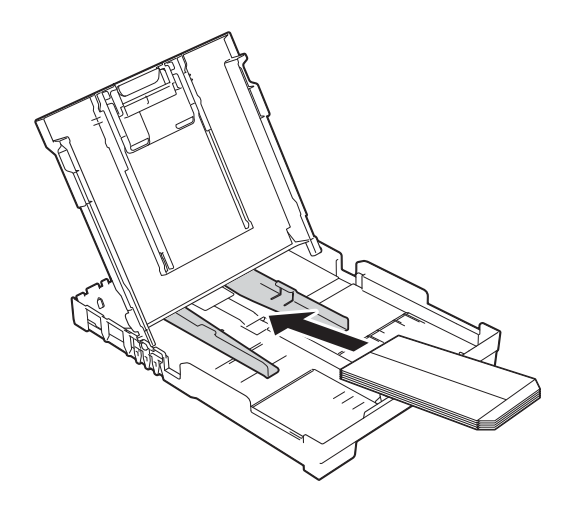

**3** Sélectionnez Impression inversée (Windows®) ou **Inverser l'orientation de la page** (Macintosh) dans la boîte de dialogue du pilote d'imprimante, puis ajustez le format et les marges dans l'application. Pour plus de détails, >> Guide

utilisateur - Logiciel et réseau.

## <span id="page-28-0"></span>**Zone non imprimable <sup>2</sup>**

La zone imprimable dépend des paramètres de l'application que vous utilisez. Les chiffres présentent les zones non imprimables sur les enveloppes et les feuilles découpées. L'appareil ne peut imprimer dans les parties grises des feuilles découpées que lorsque la fonction d'impression Sans bordure est disponible et a été activée.

Pour plus de détails,  $\rightarrow$  Guide utilisateur - Logiciel et réseau.

#### **Feuille découpée Enveloppes**

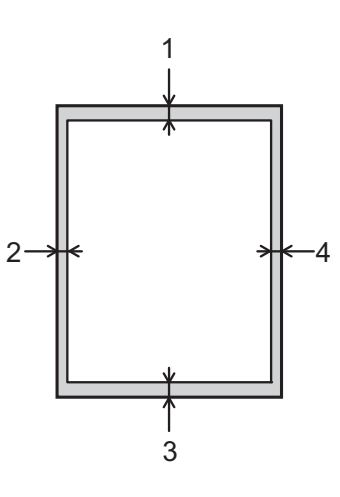

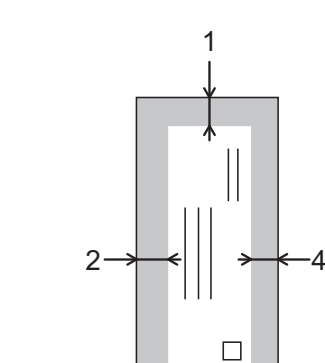

3

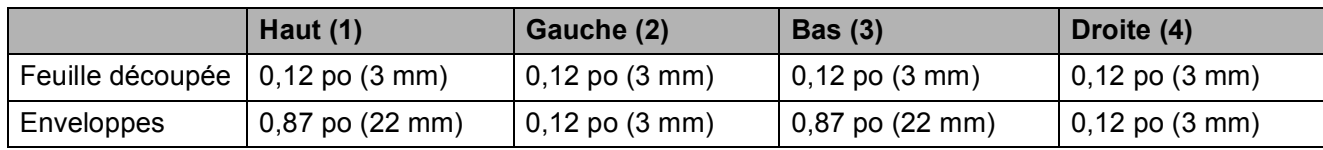

### **REMARQUE**

La fonction d'impression Sans bordure n'est pas disponible pour les enveloppes et l'impression recto verso.

## <span id="page-29-0"></span>**Réglages du papier <sup>2</sup>**

## <span id="page-29-4"></span><span id="page-29-1"></span>**Type de papier <sup>2</sup>**

Pour obtenir la meilleure qualité d'impression possible, réglez l'appareil pour le type de papier que vous utilisez.

- a Appuyez sur **Menu**.
- **b** Appuyez sur **▲** ou sur ▼ pour choisir Prog. Général. Appuyez sur **OK**.
- **3** Appuyez sur **▲** ou sur ▼ pour choisir Type papier. Appuyez sur **OK**.
- 4 Appuyez sur **▲** ou sur **▼** pour choisir Papi. Ordinaire, Papi. jet encre, Brother BP71, Autre -Glacé ou Transparent. Appuyez sur **OK**.
- **5** Appuyez sur **Arrêt/Sortie**.

### **REMARQUE**

L'appareil éjecte le papier, face imprimée vers le haut, sur le bac à papier à l'avant de l'appareil. Si vous imprimez sur des transparents ou sur du papier glacé, enlevez chaque feuille immédiatement pour éviter tout bourrage ou maculage.

## <span id="page-29-3"></span><span id="page-29-2"></span>**Format du papier <sup>2</sup>**

Vous pouvez utiliser les formats de papier suivants pour effectuer des copies : Lettre, Légal, A4, A5, Exécutif et Photo  $(4 \times 6 \text{ po})/$  $(10 \times 15$  cm). Vous pouvez utiliser les formats de papier suivants pour imprimer des télécopies : Lettre, Légal et A4. Lorsque vous changez le format du papier chargé dans l'appareil, vous devez en même temps modifier le réglage Format papier pour que l'appareil puisse adapter toute télécopie entrante sur la page.

- a Appuyez sur **Menu**.
- Appuyez sur **▲** ou sur ▼ pour choisir Prog. Général. Appuyez sur **OK**.
- Appuyez sur **▲** ou sur ▼ pour choisir Format papier. Appuyez sur **OK**.
- **4** Appuyez sur **▲** ou sur ▼ pour choisir Lettre, Légal, A4, A5, EXE ou 4pox6po. Appuyez sur **OK**.
- e Appuyez sur **Arrêt/Sortie**.

## <span id="page-30-0"></span>**Papier et autres supports d'impression acceptables <sup>2</sup>**

La qualité d'impression peut dépendre du type de papier utilisé dans l'appareil.

Pour obtenir la meilleure qualité d'impression pour les réglages choisis, réglez toujours le type de papier afin qu'il corresponde au papier chargé.

Vous pouvez utiliser du papier ordinaire, du papier jet d'encre (papier couché), du papier glacé, des transparents et des enveloppes.

Nous vous conseillons d'essayer divers types de papier avant d'en acheter en grande quantité.

Pour obtenir les meilleurs résultats, utilisez du papier Brother.

Lorsque vous imprimez sur du papier jet d'encre (papier couché), des transparents et du papier glacé, n'oubliez pas de sélectionner le support d'impression approprié dans l'onglet **Elémentaire** du pilote d'imprimante ou dans le paramètre Type papier du menu de l'appareil.

(Voir *[Type de papier](#page-29-4)* >> page 16.)

- Lorsque vous imprimez sur du papier photo Brother, chargez une feuille supplémentaire de ce même papier dans le bac. Le paquet de papier contient une feuille supplémentaire prévue à cet effet.
- Si vous imprimez sur des transparents ou sur du papier photo, enlevez chaque feuille immédiatement pour éviter tout bourrage ou maculage.
- Évitez de toucher la surface imprimée du papier immédiatement après l'impression, car il peut arriver que la surface ne soit pas tout à fait sèche et qu'elle vous salisse les doigts.

## <span id="page-30-1"></span>**Supports d'impression recommandés <sup>2</sup>**

Pour obtenir la meilleure qualité d'impression, nous vous conseillons d'utiliser le papier Brother indiqué dans le tableau.

Nous recommandons d'utiliser des supports « 3M Transparency Film » lorsque vous voulez imprimer sur des transparents.

### **Papier Brother**

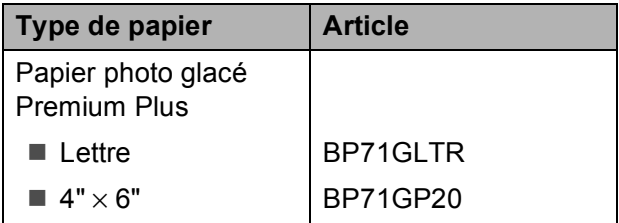

## <span id="page-30-2"></span>**Manipulation et utilisation des supports d'impression <sup>2</sup>**

- Entreposez le papier dans son emballage d'origine bien fermé. Conservez-le à plat, à l'abri de l'humidité, de la lumière directe du soleil et de la chaleur.
- Évitez de toucher le côté brillant (couché) du papier photo.
- Ne touchez aucune des faces des transparents, car elles absorbent facilement l'eau ou la transpiration. Vous risqueriez de dégrader la qualité des impressions. Les transparents conçus pour être utilisés dans des imprimantes/télécopieurs laser peuvent salir le document suivant. N'utilisez que des transparents recommandés pour des imprimantes à jet d'encre.

#### **IMPORTANT**

N'utilisez PAS les types de papier suivants :

• Papier endommagé, gondolé, froissé ou de forme irrégulière

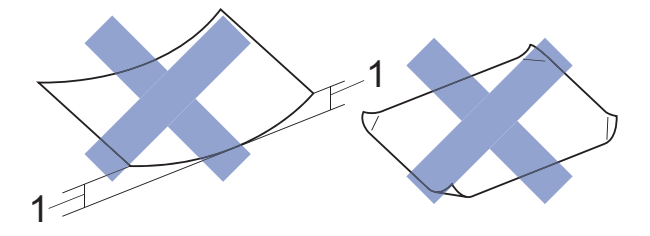

- **1 Une courbure de 0,08 po (2 mm) ou plus importante peut occasionner des bourrages.**
- Papier de surface extrêmement brillante ou de texture très épaisse
- Papier impossible à empiler uniformément
- Papier à court grain

#### **Capacité du couvercle du bac de sortie <sup>2</sup>**

Jusqu'à 50 feuilles de papier Lettre, Légal ou A4 20 lb  $(80 \text{ g/m}^2)$ .

Les transparents et le papier photo doivent être retirés du couvercle du bac de sortie une page à la fois pour éviter tout risque de maculage.

## <span id="page-32-1"></span><span id="page-32-0"></span>**Choix du support d'impression approprié <sup>2</sup>**

## **Type et format de papier pour chaque opération <sup>2</sup>**

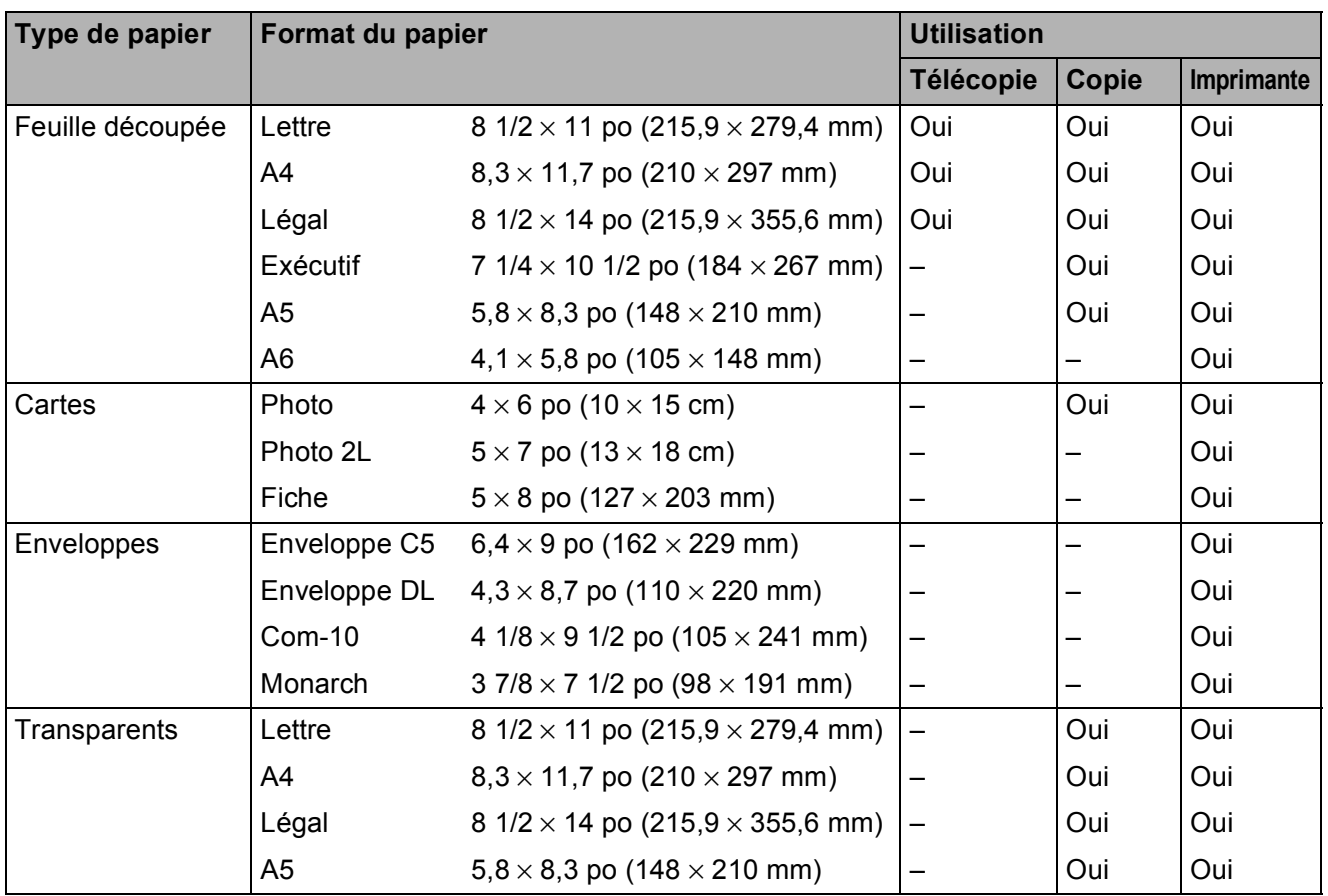

**2**

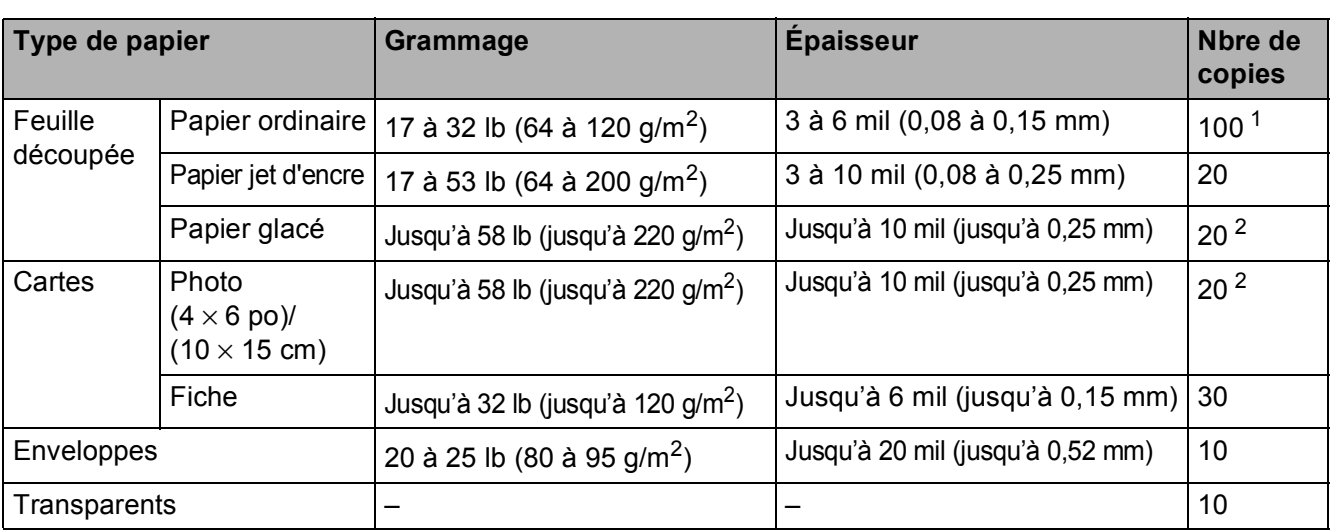

## **Grammage, épaisseur et capacité de papier <sup>2</sup>**

<span id="page-33-0"></span><sup>1</sup> Jusqu'à 100 feuilles de papier ordinaire 20 lb (80 g/m<sup>2</sup>).

<span id="page-33-1"></span><sup>2</sup> Le papier BP71 69 lb (260 g/m<sup>2</sup>) est conçu spécialement pour les appareils à jet d'encre Brother.

**3**

## <span id="page-34-0"></span>**Chargement des documents <sup>3</sup>**

## <span id="page-34-1"></span>**Comment charger les documents <sup>3</sup>**

Vous pouvez envoyer une télécopie, faire des copies et numériser à partir du chargeur automatique de documents et à partir de la vitre du scanner.

## <span id="page-34-2"></span>**Utilisation du chargeur automatique de documents <sup>3</sup>**

Le chargeur automatique de documents peut recevoir jusqu'à 20 pages et les introduire individuellement dans l'appareil. Utilisez du papier dont les caractéristiques de taille et de poids sont conformes au tableau. Ventilez toujours les pages avant de les placer dans le chargeur automatique de documents.

### **Formats et poids de document <sup>3</sup>**

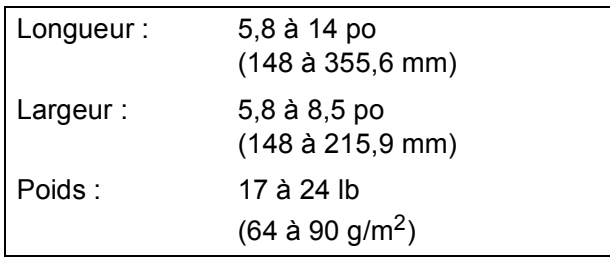

### **Comment charger les documents <sup>3</sup>**

### **IMPORTANT**

- Ne tirez PAS sur un document en cours d'introduction dans le chargeur.
- N'utilisez PAS de papier gondolé, froissé, plié, déchiré, agrafé ou attaché par des trombones, de la colle ou du papier adhésif.
- N'utilisez PAS de carton, de papier journal ou de tissu.

Assurez-vous que les documents comportant de l'encre ou du fluide de correction sont parfaitement secs.

Dépliez le support du chargeur automatique de documents (1).

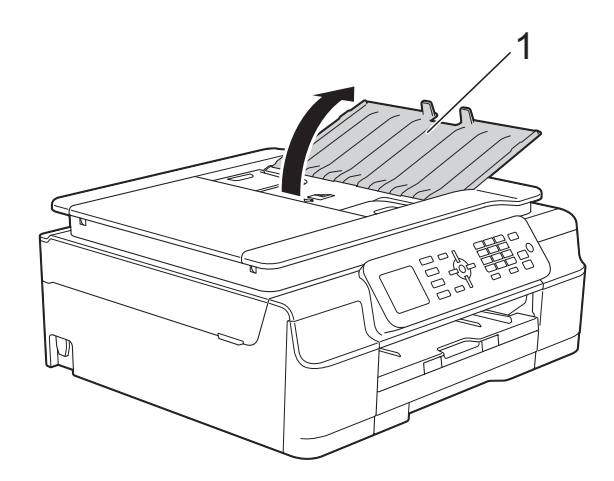

- 
- Ventilez bien les pages.
- Réglez les guides-papier (1) à la largeur de votre document.

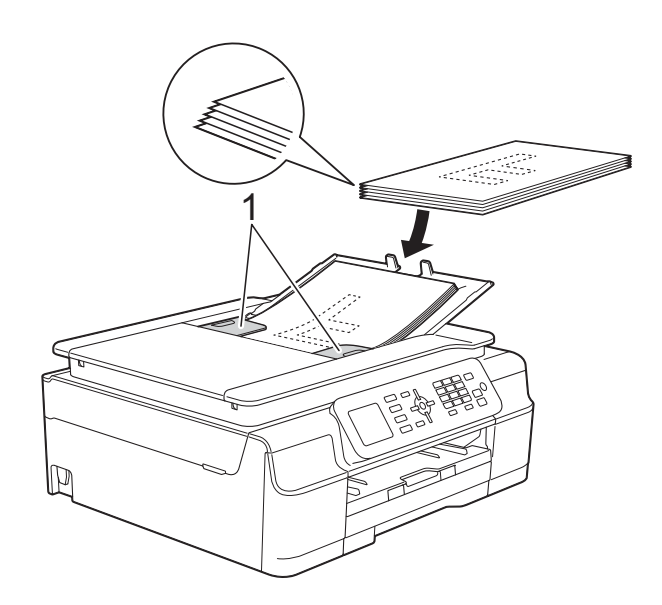

d Placez le document, **face imprimée vers le bas, bord supérieur en premier**, dans le chargeur automatique de documents sous les guides, jusqu'à ce que l'écran affiche ADF prêt. et que vous sentiez le papier toucher les rouleaux d'alimentation.

#### **IMPORTANT**

Ne laissez PAS de document épais sur la vitre du scanner. Vous pourriez provoquer un bourrage dans le chargeur automatique de documents.

5 Après avoir utilisé le chargeur automatique de documents, fermez son support. Appuyez sur la partie supérieure gauche du support du chargeur automatique de documents pour le fermer complètement.

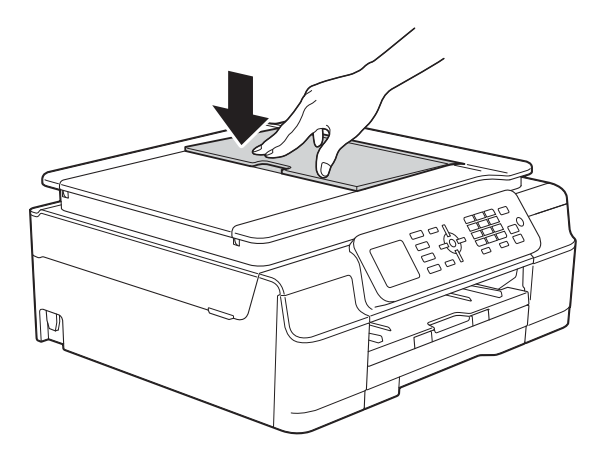

## <span id="page-35-0"></span>**Utilisation de la vitre du scanner <sup>3</sup>**

Vous pouvez utiliser la vitre du scanner pour télécopier, copier ou numériser des pages individuelles ou les pages d'un livre, une à la fois.

### **Formats de document pris en charge <sup>3</sup>**

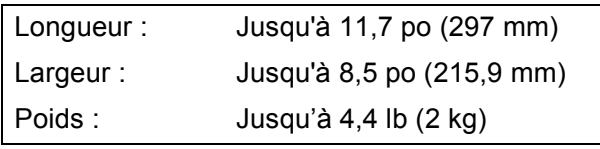

#### **Comment charger les documents <sup>3</sup>**

#### **REMARQUE**

Pour pouvoir utiliser la vitre du scanner, le chargeur automatique de documents doit être vide.

- $\blacksquare$  Levez le capot document.
	- En vous aidant des lignes repères situées sur la gauche et le dessus, placez le document **face vers le bas** dans le coin supérieur gauche de la vitre du scanner.

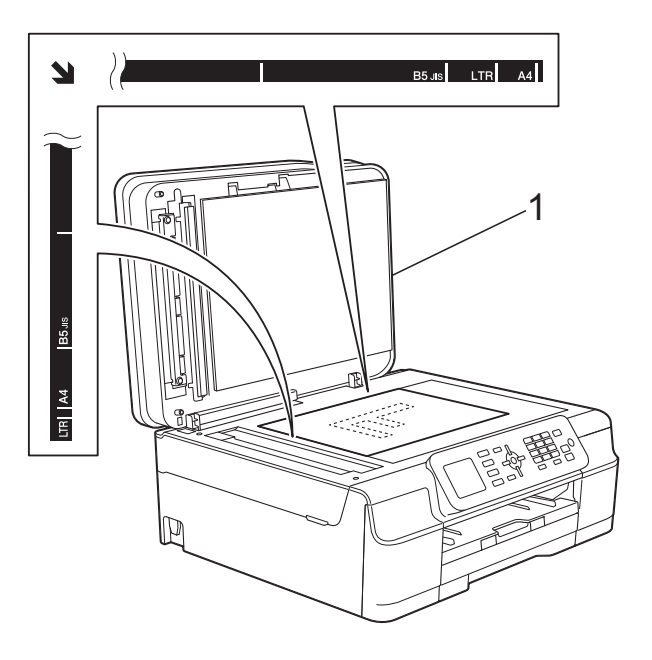

**1 capot document**

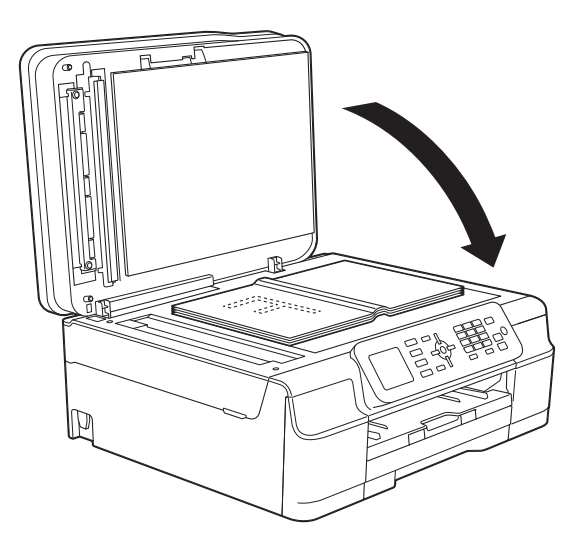
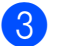

<sup>8</sup> Refermez le capot document.

## **IMPORTANT**

Si vous numérisez un livre ou un document épais, veillez à NE PAS fermer brusquement le capot et à NE PAS exercer de pression.

## **Zone non numérisable <sup>3</sup>**

La zone de numérisation dépend des paramètres définis dans l'application en cours. Les chiffres présentent les zones non accessibles à la numérisation.

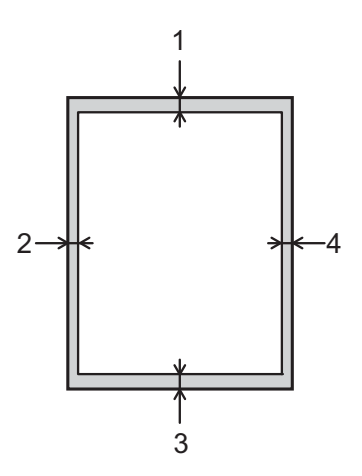

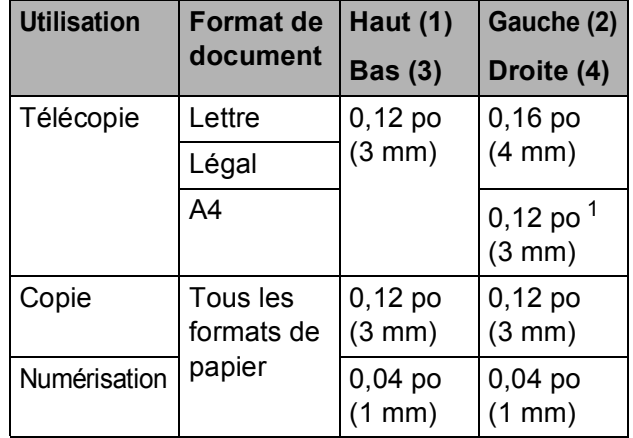

<span id="page-36-0"></span><sup>1</sup> La zone non numérisable est de 0,04 po (1 mm) lorsque vous utilisez le chargeur automatique de documents.

**4**

# **Envoi d'une télécopie <sup>4</sup>**

# **Comment envoyer une télécopie <sup>4</sup>**

La procédure suivante explique comment envoyer une télécopie.

Effectuez l'une des opérations suivantes pour charger votre document :

- Placez le document *face imprimée vers le bas* dans le chargeur automatique de documents. (Voir *[Utilisation du chargeur automatique](#page-34-0)*  [de documents](#page-34-0)  $\rightarrow$  page 21.)
- Placez votre document *face imprimée vers le bas* sur la vitre du scanner. (Voir *[Utilisation de la vitre](#page-35-0)  [du scanner](#page-35-0)* >> page 22.)

## **REMARQUE**

- Pour envoyer une télécopie couleur de plusieurs pages, utilisez le chargeur automatique de documents.
- Si vous envoyez une télécopie noir et blanc à partir du chargeur automatique de documents alors que la mémoire est saturée, la télécopie est envoyée en temps réel.
- Vous pouvez utiliser la vitre du scanner pour télécopier, une à la fois, les pages d'un livre. La taille maximale du document correspond à une page de format Lettre ou A4.
- Comme il n'est possible de numériser qu'une seule page à la fois, il est plus facile d'utiliser le chargeur automatique de documents pour envoyer un document de plusieurs pages.
- b Appuyez sur (**TÉLÉCOPIER**).
	- L'écran ACL affiche :

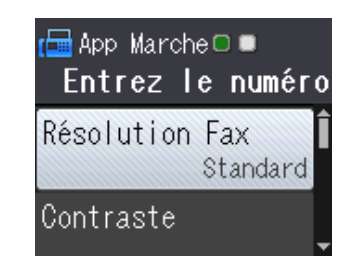

Vous pouvez modifier les réglages d'envoi de télécopie suivants. Appuyez sur  $\triangle$  ou  $\nabla$  pour faire défiler les réglages de télécopie. Lorsque le réglage souhaité est affiché, appuyez sur **OK** et sélectionnez une option.

#### **(Guide de l'utilisateur)**

Pour plus d'informations sur la modification des réglages d'envoi de télécopie, voir les pages [25](#page-38-0) à [27](#page-40-0).

- Format de la vitre du scanner
- Envoi de télécopie couleur
- Rapport de vérification de l'envoi (configuration)

#### **(Guide de l'utilisateur avancé)**

Pour des opérations et réglages d'envoi de télécopie plus avancés

 $(\triangleright\triangleright$  Guide de l'utilisateur avancé : *Envoi d'une télécopie (modèles MFC)*.)

- Contraste
- Résolution du télécopieur
- Définition de nouveaux réglages par défaut
- Rétablissement des réglages d'usine
- Envoi de télécopie à la fin d'un appel
- Télédiffusion
- Envoi en temps réel
- Mode Outre-mer
- Annulation de tâches en attente
- 4 Composez le numéro de télécopieur.
	- **À l'aide du pavé de numérotation**
	- **À l'aide du carnet d'adresses**
	- Cnet adresse

#### **À l'aide de l'historique des appelants**

- **Appel sortant**
- Hist Ident appel
- **Example 2 Sur Mono Marche** ou sur **Couleur Marche**.

#### **Télécopie à partir du chargeur automatique de documents <sup>4</sup>**

L'appareil commence la numérisation du document, puis il l'envoie.

#### **Télécopie à partir de la vitre du scanner <sup>4</sup>**

- Si vous avez appuyé sur Mono **Marche**, l'appareil commence à numériser la première page. Passez  $\hat{a}$  l'étape  $\hat{a}$ .
- Si vous avez appuyé sur **Couleur Marche**, l'écran ACL vous demande si vous souhaitez envoyer une télécopie couleur. Appuyez sur **1** pour choisir Fax couleurs et confirmer. L'appareil commence la numérisation du document, puis il l'envoie.
- <span id="page-38-1"></span>**6** Lorsque l'écran ACL affiche Page suivante?, effectuez l'une des opérations suivantes :
	- Pour envoyer une seule page, appuyez sur **2** pour choisir Non(Env.) (ou appuyez à nouveau sur **Mono Marche**).

L'appareil commence l'envoi du document.

Pour envoyer plus d'une page, appuyez sur **1** pour choisir Oui et passez à l'étape  $\bullet$ .

<span id="page-38-2"></span>Placez la page suivante sur la vitre du scanner.

Appuyez sur **OK**.

L'appareil commence à numériser la pa[g](#page-38-2)e. (Répétez les étapes @ et @ pour chaque page supplémentaire.)

Une fois que toutes les pages ont été numérisées, appuyez sur **2** ou sur **Mono Marche** pour démarrer.

## **Arrêt de l'envoi d'une télécopie <sup>4</sup>**

Pour arrêter l'envoi d'une télécopie, appuyez sur **Arrêt/Sortie**.

# <span id="page-38-0"></span>**Réglage du format de la vitre du scanner pour la télécopie <sup>4</sup>**

Lorsque les documents sont au format A4, vous devez définir une zone de numérisation de format A4. Sinon, la partie inférieure des télécopies sera manquante.

- **Chargez votre document.**
- b Appuyez sur (**TÉLÉCOPIER**).
- Appuyez sur **▲** ou sur ▼ pour choisir Paramètres avancés. Appuyez sur **OK**.
- 4 Appuyez sur **▲** ou sur ▼ pour choisir Format vitre scan. Appuyez sur **OK**.
- **b** Appuyez sur **▲** ou sur ▼ pour choisir Lettre ou A4. Appuyez sur **OK** puis sur **Effacer**.
- 6 Composez le numéro de télécopieur.
- g Appuyez sur **Mono Marche** ou sur **Couleur Marche**.

## **REMARQUE**

- Vous pouvez enregistrer le réglage que vous utilisez le plus souvent en le définissant comme réglage par défaut. (>> Guide de l'utilisateur avancé : *Définition de nouveaux réglages par défaut*.)
- Ce réglage est disponible uniquement pour l'envoi de documents à partir de la vitre du scanner.

# **Envoi de télécopie couleur <sup>4</sup>**

Votre appareil permet d'envoyer des télécopies couleur aux appareils qui prennent en charge cette fonctionnalité.

Les télécopies couleur ne peuvent pas être mémorisées dans l'appareil. Lorsque vous envoyez une télécopie couleur, l'appareil le fait en temps réel (même si la fonction TX Immédiat est réglée sur Désactivé).

## **Annulation d'une télécopie en cours d'exécution <sup>4</sup>**

Si vous voulez annuler une télécopie alors que l'appareil est en train de la numériser, de composer le numéro de télécopieur ou de la transmettre, appuyez sur **Arrêt/Sortie**.

# **Rapport de vérification de l'envoi <sup>4</sup>**

Le rapport de vérification de l'envoi peut servir de preuve d'émission des télécopies. Il indique le nom de l'expéditeur ou son numéro de télécopieur, la date, l'heure et la durée de la transmission, le nombre de pages envoyées, ainsi que le résultat de la transmission.

Plusieurs réglages sont disponibles en ce qui concerne le rapport de vérification de l'envoi :

- **Activé :** Imprime un rapport après chaque télécopie que vous envoyez.
- **Activé+Image :** Imprime un rapport après chaque télécopie que vous envoyez. Une partie de la première page de la télécopie figure sur le rapport.
- **Désactivé :** Imprime un rapport si la télécopie n'a pas pu être envoyée suite à une erreur de transmission. Le rapport est également imprimé si vous envoyez une télécopie couleur alors que l'appareil de destination imprime en noir et blanc. Désactivé est le réglage par défaut.
- **Désactivé+Image :** Imprime un rapport si la télécopie n'a pas pu être envoyée suite à une erreur de transmission. Le rapport est également imprimé si vous envoyez une télécopie couleur alors que l'appareil de réception imprime en noir et blanc.

Une partie de la première page de la télécopie figure sur le rapport.

- a Appuyez sur **Menu**.
- b Appuyez sur **<sup>a</sup>** ou sur **<sup>b</sup>** pour choisir Fax.

Appuyez sur **OK**.

- **Appuyez sur ▲ ou sur ▼ pour choisir** Réglage rapp. Appuyez sur **OK**.
- **Appuyez sur ▲ ou sur ▼ pour choisir** Transmission. Appuyez sur **OK**.

**6** Appuyez sur **▲** ou sur ▼ pour choisir Activé, Activé+Image, Désactivé ou Désactivé+Image. Appuyez sur **OK**.

<span id="page-40-0"></span>**6** Appuyez sur Arrêt/Sortie.

#### **REMARQUE**

• Si vous sélectionnez Activé+Image ou Désactivé+Image, l'image n'apparaît sur le rapport de vérification de l'envoi que si l'envoi en temps réel est réglé sur Désactivé. L'image n'apparaît pas sur le rapport lorsque vous envoyez une télécopie en couleur.

(**▶▶** Guide de l'utilisateur avancé : *Envoi en temps réel*.)

• Si la transmission a réussi, « OK » apparaît à côté de « RÉSULTAT » sur le rapport de vérification de l'envoi. Si la transmission a échoué, « ERREUR » apparaît à côté de « RÉSULTAT ».

**5**

# **Réception d'une télécopie <sup>5</sup>**

# **Modes de réception <sup>5</sup>**

# <span id="page-41-0"></span>**Sélection du mode de réception approprié <sup>5</sup>**

Le mode de réception approprié dépend des autres appareils branchés et des services téléphoniques (messagerie vocale, sonnerie spéciale, etc.) qui seront activés sur la même ligne que l'appareil Brother.

#### **Comptez-vous utiliser un numéro à sonnerie spéciale pour la réception de télécopies?**

Brother utilise le terme « sonnerie spéciale », mais différentes compagnies de téléphone peuvent utiliser d'autres noms pour ce service, par exemple Custom Ringing, RingMaster, Personalized Ring, Teen Ring, Ident-A-Ring, Ident-A-Call, Data Ident-A-Call, Smart Ring et SimpleBiz Fax & Alternate Number Ringing. (Voir *[Sonnerie spéciale](#page-47-0)*  $\triangleright$  page 34 pour savoir comment configurer l'appareil afin de pouvoir utiliser cette fonctionnalité.)

#### **Comptez-vous utiliser une messagerie vocale sur la même ligne téléphonique que votre appareil Brother?**

Si vous utilisez une messagerie vocale sur la même ligne téléphonique que l'appareil Brother, il est très probable que la messagerie vocale et l'appareil Brother entreront en conflit lors de la réception d'appels entrants.

(Voir *[Messagerie vocale](#page-46-0)* >> page 33 pour savoir comment configurer l'appareil afin de pouvoir utiliser ce service.)

#### **Comptez-vous utiliser un répondeur téléphonique sur la même ligne téléphonique que votre appareil Brother?**

Votre répondeur téléphonique externe répondra automatiquement à chaque appel. Les messages vocaux sont enregistrés sur le répondeur et les télécopies sont imprimées. Choisissez Tél ext/rép comme mode de réception. (Voir *[Branchement d'un répondeur téléphonique externe](#page-50-0)* >> page 37.)

#### **Comptez-vous utiliser votre appareil Brother sur une ligne dédiée aux télécopies?**

L'appareil traitera automatiquement chaque appel reçu comme une télécopie. Choisissez  $_{\rm{Fax}}$ seulement comme mode de réception. (Voir *[Fax seulement](#page-43-0)* >> page 30.)

#### **Comptez-vous utiliser votre appareil Brother sur la même ligne que votre téléphone?**

#### **Voulez-vous recevoir automatiquement les appels vocaux et les télécopies?**

Le mode de réception  $Fax/T\acute{e}1$  est utilisé si l'appareil Brother et votre téléphone partagent la même ligne. Choisissez Fax/Tél comme mode de réception. (Voir *Fax/Tél* >> [page 30.](#page-43-1)) **Important :** Vous ne pourrez pas recevoir de messages vocaux sur votre messagerie vocale ou sur un répondeur en mode Fax/Tél.

#### **Comptez-vous ne recevoir que très peu de télécopies?**

Choisissez Manuel comme mode de réception. Vous contrôlez ainsi la ligne téléphonique et devez répondre vous-même à chaque appel. (Voir *Manuel* >> [page 30](#page-43-2).)

#### **Pour définir le mode de réception, suivez les instructions :**

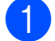

**1** Appuyez sur Menu.

- **2** Appuyez sur **A** ou sur **v** pour choisir Fax. Appuyez sur **OK**.
- **63** Appuyez sur **A** ou sur **v** pour choisir Réglage récep. Appuyez sur **OK**.
- **4** Appuyez sur **A** ou sur **▼** pour choisir Mode réponse. Appuyez sur **OK**.

### **REMARQUE**

Si vous ne pouvez pas modifier le mode de réception, assurez-vous que la fonctionnalité de sonnerie spéciale est réglée sur Désactivé. (Voir *[Désactivation de la sonnerie spéciale](#page-49-0)*  $\rightarrow$  [page 36.](#page-49-0))

6 Appuyez sur ▲ ou sur ▼ pour choisir Fax seulement, Fax/Tél, Tél ext/rép ou Manuel. Appuyez sur **OK**.

f Appuyez sur **Arrêt/Sortie**.

# **Utilisation des modes de réception <sup>5</sup>**

Certains modes de réception assurent une réponse automatique (Fax seulement et Fax/Tél). Vous souhaiterez peut-être changer la longueur de sonnerie avant d'utiliser ces modes. (Voir *[Longueur de](#page-44-0)  [sonnerie](#page-44-0)* >> page 31.)

# <span id="page-43-0"></span>**Fax seulement <sup>5</sup>**

En mode Fax seulement, l'appareil répond automatiquement à chaque appel en considérant qu'il s'agit toujours d'une réception de télécopie.

# <span id="page-43-1"></span>**Fax/Tél <sup>5</sup>**

Le mode Fax/Tél permet de gérer les appels entrants, en distinguant les appels vocaux des télécopies, et en traitant chacun des appels de l'une des façons suivantes :

- Les télécopies sont reçues automatiquement.
- Les appels vocaux déclenchent la sonnerie F/T pour que vous répondiez à l'appel. La sonnerie F/T est une pseudosonnerie/sonnerie double rapide émise par votre appareil.

Si vous utilisez le mode Fax/Tél, voir *[Durée](#page-44-1)  [de sonnerie F/T \(mode Fax/Tél seulement\)](#page-44-1)* uu [page 31](#page-44-1) et *[Longueur de sonnerie](#page-44-0)*  $\rightarrow$  [page 31.](#page-44-0)

# <span id="page-43-2"></span>**Manuel <sup>5</sup>**

Le mode Manuel désactive toutes les fonctions de réponse automatique, sauf si vous utilisez la fonctionnalité de sonnerie spéciale.

Pour recevoir une télécopie en mode Manuel, décrochez le combiné du téléphone externe ou appuyez sur **Tonalité**. Lorsque vous entendez les tonalités du télécopieur (signaux sonores courts répétés), appuyez sur **Mono Marche** ou **Couleur Marche**, puis appuyez sur **2** pour choisir Réception. Vous pouvez aussi utiliser la fonction Réception facile pour recevoir des télécopies en décrochant un combiné sur la même ligne que l'appareil.

(Voir *[Réception facile](#page-45-0)* >> page 32.)

# **Répondeur externe <sup>5</sup>**

Le mode Tél ext/rép permet à un répondeur externe de gérer tous vos appels entrants. Les appels entrants seront traités de l'une des façons suivantes :

- Les télécopies sont reçues automatiquement.
- Les correspondants peuvent enregistrer un message sur le répondeur externe.

Pour connecter votre répondeur externe, voir *[Branchement d'un répondeur téléphonique](#page-50-0)*   $ext{erne}$   $\triangleright$  [page 37](#page-50-0).

# **Réglages du mode de réception <sup>5</sup>**

# <span id="page-44-0"></span>**Longueur de sonnerie**

La longueur de sonnerie détermine le nombre de sonneries qu'émettra l'appareil avant que celui-ci réponde à l'appel en mode Fax seulement ou Fax/Tél. Si des téléphones externes ou supplémentaires sont utilisés sur la même ligne que l'appareil, définissez ce réglage sur 4 sonneries.

(Voir *[Utilisation de téléphones externes et](#page-53-0)*  [supplémentaires](#page-53-0) >> page 40 et *Réception facile*  $\triangleright$   $\triangleright$  [page 32.](#page-45-0))

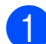

**4** Appuyez sur Menu.

- **b Appuyez sur ▲ ou sur ▼ pour choisir** Fax. Appuyez sur **OK**.
- **3** Appuyez sur **▲** ou sur ▼ pour choisir Réglage récep. Appuyez sur **OK**.
- 4 Appuyez sur **A** ou sur **▼** pour choisir Long.Sonnerie. Appuyez sur **OK**.
- **6** Appuyez sur **▲** ou sur ▼ pour choisir le nombre de sonneries que l'appareil doit émettre avant de répondre (0, 1, 2, 3 ou 4).
	- Appuyez sur **OK**. Si vous choisissez 0, l'appareil répond immédiatement et la ligne ne sonne pas

du tout.

f Appuyez sur **Arrêt/Sortie**.

# <span id="page-44-2"></span><span id="page-44-1"></span>**Durée de sonnerie F/T (mode Fax/Tél seulement) <sup>5</sup>**

Lorsqu'un correspondant appelle votre appareil, il entendra, tout comme vous, la sonnerie téléphonique normale. Le nombre de sonneries est déterminé par le réglage de longueur de sonnerie.

Si l'appel correspond à une télécopie, l'appareil la reçoit. Par contre, s'il s'agit d'un appel vocal, l'appareil émet la sonnerie F/T (une pseudo-sonnerie/sonnerie double rapide) pendant le délai défini dans le réglage Durée de sonnerie F/T. Si vous entendez cette sonnerie, c'est que vous êtes en train de recevoir un appel vocal.

Comme la sonnerie F/T est émise par l'appareil, les téléphones supplémentaires et externes ne sonnent *pas*; vous pouvez néanmoins répondre à l'appel sur n'importe quel téléphone en utilisant un code d'accès à distance.

(Pour plus d'informations, voir *[Utilisation de](#page-53-1)  [codes d'accès à distance](#page-53-1)*  $\rightarrow$  page 40.)

- a Appuyez sur **Menu**.
- b Appuyez sur **<sup>a</sup>** ou sur **<sup>b</sup>** pour choisir Fax. Appuyez sur **OK**.
- **3** Appuyez sur **▲** ou sur **▼** pour choisir Réglage récep. Appuyez sur **OK**.
- 4 Appuyez sur **A** ou sur ▼ pour choisir Durée sonn F/T. Appuyez sur **OK**.
- **b** Appuyez sur **A** ou sur **▼** pour choisir la durée pendant laquelle l'appareil doit sonner pour vous signaler l'arrivée d'un appel vocal (20, 30, 40 ou 70 secondes). Appuyez sur **OK**.

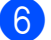

f Appuyez sur **Arrêt/Sortie**.

### **REMARQUE**

L'appareil continuera à sonner tout au long de la durée spécifiée même si l'appelant raccroche au cours de la pseudo-sonnerie/sonnerie double.

# <span id="page-45-1"></span><span id="page-45-0"></span>**Réception facile <sup>5</sup>**

#### **Si la fonction Réception facile est réglée sur Activé : <sup>5</sup>**

L'appareil peut recevoir une télécopie automatiquement même si vous répondez à l'appel. Lorsque l'écran ACL affiche Réception ou qu'un clic se fait entendre sur la ligne via le combiné que vous utilisez, raccrochez le combiné. L'appareil prend la relève.

#### **Si la fonction Réception facile est réglée sur Désactivé : <sup>5</sup>**

Si vous êtes à proximité de l'appareil et que vous avez déjà décroché le combiné externe pour prendre un appel, appuyez sur **Mono Marche** ou sur **Couleur Marche**, puis sur **2** pour recevoir la télécopie.

Si vous avez utilisé un téléphone supplémentaire pour répondre, appuyez sur **l 5 1**. (Voir *[Utilisation de téléphones externes](#page-53-0)  [et supplémentaires](#page-53-0)* >> page 40.)

## **REMARQUE**

- Si cette fonction est réglée sur Activé, mais que votre appareil n'établit pas la connexion pour prendre un appel de télécopie lorsque vous décrochez un téléphone externe ou supplémentaire, composez le code de réception de télécopie  $*$  5 1.
- Si vous envoyez des télécopies à partir d'un ordinateur qui partage la ligne téléphonique avec l'appareil et que ce dernier intercepte vos télécopies, réglez la fonction Réception facile sur Désactivé.

#### **1** Appuyez sur **Menu**.

b Appuyez sur **<sup>a</sup>** ou sur **<sup>b</sup>** pour choisir Fax. Appuyez sur **OK**.

**3** Appuyez sur **▲** ou sur ▼ pour choisir Réglage récep. Appuyez sur **OK**.

4 Appuyez sur **A** ou sur **▼** pour choisir Récep facile. Appuyez sur **OK**.

**b** Appuyez sur **▲** ou sur ▼ pour choisir Activé (ou Désactivé). Appuyez sur **OK**.

f Appuyez sur **Arrêt/Sortie**.

**6**

# **Services téléphoniques et appareils externes <sup>6</sup>**

# **Services téléphoniques <sup>6</sup>**

Votre appareil prend en charge les services d'identification de l'appelant et de sonnerie spéciale proposés par certains opérateurs téléphoniques.

Les fonctions de type messagerie vocale, appel en attente, appel en attente/identification de l'appelant, RingMaster, permanence téléphonique, système d'alarme ou d'autres fonctions personnalisées qui partagent la même ligne peuvent perturber le fonctionnement de votre appareil. Si vous êtes abonné à un service de messagerie vocale, lisez attentivement ce qui suit.

# <span id="page-46-0"></span>**Messagerie vocale <sup>6</sup>**

Si vous utilisez un système de messagerie vocale sur la même ligne téléphonique que l'appareil Brother, la messagerie vocale et l'appareil Brother entreront en conflit lors de la réception d'appels entrants.

Par exemple, si votre messagerie vocale est réglée pour répondre au bout de 4 sonneries, et l'appareil Brother au bout de 2 sonneries, c'est l'appareil Brother qui répondra en premier. Vos correspondants ne pourront donc pas laisser de message sur votre messagerie vocale.

De même, si l'appareil Brother est réglé pour répondre au bout de 4 sonneries et la messagerie vocale au bout de 2 sonneries, c'est la messagerie vocale qui répondra en premier. L'appareil Brother ne pourra donc pas recevoir de télécopie dans la mesure où la messagerie vocale ne pourra pas rediriger la télécopie vers l'appareil Brother.

Pour éviter les conflits entre l'appareil Brother et le service de messagerie vocale, effectuez l'une des opérations suivantes :

Abonnez-vous au service de sonnerie spéciale auprès de votre opérateur téléphonique. La sonnerie spéciale est une fonctionnalité de votre appareil Brother qui permet à une personne disposant d'une seule ligne de recevoir des télécopies et des appels vocaux via deux numéros de téléphone distincts sur cette unique ligne.

Brother utilise le terme « sonnerie spéciale », mais les opérateurs téléphoniques commercialisent ce service sous divers noms, tels que Custom Ringing, Personalized Ring, Smart Ring, RingMaster, Ident-A-Ring, Ident-A-Call, Data Ident-A-Call, Teen Ring et SimpleBiz Fax & Alternate Number Ringing. Ce service établit un second numéro de téléphone sur la même ligne que votre numéro de téléphone existant, et chaque numéro dispose de son propre type de sonnerie. En règle générale, le numéro original utilise le type de sonnerie standard et permet de recevoir les appels vocaux, et le second numéro utilise un type de sonnerie différent et sert à recevoir les télécopies. (Voir *[Sonnerie spéciale](#page-47-1)*  $\rightarrow$  [page 34.](#page-47-1))

## **OU**

Réglez le mode de réception de votre appareil Brother sur Manuel. En mode manuel, vous devez répondre à chaque appel entrant si vous souhaitez pouvoir recevoir une télécopie. Si l'appel entrant est un appel téléphonique, répondez à l'appel comme vous le feriez normalement. Si vous entendez les tonalités d'envoi de télécopie, vous devez transférer l'appel à l'appareil Brother. (Voir *[Utilisation de téléphones](#page-53-2)  [externes et supplémentaires](#page-53-2)* >> page 40.) Les appels de télécopie ou les appels vocaux sans réponse sont transmis à la messagerie vocale. (Pour régler l'appareil en mode Manuel, voir *[Sélection du mode de réception](#page-41-0)  [approprié](#page-41-0)*  $\rightarrow$  page 28.)

# <span id="page-47-1"></span><span id="page-47-0"></span>**Sonnerie spéciale <sup>6</sup>**

La sonnerie spéciale est une fonctionnalité de votre appareil Brother qui permet à une personne disposant d'une seule ligne de recevoir des télécopies et des appels vocaux par le biais de deux numéros de téléphone différents sur cette ligne unique. Brother utilise le terme « sonnerie spéciale », mais les opérateurs téléphoniques commercialisent ce service sous divers noms, tels que Smart Ring, Ring Master ou Ident-a-Ring. Ce service établit un second numéro de téléphone sur la même ligne que votre numéro de téléphone existant, et chaque numéro dispose de son propre type de sonnerie. En règle générale, le numéro original utilise le type de sonnerie standard et permet de recevoir les appels vocaux, et le second numéro utilise un type de sonnerie différent et sert à recevoir les télécopies.

## **REMARQUE**

- Avant de pouvoir configurer la sonnerie spéciale sur votre appareil, vous devez vous abonner au service de sonnerie spéciale proposé par votre opérateur téléphonique.
- Adressez-vous à votre opérateur téléphonique pour connaître les tarifs et la disponibilité de ce service.

### **Quels sont les avantages de la « sonnerie spéciale » de votre opérateur téléphonique? <sup>6</sup>**

Le service de sonnerie spéciale vous permet d'utiliser plusieurs numéros de téléphone sur une même ligne. **Si vous avez besoin de plus d'un numéro de téléphone, ce service est plus économique que de payer une ligne supplémentaire**. Chaque numéro de téléphone possède sa propre sonnerie spéciale, ce qui vous permet d'identifier le numéro qui sonne. C'est aussi le moyen le plus pratique d'affecter un numéro distinct à votre appareil.

## **Quels sont les avantages de la « sonnerie spéciale » de l'appareil Brother? <sup>6</sup>**

L'appareil Brother possède une fonctionnalité de sonnerie spéciale qui vous permet de bénéficier pleinement du service de sonnerie spéciale proposé par votre opérateur téléphonique. Le nouveau numéro affecté à votre ligne téléphonique existante est réservé à la réception de télécopies.

### **Utilisez-vous un service de messagerie vocale? <sup>6</sup>**

Si la ligne téléphonique sur laquelle vous désirez installer votre nouvel appareil est munie d'un système de messagerie vocale, *il y a de fortes chances que celui-ci et l'appareil Brother entrent en conflit lors de la réception d'appels*. **Cependant, comme la sonnerie spéciale vous permet d'utiliser plusieurs numéros sur votre ligne téléphonique, vous pouvez utiliser la messagerie vocale conjointement avec l'appareil sans aucun problème d'interférence**. Chacun d'entre eux ayant un numéro de téléphone propre, ni l'un ni l'autre ne sera source de conflit.

Si vous optez pour le service de sonnerie spéciale de votre opérateur téléphonique, vous devrez suivre les étapes de la section *[Enregistrement du type de sonnerie spéciale](#page-48-0)* pour enregistrer le type de sonnerie associé au nouveau numéro qui vous aura été attribué. Ainsi, votre appareil sera capable de distinguer les appels téléphoniques des télécopies.

## **REMARQUE**

Vous pouvez modifier ou annuler le type de sonnerie spéciale à tout moment. Vous pouvez également le désactiver temporairement pour le réactiver ultérieurement. Lorsque vous changez de numéro de télécopieur, n'oubliez pas de réinitialiser cette fonction.

## **Avant de choisir le type de sonnerie à enregistrer <sup>6</sup>**

Vous ne pouvez enregistrer qu'un seul type de sonnerie spéciale sur votre appareil. Certains types de sonnerie ne peuvent pas être enregistrés. Le tableau indique les types de sonnerie pris en charge par votre appareil Brother. Enregistrez celui que votre opérateur téléphonique vous a attribué.

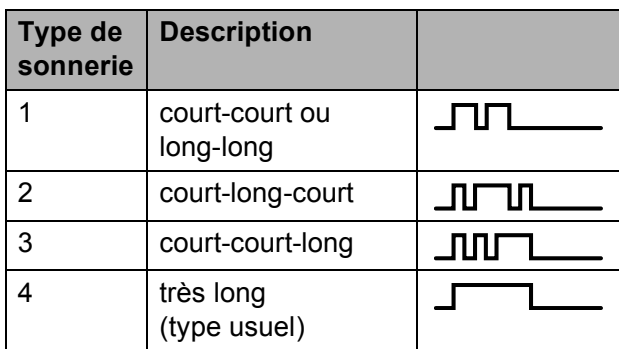

## **REMARQUE**

Le type de sonnerie #1 correspond au type court-court; c'est le plus courant. Si le type de sonnerie que vous avez reçu ne figure pas dans ce tableau, **prenez contact avec votre opérateur téléphonique et demandez-lui de vous attribuer un type y figurant**.

- L'appareil ne répondra qu'aux appels à destination du numéro qui lui a été assigné.
- Les deux premiers coups de sonnerie sur l'appareil sont silencieux pour lui permettre d'identifier le type de sonnerie (en le comparant au type enregistré). Les autres téléphones reliés à la même ligne émettent une sonnerie.
- Si vous programmez l'appareil correctement, celui-ci reconnaîtra le type de sonnerie du « numéro de télécopieur » après 2 coups de sonnerie spéciale et répondra par des tonalités de télécopie. Si l'appareil détecte qu'il s'agit d'un « numéro vocal », il ne répondra pas.

### <span id="page-48-0"></span>**Enregistrement du type de sonnerie spéciale <sup>6</sup>**

#### **Très important !**

Une fois la fonctionnalité de sonnerie spéciale réglée sur Activé, le numéro de la sonnerie spéciale reçoit automatiquement les télécopies. Vous verrez SD sur l'écran ACL et Manuel comme réglage du mode de réception. Vous ne pouvez pas changer de mode de réception de SD (Manuel) en un autre mode lorsque la sonnerie spéciale est réglée sur Activé. Ainsi, l'appareil Brother ne répond qu'au numéro de la sonnerie spéciale et n'intervient pas en cas d'appel à destination de votre numéro principal.

- a Appuyez sur **Menu**.
- b Appuyez sur **<sup>a</sup>** ou sur **<sup>b</sup>** pour choisir Fax. Appuyez sur **OK**.
- **3** Appuyez sur **▲** ou sur ▼ pour choisir Divers. Appuyez sur **OK**.
- 4 Appuyez sur **A** ou sur ▼ pour choisir Spéciale. Appuyez sur **OK**.
- **6** Appuyez sur OK.
- **Appuyez sur ▲ ou sur ▼ pour choisir** Activé. Appuyez sur **OK**.
- **Appuyez sur ▲ ou sur ▼ pour choisir** Type sonnerie. Appuyez sur **OK**.
- **8** Appuyez sur **▲** ou sur **▼** pour choisir le type de sonnerie souhaité. Appuyez sur **OK**. (Vous pouvez entendre chaque type de sonnerie en sélectionnant son numéro. Assurez-vous de choisir le type que votre opérateur téléphonique vous a attribué.)

#### Chapitre 6

**9** Appuyez sur **Arrêt/Sortie**.

La fonctionnalité de sonnerie spéciale est maintenant réglée sur Activé.

#### <span id="page-49-0"></span>**Désactivation de la sonnerie spéciale <sup>6</sup>**

a Appuyez sur **Menu**.

- **Appuyez sur ▲ ou sur ▼ pour choisir** Fax. Appuyez sur **OK**.
- **6** Appuyez sur **▲** ou sur ▼ pour choisir Divers. Appuyez sur **OK**.
- **4** Appuyez sur **▲** ou sur ▼ pour choisir Spéciale. Appuyez sur **OK**. Permet de voir le réglage actuel.
- **6** Appuyez sur OK.
- **6** Appuyez sur ▲ ou sur ▼ pour choisir Désactivé. Appuyez sur **OK**.

g Appuyez sur **Arrêt/Sortie**.

#### **REMARQUE**

Si vous désactivez la sonnerie spéciale, l'appareil reste en mode Manuel. Vous devez donc configurer à nouveau le mode de réception souhaité. (Voir *[Sélection du](#page-41-0)  [mode de réception approprié](#page-41-0)*  $\rightarrow$  [page 28.](#page-41-0))

## **Voice over Internet Protocol (VoIP) <sup>6</sup>**

Le protocole VoIP est un type de système téléphonique utilisant une connexion Internet au lieu d'une ligne téléphonique traditionnelle. Les compagnies de téléphone offrent fréquemment VoIP en même temps que les services Internet et câble.

Il se peut que votre appareil ne fonctionne pas avec certains systèmes VoIP. Si vous souhaitez utiliser votre appareil pour envoyer et recevoir des télécopies sur un système VoIP, vérifiez que l'une des extrémités du cordon téléphonique est branchée sur la prise **LINE** sur votre appareil. L'autre extrémité du cordon téléphonique peut être raccordée à un modem, un boîtier d'interface, un adaptateur téléphonique ou autre appareil de ce type.

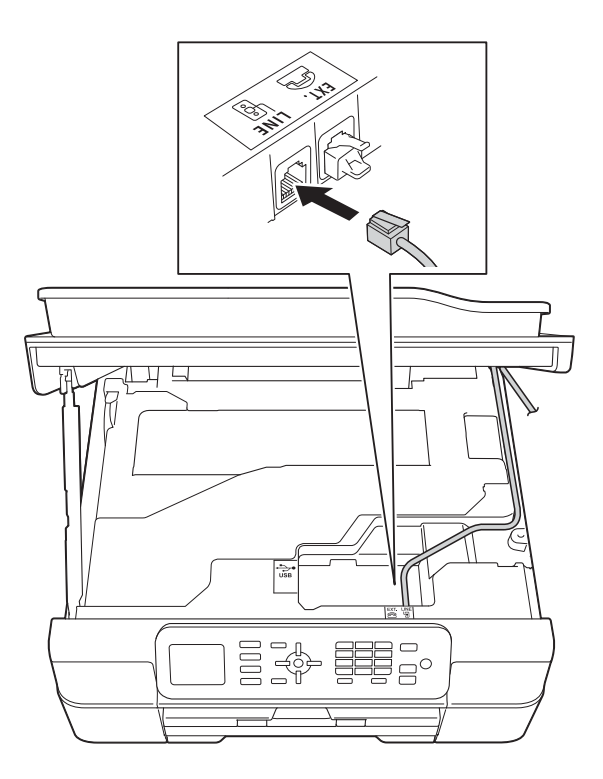

■ Si vous avez des questions sur les **modalités de connexion de votre appareil au système VoIP, appelez votre fournisseur de service VoIP.**

Après avoir connecté votre appareil au système VoIP, appuyez sur **Tonalité** pour vérifier que l'appareil émet une tonalité. Si l'appareil n'émet pas de tonalité, appelez votre fournisseur de service VoIP.

Si vous avez des problèmes à recevoir ou à envoyer des télécopies sur un système VoIP, nous vous recommandons de modifier la vitesse du modem de l'appareil sur le réglage De base(VoIP) (voir *[Interférences sur la](#page-109-0)  [ligne téléphonique / VoIP](#page-109-0)* >> page 96).

# <span id="page-50-0"></span>**Branchement d'un répondeur téléphonique externe <sup>6</sup>**

Vous pouvez choisir de brancher un répondeur externe. Cependant, lorsque l'appareil partage la ligne téléphonique avec un répondeur **externe**, ce dernier répond à tous les appels, tandis que l'appareil « scrute » la ligne pour détecter la tonalité CNG d'une télécopie entrante. S'il s'agit d'une télécopie, l'appareil prend la relève pour recevoir la télécopie. Dans le cas contraire, il permet au répondeur de continuer à diffuser le message sortant pour que l'appelant puisse laisser un message.

Le répondeur doit répondre aux appels dans un délai maximum de quatre sonneries (la configuration recommandée est de deux sonneries). L'appareil ne peut capter la tonalité d'appel CNG qu'une fois que le répondeur téléphonique a répondu à l'appel. Si le répondeur ne prend pas l'appel avant quatre sonneries, il ne reste qu'un délai de 8 à 10 secondes d'émission de tonalité CNG durant lesquelles la « prise en contact » des télécopieurs doit avoir lieu. Veillez à bien suivre les consignes de ce présent guide pour l'enregistrement de votre message sortant. Nous ne recommandons pas d'utiliser la fonctionnalité d'économie de coûts de votre répondeur externe s'il y a plus de cinq sonneries.

## **REMARQUE**

• Si vous ne recevez pas toutes vos télécopies, réduisez la longueur de sonnerie sur votre répondeur externe.

#### • **Si vous êtes abonné au service de sonnerie spéciale proposé par votre opérateur téléphonique :**

Vous pouvez brancher un répondeur externe sur une prise murale distincte. Pour ce faire, il faut que vous soyez abonné au service de sonnerie spéciale offert par votre opérateur téléphonique et que vous ayez enregistré le type de sonnerie spéciale dans l'appareil; de plus, vous devez assigner à l'appareil le numéro associé à la sonnerie spéciale pour recevoir les télécopies. Il est recommandé de régler le répondeur externe sur au moins quatre sonneries lorsque vous êtes abonné au service de sonnerie spéciale. Vous ne pouvez pas utiliser le réglage d'économie de coûts.

• **Si vous n'êtes pas abonné au service de sonnerie spéciale :** Vous devez brancher votre répondeur externe sur la prise EXT de votre appareil. Si votre répondeur est branché sur une

prise murale, ce dernier et l'appareil essaieront tous deux de contrôler la ligne téléphonique. (Voir l'illustration.)

• Avant de brancher le répondeur externe, retirez le capuchon de protection (2) de la prise EXT de l'appareil.

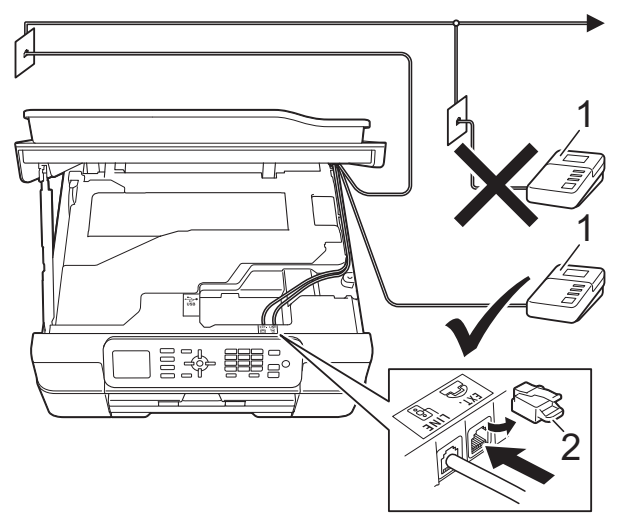

#### **1 REP**

**2 Capuchon de protection**

Lorsque le répondeur répond à un appel, l'écran ACL affiche Téléphone.

#### **IMPORTANT**

NE raccordez PAS un répondeur ailleurs sur la même ligne téléphonique.

# **Branchements <sup>6</sup>**

Le répondeur externe doit être branché sur la prise EXT. Si vous branchez le répondeur externe sur une prise murale, votre appareil ne pourra pas fonctionner correctement (à moins que vous n'utilisiez la sonnerie spéciale).

- **1** Placez les deux mains sous les pattes en plastique de part et d'autre de l'appareil pour lever le capot du scanner et le mettre en position ouverte.
- Branchez le cordon téléphonique de la prise téléphonique murale dans la prise marquée LINE.
- Retirez le capuchon de protection (1) de la prise marquée EXT, puis branchez le cordon téléphonique du répondeur externe dans la prise EXT. (Du côté du répondeur, assurez-vous que ce cordon est branché sur la prise de la ligne téléphonique et non sur la prise du combiné.)

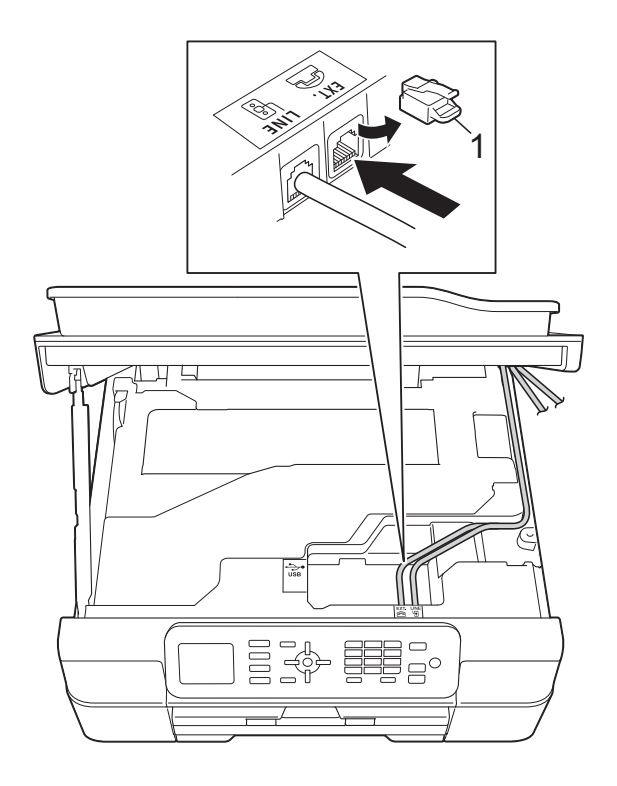

- Faites passer le cordon de ligne téléphonique avec précaution par le chemin des câbles, en le faisant ressortir à l'arrière de l'appareil.
- Soulevez le capot du scanner pour le déverrouiller. Abaissez doucement le support du capot du scanner et fermez le capot du scanner à l'aide des deux mains.
- 6 Réglez le répondeur externe de façon à ce qu'il émette au maximum quatre sonneries. (La configuration de la longueur de sonnerie de l'appareil ne s'applique pas ici.)
- $\overline{z}$  Enregistrez le message sortant sur votre répondeur externe.
- 8 Mettez le répondeur en mode de réception des appels.
- **9** Réglez le mode de réception sur Tél ext/rép. (Voir *[Sélection du mode de](#page-41-0)  [réception approprié](#page-41-0)* >> page 28.)

## **Enregistrement d'un message sortant sur le répondeur externe <sup>6</sup>**

Les contraintes de durée constituent un facteur important pour l'enregistrement de ce message. La manière dont vous enregistrez ce message affectera à la fois la réception manuelle et automatique de télécopies.

- Enregistrez un silence de 5 secondes en début de message. (Ce délai permet à votre appareil de capter la tonalité CNG des transmissions automatiques avant que celle-ci ne s'arrête.)
- Assurez-vous que le message ne dépasse pas 20 secondes.

<sup>3</sup> À la fin de votre message d'une durée maximale de 20 secondes, indiquez votre code de réception de télécopie à l'intention des correspondants qui souhaitent vous envoyer une télécopie manuellement. Par exemple : « Après le signal sonore, laissez un message ou envoyez une télécopie en composant le **l 5 1** et en appuyant sur **Marche**. »

## **REMARQUE**

Votre appareil ne pouvant pas déceler la tonalité de télécopie en présence de voix fortes ou retentissantes, nous vous recommandons de commencer votre message sortant par un silence de 5 secondes. Vous pouvez, si vous préférez, ne pas enregistrer cette pause. Cependant, si votre appareil ne reçoit pas les télécopies correctement, réenregistrez le message sortant en commençant par cette pause.

## **Branchements multilignes (autocommutateur privé) <sup>6</sup>**

Nous vous conseillons de demander à la compagnie qui a installé votre autocommutateur privé (PBX) de brancher votre appareil. Si vous avez un système multilignes, nous vous recommandons de demander à l'installateur de brancher l'unité sur la dernière ligne du système. Cela évitera que l'appareil ne s'enclenche chaque fois que le système reçoit des appels téléphoniques. Si tous les appels entrants sont pris en charge par un standardiste, il est conseillé de régler le mode de réception sur Manuel.

Nous ne pouvons pas garantir le bon fonctionnement de votre appareil en toutes circonstances s'il est relié à un autocommutateur privé. Si vous rencontrez des problèmes lors de l'envoi ou de la réception de télécopies, contactez d'abord la compagnie responsable de la gestion de votre autocommutateur privé.

# **Téléphones externes et supplémentaires <sup>6</sup>**

## **Branchement d'un téléphone externe <sup>6</sup>**

Vous pouvez brancher un autre téléphone (2) sur votre appareil comme indiqué dans le schéma.

Avant de brancher le téléphone externe, retirez le capuchon de protection (3) de la prise EXT.

Branchez le cordon téléphonique sur la prise marquée EXT à l'intérieur de l'appareil.

Faites passer le cordon de ligne téléphonique avec précaution par le chemin des câbles, en le faisant ressortir à l'arrière de l'appareil.

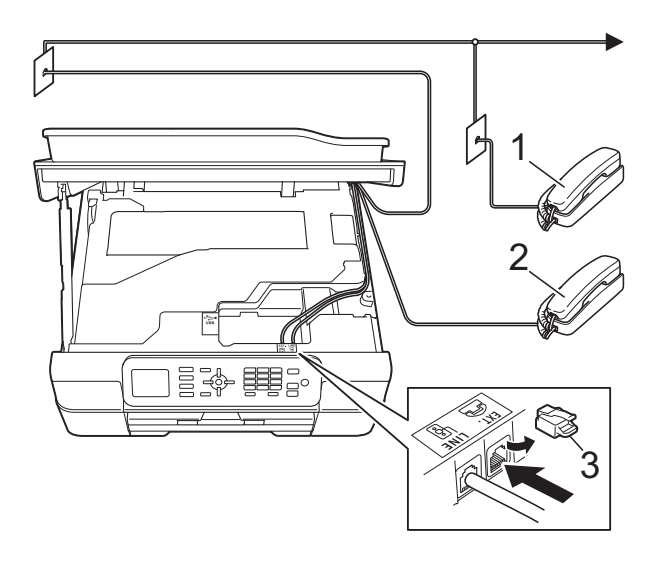

- **1 Téléphone supplémentaire**
- **2 Téléphone externe**
- **3 Capuchon de protection**

**6**

## <span id="page-53-2"></span><span id="page-53-0"></span>**Utilisation de téléphones externes et supplémentaires <sup>6</sup>**

#### **Utilisation de téléphones supplémentaires**

Si vous répondez à un appel de télécopie sur un téléphone supplémentaire, vous pouvez forcer l'appareil à recevoir la télécopie en formant le code de réception de télécopie  $\times$  5 1.

Si l'appareil reçoit un appel vocal et émet la pseudo-sonnerie/sonnerie double pour vous inviter à y répondre, vous pouvez prendre l'appel sur un téléphone supplémentaire en composant le code de réponse de téléphone **#51**. (Voir *[Durée de sonnerie F/T](#page-44-2)  [\(mode Fax/Tél seulement\)](#page-44-2)* >> page 31.)

#### **Utilisation d'un téléphone externe (branché sur la prise EXT de l'appareil)**

Si vous répondez à un appel de télécopie sur le téléphone externe branché sur la prise EXT de l'appareil, vous pouvez forcer l'appareil à recevoir la télécopie en appuyant sur **Mono Marche** ou sur **Couleur Marche** et **2** pour choisir Réception.

Vous pouvez également utiliser le code de réception de télécopie **l 5 1**.

Si l'appareil reçoit un appel vocal et émet la pseudo-sonnerie/sonnerie double pour vous inviter à y répondre, vous pouvez basculer l'appel sur le téléphone externe en appuyant sur **Tonalité**.

#### **Si vous répondez à un appel et que personne n'est en ligne : <sup>6</sup>**

Prenons l'hypothèse que vous recevez une télécopie manuelle.

Appuyez sur **l 5 1** et attendez la tonalité de réception de télécopie (sons stridents) ou le message Réception à l'écran ACL, puis raccrochez.

## **REMARQUE**

Vous pouvez également utiliser la fonction Réception facile pour que l'appareil réponde automatiquement à l'appel. (Voir *[Réception facile](#page-45-1)* >> page 32.)

## **Utilisation d'un téléphone externe sans fil d'une autre marque que Brother <sup>6</sup>**

Si votre téléphone sans fil d'une marque autre que Brother est branché sur la prise EXT de l'appareil et que vous vous déplacez souvent avec le combiné sans fil, il vous serait plus facile de répondre aux appels durant la longueur de sonnerie.

Si vous laissez l'appareil répondre en premier, vous serez obligé de vous déplacer jusqu'à l'appareil pour appuyer sur **Tonalité** afin de transférer l'appel vers le combiné sans fil.

## <span id="page-53-1"></span>**Utilisation de codes d'accès à distance <sup>6</sup>**

## **Code de réception de télécopie <sup>6</sup>**

Si vous répondez à un appel de télécopie sur un téléphone supplémentaire, vous pouvez demander à l'appareil de prendre l'appel en composant le code de réception de télécopie **l 5 1**. Attendez d'entendre les sons stridents, puis raccrochez le combiné. (Voir *[Réception](#page-45-1)  facile*  $\rightarrow \rightarrow$  [page 32.](#page-45-1))

Si vous répondez à un appel de télécopie sur le téléphone externe branché sur la prise EXT de l'appareil, vous pouvez forcer l'appareil à recevoir la télécopie en appuyant sur **Mono Marche** ou sur **Couleur Marche** et **2** pour choisir Réception.

## **Code de réponse de téléphone <sup>6</sup>**

Si vous recevez un appel vocal et que l'appareil se trouve en mode Fax/Tél, il laissera retentir la sonnerie F/T (pseudosonnerie/sonnerie double) après la longueur de sonnerie initiale. Si vous répondez à l'appel sur un téléphone supplémentaire, vous pouvez désactiver la sonnerie F/T en appuyant sur **#51** (n'oubliez pas d'appuyer sur ces touches *entre* les sonneries).

Si l'appareil reçoit un appel vocal et émet la pseudo-sonnerie/sonnerie double pour vous inviter à y répondre, vous pouvez prendre l'appel sur le téléphone externe branché sur la prise EXT de l'appareil en appuyant sur **Tonalité**.

#### **Modification des codes d'accès à distance <sup>6</sup>**

Le code de réception de télécopie préprogrammé est le **l 5 1**. Le code de réponse de téléphone préprogrammé est le **#51**. Si vous le souhaitez, vous pouvez les remplacer par vos propres codes.

- 
- a Appuyez sur **Menu**.

Appuyez sur **▲** ou sur ▼ pour choisir Fax. Appuyez sur **OK**.

- **6** Appuyez sur **▲** ou sur ▼ pour choisir Réglage récep. Appuyez sur **OK**.
- **4** Appuyez sur ▲ ou sur ▼ pour choisir Code distance. Appuyez sur **OK**.
- **<u>b</u>** Appuyez sur ▲ ou sur ▼ pour choisir Activé (ou Désactivé). Appuyez sur **OK**.
- **6** Entrez le nouveau code de réception de télécopie. Appuyez sur **OK**.
- g Entrez le nouveau code de réception de téléphone. Appuyez sur **OK**.
- **8** Appuyez sur **Arrêt/Sortie**.

## **REMARQUE**

- Si vous n'arrivez pas à établir de connexion pour accéder à votre répondeur externe, modifiez le code de réception de télécopie et le code de réponse de téléphone en un autre code à trois chiffres (tel que **###** et **999**).
- Il se peut que certains appareils téléphoniques ne prennent pas en charge les codes d'accès à distance.

**6**

# **Composition et enregistrement des numéros <sup>7</sup>**

# **Comment composer un numéro <sup>7</sup>**

# **Composition manuelle <sup>7</sup>**

**Chargez votre document.** 

**7**

- b Appuyez sur (**TÉLÉCOPIER**).
- Appuyez sur tous les chiffres qui forment le numéro de télécopieur.

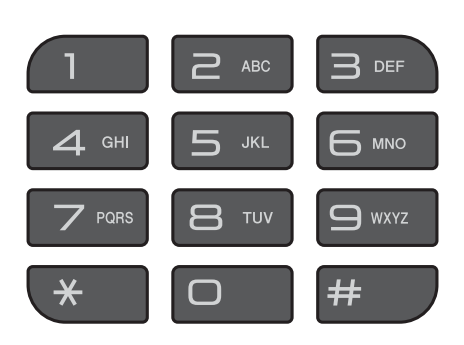

d Appuyez sur **Mono Marche** ou sur **Couleur Marche**.

# **Numérotation abrégée <sup>7</sup>**

- Chargez votre document.
- Appuyez sur  $\Pi$  (Cnet adresse). Sinon, appuyez sur (**TÉLÉCOPIER**), puis sur **a** ou sur **V** pour choisir Cnet adresse et appuyez sur **OK**.
- **3** Appuyez sur **▲** ou sur ▼ pour choisir Recherche. Appuyez sur **OK**.
- Effectuez l'une des opérations suivantes :
	- Appuyez sur **A** ou sur **▼** pour choisir Ordre alphabétique Ou Ordre numérique. Appuyez sur **OK**.
	- Appuyez sur le numéro abrégé à deux chiffres à l'aide du pavé numérique. (Voir *[Enregistrement de](#page-56-0)  [numéros abrégés](#page-56-0)* >> page 43.)

## **REMARQUE**

L'écran ACL affiche Non assigné lorsque vous entrez un numéro abrégé qui n'a pas été enregistré à cet emplacement.

- **b** Appuyez sur **A** ou ▼ pour choisir le numéro à composer. Appuyez sur **OK**.
- **6** Appuyez sur OK pour choisir Envoyer télécopie.
- g Appuyez sur **Mono Marche** ou sur **Couleur Marche**. L'appareil numérise la télécopie et

l'envoie.

# **Recomposition d'un numéro de télécopieur <sup>7</sup>**

*Si vous envoyez automatiquement une télécopie* et que la ligne est occupée, l'appareil recomposera le numéro après cinq minutes, une seule fois.

La recomposition ne fonctionne que si vous avez composé le numéro à partir du panneau de commande.

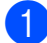

 $\Box$  Chargez votre document.

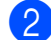

b Appuyez sur **Recomp/Pause**.

- <span id="page-56-1"></span>**Appuyez sur ▲ ou sur ▼ pour choisir le** numéro à recomposer. Appuyez sur **OK**.
- **4** Appuyez sur **▲** ou sur ▼ pour choisir Envoyer télécopie. Appuyez sur **OK**.
- **6** Appuyez sur Mono Marche ou sur **Couleur Marche**.

#### **REMARQUE**

- Dans le mode Envoi en temps réel, la fonction de recomposition automatique ne fonctionne pas si vous utilisez la vitre du scanner.
- Si vous envoyez une télécopie manuellement et que la ligne est occupée, appuyez sur **Tonalité** et **Recomp/Pause** avant d'effe[c](#page-56-1)tuer l'étape <sup>o</sup> ci-dessus.

# **Mémorisation de numéros <sup>7</sup>**

Vous pouvez programmer votre appareil pour qu'il assure les types suivants de numérotation facile : numéros abrégés et groupes pour la diffusion de télécopies.

(>> Guide de l'utilisateur avancé : *Configuration de groupes de diffusion* et *Diffusion (noir et blanc seulement)*.)

### **REMARQUE**

En cas de coupure de courant, les numéros abrégés mémorisés sont conservés.

## **Enregistrement d'une pause <sup>7</sup>**

Appuyez sur **Recomp/Pause** pour saisir une pause de 3,5 secondes entre les numéros. Si vous appelez un numéro à l'étranger, vous pouvez appuyer sur **Recomp/Pause** autant de fois que nécessaire pour allonger la durée de la pause.

## <span id="page-56-0"></span>**Enregistrement de numéros abrégés <sup>7</sup>**

Vous pouvez enregistrer jusqu'à 40 numéros abrégés à deux chiffres, et chaque numéro peut comporter un nom. Pour composer un numéro, il vous suffit d'appuyer sur quelques touches (par exemple :  $\Box$  (Cnet adresse), Recherche, **OK**, le numéro à deux chiffres, et **Mono Marche** ou **Couleur Marche**).

Appuyez sur $^{\text{CD}}$  (Cnet adresse). Sinon, appuyez sur

> (**TÉLÉCOPIER**), puis sur **a** ou sur **V** pour choisir Cnet adresse et appuyez sur **OK**.

b Appuyez sur **<sup>a</sup>** ou sur **<sup>b</sup>** pour choisir Déf. numéro abrégé. Appuyez sur **OK**.

- <span id="page-57-0"></span>Appuyez sur **▲** ou ▼ pour choisir l'emplacement de numéro abrégé à deux chiffres sur lequel vous souhaitez enregistrer le numéro. Appuyez sur **OK**.
- Effectuez l'une des opérations suivantes :
	- Entrez le nom (jusqu'à 16 caractères) à l'aide du pavé numérique.

Appuyez sur **OK**.

(Pour vous aider à saisir les lettres, voir *[Saisie de texte](#page-132-0)* >> page 119.)

- Pour enregistrer le numéro sans un nom, appuyez sur **OK**.
- **6** Entrez le numéro de télécopieur ou de téléphone (jusqu'à 20 chiffres). Appuyez sur **OK**.
- **6** Appuyez sur **▲** ou sur ▼ pour choisir Terminé. Appuyez sur **OK**.
- Effectuez l'une des opérations suivantes :
	- Pour enregistrer un autre numéro abrégé, passez à l'étape  $\bigcirc$  $\bigcirc$  $\bigcirc$ .
	- Si vous avez terminé d'enregistrer les numéros, appuyez sur **Arrêt/Sortie**.

## **Modification ou suppression de noms ou de numéros abrégés <sup>7</sup>**

Vous pouvez modifier ou supprimer un nom ou un numéro abrégé qui a déjà été mémorisé.

Appuyez sur  $\mathbb{C}$  (Cnet adresse). Sinon, appuyez sur (**TÉLÉCOPIER**) puis sur **a** ou sur **V** pour choisir Cnet adresse et

appuyez sur **OK**. **Appuyez sur ▲ ou sur ▼ pour choisir** 

Déf. numéro abrégé. Appuyez sur **OK**.

- c Appuyez sur **a** ou sur **b** pour choisir le numéro abrégé à deux chiffres que vous souhaitez modifier. Appuyez sur **OK**.
- Effectuez l'une des opérations suivantes :
	- Appuyez sur **A** ou sur **▼** pour choisir Changer.

Appuyez sur **OK**.

■ Appuyez sur **A** ou sur **▼** pour choisir Effacer.

Appuyez sur **OK**.

Appuyez sur **1** pour confirmer. Passez à l'étape **®**.

#### **REMARQUE**

*Comment modifier le nom ou le numéro mémorisé :*

Pour modifier un caractère, appuyez sur **d** ou sur **c** pour placer le curseur sous le caractère à modifier, puis appuyez sur **Effacer**. Entrez le caractère correct.

- **5** Si vous souhaitez modifier le nom, appuyez sur **a** ou sur **b** pour choisir Nom, puis appuyez sur **OK** et entrez le nouveau nom (jusqu'à 16 caractères) à l'aide du pavé numérique. Appuyez sur **OK**. (Pour vous aider à saisir les lettres, voir *[Saisie de texte](#page-132-0)* >> page 119.)
- 6 Si vous souhaitez modifier le numéro de télécopieur ou de téléphone, appuyez sur **a** ou sur **b** pour choisir Fax/Tél, puis appuyez sur **OK** et entrez le nouveau numéro de télécopieur ou de téléphone (jusqu'à 20 chiffres) à l'aide du pavé numérique. Appuyez sur **OK**.
- g Appuyez sur **<sup>a</sup>** ou sur **<sup>b</sup>** pour choisir Terminé. Appuyez sur **OK**.

<span id="page-57-1"></span>h Appuyez sur **Arrêt/Sortie**.

**8**

# **Fonction de copie**

# **Comment faire des copies <sup>8</sup>**

Les étapes suivantes décrivent les opérations de copie de base.

**1** Effectuez l'une des opérations suivantes pour charger votre document :

> ■ Placez le document *face imprimée vers le bas* dans le chargeur automatique de documents.

(Voir *[Utilisation du chargeur](#page-34-0)  [automatique de documents](#page-34-0)*  $\rightarrow$  [page 21](#page-34-0).)

■ Placez le document *face imprimée vers le bas* sur la vitre du scanner.

(Voir *[Utilisation de la vitre du scanner](#page-35-0)*  $\rightarrow$  [page 22](#page-35-0).)

- **b** Appuyez sur **E** (COPIER).
	- L'écran ACL affiche :

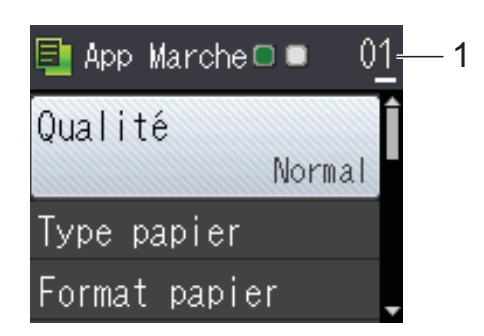

**1 Nombre de copies**

Utilisez le pavé numérique pour entrer le nombre de copies.

## **REMARQUE**

Le réglage par défaut est le mode Prêt. Vous pouvez modifier la durée pendant laquelle l'appareil reste en mode COPIE après la dernière opération de copie. ( > → Guide de l'utilisateur avancé : *Minuterie de mode (modèles MFC)*.)

- **3** Si vous souhaitez réaliser plusieurs copies, entrez le nombre approprié (jusqu'à 99).
	- d Appuyez sur **Mono Marche** ou sur **Couleur Marche**.

# **Arrêt d'une copie <sup>8</sup>**

Pour arrêter une copie, appuyez sur **Arrêt/Sortie**.

# **Options de copie <sup>8</sup>**

Vous pouvez modifier les réglages de copie suivants. Appuyez sur **COPIER** puis sur **A** ou **v** pour faire défiler les réglages de copie. Lorsque le réglage souhaité apparaît en surbrillance, appuyez sur **OK**.

#### **(Guide de l'utilisateur)**

Pour plus d'informations sur la modification des réglages de copie suivants, voir [page 46](#page-59-0).

- **Type papier**
- Format papier

#### **(Guide de l'utilisateur avancé)**

Pour plus d'informations sur la modification des réglages de copie suivants,  $\rightarrow$  Guide de l'utilisateur avancé : *Options de copie*.

- Qualité
- Agrand/Réduire
- Visualis page
- $\blacksquare$  2en1(ID)
- Pile/Trier
- Densité
- Enl. arr.-plan
- Copie recto verso
- Fix nv param déf
- Réinitial. usine

## **REMARQUE**

Si vous souhaitez trier les copies, utilisez le chargeur automatique de documents.

# <span id="page-59-0"></span>**Type de papier <sup>8</sup>**

Si vous effectuez des copies sur du papier spécial, réglez l'appareil pour le type de papier utilisé afin d'obtenir la meilleure qualité d'impression.

- Chargez votre document.
- b Appuyez sur (**COPIER**).
- Entrez le nombre de copies souhaité.
- Appuyez sur **▲** ou sur ▼ pour choisir Type papier. Appuyez sur **OK**.
- **b** Appuyez sur **A** ou sur **▼** pour choisir Papi. Ordinaire, Papi. jet encre, Brother BP71, Autre -Glacé ou Transparent. Appuyez sur **OK**.
- $\begin{bmatrix} 6 \end{bmatrix}$  Si vous ne voulez pas modifier d'autres réglages, appuyez sur **Mono Marche** ou sur **Couleur Marche**.

# **Format du papier <sup>8</sup>**

Si vous copiez sur du papier d'un format autre que Lettre, vous devez modifier le réglage du format de papier. Vous ne pouvez copier que sur du papier au format Lettre, Légal, A4, A5, Exécutif ou Photo  $(4 \times 6 \text{ po})/(10 \times 15 \text{ cm})$ .

- Chargez votre document.
- b Appuyez sur (**COPIER**).
- Entrez le nombre de copies souhaité.
- Appuyez sur **A** ou sur ▼ pour choisir Format papier. Appuyez sur **OK**.
- **b** Appuyez sur **▲** ou sur ▼ pour choisir Lettre, Légal, A4, A5, EXE ou 4pox6po. Appuyez sur **OK**.
- $\boxed{6}$  Si vous ne voulez pas modifier d'autres réglages, appuyez sur **Mono Marche** ou sur **Couleur Marche**.

**9**

# **Comment imprimer depuis un ordinateur <sup>9</sup>**

# **Impression d'un document <sup>9</sup>**

L'appareil peut recevoir des données de votre ordinateur et les imprimer. Pour imprimer depuis un ordinateur, vous devez installer le pilote d'imprimante.

Pour plus de détails, >> Guide utilisateur -Logiciel et réseau.

- a Installez le pilote d'imprimante Brother à partir du CD-ROM. (>> Guide d'installation rapide.)
- **2** Depuis votre application, sélectionnez la commande Imprimer.
- **6** Sélectionnez le nom de votre appareil dans la boîte de dialogue **Imprimer** et cliquez sur **Propriétés** ou **Préférences**, selon l'application que vous utilisez.
- 4 Sélectionnez les réglages à modifier dans la boîte de dialogue Propriétés. Les réglages couramment utilisés incluent :
	- Type de support
	- **Qualité d'impression**
	- **Format papier**
	- **Orientation**
	- **Couleur / Échelle de gris**
	- **Mode d'économie d'encre**
	- **Mise à l'échelle**
	- Recto verso/Livret
- 
- **6** Cliquez sur OK.
- f Cliquez sur **Imprimer** (ou **OK** selon l'application que vous utilisez) pour démarrer l'impression.

# **10 Comment numériser vers un ordinateur 1000**

# **Avant de numériser**

Pour utiliser l'appareil comme scanner, vous devez installer un pilote de scanner. Si l'appareil est connecté à un réseau, configurez-le avec une adresse TCP/IP.

- Installez les pilotes de scanner à partir du CD-ROM.  $(\triangleright\triangleright$  Guide d'installation rapide : *Installation de MFL-Pro Suite*.)
- Configurez l'appareil avec une adresse TCP/IP si la numérisation réseau ne fonctionne pas. Pour plus d'informations,  $\triangleright$  Guide utilisateur - Logiciel et réseau.

# **Numérisation d'un document en tant que fichier PDF à l'aide de ControlCenter4 (Windows®) <sup>10</sup>**

Pour plus de détails,  $\rightarrow \rightarrow$  Guide utilisateur - Logiciel et réseau.

#### **REMARQUE**

Les écrans affichés sur votre ordinateur peuvent varier selon votre modèle.

ControlCenter4 est un utilitaire qui vous permet d'accéder rapidement et facilement aux applications que vous utilisez le plus souvent. Utiliser ControlCenter4 vous évite de devoir lancer manuellement des applications spécifiques. Vous pouvez utiliser ControlCenter4 sur votre ordinateur.

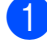

**1** Chargez votre document. (Voir *[Comment charger les documents](#page-34-1)* >> page 21.)

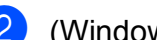

**2** (Windows<sup>®</sup> XP, Windows Vista<sup>®</sup> et Windows<sup>®</sup> 7)

Ouvrez ControlCenter4 en cliquant sur (**Démarrer**)/**Tous les programmes**/**Brother**/ **MFC-XXXX** (où XXXX est le nom de votre modèle)/**ControlCenter4**. L'application ControlCenter4 s'ouvre.

(Windows $^{\circledR}$  8)

Cliquez sur (**Brother Utilities** (Utilitaires Brother)), puis cliquez sur la liste déroulante

et sélectionnez le nom de votre modèle (si vous ne l'avez pas encore déjà sélectionné). Cliquez sur **NUMÉRISATION** dans la barre de navigation de gauche, puis cliquez sur **ControlCenter4**. L'application ControlCenter4 s'ouvre.

c Si l'écran du mode ControlCenter4 apparaît, sélectionnez **Mode Avancé** puis cliquez sur **OK**.

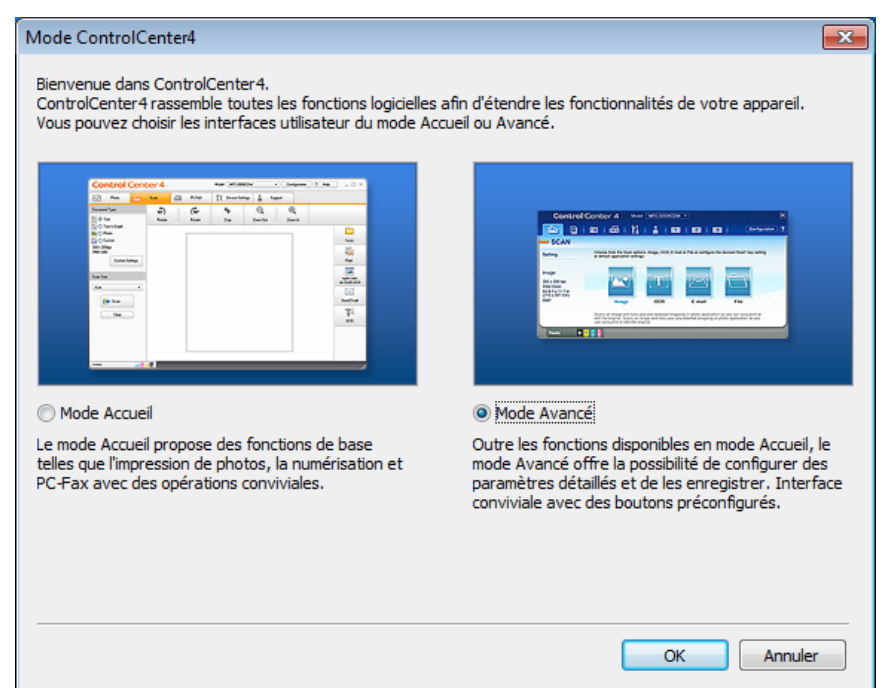

 $\overline{4}$  Assurez-vous que l'appareil que vous souhaitez utiliser est sélectionné dans la liste déroulante **Modèle**.

**6** Procédez à la configuration de la numérisation.

Cliquez sur **Configuration**, puis sélectionnez **Paramètres du bouton**, **Numérisation** et **Fichier**.

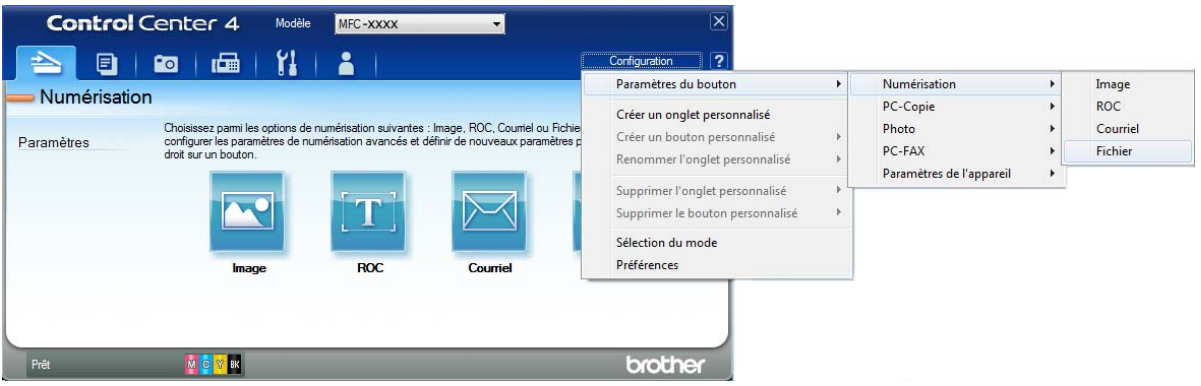

La boîte de dialogue de configuration apparaît. Vous pouvez modifier les réglages par défaut.

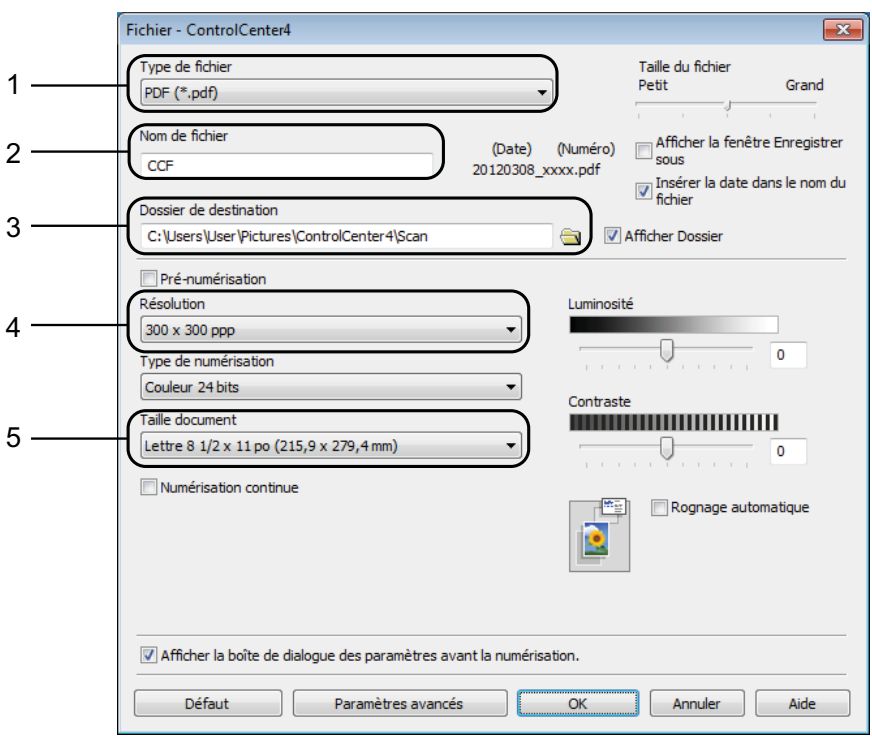

- 1 Sélectionnez **PDF (\*.pdf)** dans la liste déroulante **Type de fichier**.
- 2 Vous pouvez entrer le nom de fichier à utiliser pour le document.
- 3 Vous pouvez enregistrer le fichier dans le dossier par défaut, ou sélectionner le dossier de votre choix en cliquant sur le bouton (**Parcourir**).
- 4 Vous pouvez choisir une résolution de numérisation dans la liste déroulante **Résolution**.
- 5 Vous pouvez choisir le format du document dans la liste déroulante **Taille document**.

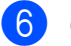

Cliquez sur OK.

Cliquez sur Fichier.

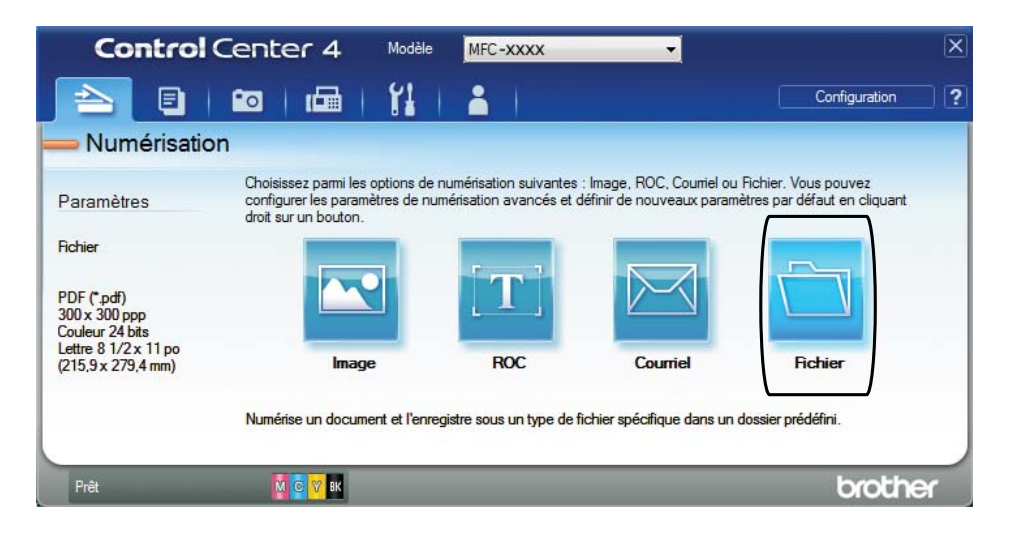

# Appuyez sur **Numérisation**.

L'appareil commence l'opération de numérisation. Le dossier sur lequel les données numérisées sont enregistrées s'ouvre automatiquement.

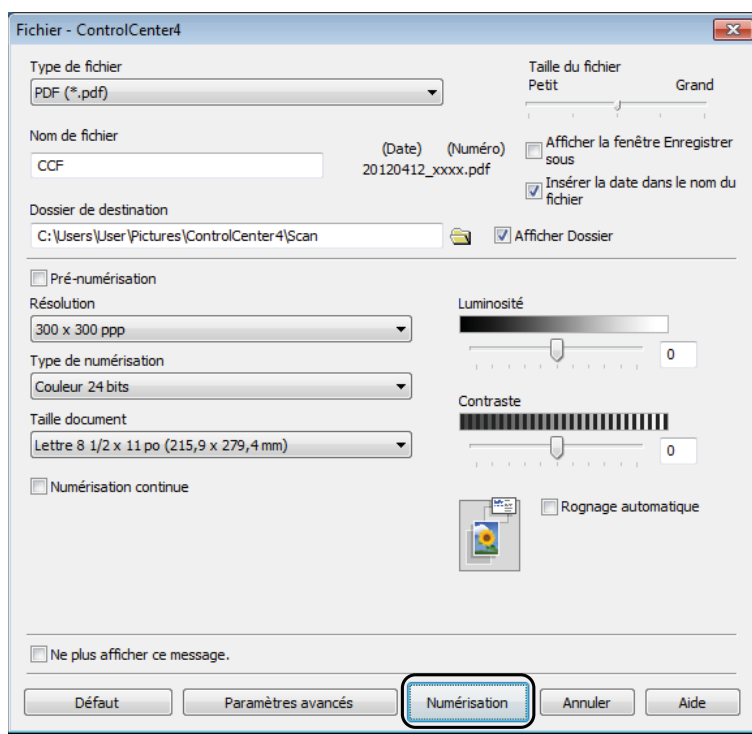

# **Comment modifier les réglages du mode BALAYAGE de l'appareil pour la numérisation de PDF <sup>10</sup>**

Vous pouvez modifier les réglages du mode **NUMÉRISER** de l'appareil à l'aide de ControlCenter4. (Windows®)

**1** (Windows<sup>®</sup> XP, Windows Vista<sup>®</sup> et Windows<sup>®</sup> 7)

Ouvrez ControlCenter4 en cliquant sur (**Démarrer**)/**Tous les programmes**/**Brother**/ **MFC-XXXX** (où XXXX est le nom de votre modèle)/**ControlCenter4**. L'application ControlCenter4 s'ouvre.

(Windows® 8)

Cliquez sur (**Brother Utilities** (Utilitaires Brother)), puis cliquez sur la liste déroulante

et sélectionnez le nom de votre modèle (si vous ne l'avez pas encore déjà sélectionné). Cliquez sur **NUMÉRISATION** dans la barre de navigation de gauche, puis cliquez sur **ControlCenter4**. L'application ControlCenter4 s'ouvre.

- 2) Assurez-vous que l'appareil que vous souhaitez utiliser est sélectionné dans la liste déroulante **Modèle**.
- **8** Cliquez sur l'onglet **Paramètres de l'appareil**.
- d Cliquez sur **Paramètres de numérisation vers périphérique**.

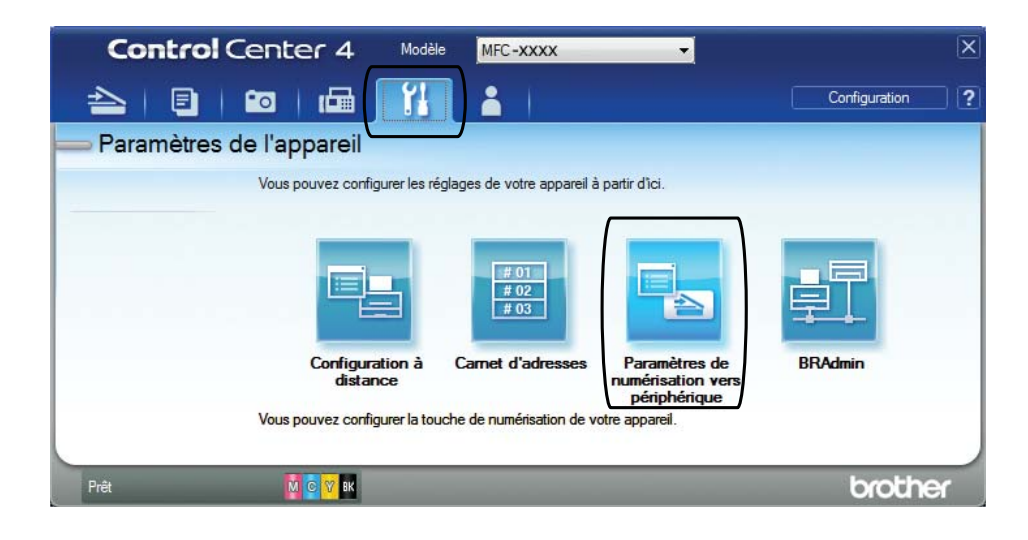

#### .<br>Paramètres de numérisation vers périphérique Image ROC Courriel Fichier .<br>Type de fichier Taille du fichier 1 Petit Grand PDF (\*.pdf) Nom de fichie (Numéro) (Date) 2  $CCF$ Insérer la date dans le nom du 20120308\_xxxx.pdf Dossier de destination 3C:\Users\User\Pictures\ControlCenter4\Scan  $\bigoplus$ Afficher Dossier Résolution Luminosité 4 300 x 300 ppp -0 Type de numérisation 0 Couleur 24 bits Contraste Taille document **THE CONTINUES OF A STATE OF A STATE OF A STATE OF A STATE OF A STATE OF A STATE OF A ST** 5 Lettre 8 1/2 x 11 po (215,9 x 279,4 mm)  $\mathbf 0$ 圈 Rognage automatique Défaut Paramètres avancés Annuler  $\overline{\alpha}$ Appliquer | Aide

**EXECTE Sélectionnez l'onglet Fichier**. Vous pouvez modifier les réglages par défaut.

- 1 Sélectionnez **PDF (\*.pdf)** dans la liste déroulante **Type de fichier**.
- 2 Vous pouvez entrer le nom de fichier à utiliser pour le document.
- 3 Vous pouvez enregistrer le fichier dans le dossier par défaut, ou sélectionner le dossier de votre choix en cliquant sur le bouton (**Parcourir**).
- 4 Vous pouvez choisir une résolution de numérisation dans la liste déroulante **Résolution**.
- 5 Vous pouvez choisir le format du document dans la liste déroulante **Taille document**.
- f Cliquez sur **OK**.

**10**

Chapitre 10

## **Comment numériser un document sous la forme d'un fichier PDF à l'aide du panneau de commande <sup>10</sup>**

- Chargez votre document. (Voir *[Comment charger les documents](#page-34-1)* >> page 21.)
- b Appuyez sur (**NUMÉRISER**).
- c Appuyez sur **a** ou sur **b** pour sélectionner l'option Num. fichier. Appuyez sur **OK**.
- 4 Si l'appareil est connecté à un réseau, appuyez sur **▲** ou sur ▼ pour sélectionner le nom de l'ordinateur. Appuyez sur **OK**.

Effectuez l'une des opérations suivantes :

- Si vous sou[h](#page-67-0)aitez utiliser les réglages par défaut, passez à l'étape  $\bigcirc$ .
- $\blacksquare$  $\blacksquare$  Si vous souhaitez modifier les réglages par défaut, passez à l'étape  $\spadesuit$ .
- <span id="page-67-1"></span>e Appuyez sur **a** ou sur **b** pour sélectionner l'option Réglé avec panneau. Appuyez sur **OK**.
- f Appuyez sur **a** ou sur **b** pour sélectionner l'option Activé. Appuyez sur **OK**.
- **Z** Sélectionnez les réglages de Type de numéris., Résolution, Type fichier, Format numér et Supprimer le fond en fonction de vos besoins. Appuyez sur **OK**.
- <span id="page-67-0"></span>**8** Appuyez sur Mono Marche ou sur Couleur Marche. L'appareil commence l'opération de numérisation.

## **REMARQUE**

Les modes de numérisation suivants sont disponibles.

- Num. fichier
- Num. courriel
- Num. ROC
- Num. image
- Service Web [1](#page-67-2)

<span id="page-67-2"></span>Utilisateurs de Windows® seulement. (Windows Vista® SP2 ou ultérieur, Windows® 7 et Windows® 8) Pour plus d'informations,  $\rightarrow$  Guide utilisateur - Logiciel et réseau.

**A**

# **Entretien périodique**

# **Remplacement des**   $c$ artouches d'encre

Votre appareil est équipé d'un compteur de points d'encre. Le compteur de points d'encre contrôle le niveau d'encre dans chacune des quatre cartouches. Dès qu'il détecte qu'il n'y a plus d'encre dans une cartouche, l'appareil affiche un message.

L'écran ACL indique quelle cartouche a un niveau d'encre bas ou a besoin d'être remplacée. Prenez soin de suivre les instructions affichées à l'écran ACL pour remplacer les cartouches d'encre dans le bon ordre.

Bien que l'appareil vous informe qu'une cartouche d'encre doit être remplacée, il y reste toujours une petite quantité d'encre. Cette faible quantité d'encre restante est nécessaire pour empêcher que l'air ne dessèche ou n'endommage la tête d'impression.

# **ATTENTION**

En cas de contact de l'encre avec les yeux, rincez immédiatement à l'eau. En cas d'inquiétude, consultez un médecin.

## **IMPORTANT**

Brother vous recommande vivement de ne pas recharger les cartouches d'encre fournies avec votre appareil. De plus, il est fortement conseillé d'utiliser uniquement des cartouches d'encre de remplacement de marque Brother. L'utilisation ou toute tentative d'utilisation d'une encre ou d'une cartouche d'encre non compatible avec l'appareil Brother risque d'endommager ce dernier ou peut donner des résultats d'impression insatisfaisants. Notre garantie ne couvre pas les problèmes techniques découlant de l'utilisation d'une encre et/ou d'une cartouche d'encre non autorisée d'un autre fabricant. Afin de protéger votre investissement et de profiter pleinement de votre appareil Brother, nous vous conseillons vivement d'utiliser des produits Brother authentiques.

**a** Ouvrez le couvercle de cartouche d'encre (1). Si une ou plusieurs cartouches d'encre sont arrivées en fin de vie, l'écran ACL affiche Impr. mono uniq. ou Impress. imposs.

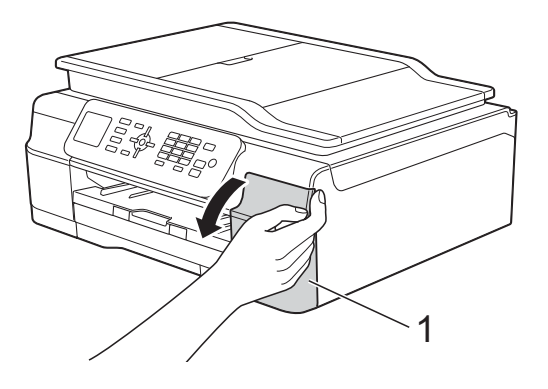

2 Appuyez sur le levier de déverrouillage comme illustré afin de libérer la cartouche de couleur indiquée à l'écran ACL. Retirez la cartouche de l'appareil.

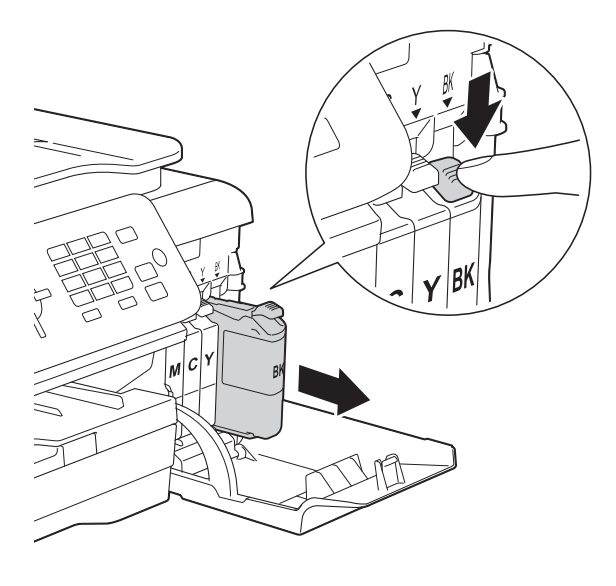

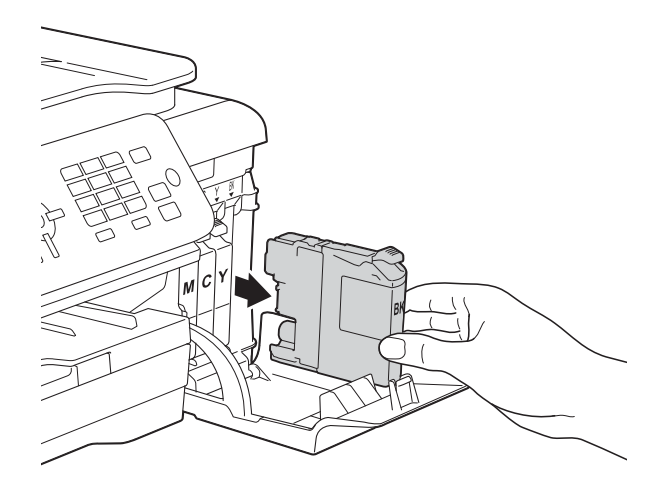

**3** Ouvrez l'emballage de la nouvelle cartouche d'encre dont la couleur correspond à celle indiquée à l'écran ACL et sortez-en la cartouche.

4 Tournez le levier vert de déverrouillage du capuchon de protection orange (1) dans le sens inverse des aiguilles d'une montre jusqu'à ce que le scellé sous vide s'ouvre. Retirez ensuite le capuchon de protection orange comme illustré.

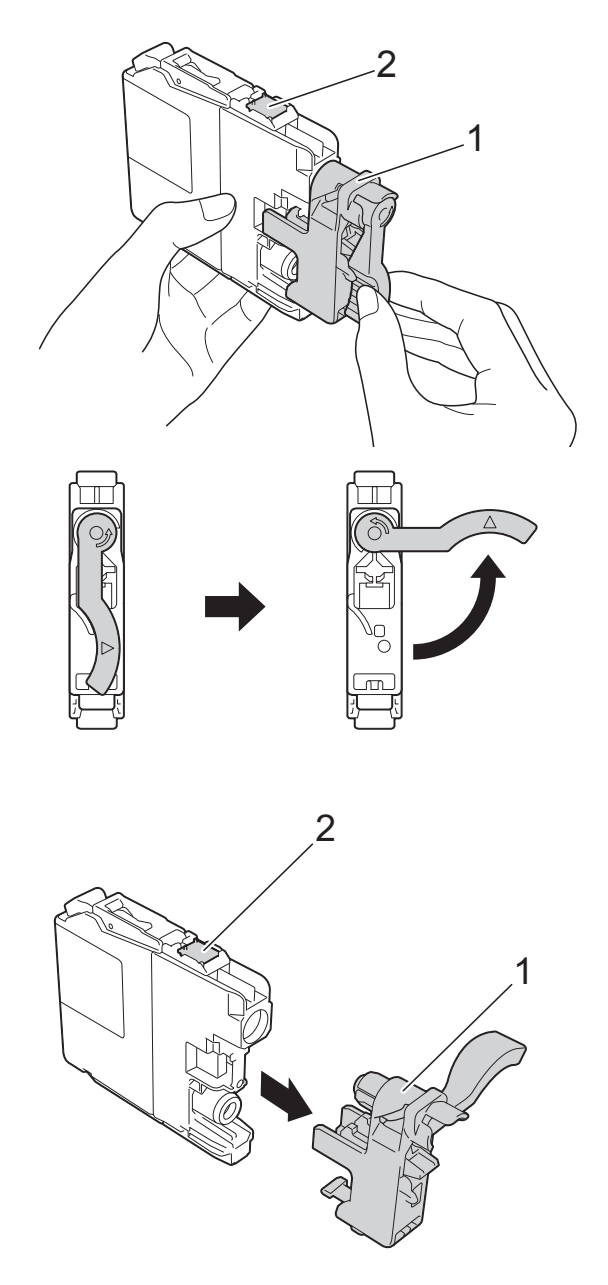

## **IMPORTANT**

NE touchez PAS la cartouche dans la zone indiquée (2). Ceci peut empêcher l'appareil de détecter la cartouche.

**6** Chaque couleur possède un emplacement spécifique dans l'appareil. Insérez la cartouche d'encre dans le sens indiqué par la flèche sur l'étiquette.

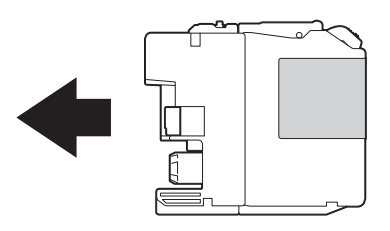

**6** Enfoncez avec soin le dos de la cartouche d'encre en appuyant à l'endroit marqué « PUSH » (POUSSEZ) jusqu'à ce qu'elle se verrouille, puis fermez le couvercle de cartouche d'encre.

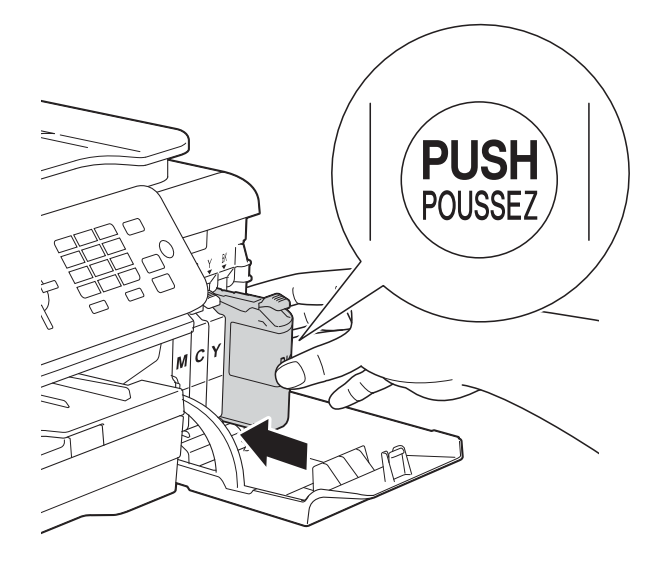

L'appareil réinitialisera automatiquement le compteur de points d'encre.

### **REMARQUE**

- Si une cartouche d'encre (l'encre noire par exemple) a été remplacée, l'écran ACL peut vous inviter à vérifier s'il s'agit bien d'une toute nouvelle cartouche (par exemple Avez-vous changé BK Noir). Pour chaque nouvelle cartouche installée, appuyez sur **1** (Oui) pour réinitialiser le compteur de points d'encre pour cette couleur. Si la cartouche d'encre installée n'est pas neuve, prenez bien soin d'appuyer sur **2** (Non).
- Si, une fois la cartouche d'encre installée, le message Pas de cartouche ou Détection impos. apparaît à l'écran ACL, vérifiez que celle-ci est bien mise en place. Retirez la cartouche d'encre et réinstallez-la lentement et fermement jusqu'à ce qu'elle se verrouille en place.

## **IMPORTANT**

- NE retirez PAS les cartouches d'encre si elles n'ont pas besoin d'être remplacées. Vous risqueriez de réduire la quantité d'encre disponible. De plus, l'appareil ne pourra plus détecter la quantité d'encre restante.
- NE touchez PAS les fentes d'insertion de cartouche. L'encre risquerait de tacher votre peau.
- NE secouez PAS les cartouches d'encre. Si l'encre venait à éclabousser votre peau ou vos vêtements, lavez-les immédiatement avec du savon ou du détergent.
- Si vous mélangez les couleurs en installant une cartouche d'encre au mauvais endroit, l'écran ACL affiche Coul. encre incor. Vérifiez quelles cartouches d'encre ne correspondent pas à leur emplacement et installez-les à l'endroit correct.
- Après avoir ouvert une cartouche d'encre, installez-la dans l'appareil et utilisez-la dans les six mois qui suivent. Les cartouches d'encre non ouvertes doivent être utilisées avant la date d'expiration figurant sur la boîte.
- NE démontez et NE modifiez PAS la cartouche d'encre; de l'encre risquerait alors de s'en échapper.

# **Nettoyage et vérification de l'appareil <sup>A</sup>**

# **Nettoyage du scanner**

- **1** Débranchez l'appareil de la prise d'alimentation CA.
- $\overline{2}$  Levez le capot document (1). Nettoyez la vitre du scanner (2) et le plastique blanc (3) à l'aide d'un chiffon doux non pelucheux humecté d'un nettoyant pour vitre ininflammable.

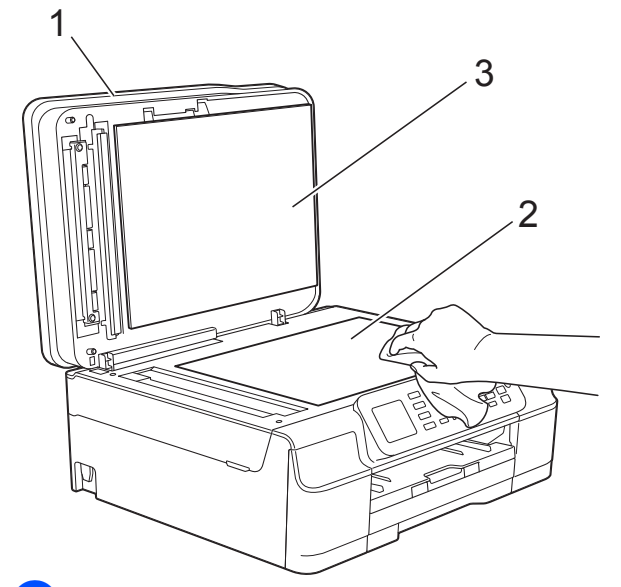

**3** Dans le chargeur automatique de documents, nettoyez la barre blanche (1) et la bande de verre (2) à l'aide d'un chiffon doux non pelucheux humecté d'un nettoyant pour vitre ininflammable.

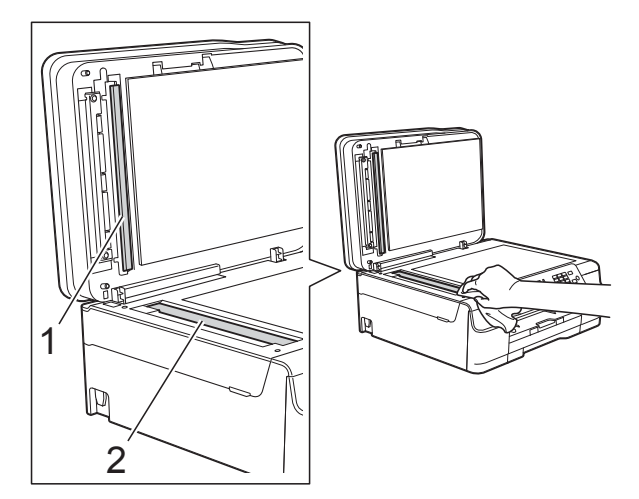

## **REMARQUE**

Après avoir nettoyé la vitre du scanner et la bande de verre à l'aide d'un nettoyant pour vitre ininflammable, passez l'extrémité de votre doigt sur la vitre pour vérifier si vous sentez quelque chose. Si vous y détectez des saletés ou des particules, nettoyez à nouveau la vitre en vous concentrant sur la zone en question. Vous devrez peut-être répéter le processus de nettoyage à trois ou quatre reprises. Pour faire un test, effectuez une copie après chaque tentative de nettoyage.

 $\rightarrow$ 

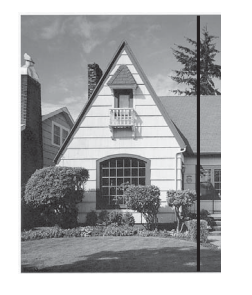

En cas de présence de saleté ou de fluide de correction sur la bande de verre, l'échantillon numérisé présente une ligne verticale.

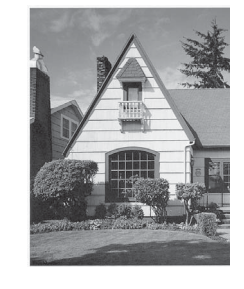

La ligne verticale n'apparaît plus après le nettoyage de la bande de verre.
### <span id="page-72-2"></span>**Nettoyage de la tête**   $d'$ **impression**

Pour maintenir une bonne qualité d'impression, l'appareil nettoie automatiquement la tête d'impression quand cela est nécessaire. Vous pouvez lancer le processus de nettoyage manuellement si un problème survient au niveau de la qualité d'impression.

Nettoyez la tête d'impression si des lignes horizontales ou des blancs apparaissent dans le texte ou les graphiques de vos documents imprimés. Vous pouvez effectuer le nettoyage pour le noir seul, pour le jaune, le cyan et le magenta ensemble, ou pour les quatre couleurs en même temps.

Le nettoyage de la tête d'impression consomme une certaine quantité d'encre. Des nettoyages trop fréquents épuisent l'encre inutilement.

#### **IMPORTANT**

NE touchez PAS la tête d'impression sous peine de causer des dommages irrémédiables et d'annuler la garantie de la tête d'impression.

- **1** Appuyez sur Menu.
	- **Appuyez sur ▲ ou sur ▼ pour choisir** Encre. Appuyez sur **OK**.
- **3** Appuyez sur **▲** ou sur ▼ pour choisir Nettoyage. Appuyez sur **OK**.
- **4** Appuyez sur ▲ ou sur ▼ pour choisir Noir, Couleur ou Tous. Appuyez sur **OK**. L'appareil nettoie la tête d'impression. Une fois le nettoyage terminé, l'appareil revient au mode Prêt.

#### **REMARQUE**

- Si après cinq nettoyages de la tête d'impression vous ne constatez aucune amélioration de l'impression, essayez d'installer une cartouche de remplacement de marque Brother pour chaque couleur posant problème. Procédez alors au nettoyage de la tête d'impression, jusqu'à cinq fois. Si vous ne constatez toujours pas d'amélioration, appelez le service à la clientèle Brother. (Voir *[Numéros de Brother](#page-3-0)* >> page ii.)
- Vous pouvez également nettoyer la tête d'impression à partir de votre ordinateur.

Pour plus de détails, >> Guide utilisateur - Logiciel et réseau.

### <span id="page-72-1"></span>**Vérification de la qualité d'impression <sup>A</sup>**

Si des couleurs et des textes décolorés ou striés apparaissent sur vos tirages, il se peut que certaines buses de la tête d'impression soient encrassées. Vous pouvez le vérifier en imprimant la feuille de contrôle de la qualité d'impression et en examinant le motif de contrôle des buses.

a Appuyez sur **Menu**.

- b Appuyez sur **<sup>a</sup>** ou sur **<sup>b</sup>** pour choisir Encre. Appuyez sur **OK**.
- **3** Appuyez sur ▲ ou sur ▼ pour choisir Test imp. Appuyez sur **OK**.
- Appuyez sur **▲** ou sur ▼ pour choisir Qualité impr. Appuyez sur **OK**.
- **6** Appuyez sur **Couleur Marche**. L'appareil lance l'impression de la feuille de contrôle de la qualité d'impression.
- <span id="page-72-0"></span>Vérifiez la qualité des quatre blocs de couleur sur la feuille.

**A**

- g L'écran ACL vous invite à confirmer si la qualité d'impression est bonne. Effectuez l'une des opérations suivantes :
	- Si toutes les lignes sont nettes et visibles, appuyez sur **1** (Oui) pour terminer la vérification de la qualité d'impression. Passez ensuite à l'étape **n**.
	- Si vous remarquez que certaines lignes courtes sont manquantes, comme illustré ci-dessous, appuyez sur **2** pour choisir Non.

Bon Médiocre

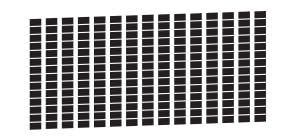

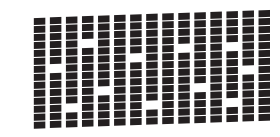

- 8 L'écran ACL vous demande si la qualité d'impression est satisfaisante pour le noir puis pour les trois couleurs. Appuyez sur **1** (Oui) ou sur **2** (Non).
- 9 L'écran ACL vous propose de lancer le nettoyage. Appuyez sur **1** (Oui). L'appareil nettoie la tête d'impression.
- **jo** Une fois la procédure de nettoyage terminée, appuyez sur **Couleur Marche**.

L'appareil imprime à nouveau la feuille de contrôle de la qualité d'impression. Revenez à l'étape <sup>6</sup>.

#### <span id="page-73-0"></span>k Appuyez sur **Arrêt/Sortie**.

Si après cinq nettoyages de la tête d'impression vous ne constatez aucune amélioration de l'impression, essayez d'installer une cartouche de remplacement de marque Brother pour chaque couleur posant problème. Procédez alors au nettoyage de la tête d'impression, jusqu'à cinq fois. Si vous ne constatez toujours pas d'amélioration, appelez le service à la clientèle Brother. (Voir *[Numéros de Brother](#page-3-0)* >> page ii.)

#### **IMPORTANT**

NE touchez PAS la tête d'impression sous peine de causer des dommages irrémédiables et d'annuler la garantie de la tête d'impression.

 $\rightarrow$ 

#### **REMARQUE**

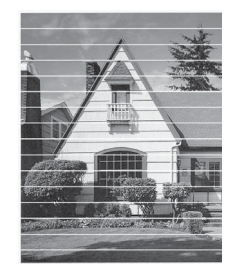

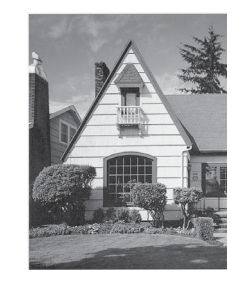

Lorsqu'une buse de la tête d'impression est encrassée, l'échantillon imprimé se présente comme ci-dessus.

Après le nettoyage de la buse de la tête d'impression, les lignes horizontales disparaissent.

### <span id="page-73-1"></span>**Vérification de l'alignement**   $d'$ **impression**

Il arrive parfois qu'il soit nécessaire d'ajuster l'alignement d'impression après le transport de l'appareil si le texte imprimé devient flou ou si les images sont décolorées.

- a Appuyez sur **Menu**.
- b Appuyez sur **<sup>a</sup>** ou sur **<sup>b</sup>** pour choisir Encre. Appuyez sur **OK**.
- **3** Appuyez sur **▲** ou sur ▼ pour choisir Test imp. Appuyez sur **OK**.
- d Appuyez sur **<sup>a</sup>** ou sur **<sup>b</sup>** pour choisir Alignement. Appuyez sur **OK**.

#### **EXTERN** Appuyez sur **Mono Marche** ou sur **Couleur Marche**.

L'appareil se met à imprimer la feuille de contrôle de l'alignement.

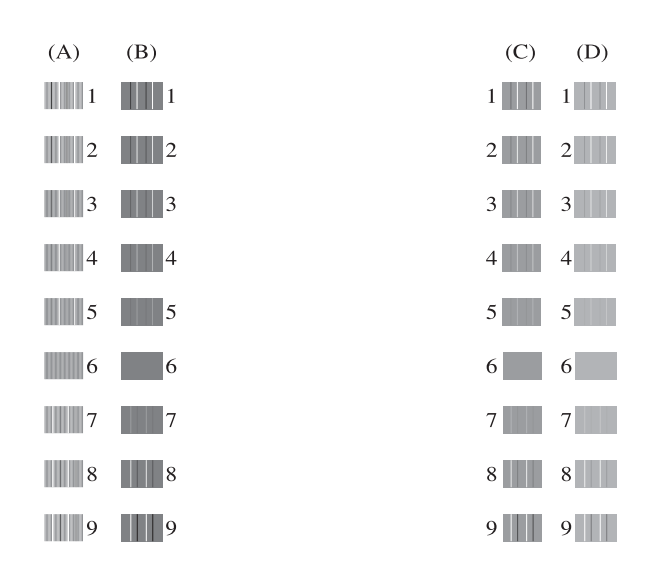

 $\boxed{6}$  Pour le modèle « A », appuyez sur le numéro de l'impression test dont les lignes verticales sont les moins visibles  $(1-9)$ .

Répétez cette étape pour les motifs B, C et D.

Dans l'exemple, le numéro 6 correspond au choix optimal pour A, B, C et D.

 $\rightarrow$ 

#### g Appuyez sur **Arrêt/Sortie**.

#### **REMARQUE**

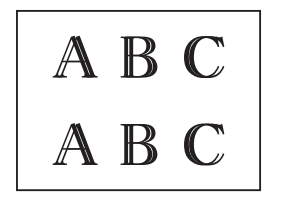

Si l'alignement n'est pas réglé correctement, le texte manque de netteté, comme ceci.

<span id="page-74-0"></span>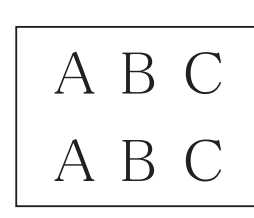

Après un réglage correct de l'alignement, le texte se présente comme ceci.

## **Réglage de la date et**  de l'heure

L'écran ACL affiche la date et l'heure. Si elles ne sont pas exactes, entrez-les à nouveau ici.

Vous pouvez ajouter la date et l'heure à chaque télécopie que vous envoyez en spécifiant votre identification de poste.

a Appuyez sur **Menu**. b Appuyez sur **<sup>a</sup>** ou sur **<sup>b</sup>** pour choisir Réglage init. Appuyez sur **OK**. **3** Appuyez sur **▲** ou sur ▼ pour choisir Date et heure. Appuyez sur **OK**. Appuyez sur **▲** ou sur ▼ pour choisir Date et heure. Appuyez sur **OK**. Entrez les deux derniers chiffres de l'année à l'aide du pavé numérique, puis appuyez sur **OK**. **6** Entrez les deux chiffres du mois à l'aide du pavé numérique, puis appuyez sur **OK**. g Entrez les deux chiffres du jour à l'aide du pavé numérique, puis appuyez sur **OK**. **b** Appuyez sur **A** ou sur **▼** pour choisir 12h Horloge ou horloge 24 h, puis appuyez sur **OK**. **9** Pour entrer l'heure, effectuez l'une des opérations suivantes : Si vous avez choisi 12h Horloge à l'étape **®**, entrez l'[h](#page-74-0)eure au format 12 heures à l'aide du pavé numérique, puis appuyez sur **OK**. Appuyez sur **a** ou sur **b** pour choisir AM ou PM, puis appuyez sur **OK**.  $\blacksquare$  Si vous avez choisi horloge 24 h  $\hat{a}$  $\hat{a}$  $\hat{a}$  l'étape  $\odot$ , entrez l'heure au format 24 heures à l'aide du pavé numérique, puis appuyez sur **OK** (Par exemple, entrez 19:45 au lieu

j Appuyez sur **Arrêt/Sortie**.

de 7:45 PM.)

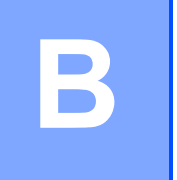

# **Dépistage des pannes**

Si vous pensez que votre appareil a un problème, consultez d'abord chacune des rubriques cidessous et suivez les suggestions de dépistage des pannes.

Vous serez en mesure de corriger vous-même la plupart des problèmes. Si vous avez besoin d'aide supplémentaire, vous pouvez vous reporter au Centre de solutions Brother, qui propose une FAQ (foire aux questions) ainsi que des conseils de dépistage des pannes.

Visitez notre site à l'adresse<http://solutions.brother.com/>.

## **Identification du problème**

Commencez par vérifier les points suivants.

- Le cordon d'alimentation de l'appareil est correctement branché et l'appareil est sous tension.
- Tous les éléments de protection ont été retirés.
- Le papier est correctement inséré dans le bac à papier.
- Les câbles d'interface sont correctement raccordés à l'appareil et à l'ordinateur, ou la connexion sans fil est configurée à la fois sur l'appareil et sur votre ordinateur.
- Messages à l'écran ACL

(Voir *[Messages d'erreur et d'entretien](#page-77-0)* >> page 64.)

Si les vérifications ci-dessus ne vous ont pas permis de corriger le problème, identifiez votre problème puis accédez à la page suggérée.

Manipulation du papier et problèmes d'impression :

- **[Problèmes d'impression](#page-97-0) >> page 84**
- **[Problèmes de qualité d'impression](#page-99-0)** >> page 86
- **[Problèmes de manipulation du papier](#page-101-0)** >> page 88
- *[Impression de télécopies reçues](#page-102-0)* > > page 89

Problèmes de téléphone et de télécopie :

- [Ligne téléphonique ou branchements](#page-102-1) > > page 89
- **[Traitement des appels entrants](#page-105-0)** >> page 92
- *[Réception de télécopies](#page-103-0)* > > page 90
- **[Envoi de télécopies](#page-105-1)** >> page 92

Dépistage des pannes

Problèmes de copie :

**[Problèmes de copie](#page-106-0)** >> page 93

Problèmes de numérisation :

**[Problèmes de numérisation](#page-106-1) >> page 93** 

Problèmes de logiciel et de réseau :

- **[Problèmes de logiciel](#page-107-0) >> page 94**
- **[Problèmes de réseau](#page-107-1) >> page 94**

**B**

## <span id="page-77-0"></span>**Messages d'erreur et d'entretien <sup>B</sup>**

Comme pour tout autre appareil de bureau sophistiqué, il peut arriver que des erreurs se produisent et que des consommables doivent être remplacés. Dans ce cas, l'appareil identifie l'erreur ou l'entretien périodique nécessaire et affiche le message approprié. Le tableau explique les messages d'erreur et d'entretien les plus fréquents.

Vous serez en mesure de corriger la plupart de ces erreurs et d'effectuer l'entretien périodique vous-même. Si vous avez besoin d'aide supplémentaire, vous pouvez vous reporter au Centre de solutions Brother, qui propose une FAQ (foire aux questions) ainsi que des conseils de dépistage des pannes :

Visitez notre site à l'adresse [http://solutions.brother.com/.](http://solutions.brother.com/)

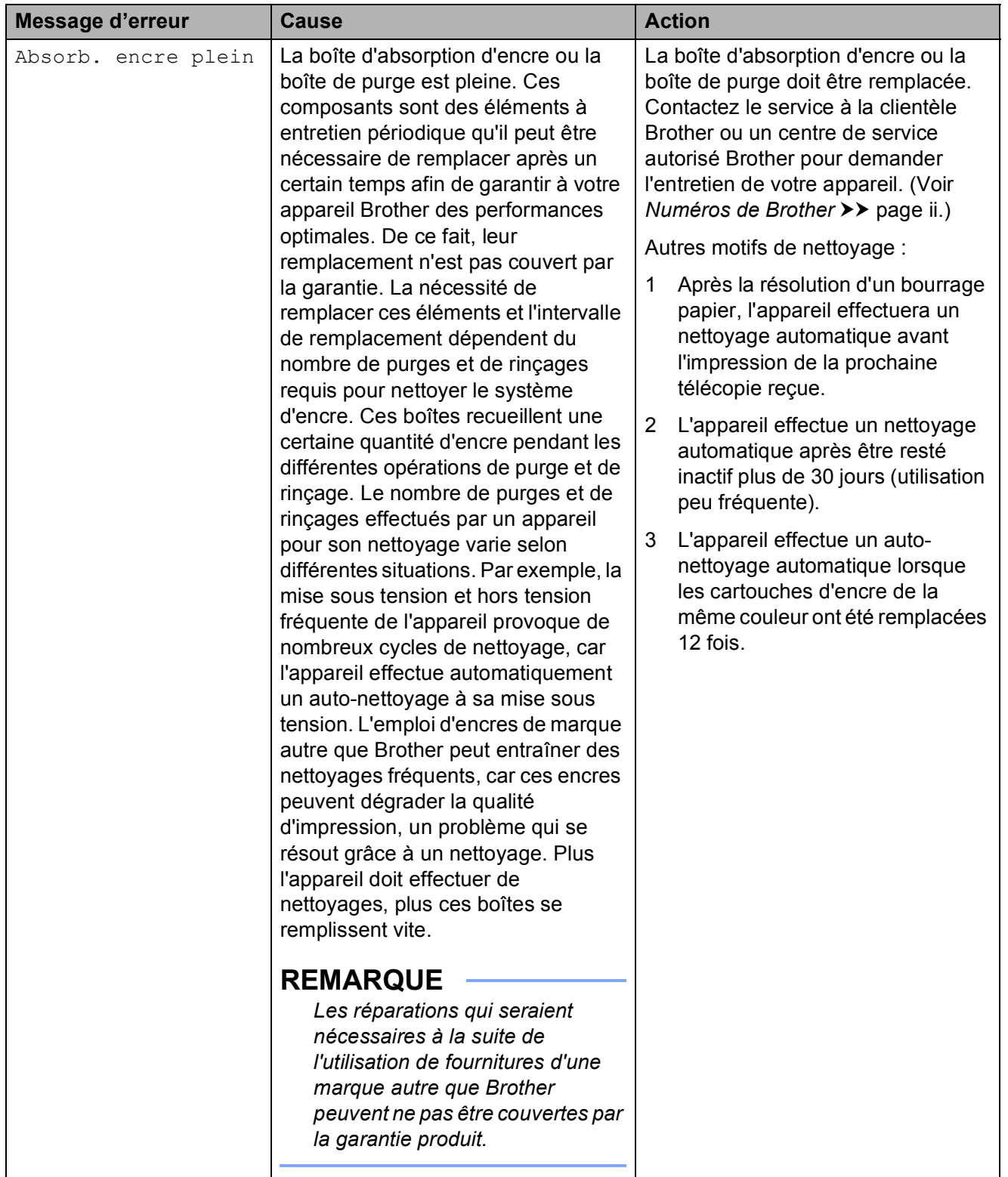

**B**

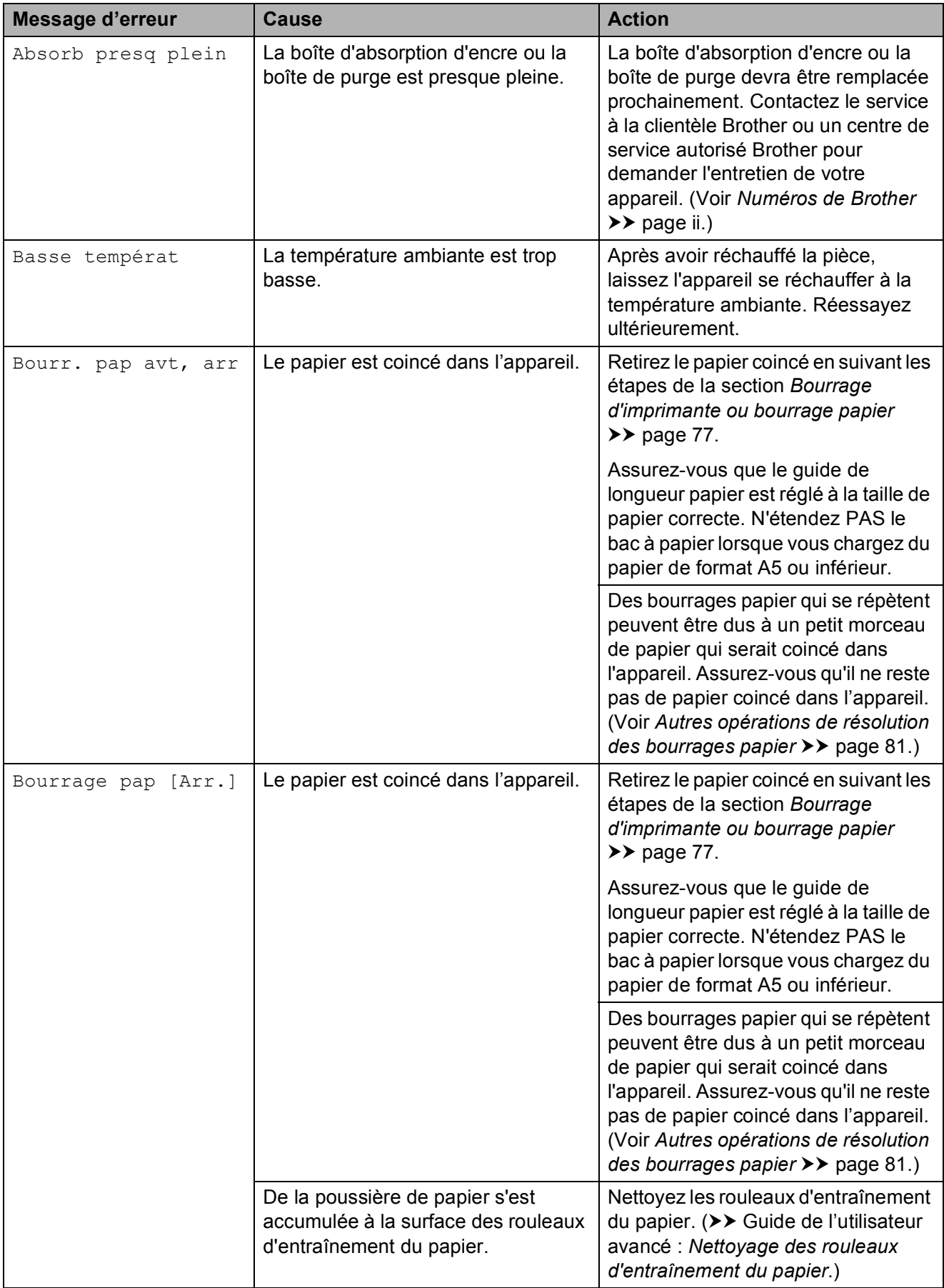

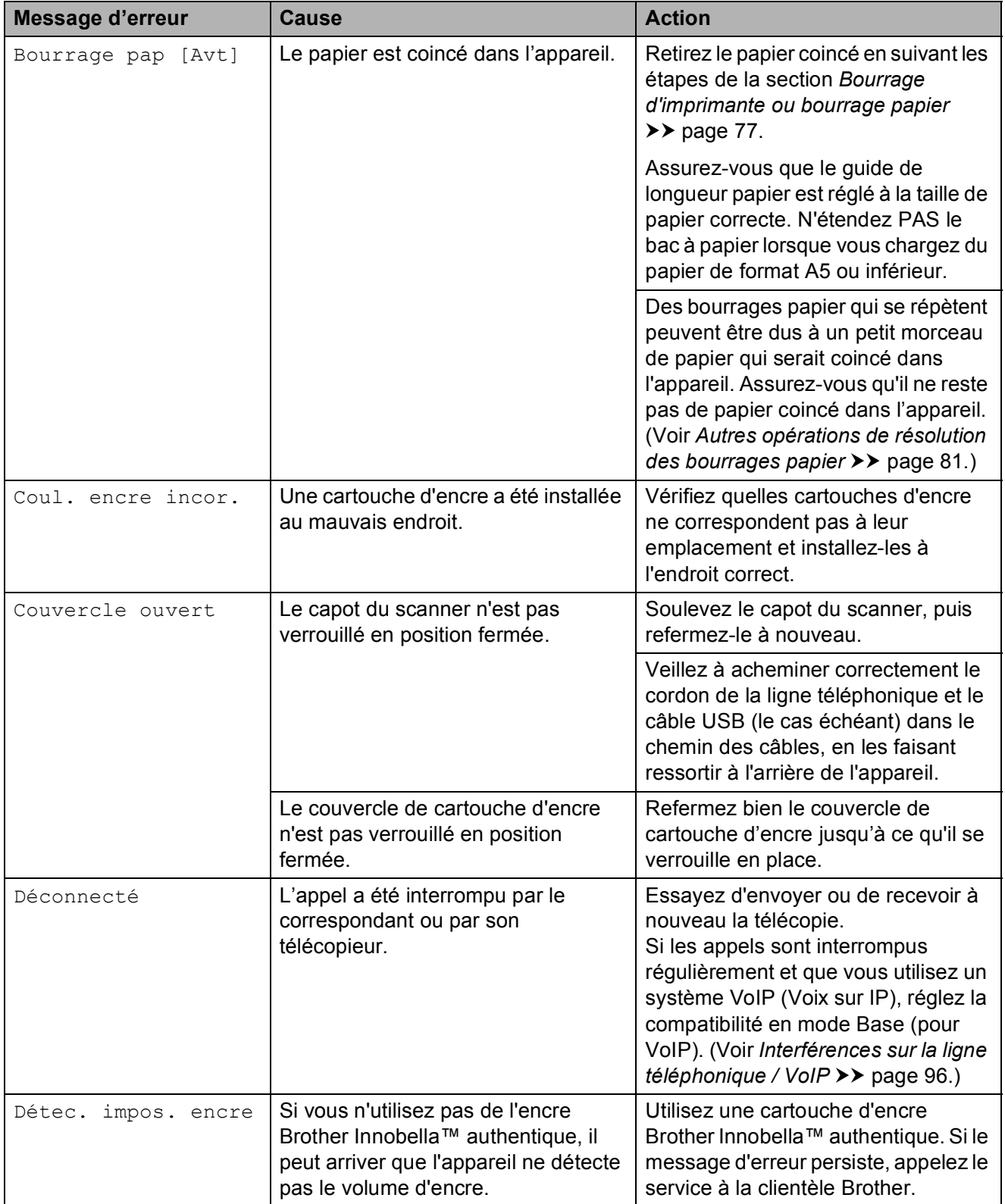

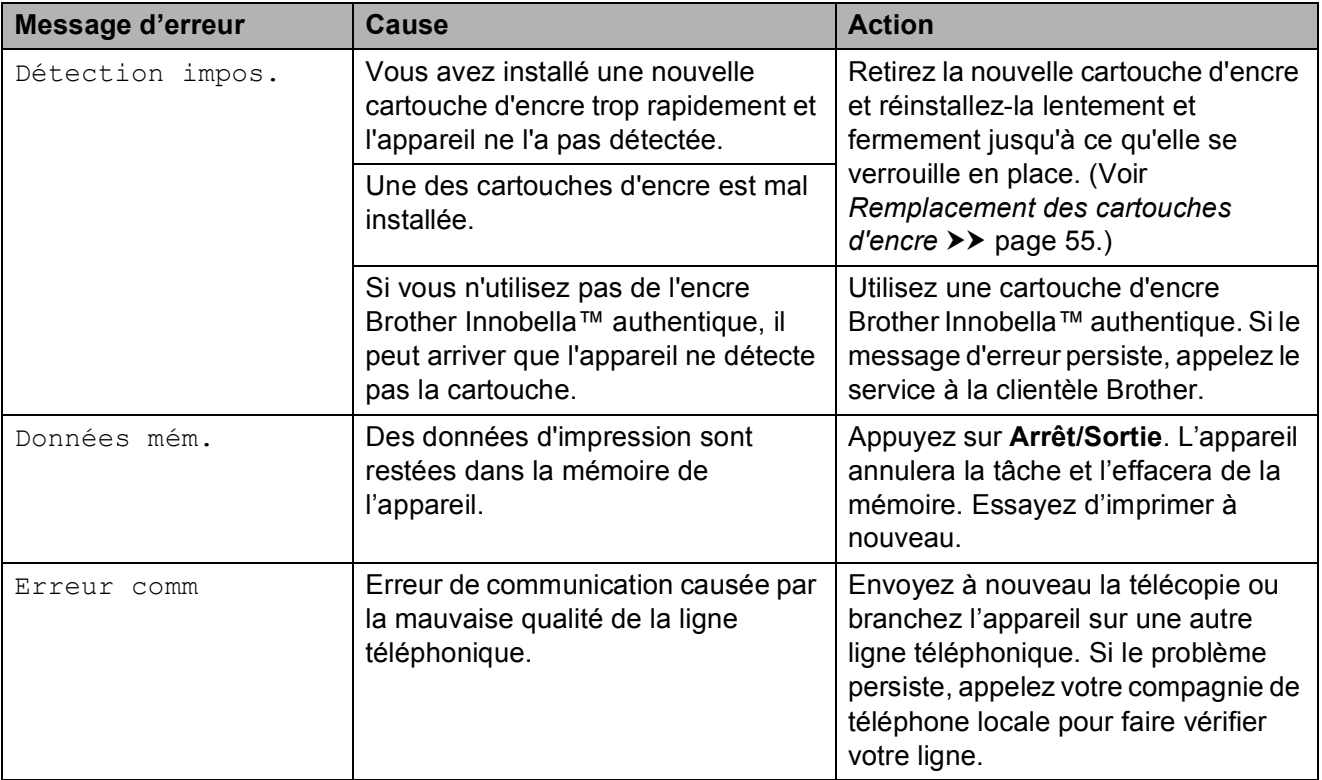

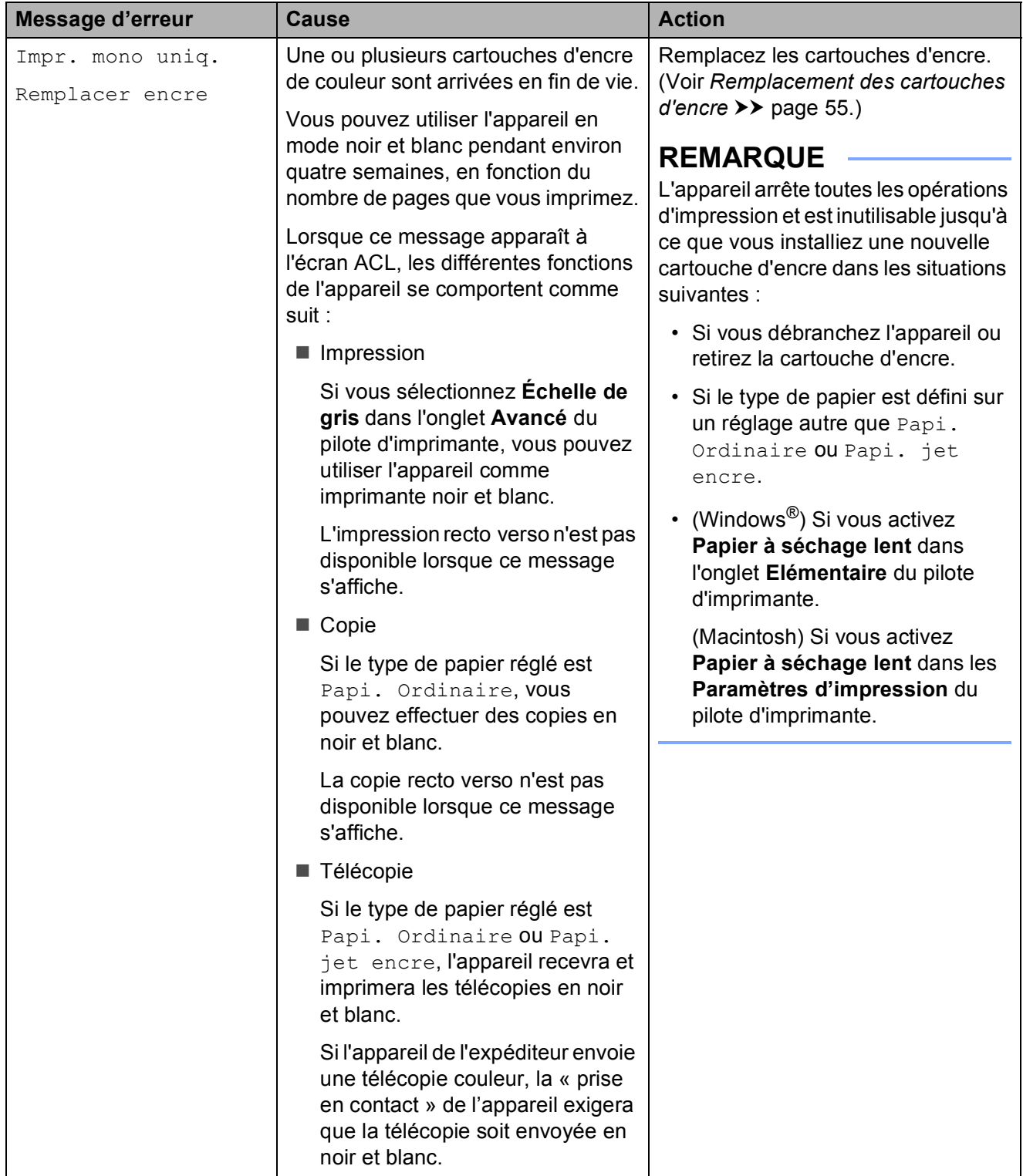

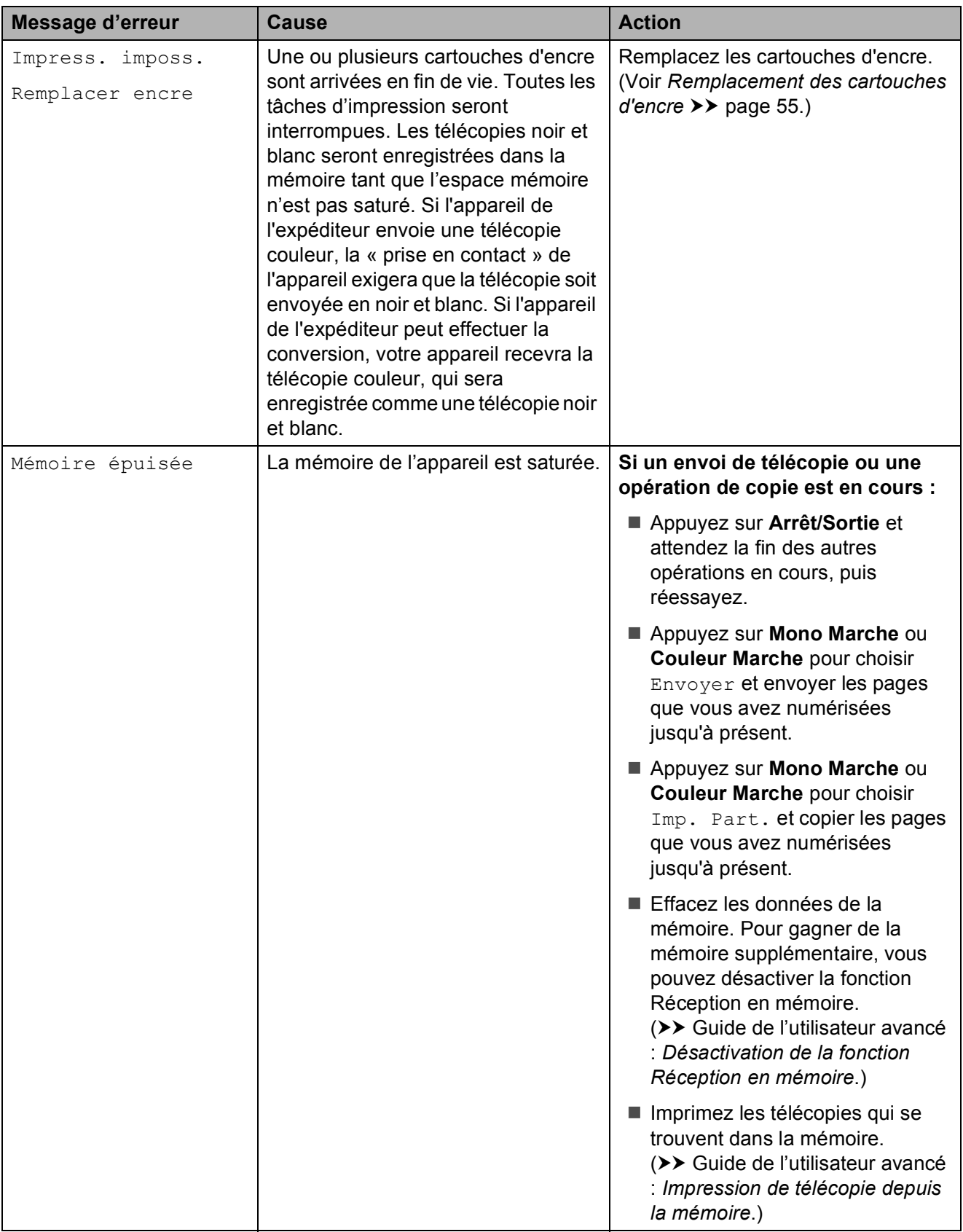

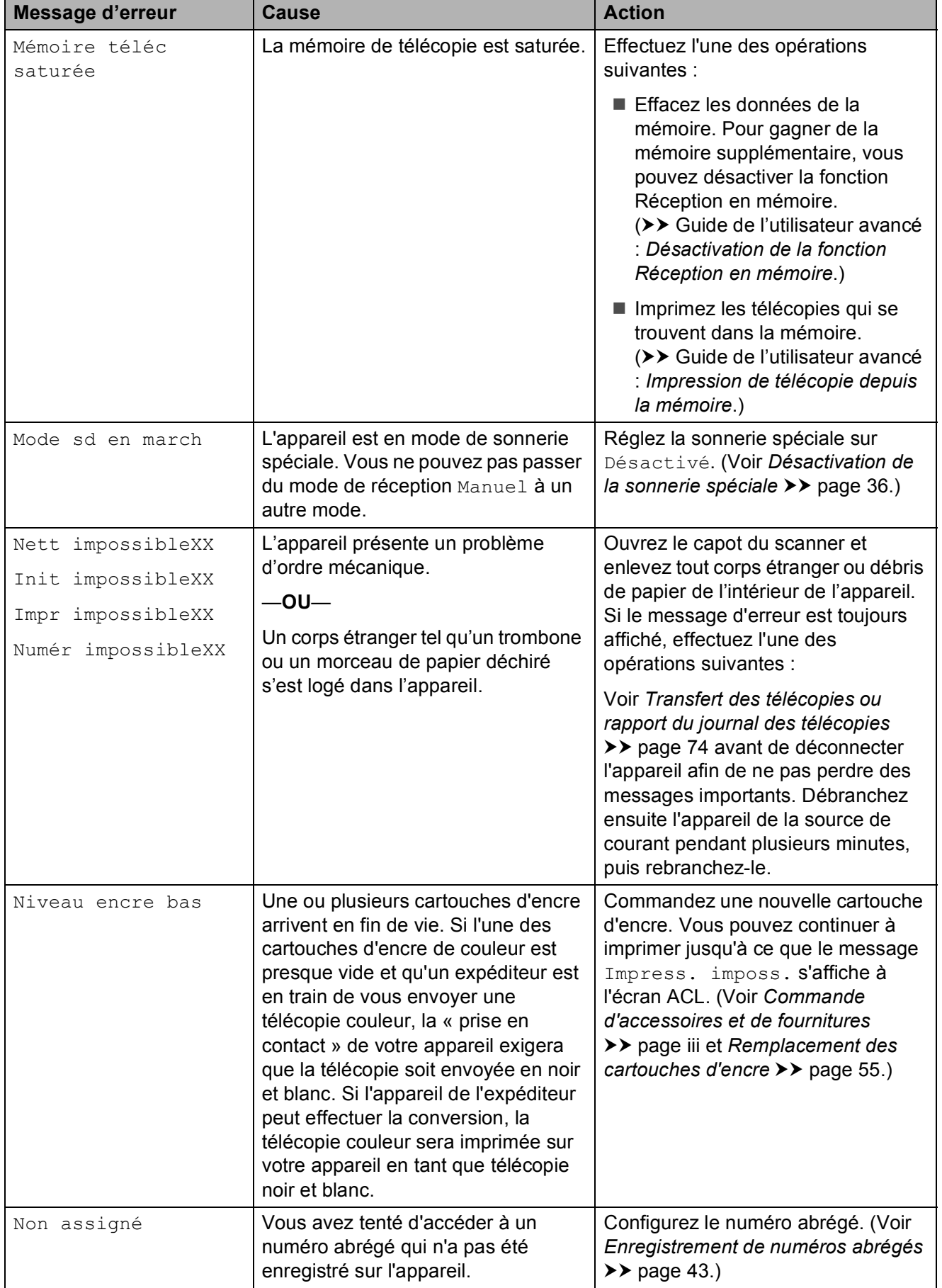

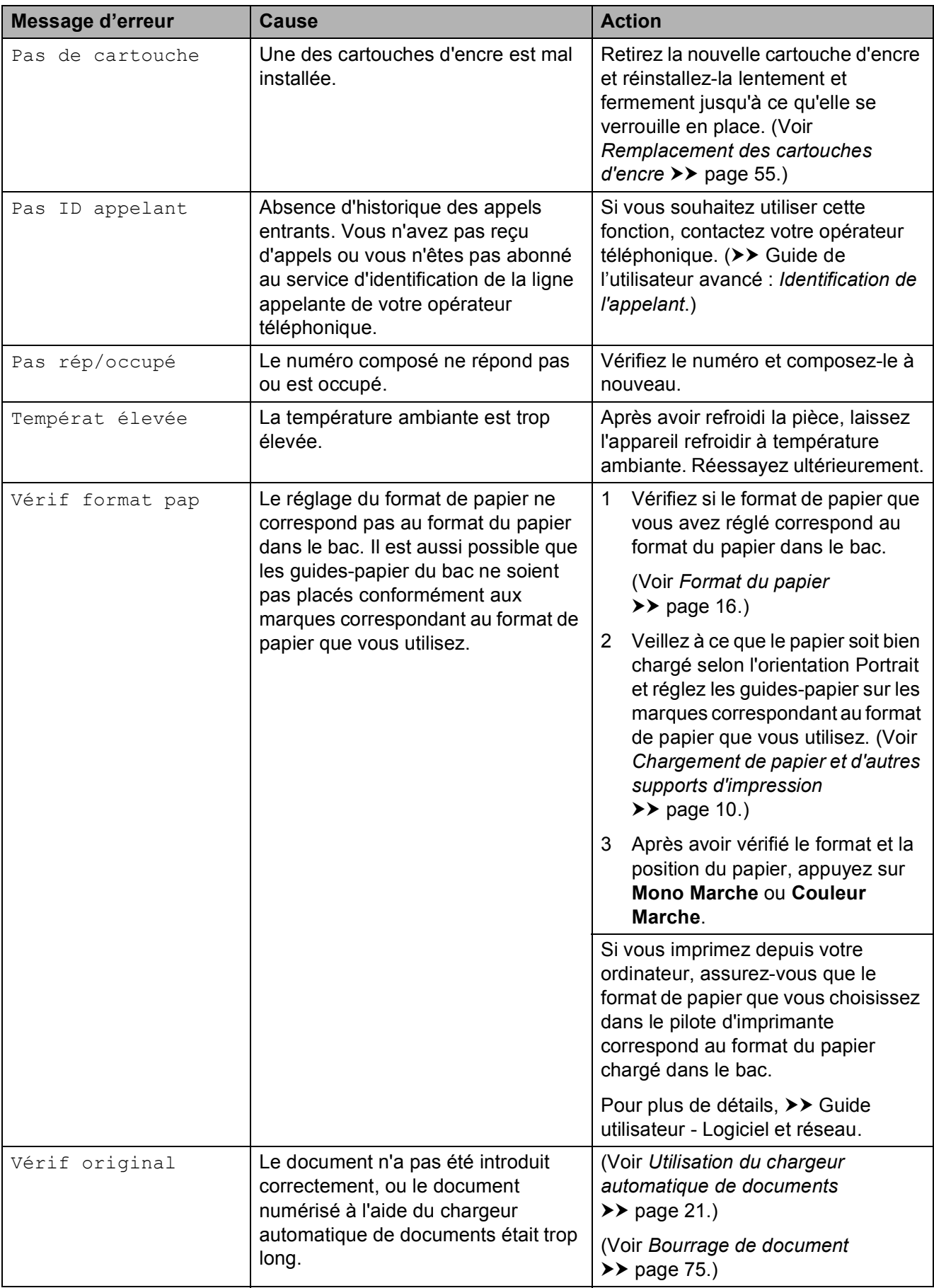

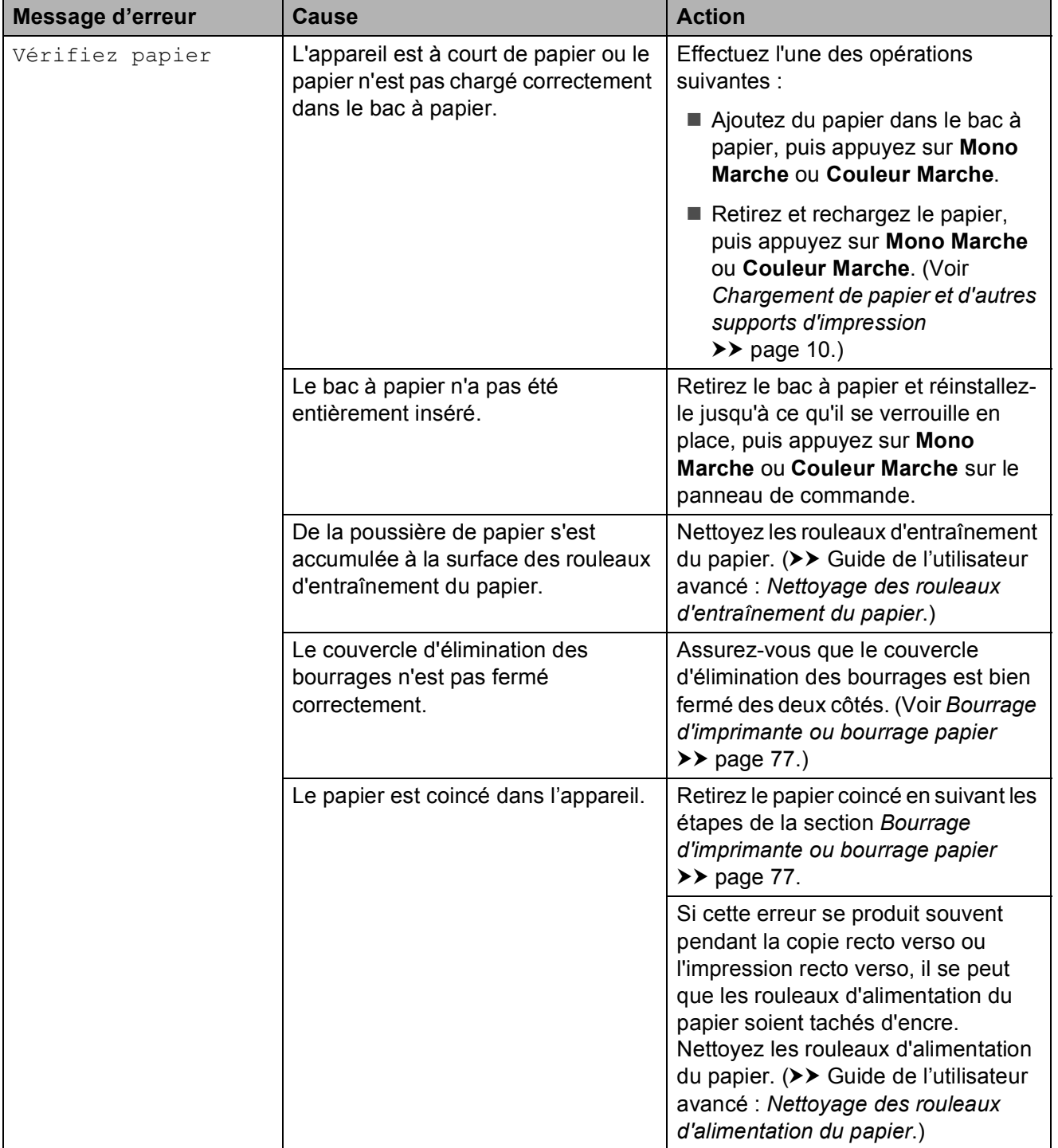

### **Animation d'erreur <sup>B</sup>**

Des animations d'erreur affichent des instructions étape par étape en cas de bourrage papier. Vous pouvez suivre ces étapes à votre propre rythme en appuyant sur  $\blacktriangleright$  pour passer à l'étape suivante et sur  $\blacktriangleleft$ pour revenir en arrière d'une étape.

### <span id="page-87-0"></span>**Transfert des télécopies ou rapport du journal des télécopies <sup>B</sup>**

Si l'écran ACL affiche :

- Nett impossibleXX
- Init impossibleXX
- Impr impossibleXX
- Numér impossibleXX

Nous vous recommandons de transférer vos télécopies vers un autre télécopieur ou sur votre ordinateur. (Voir *[Transfert des](#page-87-1)  [télécopies vers un autre télécopieur](#page-87-1)* **▶▶** [page 74](#page-87-1) ou *Transfert des télécopies vers [l'ordinateur](#page-87-2)* >> page 74.)

Vous pouvez aussi transférer le rapport du journal des télécopies pour vérifier si des télécopies doivent être transférées. (Voir *[Transfert du rapport du journal des télécopies](#page-88-1)  [vers un autre télécopieur](#page-88-1)*  $\rightarrow \rightarrow$  page 75.)

#### <span id="page-87-1"></span>**Transfert des télécopies vers un autre télécopieur <sup>B</sup>**

Si vous n'avez pas configuré votre identification de poste, vous ne pouvez pas accéder au mode de transfert des télécopies. (**▶▶** Guide d'installation rapide : *Définition de l'identifiant de station*.)

a Appuyez sur **Arrêt/Sortie** pour mettre temporairement fin à l'erreur.

b Appuyez sur **Menu**.

**3** Appuyez sur **▲** ou sur ▼ pour choisir Service. Appuyez sur **OK**.

- Appuyez sur **▲** ou sur ▼ pour choisir Transf données. Appuyez sur **OK**.
- **b** Appuyez sur **▲** ou sur ▼ pour choisir Transf télécop. Appuyez sur **OK**.
- 6 Effectuez l'une des opérations suivantes :
	- Si l'écran ACL indique Aucune donnée, c'est qu'il n'y a plus aucune télécopie dans la mémoire de l'appareil.

Appuyez sur **Arrêt/Sortie**.

- Saisissez le numéro du télécopieur auquel transférer les télécopies.
- g Appuyez sur **Mono Marche**.

#### <span id="page-87-2"></span>**Transfert des télécopies vers l'ordinateur B**

Vous pouvez transférer les télécopies de la mémoire de l'appareil vers votre ordinateur.

- **1** Appuyez sur **Arrêt/Sortie** pour mettre temporairement fin à l'erreur.
- b Vérifiez si vous avez bien installé **MFL-Pro Suite** sur votre ordinateur, puis activez le mode **Réception PC-FAX** sur l'ordinateur. Effectuez l'une des opérations suivantes :

(Windows $^{\circledR}$  XP, Windows Vista $^{\circledR}$  et Windows $^{\circledR}$  7)

Depuis (**Démarrer**), sélectionnez **Tous les programmes**, **Brother**, **MFC-XXXX**, **Réception PC-FAX**, et sélectionnez **Recevoir**. (XXXX est le nom de votre modèle.)

(Windows $^{\circledR}$  8)

Cliquez sur (**Brother Utilities** (Utilitaires Brother)), puis cliquez sur la

liste déroulante et sélectionnez le nom de votre modèle (si vous ne l'avez pas déjà sélectionné). Cliquez sur **Réception par PC-FAX** dans la barre

de navigation de gauche, puis cliquez sur **Recevoir**.

- **8** Vérifiez si vous avez configuré le mode Réception PC-Fax sur l'appareil.  $(\triangleright\triangleright$  Guide de l'utilisateur avancé : *Réception PC-Fax (Windows®)*.) Si des télécopies se trouvent dans la mémoire de l'appareil au moment où vous activez le mode Réception PC-Fax, l'écran ACL vous invite à transférer les télécopies vers l'ordinateur.
	- Effectuez l'une des opérations suivantes :
		- Pour transférer toutes les télécopies vers l'ordinateur, appuyez sur **1** (Oui).

Appuyez sur **a** ou sur **b** pour choisir Imp sauve:Activ ou Imp sauve:Désact.

Appuyez sur **OK**.

- Pour sortir et laisser les télécopies dans la mémoire, appuyez sur **2** (Non).
- 

e Appuyez sur **Arrêt/Sortie**.

#### <span id="page-88-1"></span>**Transfert du rapport du journal des télécopies vers un autre télécopieur <sup>B</sup>**

Si vous n'avez pas configuré votre identification de poste, vous ne pouvez pas accéder au mode de transfert des télécopies. (**▶▶** Guide d'installation rapide : *Définition de l'identifiant de station*.)

- a Appuyez sur **Arrêt/Sortie** pour mettre temporairement fin à l'erreur.
- b Appuyez sur **Menu**.
- **3** Appuyez sur **▲** ou sur ▼ pour choisir Service. Appuyez sur **OK**.
- 4 Appuyez sur **A** ou sur **▼** pour choisir Transf données. Appuyez sur **OK**.
- **b** Appuyez sur **▲** ou sur ▼ pour choisir Rapport transm. Appuyez sur **OK**.
- 6 Saisissez le numéro du télécopieur auquel transférer le rapport du journal des télécopies.
- g Appuyez sur **Mono Marche**.

### <span id="page-88-0"></span>**Bourrage de document**

Les documents peuvent se coincer dans le chargeur automatique de documents s'ils ne sont pas introduits ou guidés correctement, ou s'ils sont trop longs. Suivez ces étapes pour résoudre un bourrage de document.

#### **Le document est coincé dans la partie supérieure du chargeur automatique de documents <sup>B</sup>**

- Retirez du chargeur tout papier qui n'est pas coincé.
- Ouvrez le capot du chargeur.
- Retirez le document coincé en le tirant vers le haut.

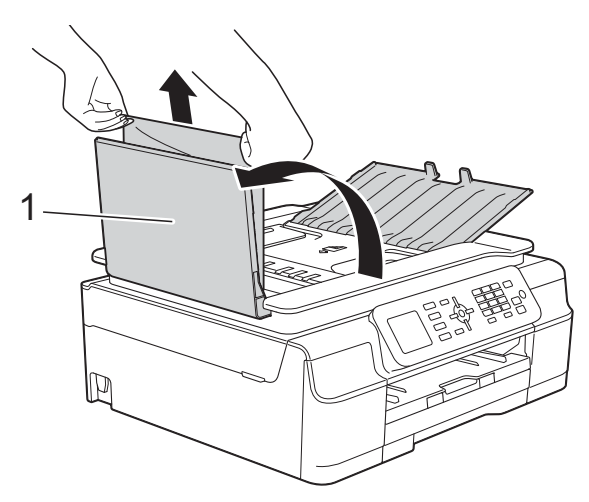

**1 Capot du chargeur**

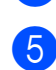

- Refermez le capot.
- e Appuyez sur **Arrêt/Sortie**.

#### **IMPORTANT**

Pour éviter les bourrages ultérieurs de documents, fermez correctement le capot du chargeur automatique de documents en poussant dessus au centre.

#### **Le document est coincé dans le chargeur automatique de documents <sup>B</sup>**

- **1** Retirez du chargeur tout papier qui n'est pas coincé.
- 2 Levez le capot document.
- **8** Retirez le document coincé en tirant vers la gauche.

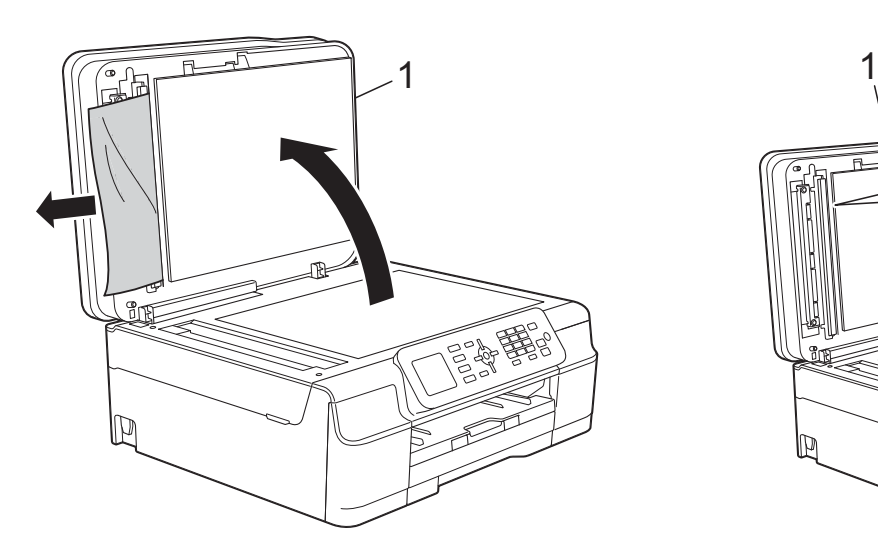

- **1 Capot document**
- Refermez le capot document.
- **5** Appuyez sur **Arrêt/Sortie**.

#### **Retrait de petits documents coincés dans le chargeur automatique de documents <sup>B</sup>**

**1** Levez le capot document.

2 Insérez un morceau de papier rigide, par exemple du carton, dans le chargeur automatique de documents afin d'en faire sortir les petits débris de papier.

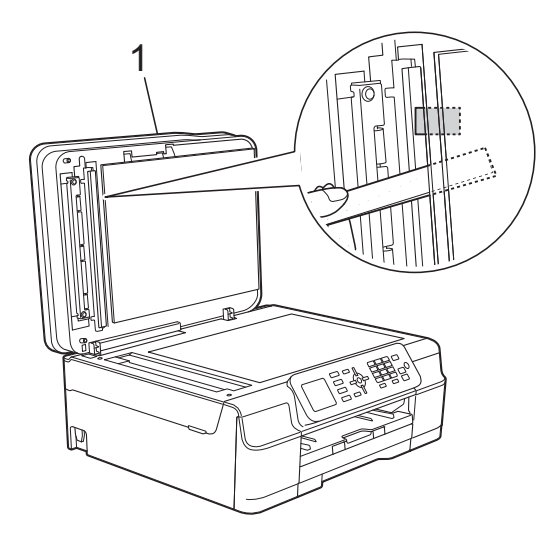

- **1 Capot document**
- Refermez le capot document.
- d Appuyez sur **Arrêt/Sortie**.

### <span id="page-90-0"></span>**Bourrage d'imprimante ou bourrage papier**

Identifiez l'emplacement du bourrage et retirez le papier coincé en procédant comme suit.

a Débranchez l'appareil de la prise d'alimentation CA.

#### **IMPORTANT**

Après 24 heures de panne de courant, les télécopies enregistrées dans la mémoire seront perdues.

Avant de débrancher l'appareil de la source d'alimentation, vous pouvez transférer les télécopies enregistrées dans la mémoire vers votre ordinateur ou un autre télécopieur afin de ne pas perdre des messages importants. (Voir *[Transfert](#page-87-0)  [des télécopies ou rapport du journal des](#page-87-0)  [télécopies](#page-87-0)* ▶▶ page 74.)

Retirez complètement le bac à papier (1) de l'appareil.

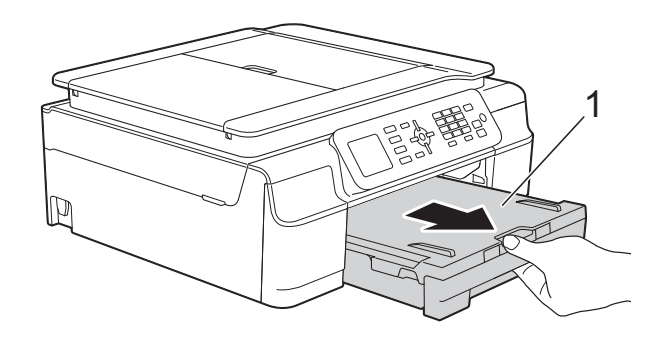

8 Tirez les deux leviers verts à l'intérieur de l'appareil pour retirer le papier coincé.

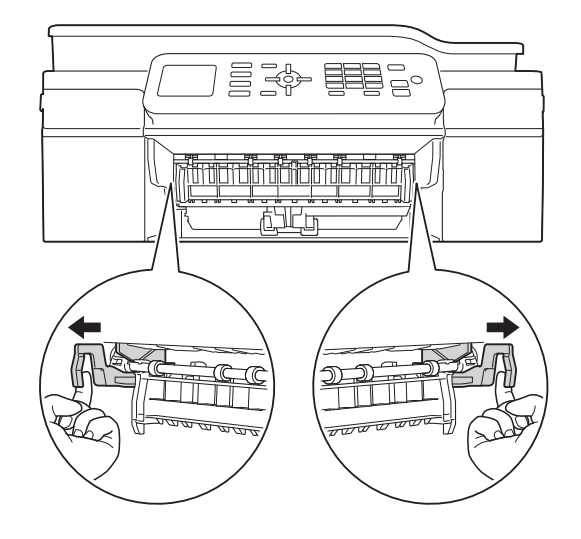

Si l'écran ACL affiche Bourrage pap [Arr.], allez à l'étape  $\bullet$ .

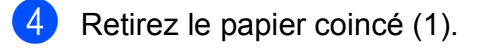

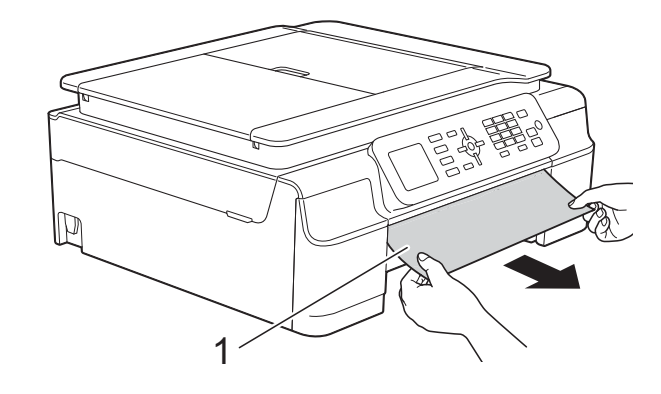

**6** Soulevez le couvercle d'élimination des bourrages et retirez le papier coincé.

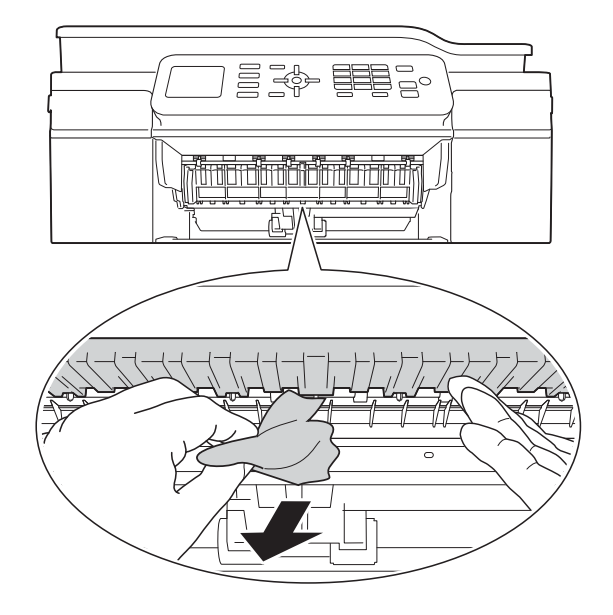

6 Vérifiez soigneusement qu'il ne reste aucun morceau de papier à l'intérieur de l'appareil au-dessus et en dessous du couvercle d'élimination des bourrages.

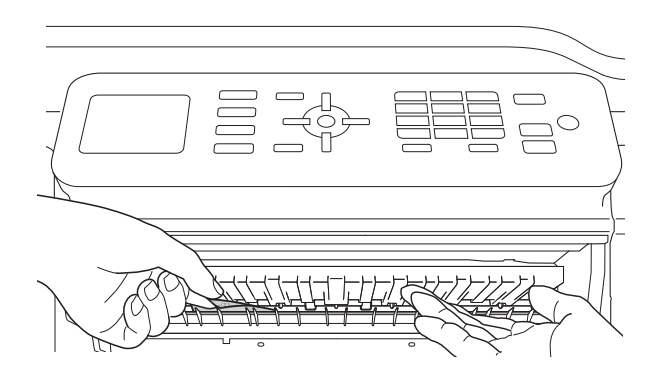

Une fois le bac retiré, effectuez l'une des opérations suivantes :

- Si l'écran ACL affiche Bourrage pap [Avt], allez à l'étape  $\circled{0}$ .
- Si l'écran ACL affiche Bourr. pap avt, arr, allez à l'étape  $\bullet$ .

<span id="page-91-0"></span>g Ouvrez le couvercle d'élimination des bourrages (1) à l'arrière de l'appareil.

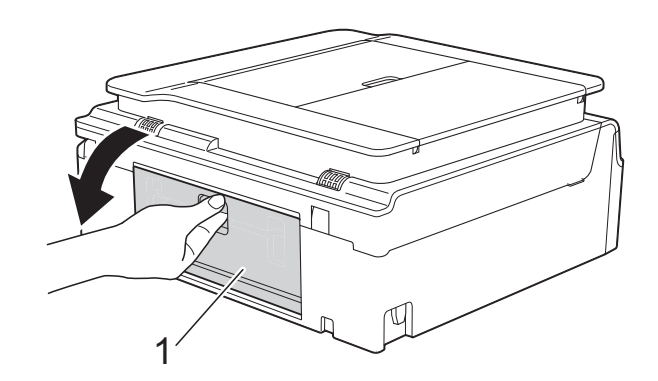

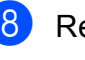

Retirez le papier coincé.

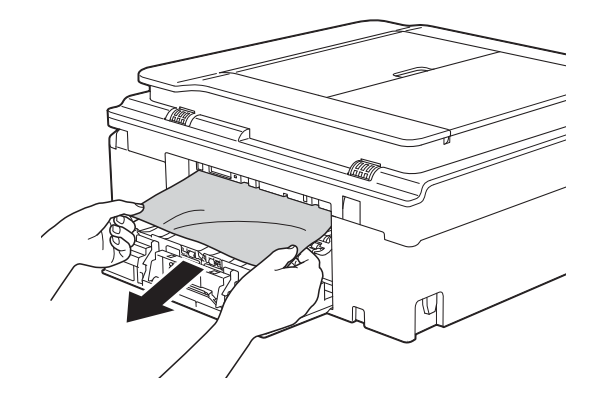

<sup>9</sup> Fermez le couvercle d'élimination des bourrages. Vérifiez que le couvercle est correctement fermé.

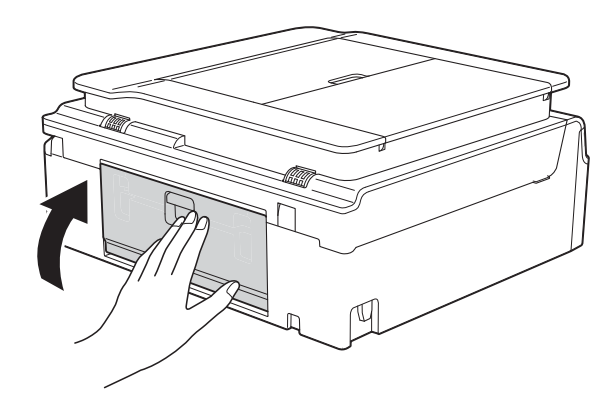

<span id="page-92-0"></span><sup>10</sup> Placez les deux mains sous les pattes en plastique de part et d'autre de l'appareil pour lever le capot du scanner (1) et le mettre en position ouverte. Déplacez la tête d'impression (si nécessaire) pour retirer tout papier restant dans cette zone. Assurez-vous qu'il ne reste pas de papier coincé dans les coins de l'appareil (2) et (3).

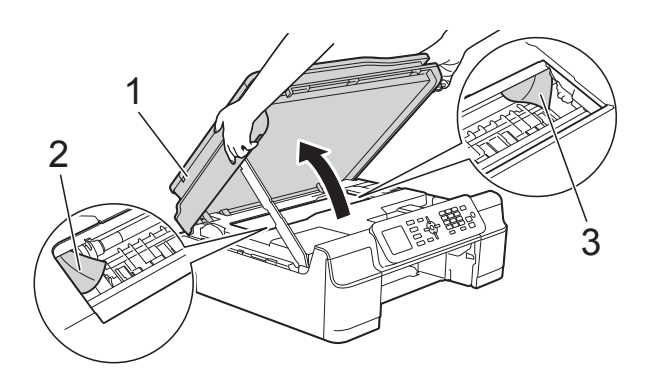

#### **IMPORTANT**

• Ne touchez PAS la bande de l'encodeur (1). Sinon, vous risquez d'endommager l'appareil.

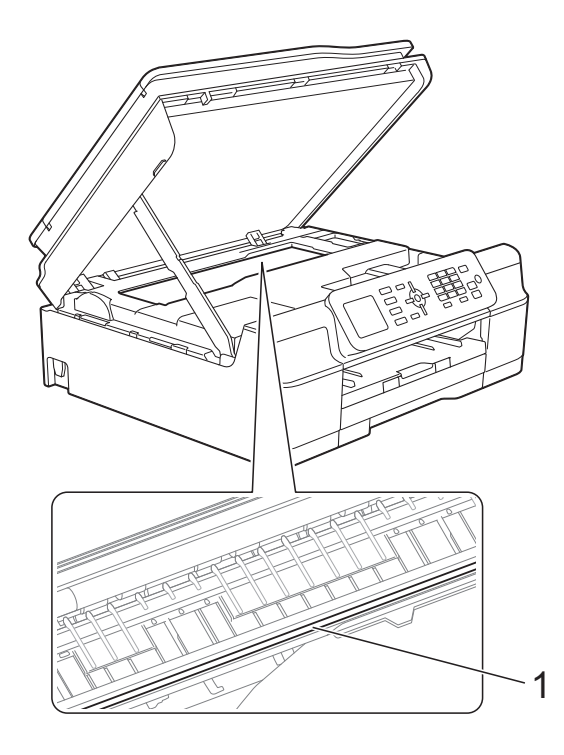

• Si le papier s'est bloqué sous la tête d'impression, débranchez l'appareil de la source d'alimentation, puis déplacez la tête d'impression pour retirer le papier.

• Si la tête d'impression se trouve dans le coin droit, comme le montre l'illustration, il est impossible de la déplacer. Rebranchez le cordon d'alimentation. Appuyez sur **Arrêt/Sortie** jusqu'à ce que la tête d'impression se place au centre. Débranchez ensuite l'appareil de la source d'alimentation, puis retirez le papier.

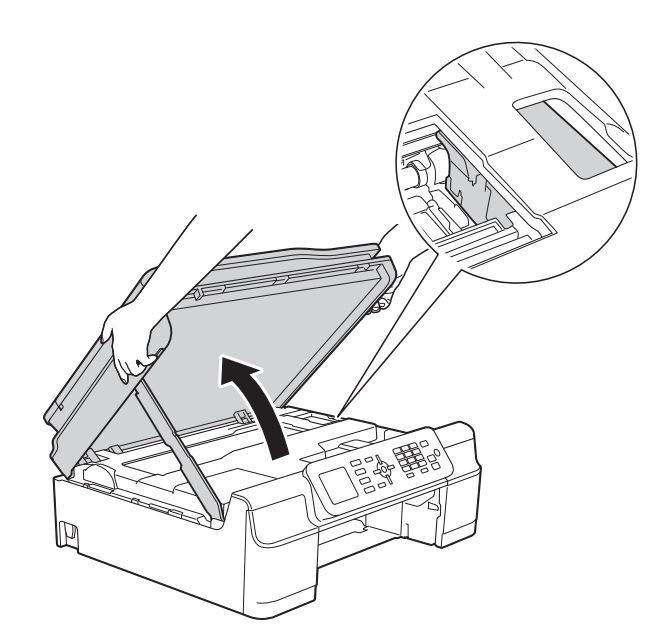

• Si l'encre venait à éclabousser votre peau ou vos vêtements, lavez-les immédiatement avec du savon ou du détergent.

**k Vérifiez soigneusement qu'il ne reste** aucun morceau de papier à l'intérieur de l'appareil (1).

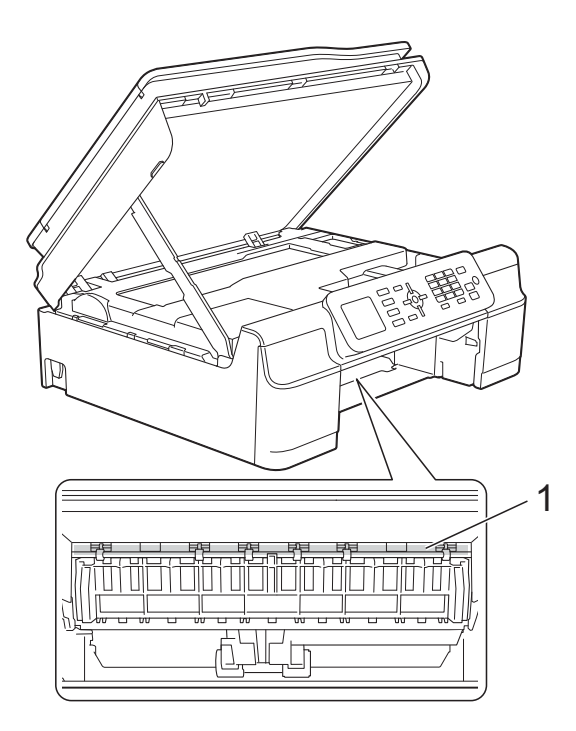

Remettez le bac à papier fermement dans l'appareil.

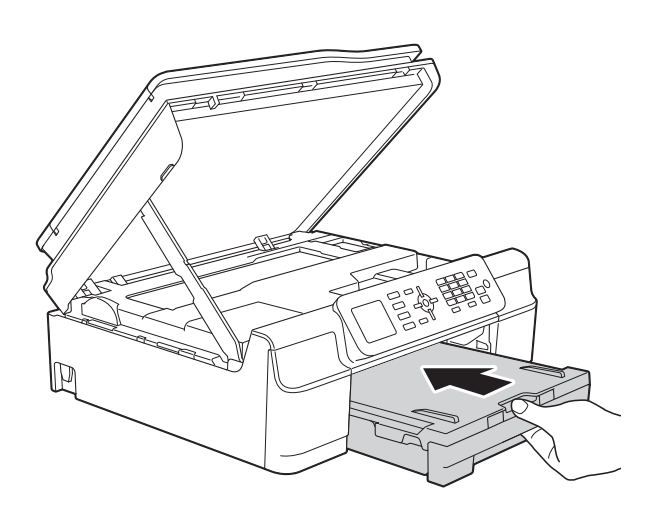

**i3** Soulevez le capot du scanner (1) pour le déverrouiller. Abaissez doucement le support du capot du scanner (2) et fermez le capot du scanner (3) à l'aide des deux mains.

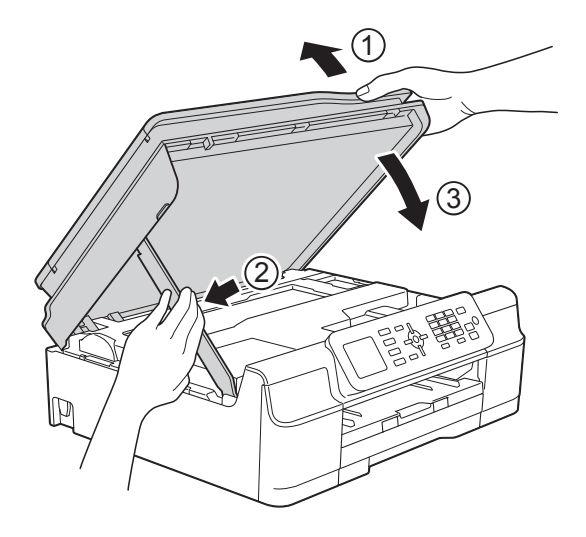

## **A ATTENTION**

Veillez à ne pas vous coincer les doigts lors de la fermeture du capot du scanner.

14) Tout en retenant le bac à papier, tirez sur le support papier jusqu'à ce qu'il se verrouille en position ouverte, puis dépliez le volet du support papier. Veillez à retirer le support papier jusqu'à ce qu'il se verrouille en place.

#### **IMPORTANT**

N'utilisez PAS le volet du support papier pour du papier de format Légal.

**O** Rebranchez le cordon d'alimentation.

#### **REMARQUE**

Des bourrages papier qui se répètent peuvent être dus à un petit morceau de papier qui serait coincé dans l'appareil. (Voir *[Autres opérations de résolution des](#page-94-0)  [bourrages papier](#page-94-0)* >> page 81.)

#### <span id="page-94-0"></span>**Autres opérations de résolution des bourrages papier**

a Débranchez l'appareil de la prise d'alimentation CA.

Retirez complètement le bac à papier (1) de l'appareil.

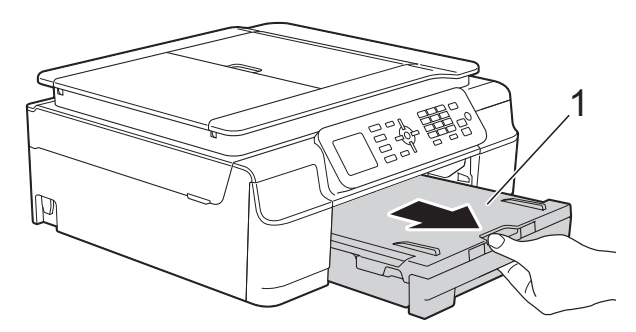

**3** Tirez les deux leviers verts à l'intérieur de l'appareil pour retirer le papier coincé.

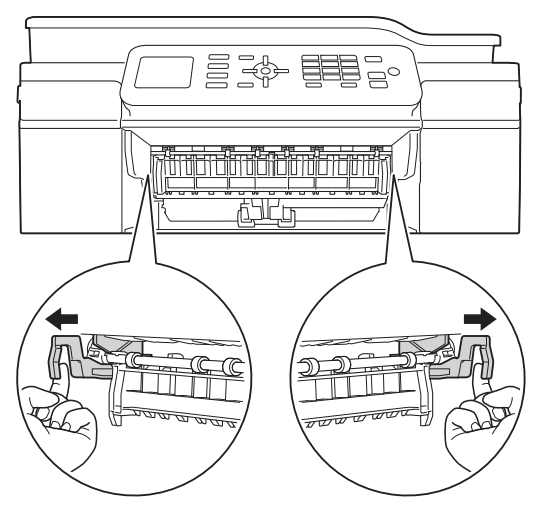

Placez les deux mains sous les pattes en plastique de part et d'autre de l'appareil pour lever le capot du scanner et le mettre en position ouverte.

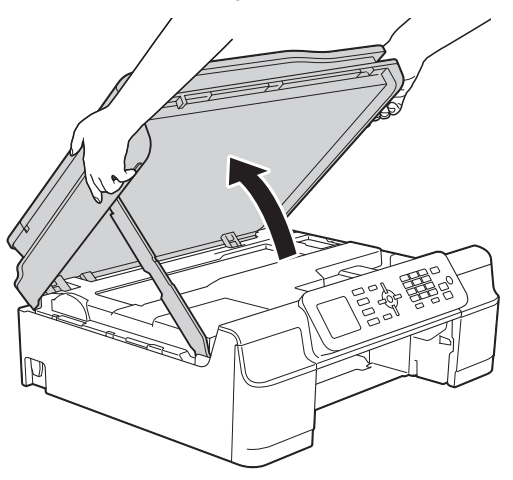

**6** Chargez une feuille de papier épais de format Lettre ou A4, par exemple du papier brillant, profondément dans l'appareil comme indiqué sur l'illustration.

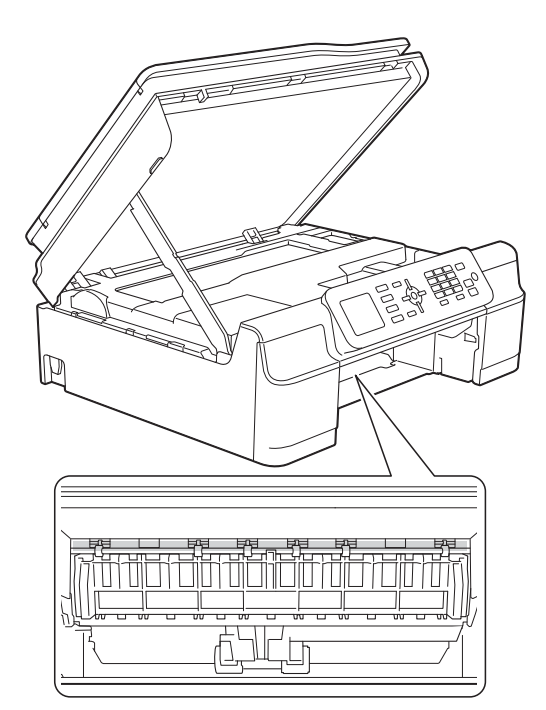

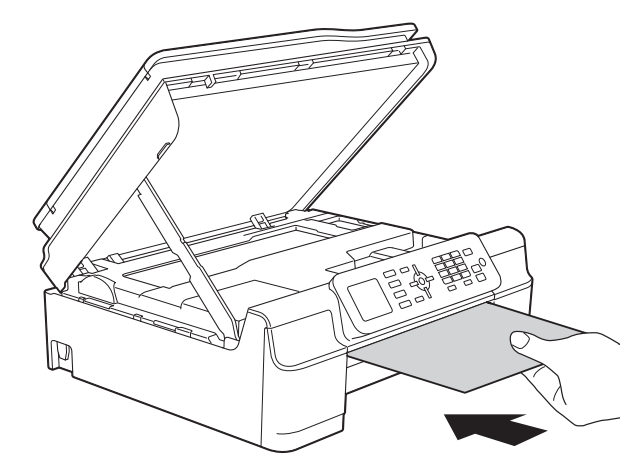

6 Si le papier épais fait ressortir du papier coincé, retirez le papier coincé.

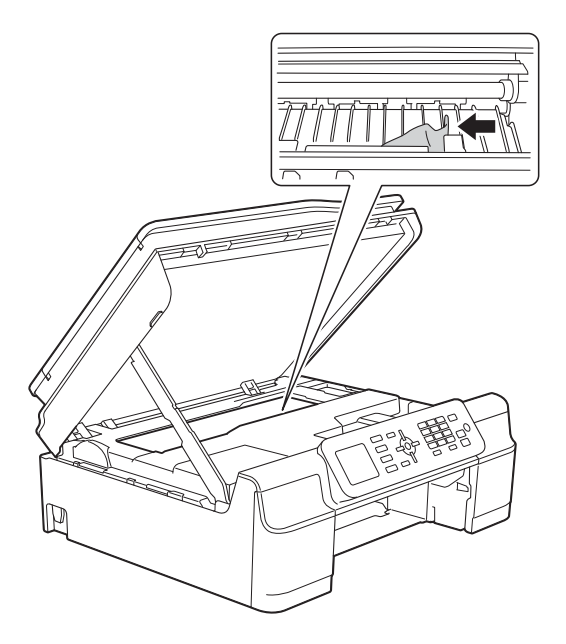

#### **IMPORTANT**

Ne touchez PAS la bande de l'encodeur (1). Sinon, vous risquez d'endommager l'appareil.

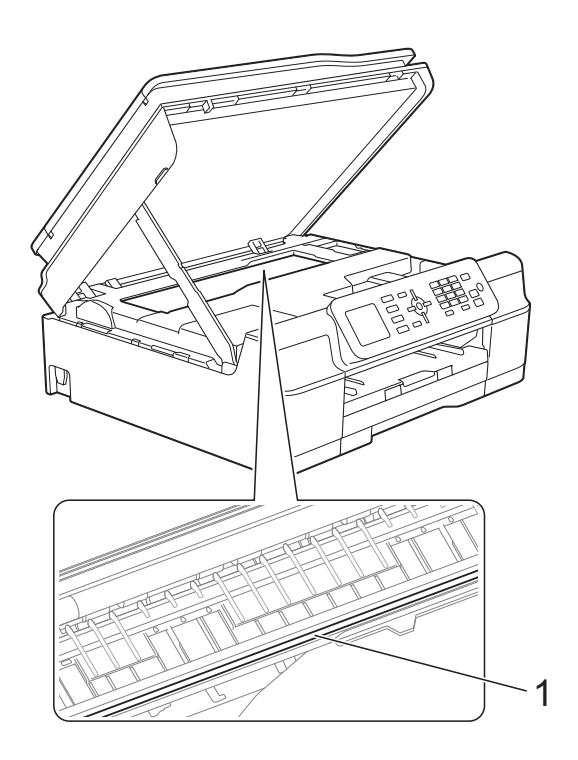

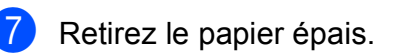

**8** Soulevez le capot du scanner (1) pour le déverrouiller. Abaissez doucement le support du capot du scanner (2) et fermez le capot du scanner (3) à l'aide des deux mains.

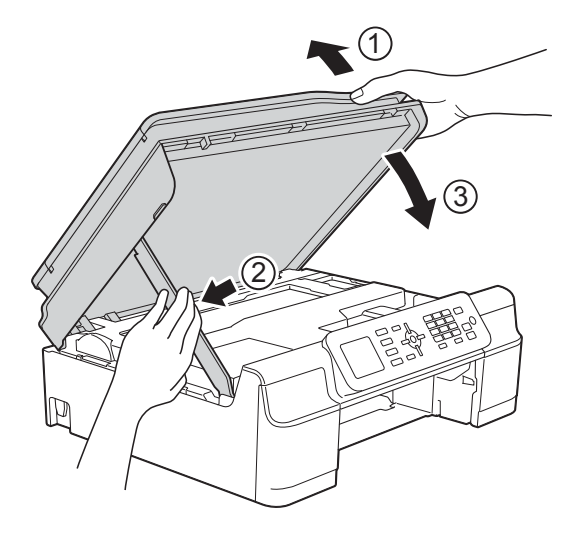

## **A ATTENTION**

Veillez à ne pas vous coincer les doigts lors de la fermeture du capot du scanner.

**9** Remettez le bac à papier fermement dans l'appareil.

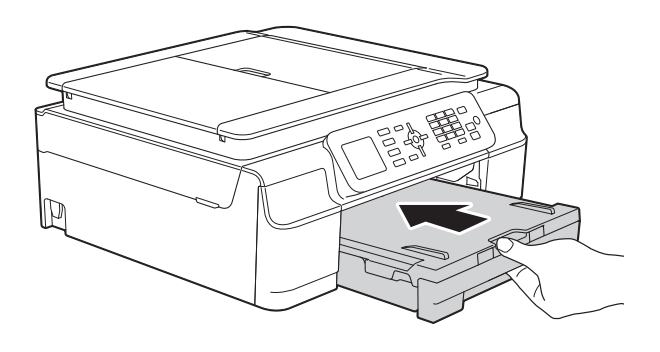

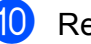

**10** Rebranchez le cordon d'alimentation.

## **Si votre appareil présente des problèmes de fonctionnement <sup>B</sup>**

#### **REMARQUE**

- Pour obtenir une aide technique, veuillez appeler le pays où vous avez acheté votre appareil. Tous les appels doivent être effectués depuis ce pays.
- Si vous pensez que votre appareil a un problème, consultez le tableau ci-après et suivez les conseils de dépistage des pannes. Vous serez en mesure de corriger vous-même la plupart des problèmes.
- Si vous avez besoin d'aide supplémentaire, vous pouvez vous reporter au Centre de solutions Brother, qui propose une FAQ (foire aux questions) ainsi que des conseils de dépistage des pannes.

Visitez notre site à l'adresse<http://solutions.brother.com/>.

L'utilisation de fournitures d'une marque autre que Brother peut affecter la qualité d'impression, le fonctionnement du matériel et la fiabilité de l'appareil.

### <span id="page-97-0"></span>**Problèmes d'impression**

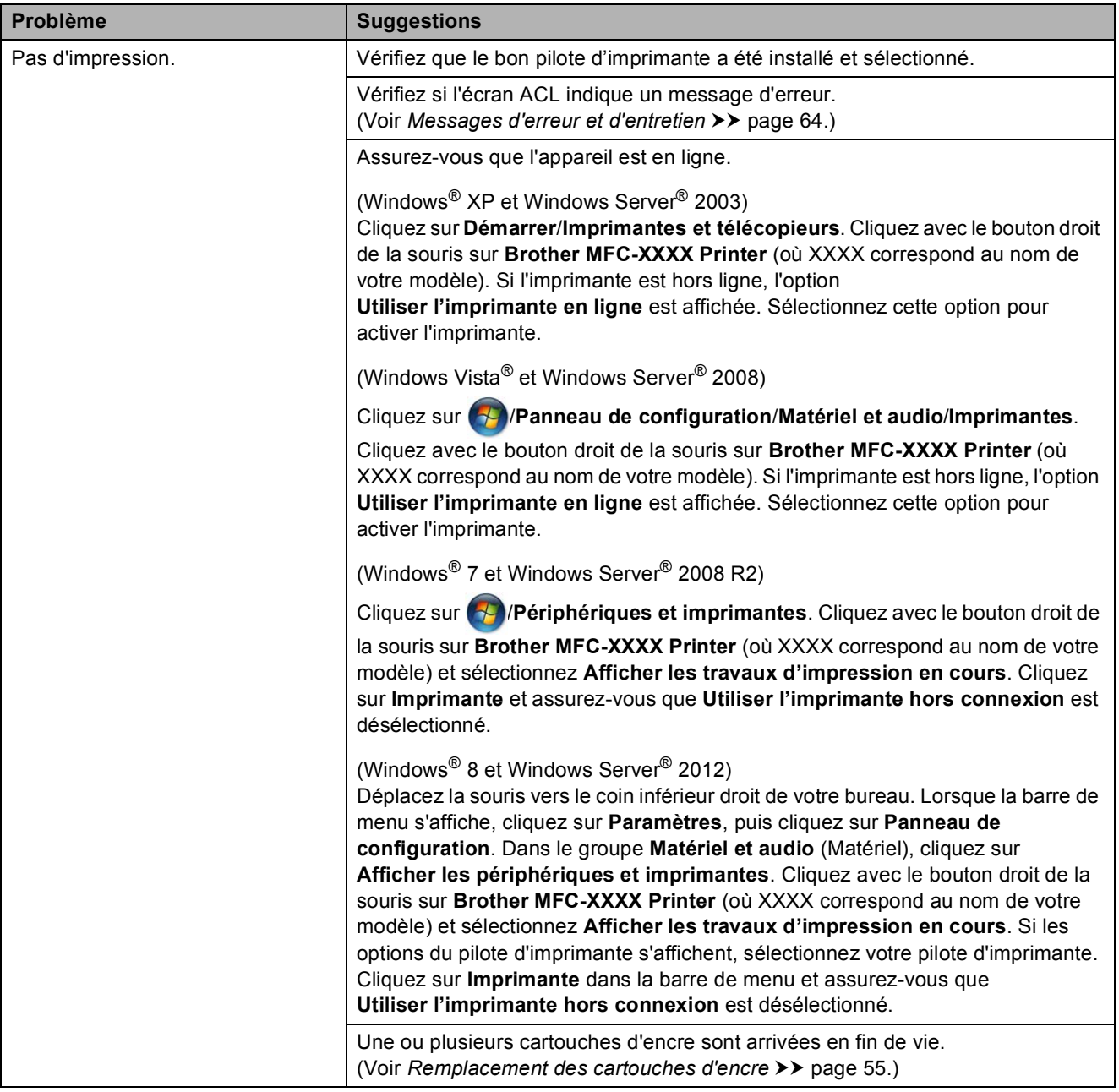

### **Problèmes d'impression (Suite)**

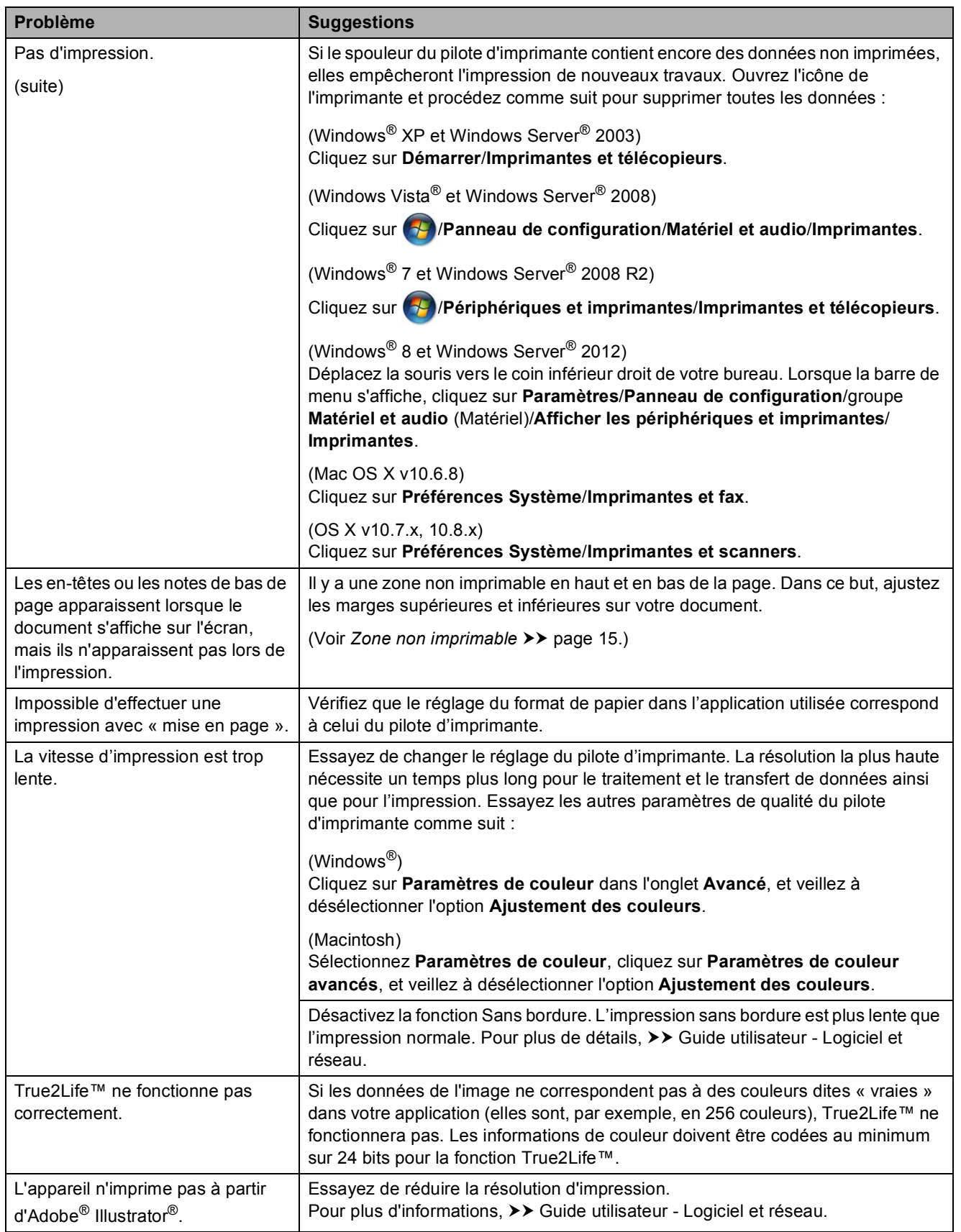

### <span id="page-99-0"></span>**Problèmes de qualité d'impression**

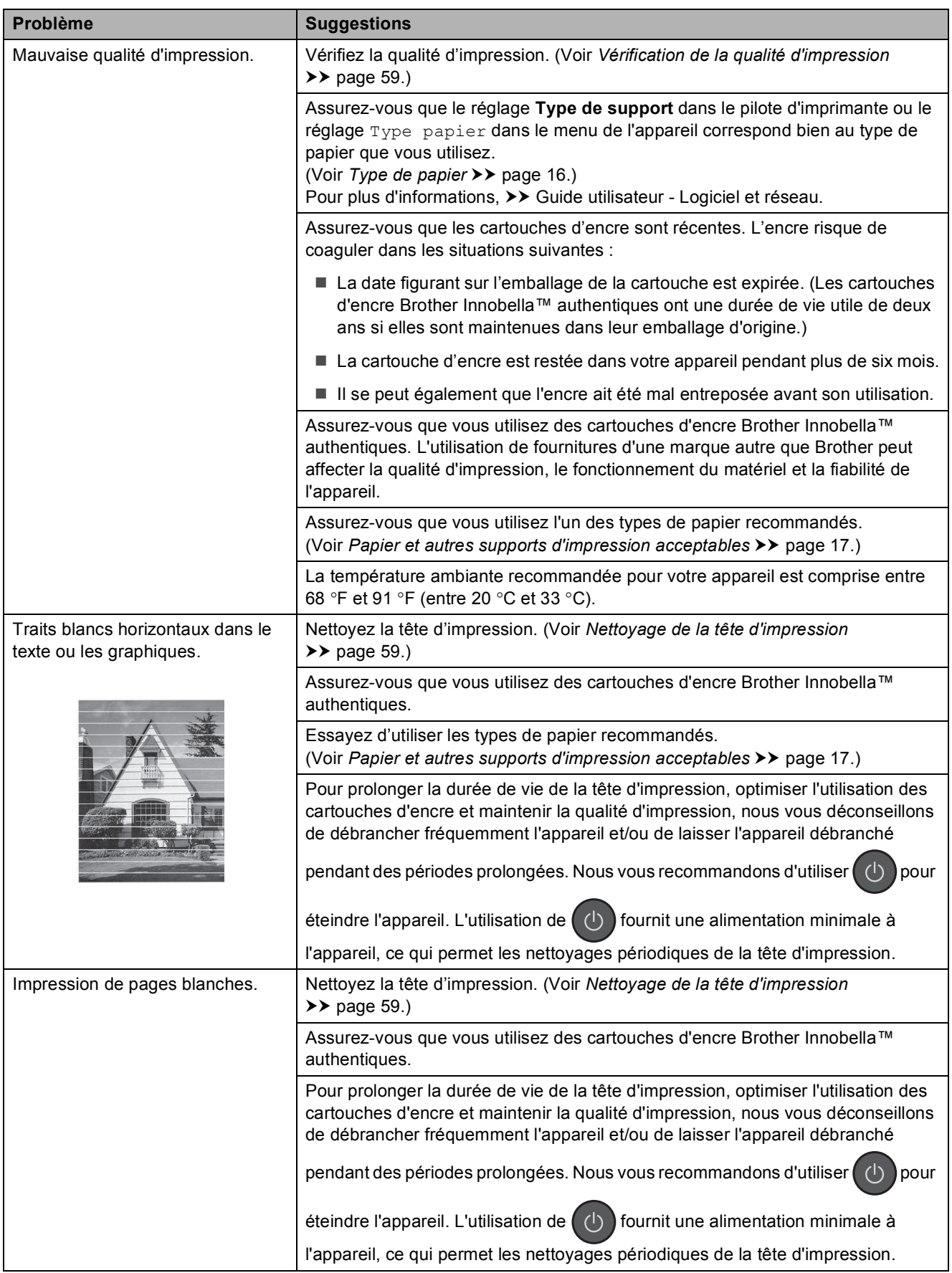

### **Problèmes de qualité d'impression (Suite)**

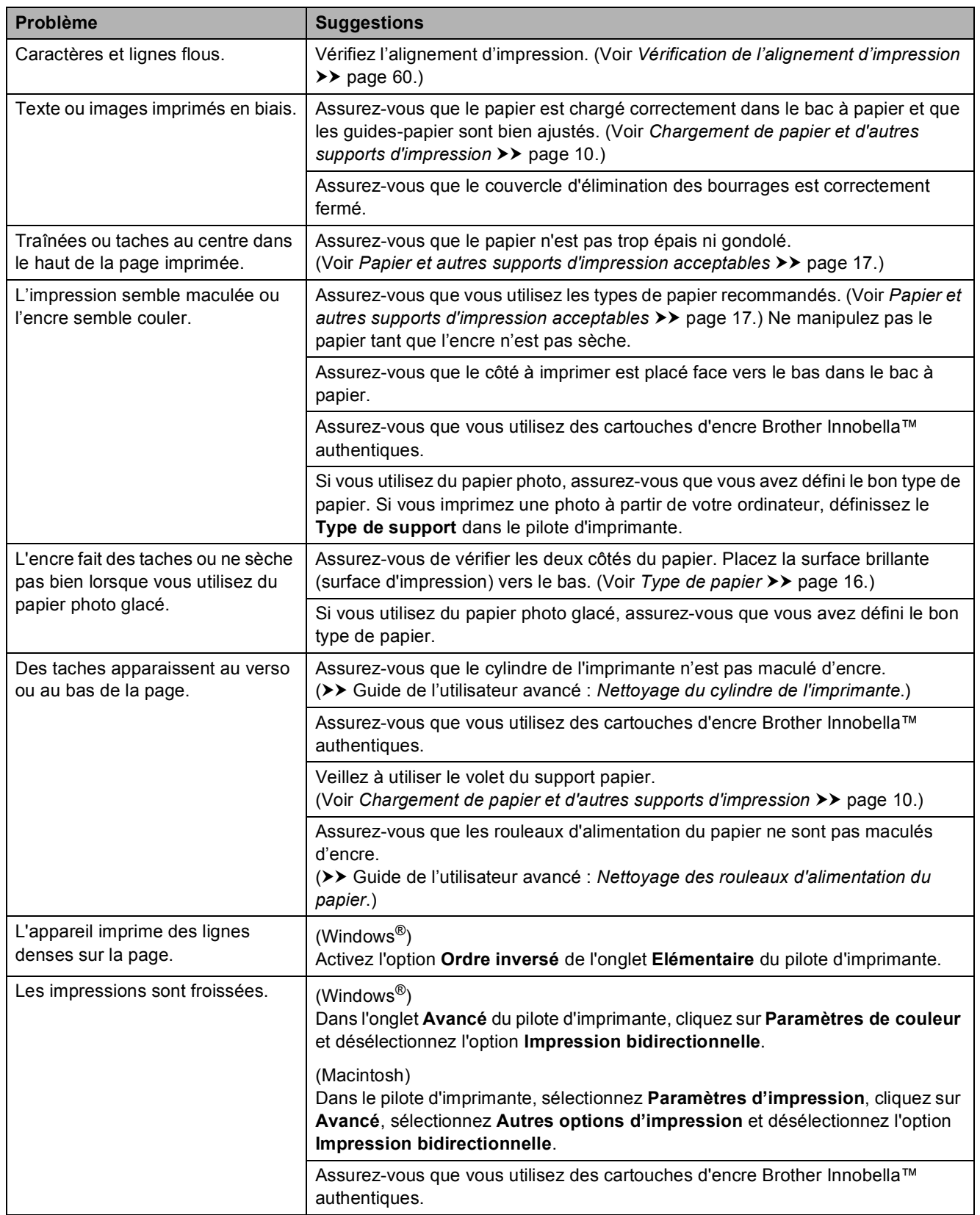

### <span id="page-101-0"></span>**Problèmes de manipulation du papier**

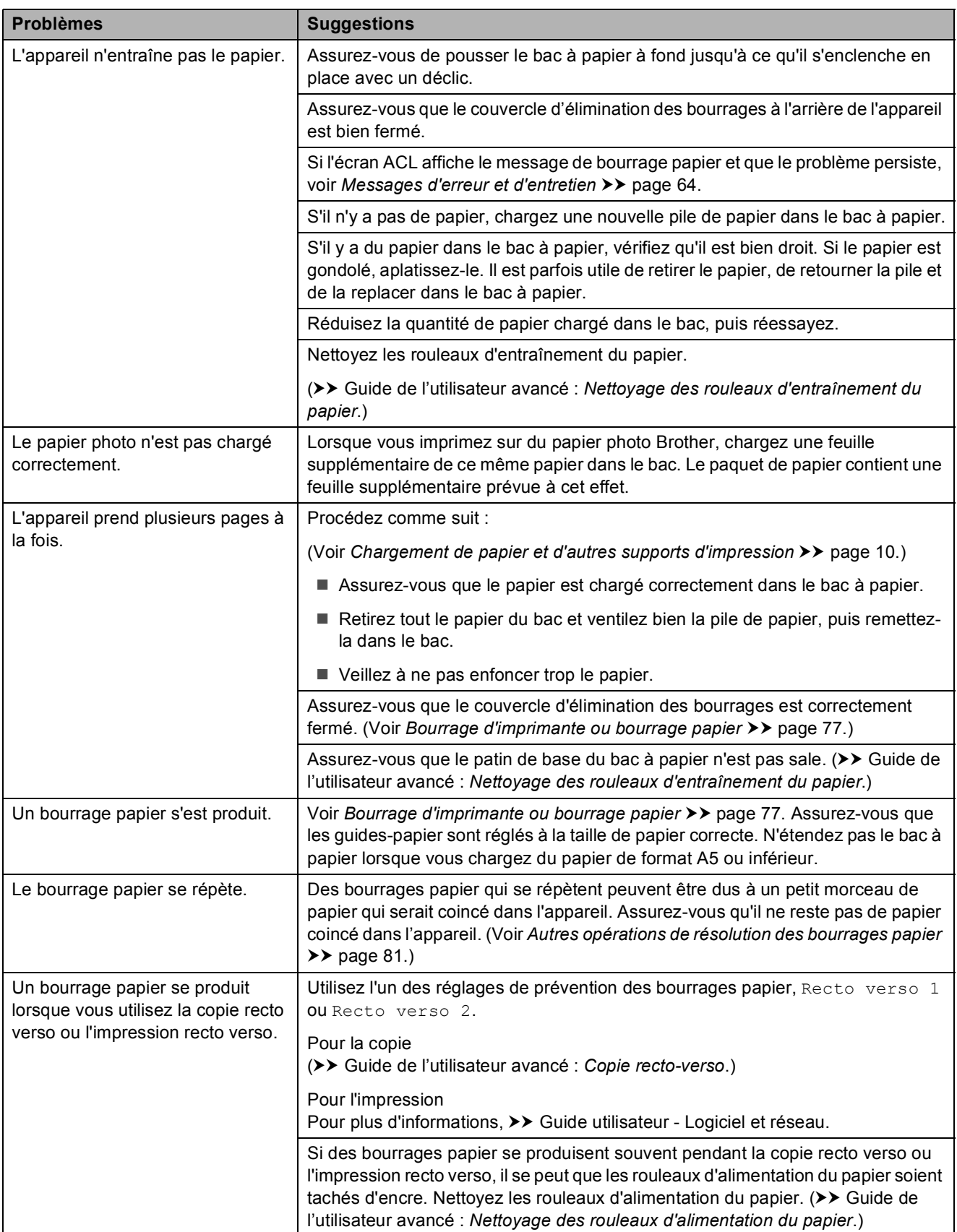

### <span id="page-102-0"></span>**Impression de télécopies reçues**

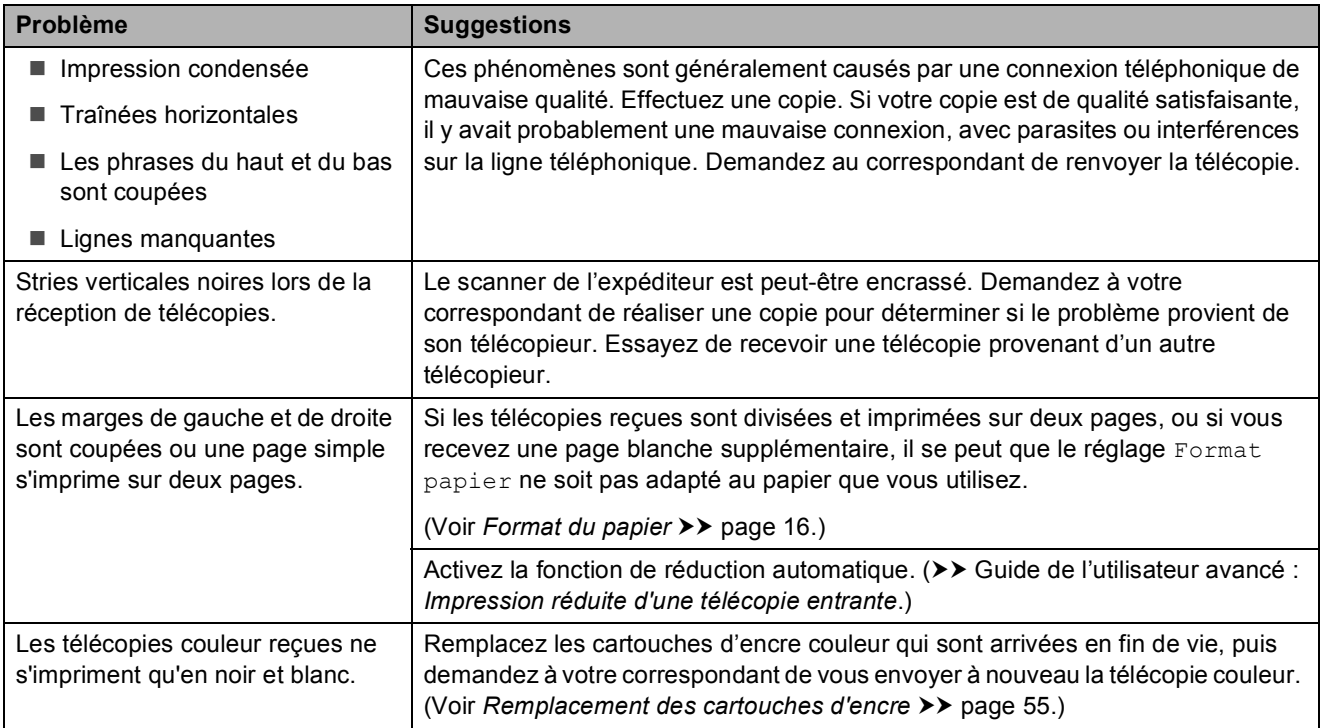

### <span id="page-102-1"></span>**Ligne téléphonique ou branchements**

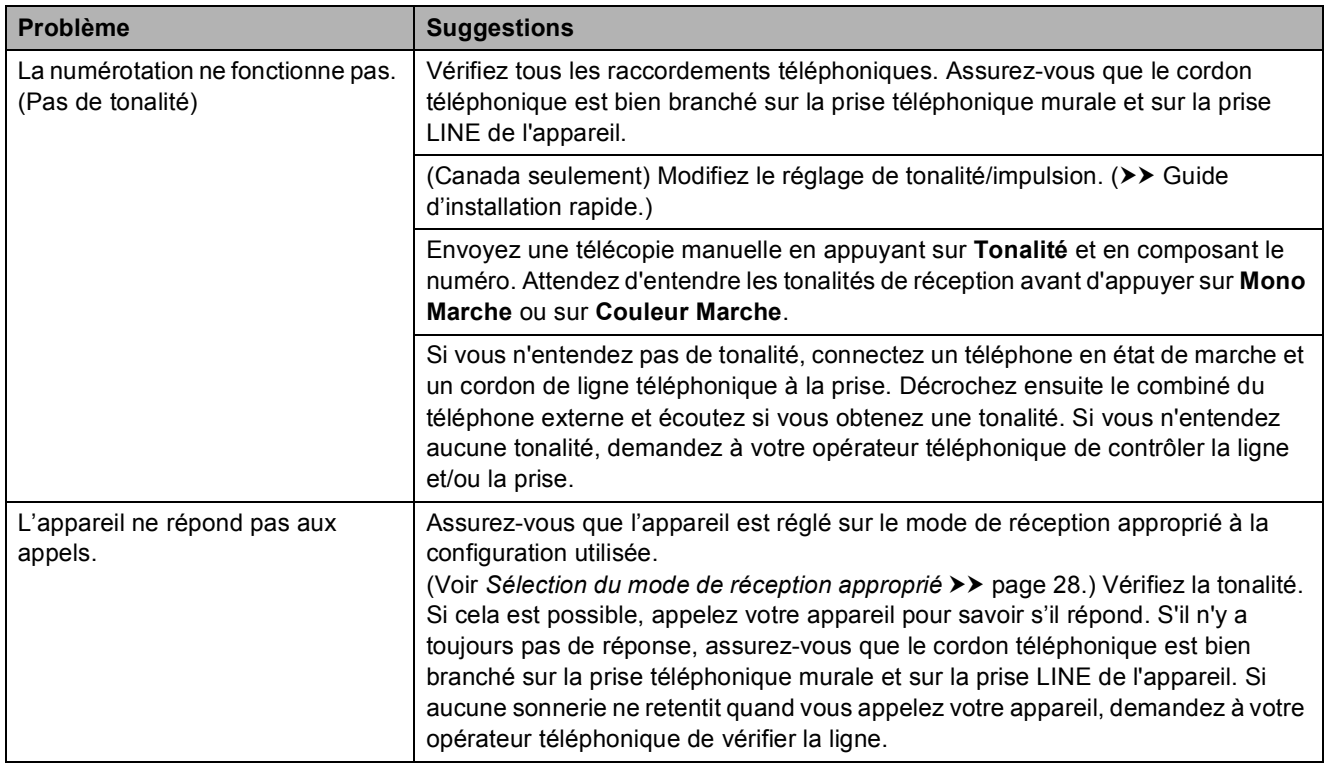

### <span id="page-103-0"></span>**Réception de télécopies**

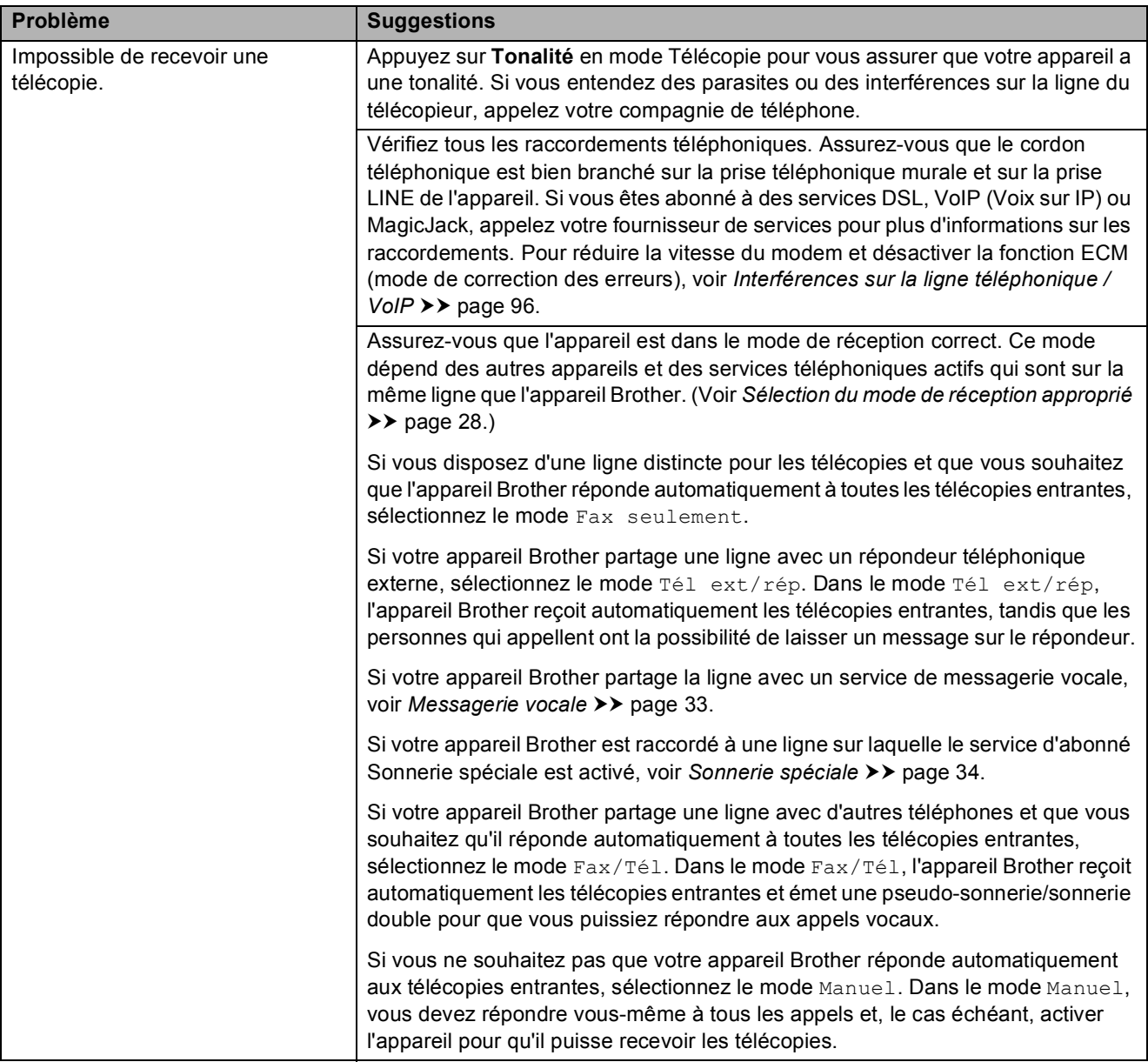

### **Réception de télécopies (Suite)**

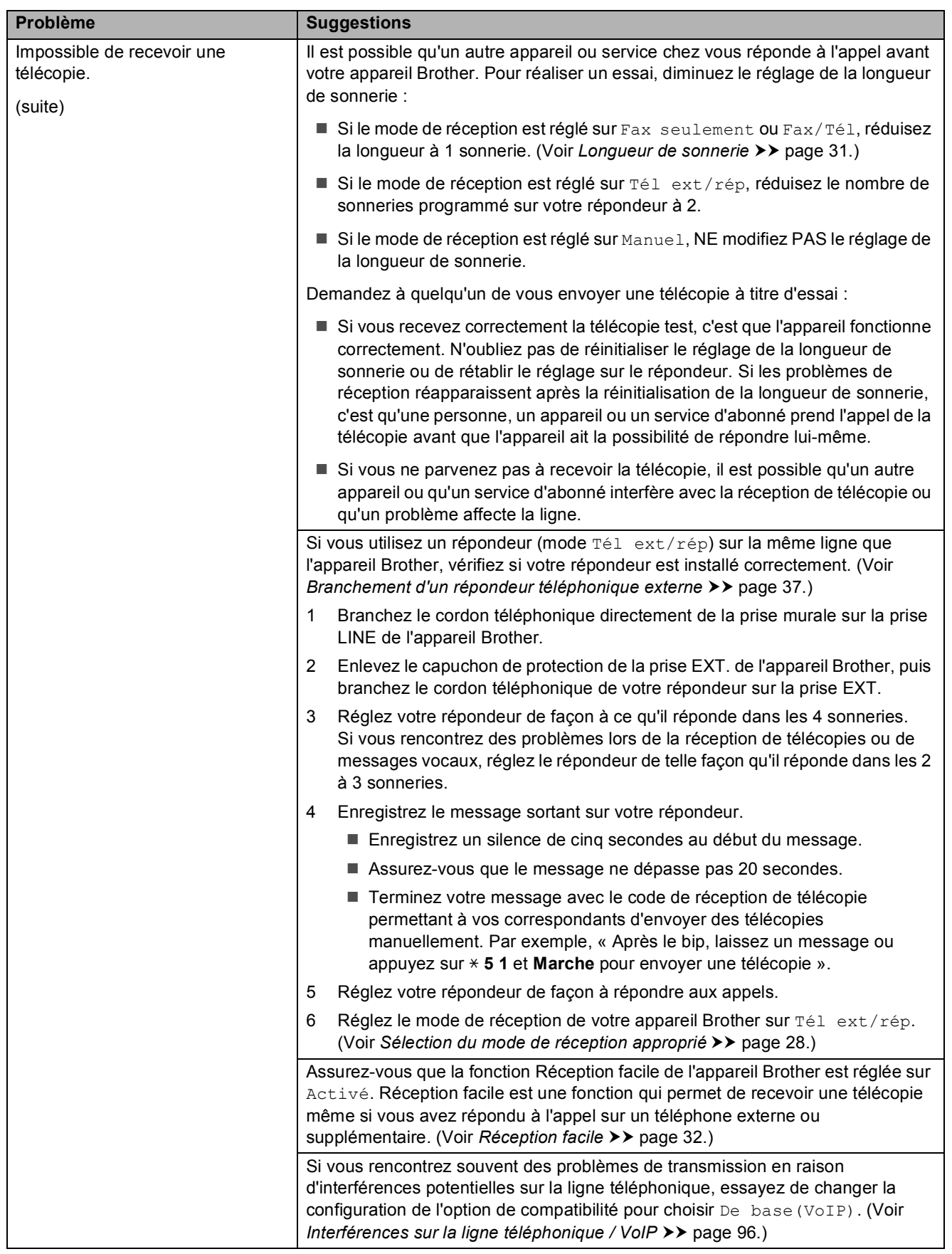

### <span id="page-105-1"></span>**Envoi de télécopies**

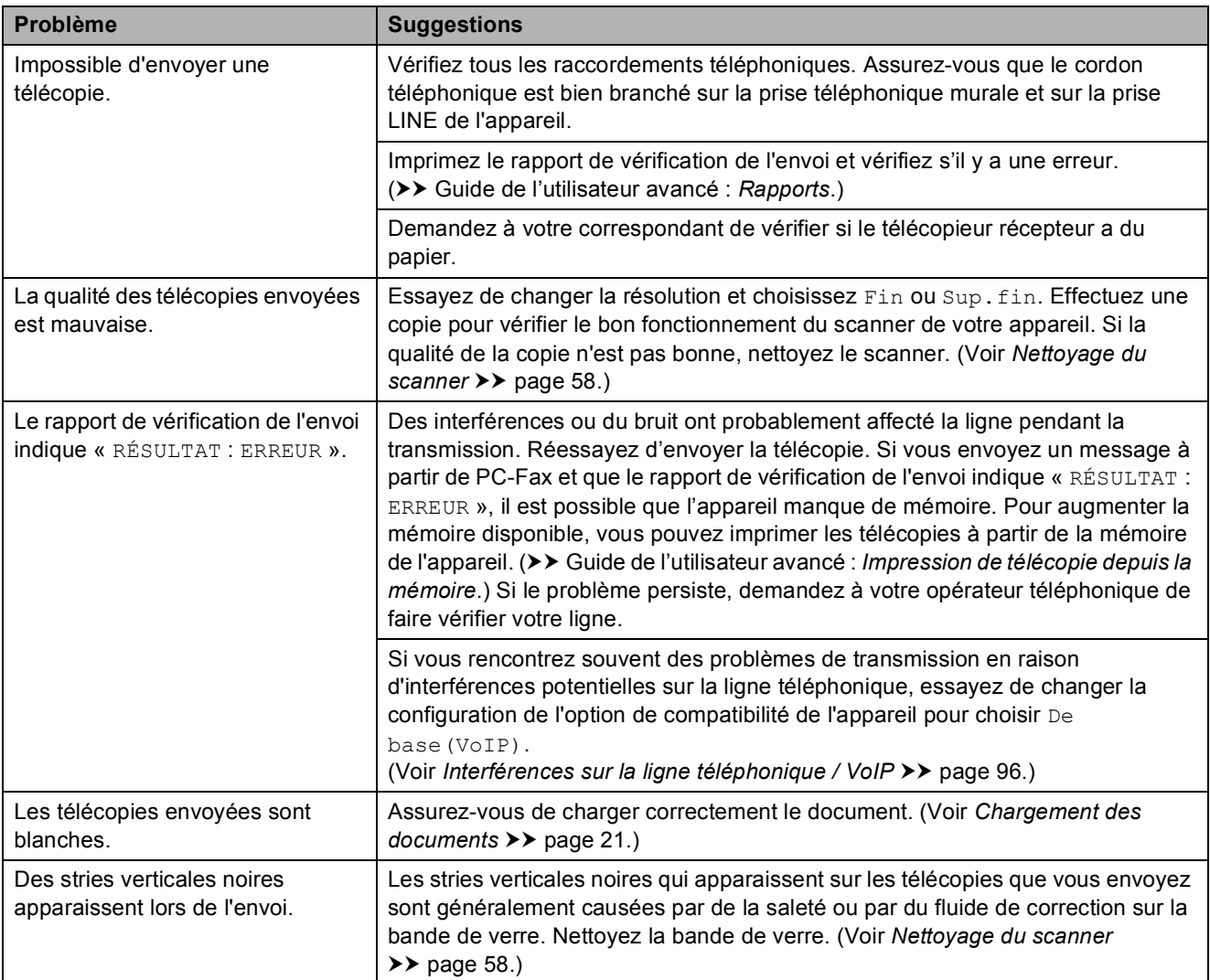

### <span id="page-105-0"></span>**Traitement des appels entrants**

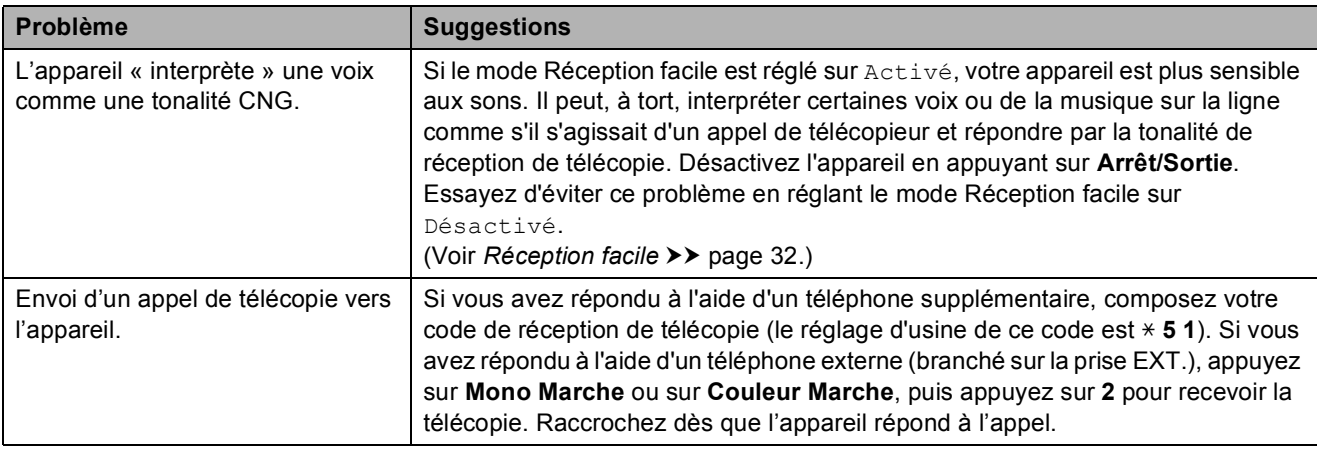

### **Traitement des appels entrants (Suite)**

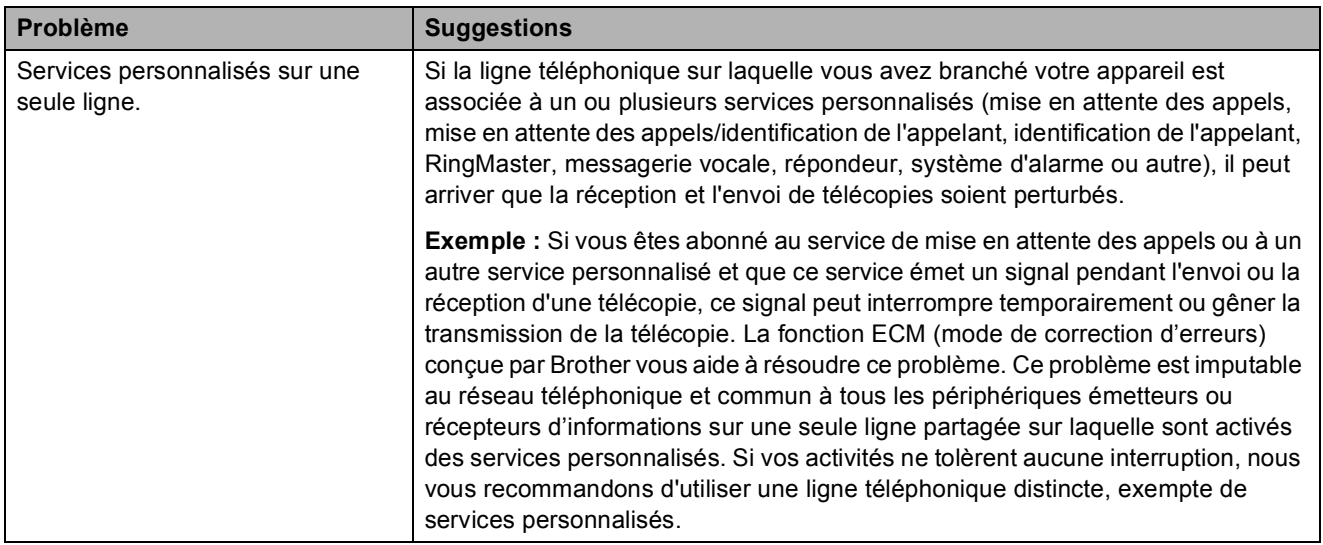

### <span id="page-106-0"></span>**Problèmes de copie**

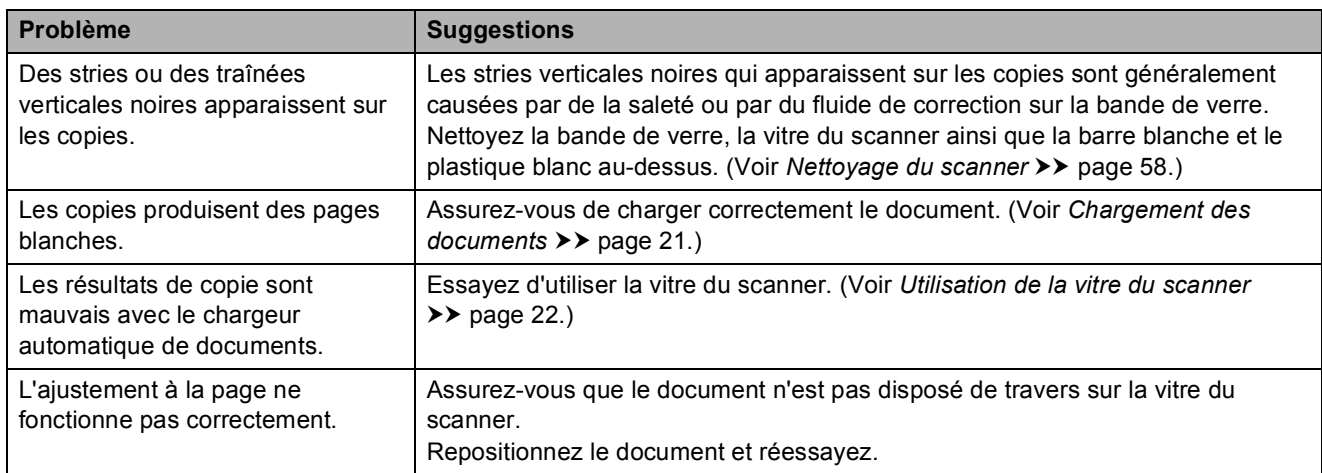

### <span id="page-106-1"></span>**Problèmes de numérisation**

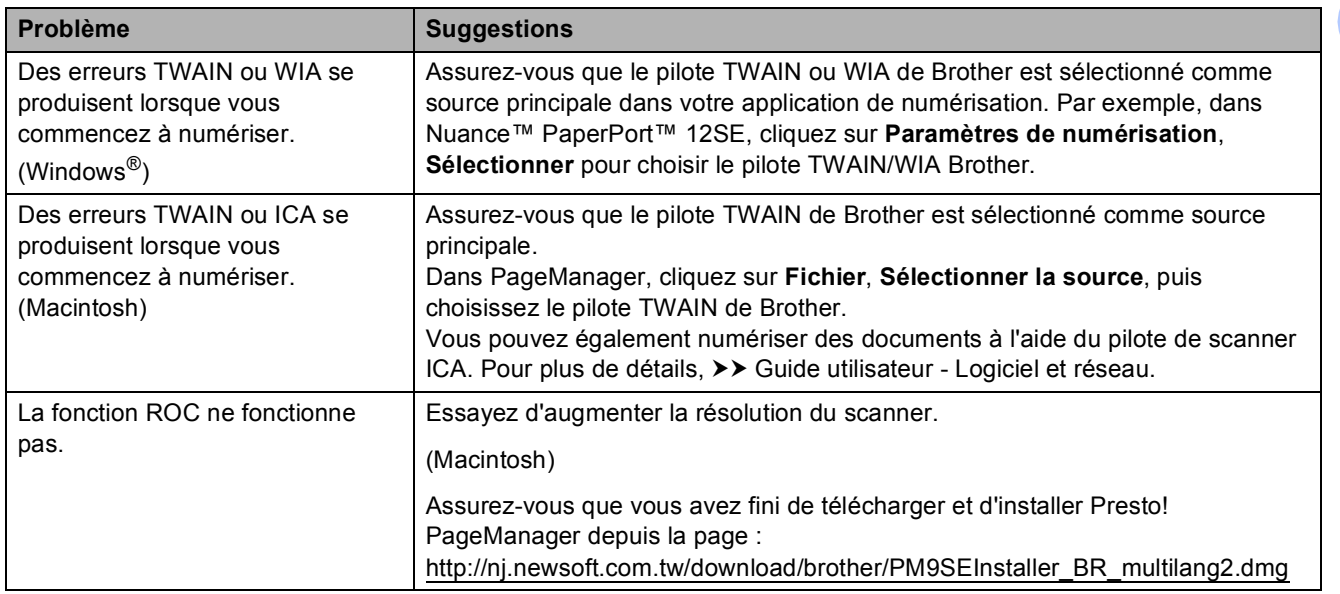

### **Problèmes de numérisation (Suite)**

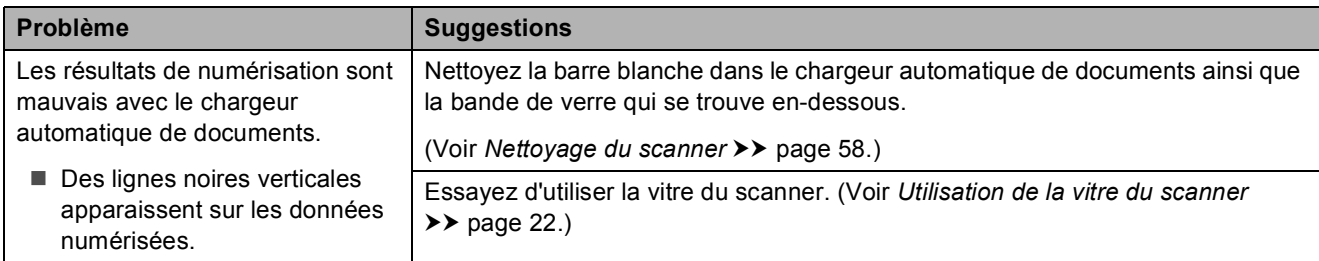

### <span id="page-107-0"></span>**Problèmes de logiciel**

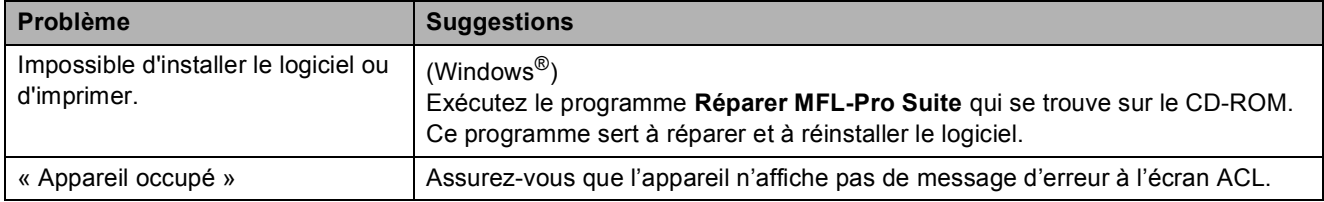

#### <span id="page-107-1"></span>**Problèmes de réseau**

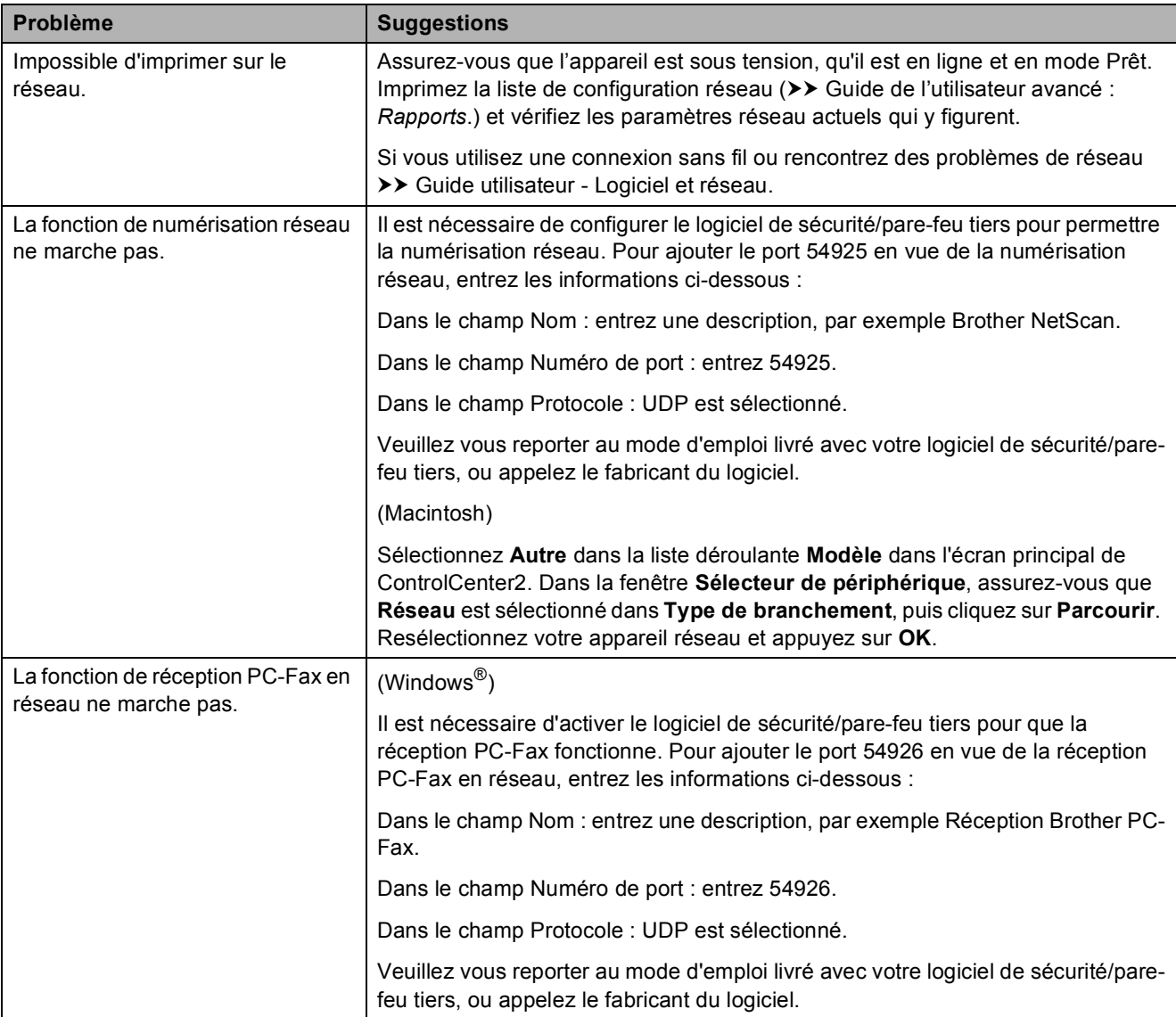
#### **Problèmes de réseau (Suite)**

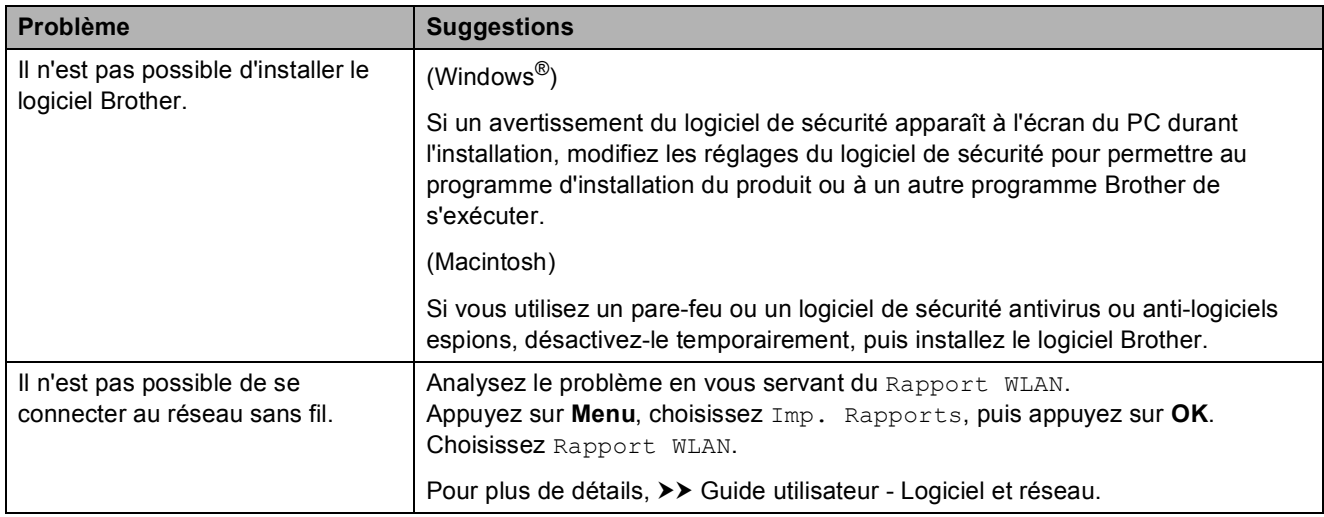

#### <span id="page-109-0"></span>**Tonalité**

Le réglage de tonalité Détection raccourcit la pause de détection de tonalité.

**1** Appuyez sur **Menu**.

- **2** Appuyez sur ▲ ou sur ▼ pour choisir Réglage init. Appuyez sur **OK**.
- **3** Appuyez sur ▲ ou sur ▼ pour choisir Tonalité. Appuyez sur **OK**.
- **4** Appuyez sur **▲** ou sur ▼ pour choisir Détection ou Non détecté. Appuyez sur **OK**.
- **5** Appuyez sur **Arrêt/Sortie**.

#### <span id="page-109-1"></span>**Interférences sur la ligne téléphonique / VoIP <sup>B</sup>**

Si vous rencontrez des difficultés à envoyer ou à recevoir une télécopie à cause d'interférences possibles sur la ligne téléphonique, nous vous conseillons de modifier la vitesse du modem afin de minimiser les erreurs pendant les opérations du télécopieur.

a Appuyez sur **Menu**.

- **Appuyez sur ▲ ou sur ▼ pour choisir** Réglage init. Appuyez sur **OK**.
- **8** Appuyez sur **▲** ou sur ▼ pour choisir Compatibilité. Appuyez sur **OK**.
- **4** Appuyez sur **▲** ou sur ▼ pour choisir Normal ou De base(VoIP). Appuyez sur **OK**.
	- De base (VoIP) réduit la vitesse du modem à 9 600 bits/s et désactive la réception de télécopies couleur et le mode ECM, mais pas l'envoi de télécopies couleur. À moins que les interférences ne constituent un problème récurrent lié à votre ligne téléphonique, vous pouvez ne recourir à ce réglage que lorsque c'est nécessaire.

Pour améliorer la compatibilité avec la plupart des services VoIP, Brother recommande de changer le réglage de compatibilité pour choisir De base(VoIP).

Normal règle la vitesse du modem à 14 400 bits/s.

**6** Appuyez sur Arrêt/Sortie.

#### **REMARQUE**

VoIP (Voix sur IP) est un type de système téléphonique qui utilise une connexion Internet au lieu d'une ligne téléphonique traditionnelle.

### **Informations relatives à l'appareil <sup>B</sup>**

#### <span id="page-110-0"></span>**Vérification du numéro de série <sup>B</sup>**

Vous pouvez visualiser le numéro de série de votre appareil à l'écran ACL.

a Appuyez sur **Menu**.

- Appuyez sur  $\triangle$  ou sur  $\nabla$  pour choisir Info. machine. Appuyez sur **OK**.
- **6** Appuyez sur  $\triangle$  ou sur  $\nabla$  pour choisir No. série. Appuyez sur **OK**.

Le numéro de série de votre appareil apparaît sur l'écran ACL.

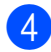

d Appuyez sur **Arrêt/Sortie**.

#### **Vérification de la version du micrologiciel <sup>B</sup>**

Vous pouvez visualiser la version du micrologiciel de votre appareil à l'écran ACL.

a Appuyez sur **Menu**.

- **2** Appuyez sur  $\triangle$  ou sur  $\triangledown$  pour choisir Info. machine. Appuyez sur **OK**.
- **3** Appuyez sur  $\triangle$  ou sur  $\nabla$  pour choisir Version.

Appuyez sur **OK**. La version du micrologiciel de votre appareil apparaît sur l'écran ACL.

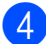

d Appuyez sur **Arrêt/Sortie**.

#### <span id="page-110-1"></span>**Fonctions de réinitialisation**

Les fonctions de réinitialisation disponibles sont les suivantes :

1 Réinit. appareil

Permet de réinitialiser tous les réglages de l'appareil que vous avez modifiés, tels que la date et l'heure ainsi que la longueur de sonnerie.

2 Réseau

Vous pouvez réinitialiser le serveur d'impression pour rétablir les réglages d'usine, notamment en ce qui concerne le mot de passe et les informations d'adresse IP.

3 adr/Fax

Cette fonction réinitialise les réglages suivants :

Numéro abrégé

(Numéro d'adresses et Configuration des groupes)

- Identification de poste
	- (Nom et Numéro)
- Réglages de rapport

(Rapport de vérification de l'envoi, Numéro abrégé et Journal des télécopies)

■ Historique

(Historique des identifications de la ligne appelante et Appel sortant)

- Télécopies en mémoire
- 4 Ts réglages

Permet de rétablir tous les réglages d'usine.

Brother vous recommande vivement d'effectuer cette opération avant de donner l'appareil ou de le mettre au rebut.

### **Réinitialisation de l'appareil <sup>B</sup>**

- **1** Appuyez sur Menu.
- **2** Appuyez sur ▲ ou sur ▼ pour choisir Réglage init. Appuyez sur **OK**.
- **8** Appuyez sur **▲** ou sur ▼ pour choisir Réinitialiser. Appuyez sur **OK**.
- **4** Appuyez sur **▲** ou sur ▼ pour choisir le type de réinitialisation (Réinit. appareil, Réseau, adr/Fax ou Ts réglages) souhaité. Appuyez sur **OK**. Appuyez sur **1** pour confirmer.
- **6** Appuyez sur 1 pour réamorcer l'appareil.

# **C**

### **Tableaux des réglages et des**   $f$ onctions

### **Utilisation des tableaux des réglages**

Votre appareil est facile à configurer et à utiliser. Il vous suffit d'appuyer sur les touches de menu pour choisir les réglages et les options à activer lorsqu'ils s'affichent à l'écran.

Nous avons créé ces tableaux détaillés afin que vous ayez une vue d'ensemble de tous les choix disponibles pour chaque réglage et fonction. Vous pouvez utiliser ces tableaux pour configurer rapidement vos réglages préférés sur l'appareil.

### **Mémoire permanente**

Même en cas de panne d'électricité, vous ne perdrez pas vos réglages de menu puisqu'ils sont stockés de manière permanente. Les paramètres temporaires (par exemple Mode Outre-mer) seront perdus. Il est possible que vous ayez à régler de nouveau l'heure et la date.

### **Tableau des menus**

Dans le tableau des menus, vous trouverez une aide précieuse pour la sélection des réglages et des options de menu proposées par votre appareil. Les réglages d'usine sont affichés en caractères gras avec un astérisque.

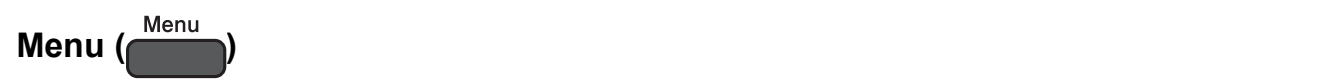

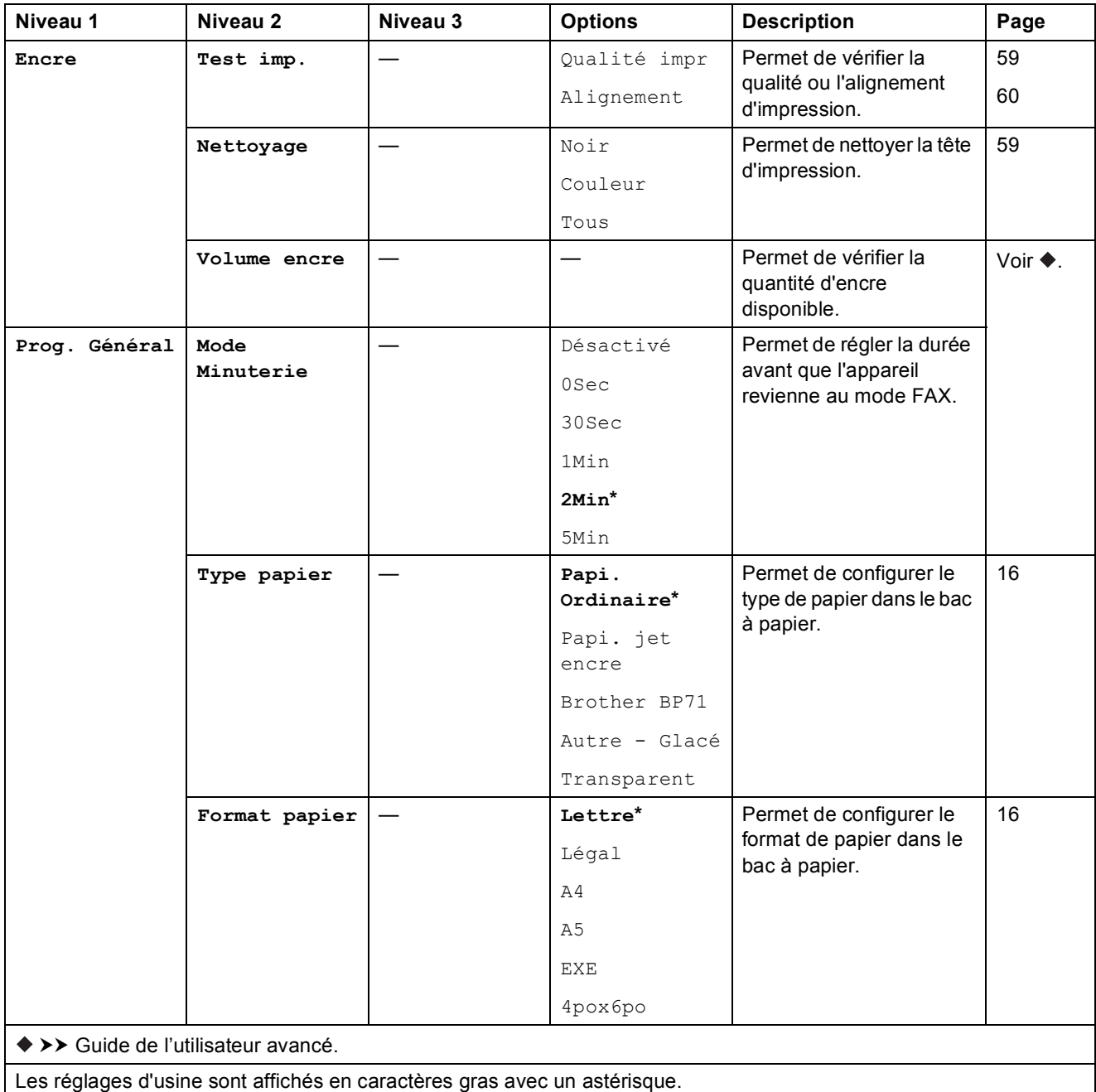

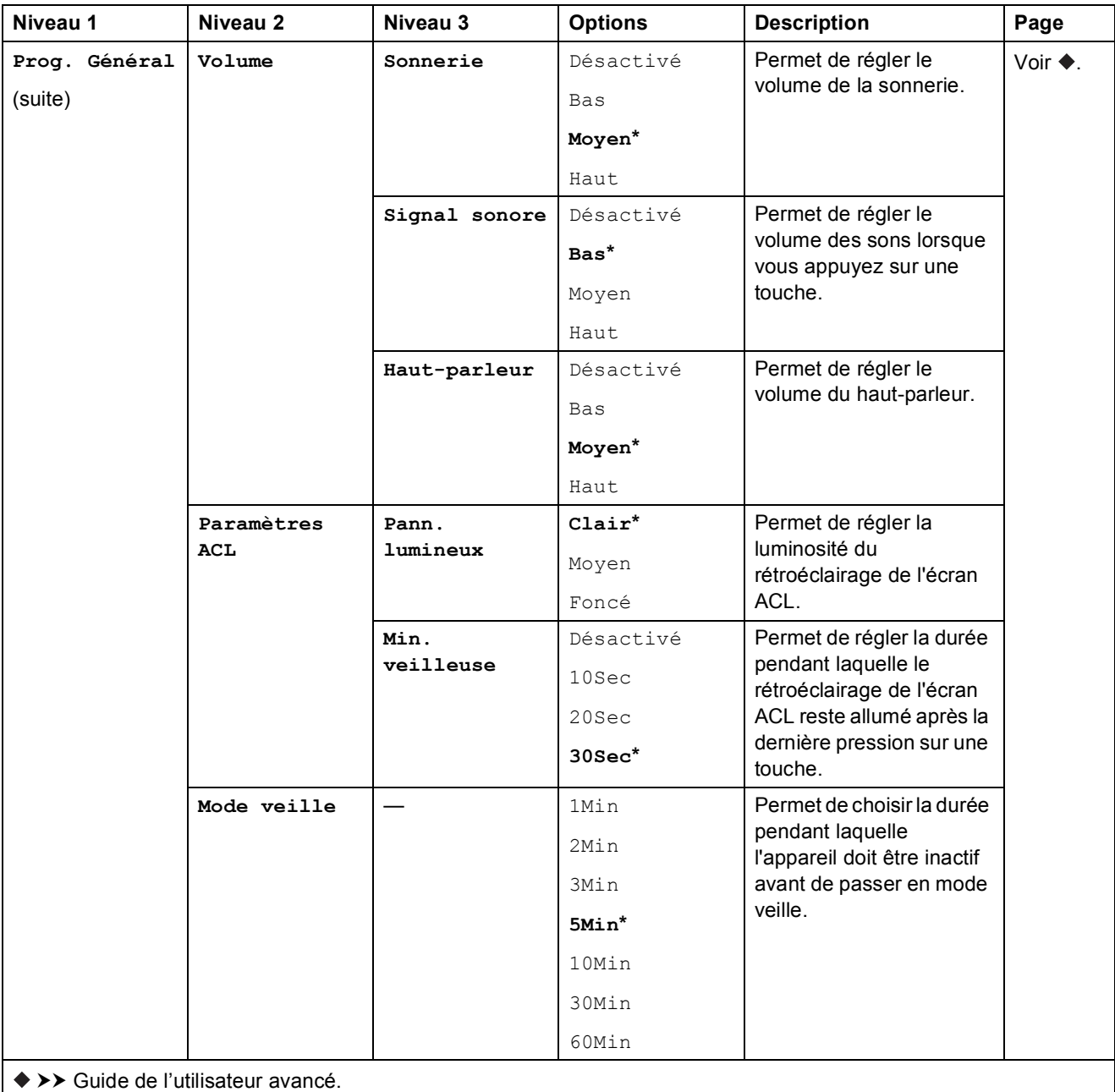

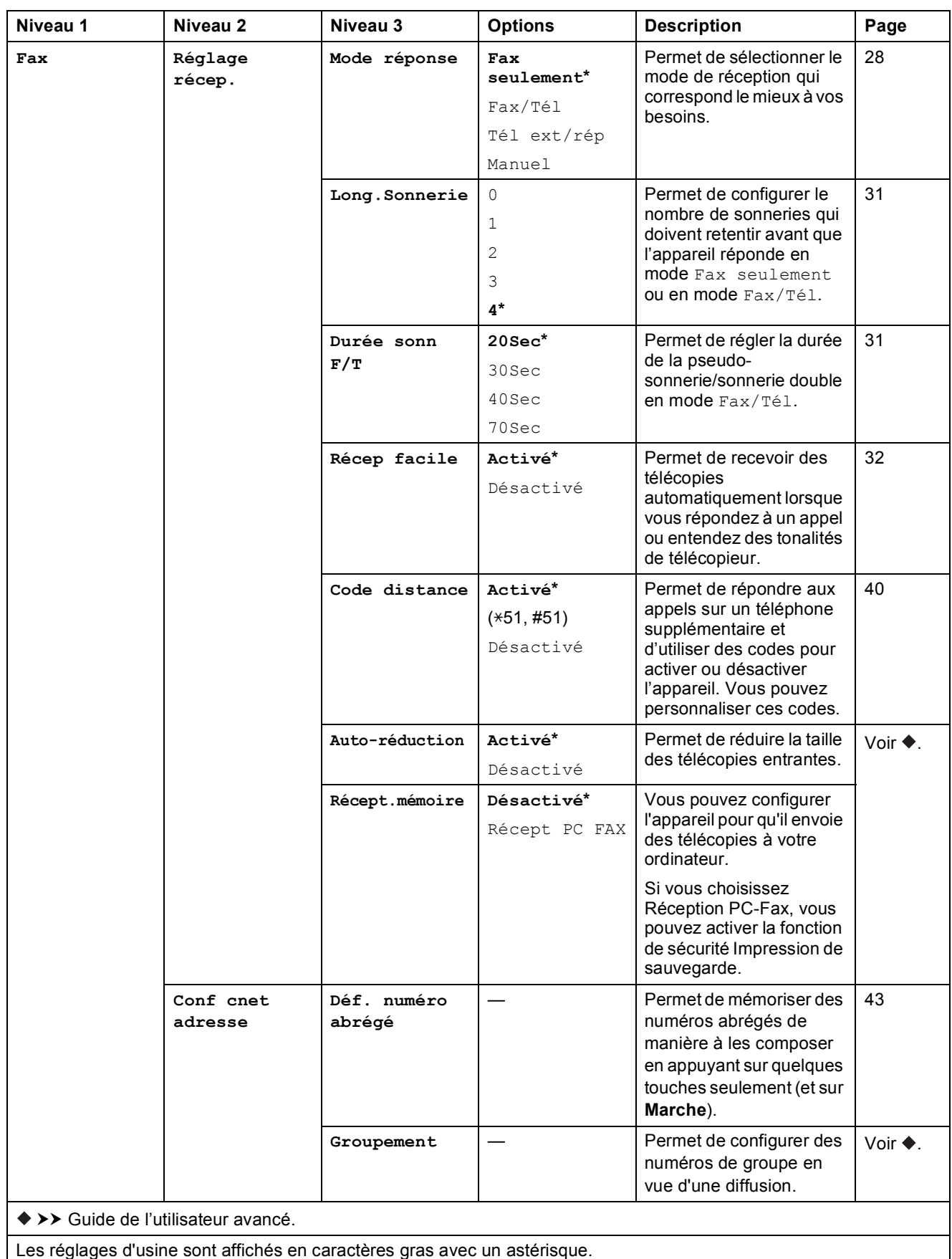

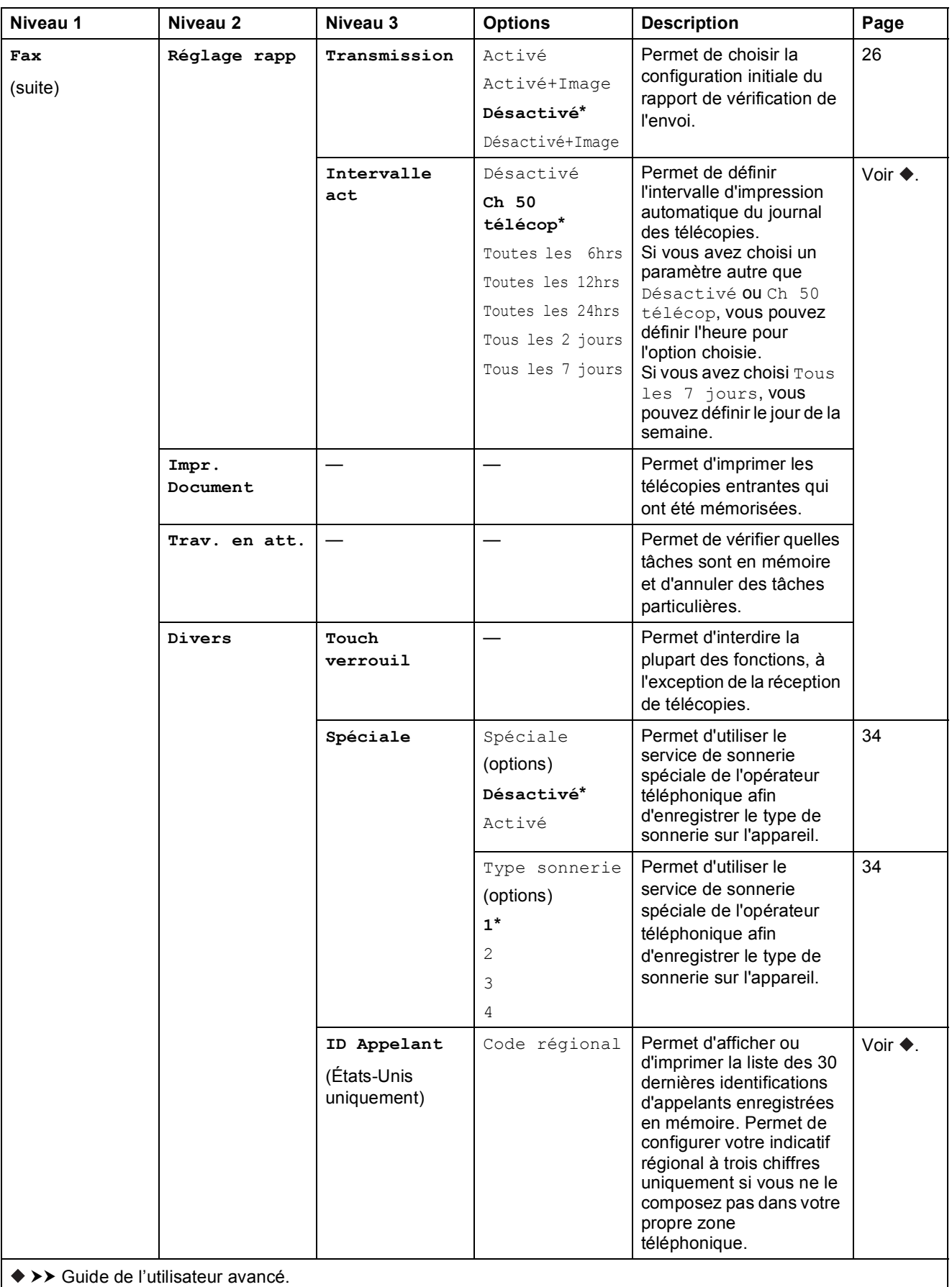

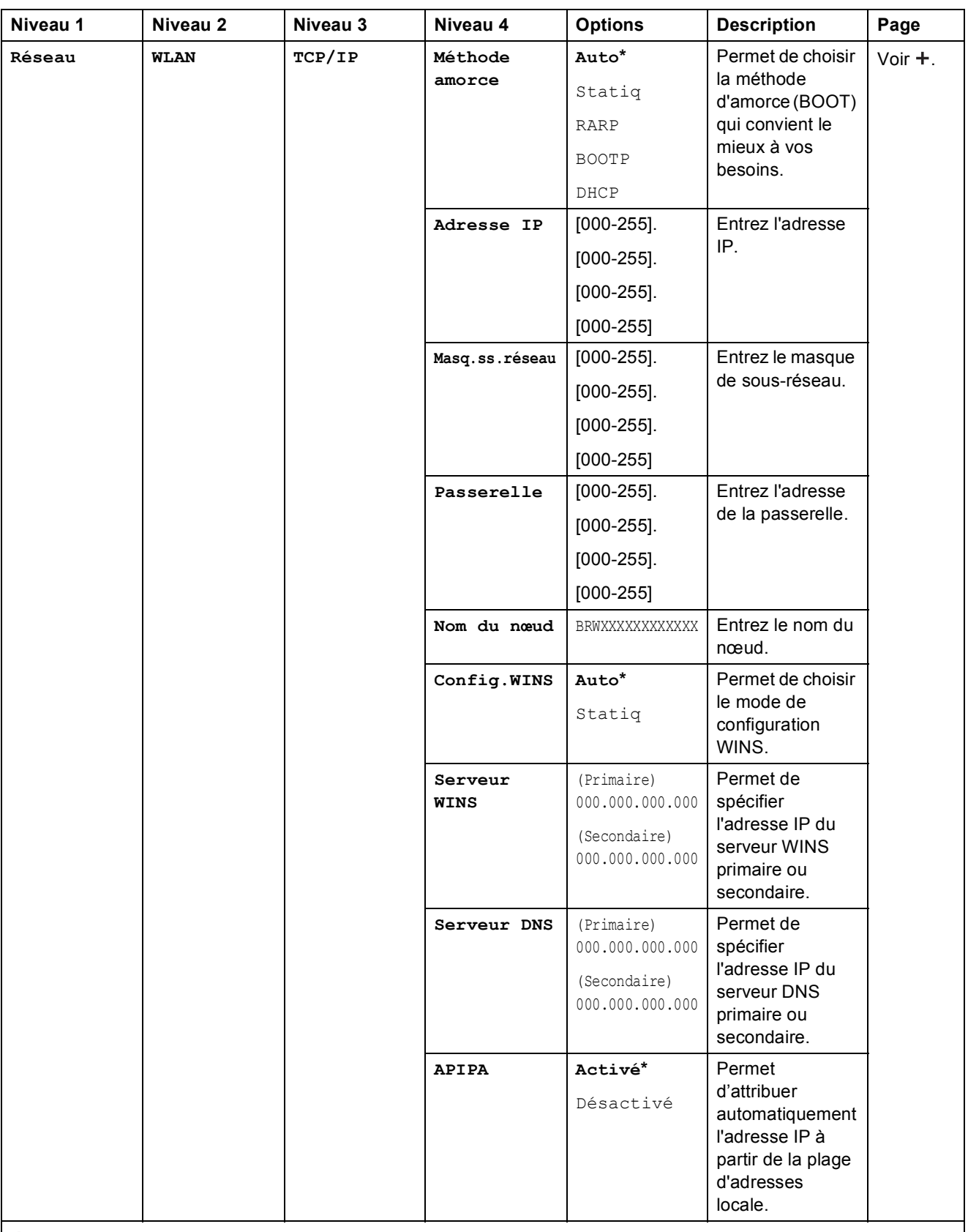

>> Guide utilisateur - Logiciel et réseau.

 Veuillez accéder au Centre de solutions Brother pour télécharger le Guide « Web Connect » à l'adresse <http://solutions.brother.com/>.

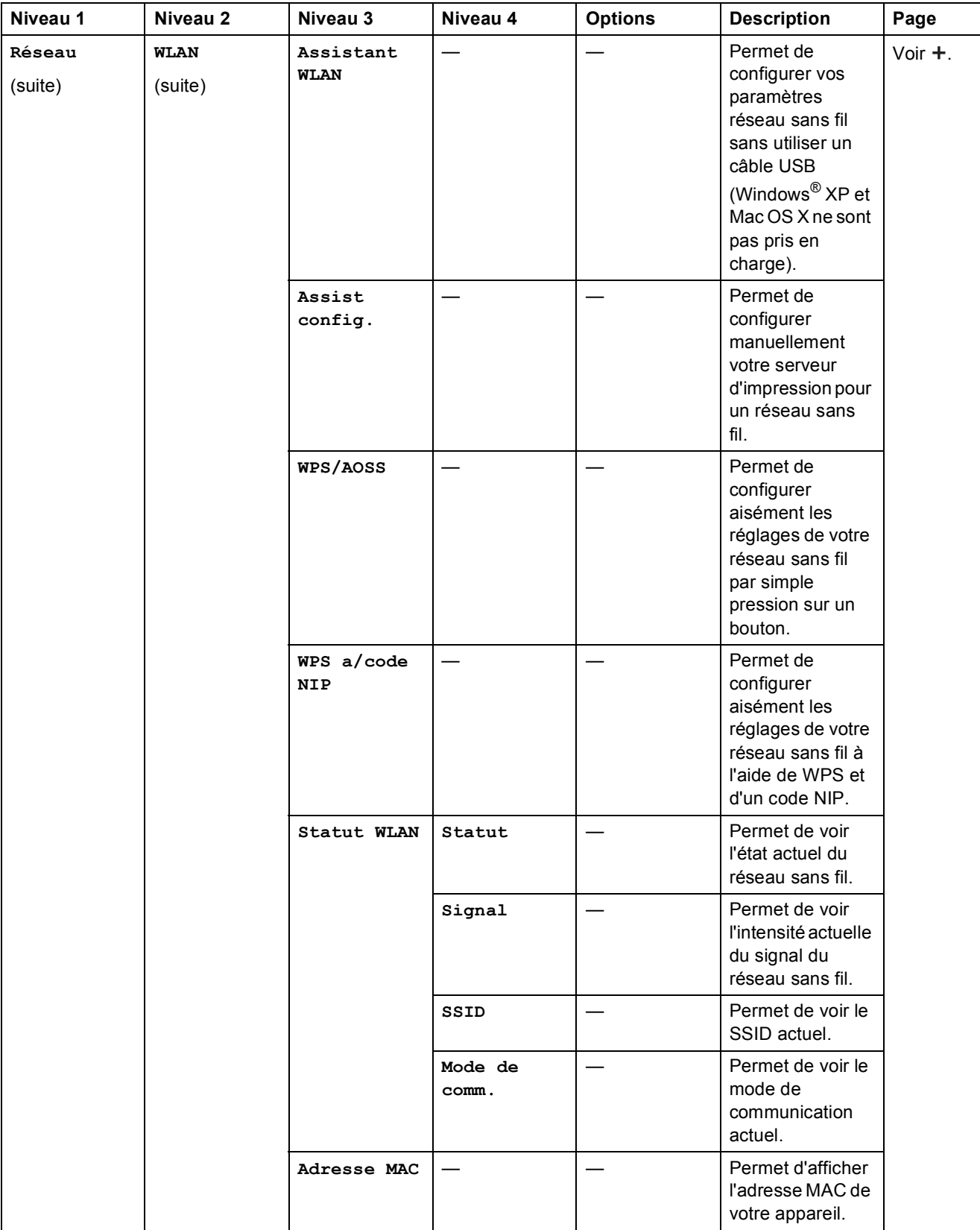

>> Guide utilisateur - Logiciel et réseau.

 Veuillez accéder au Centre de solutions Brother pour télécharger le Guide « Web Connect » à l'adresse http://solutions.brother.com/.

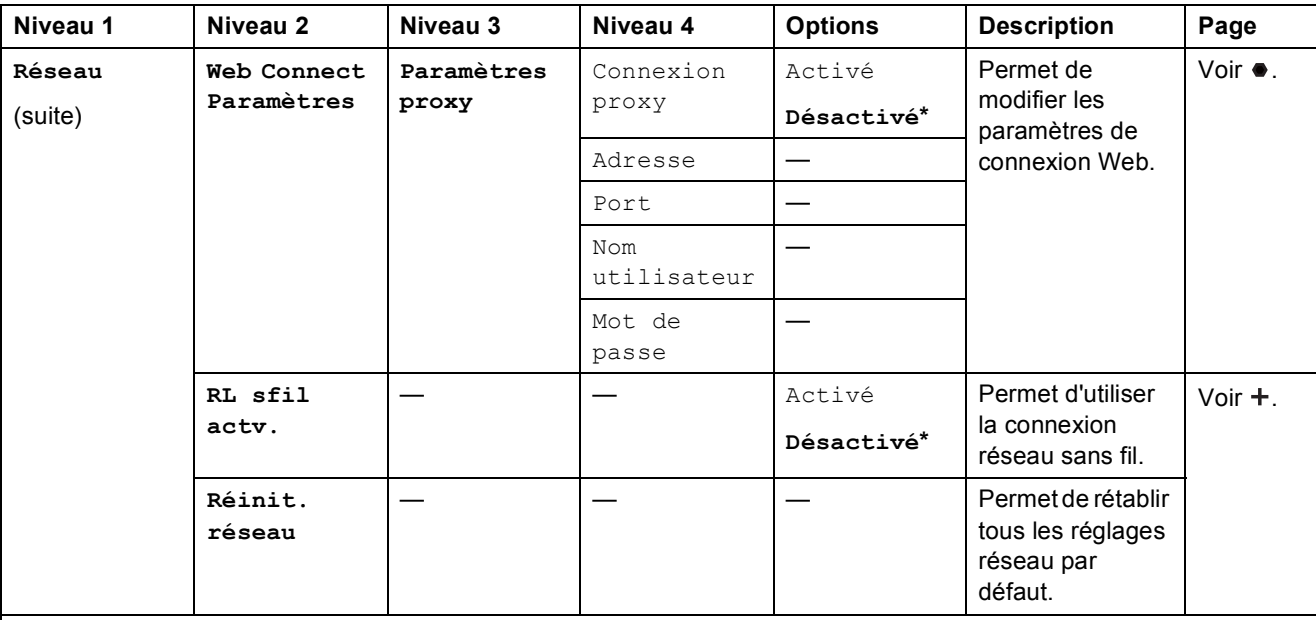

>> Guide utilisateur - Logiciel et réseau.

 Veuillez accéder au Centre de solutions Brother pour télécharger le Guide « Web Connect » à l'adresse http://solutions.brother.com/.

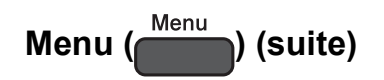

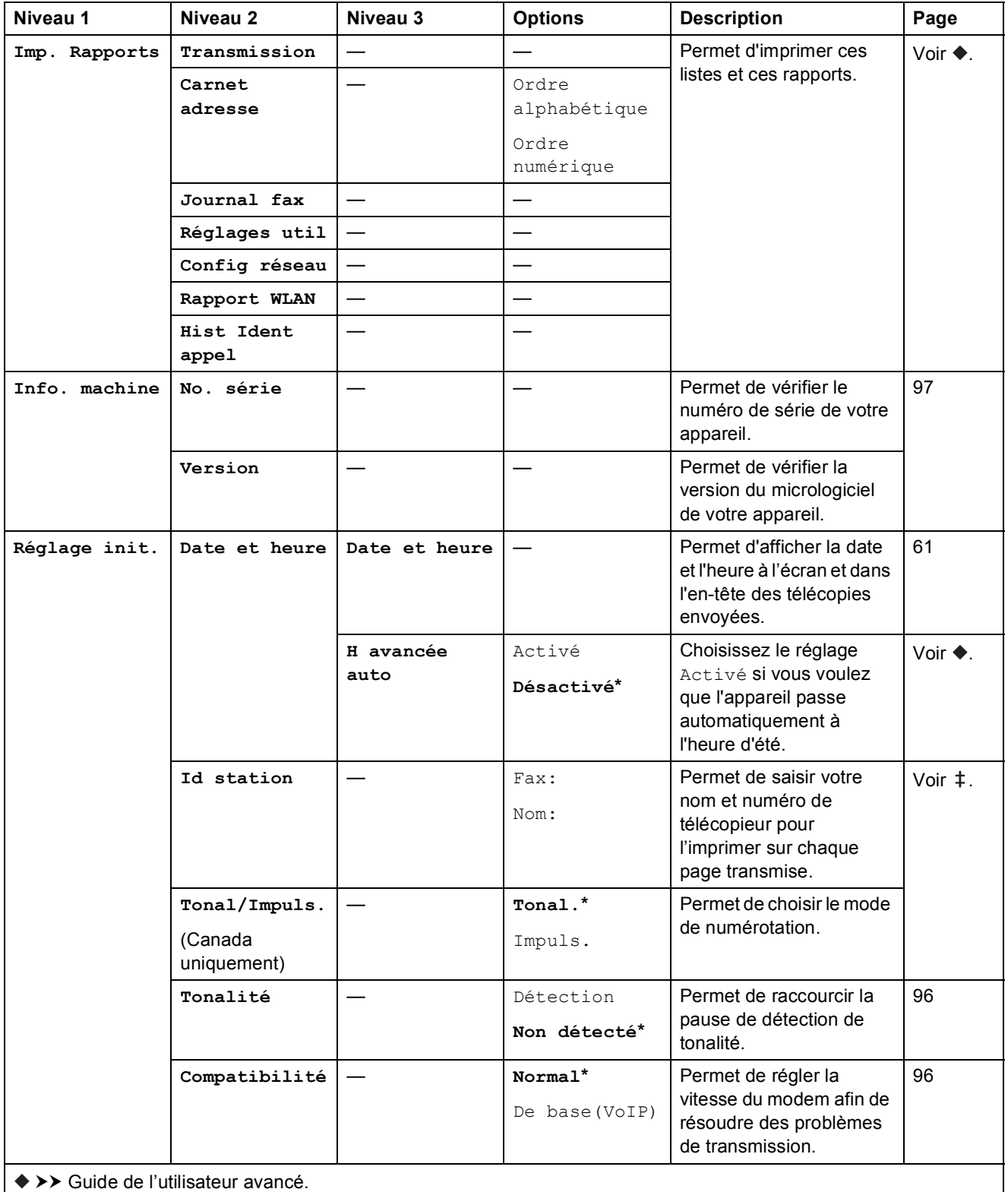

>> Guide d'installation rapide.

Les réglages d'usine sont affichés en caractères gras avec un astérisque.

**C**

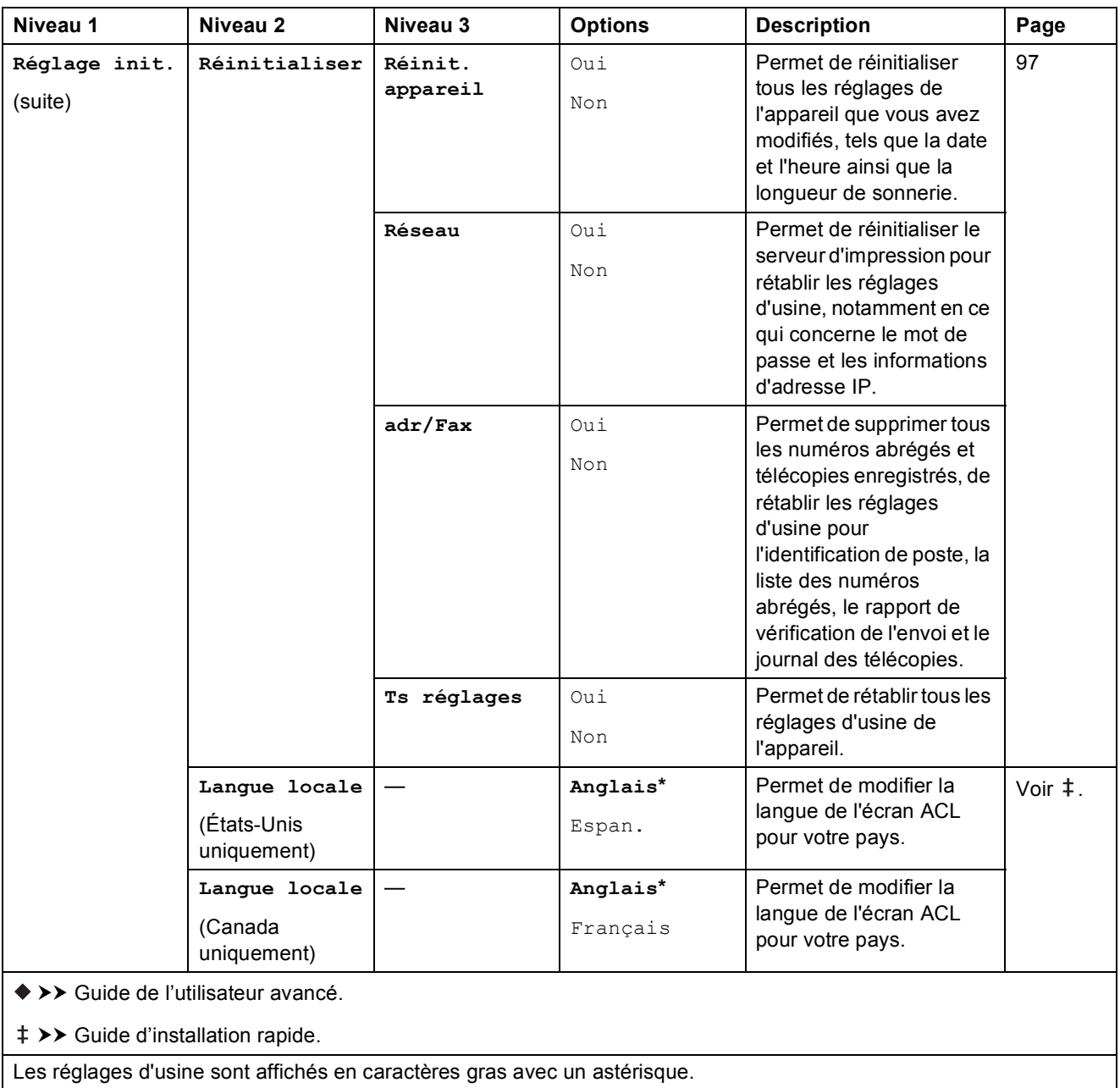

### TÉLÉCOPIER ( **B**

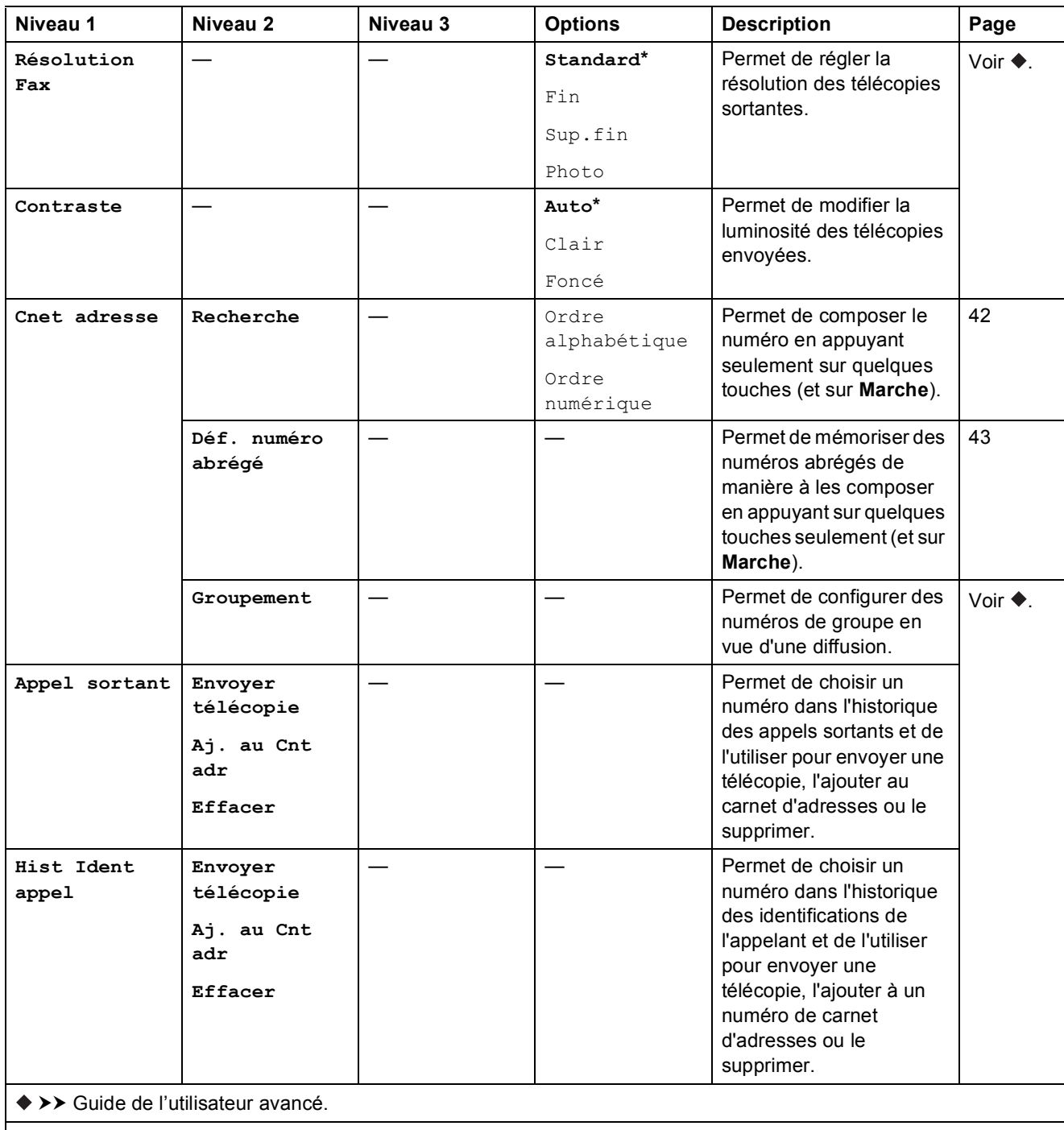

Les réglages d'usine sont affichés en caractères gras avec un astérisque.

**C**

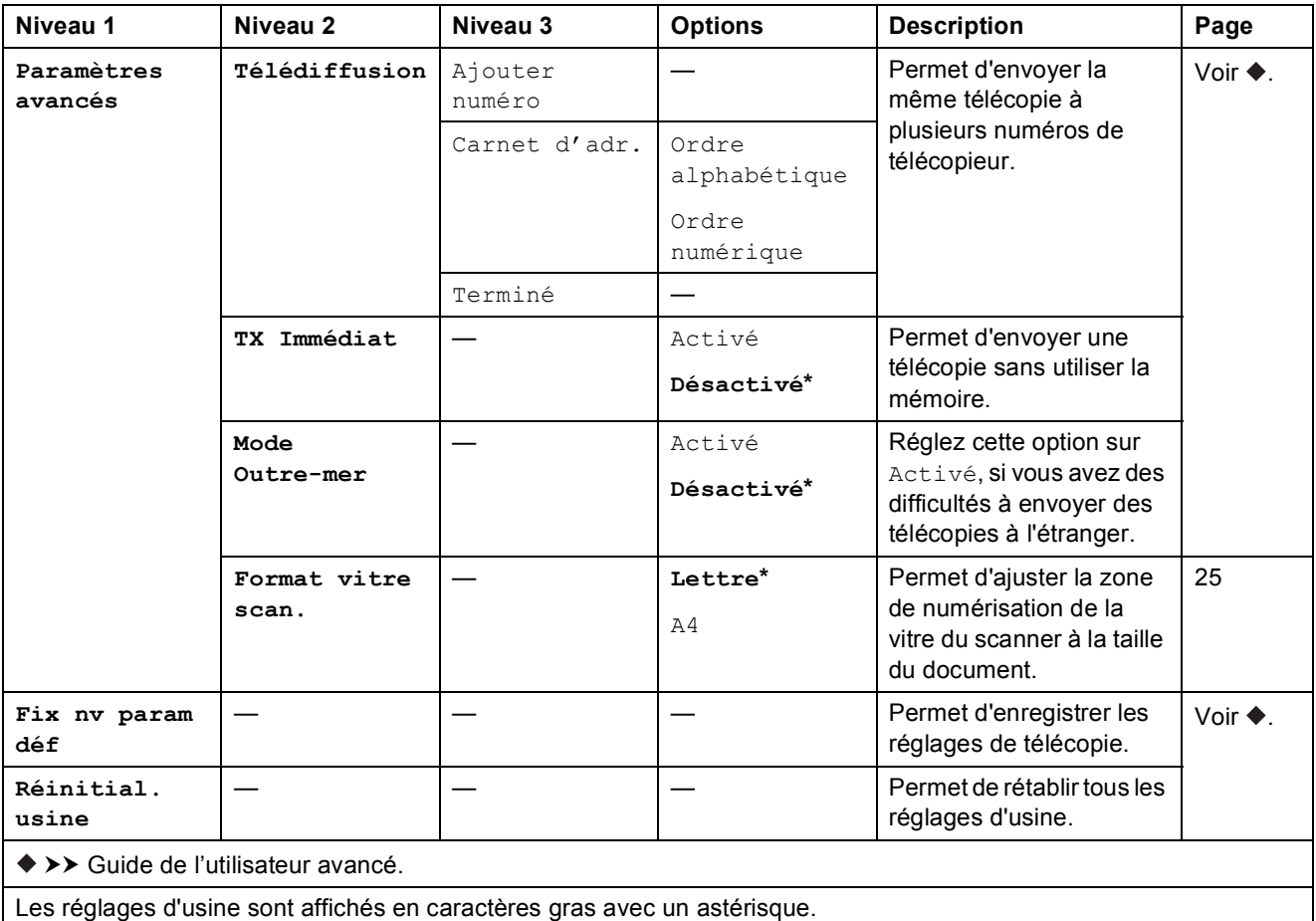

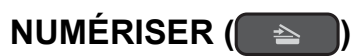

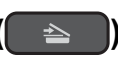

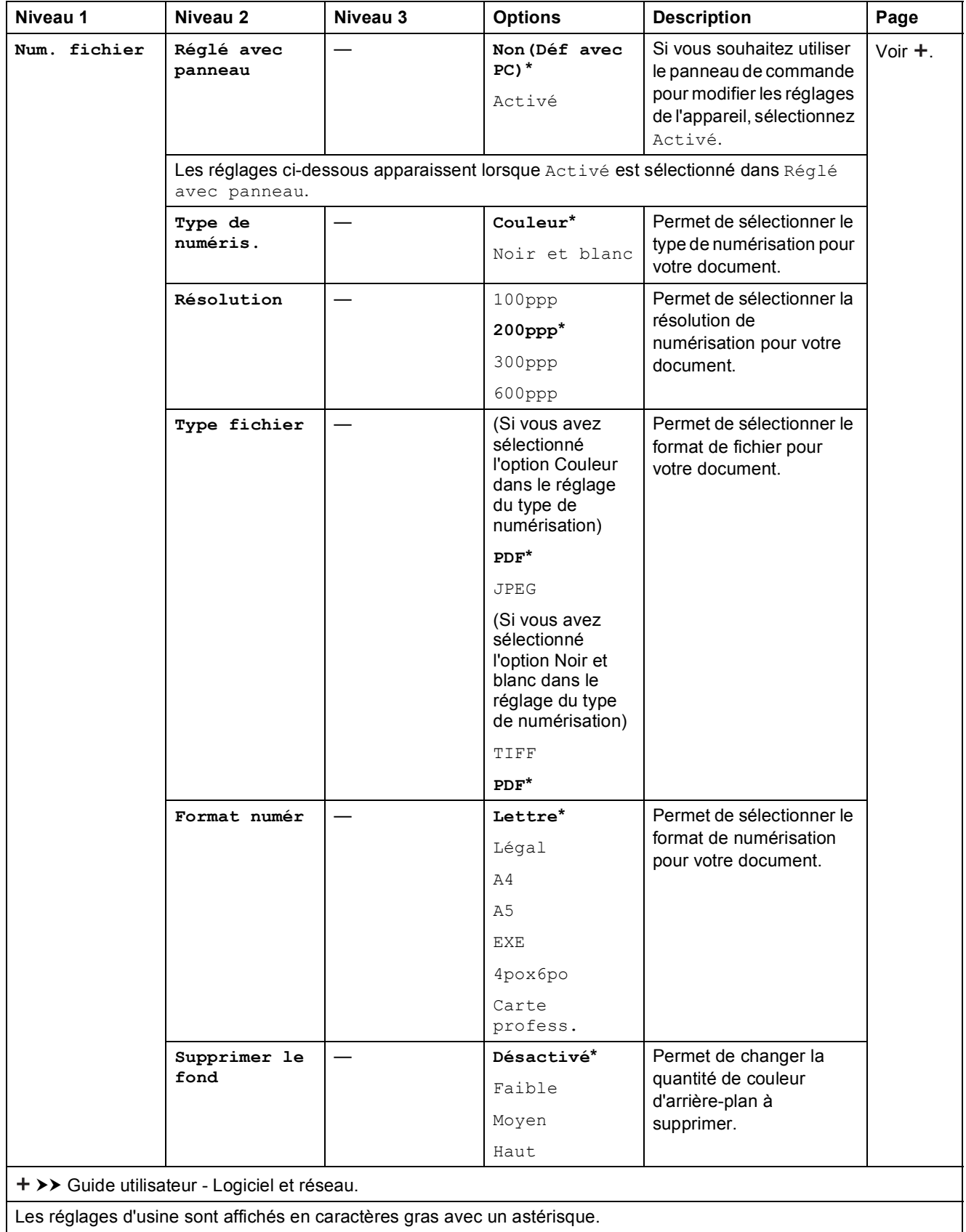

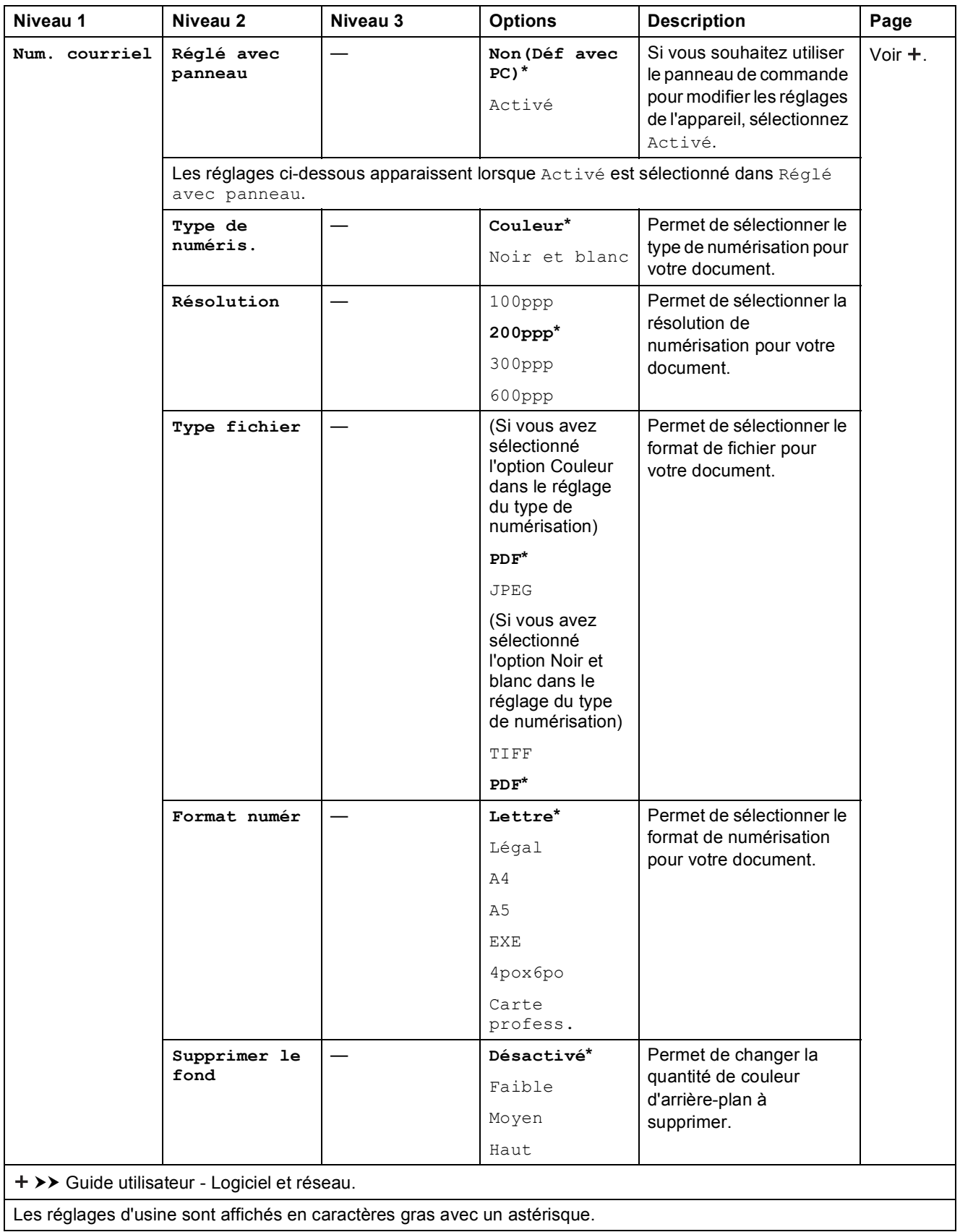

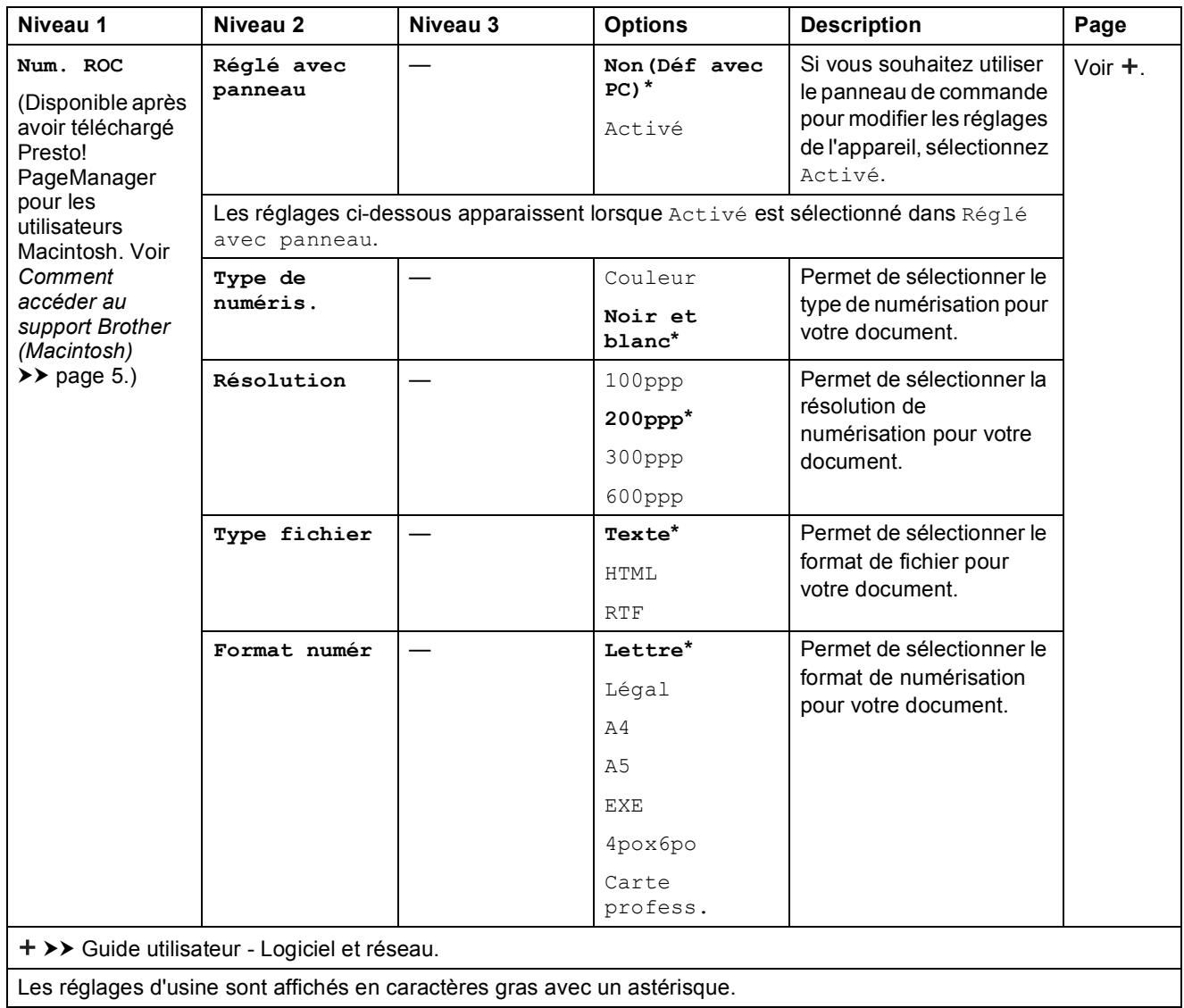

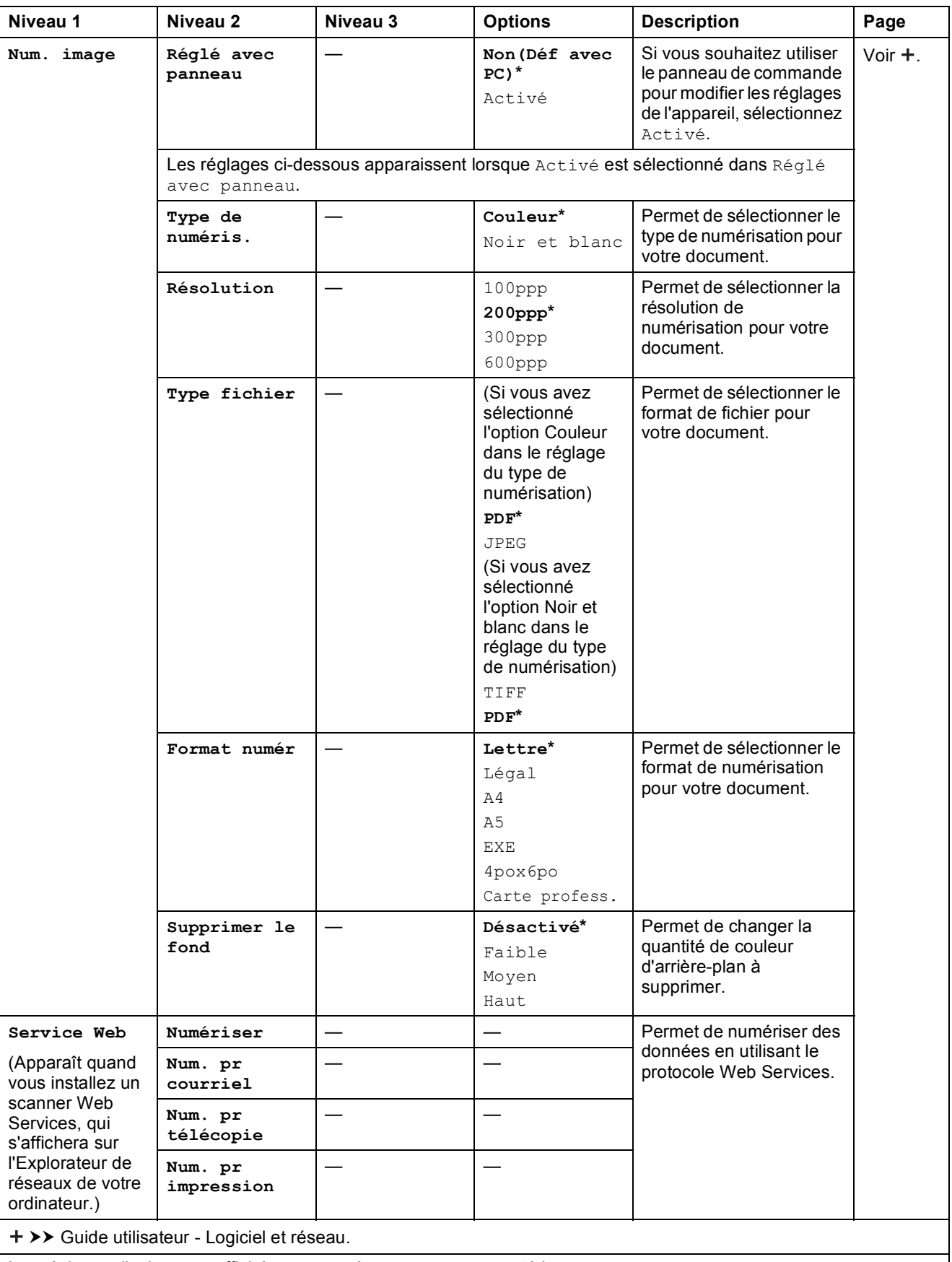

#### **COPIER ( B** )

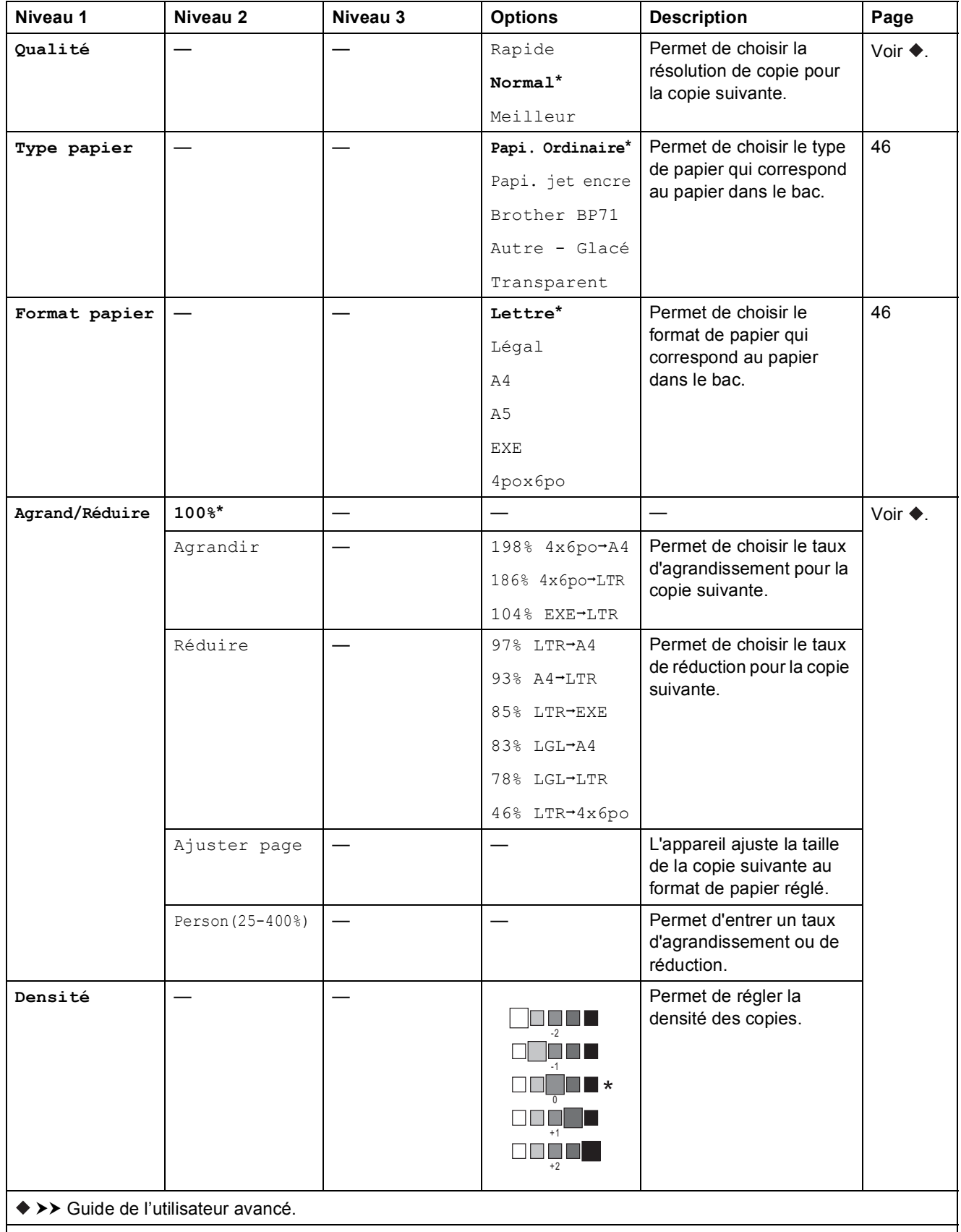

Les réglages d'usine sont affichés en caractères gras avec un astérisque.

**C**

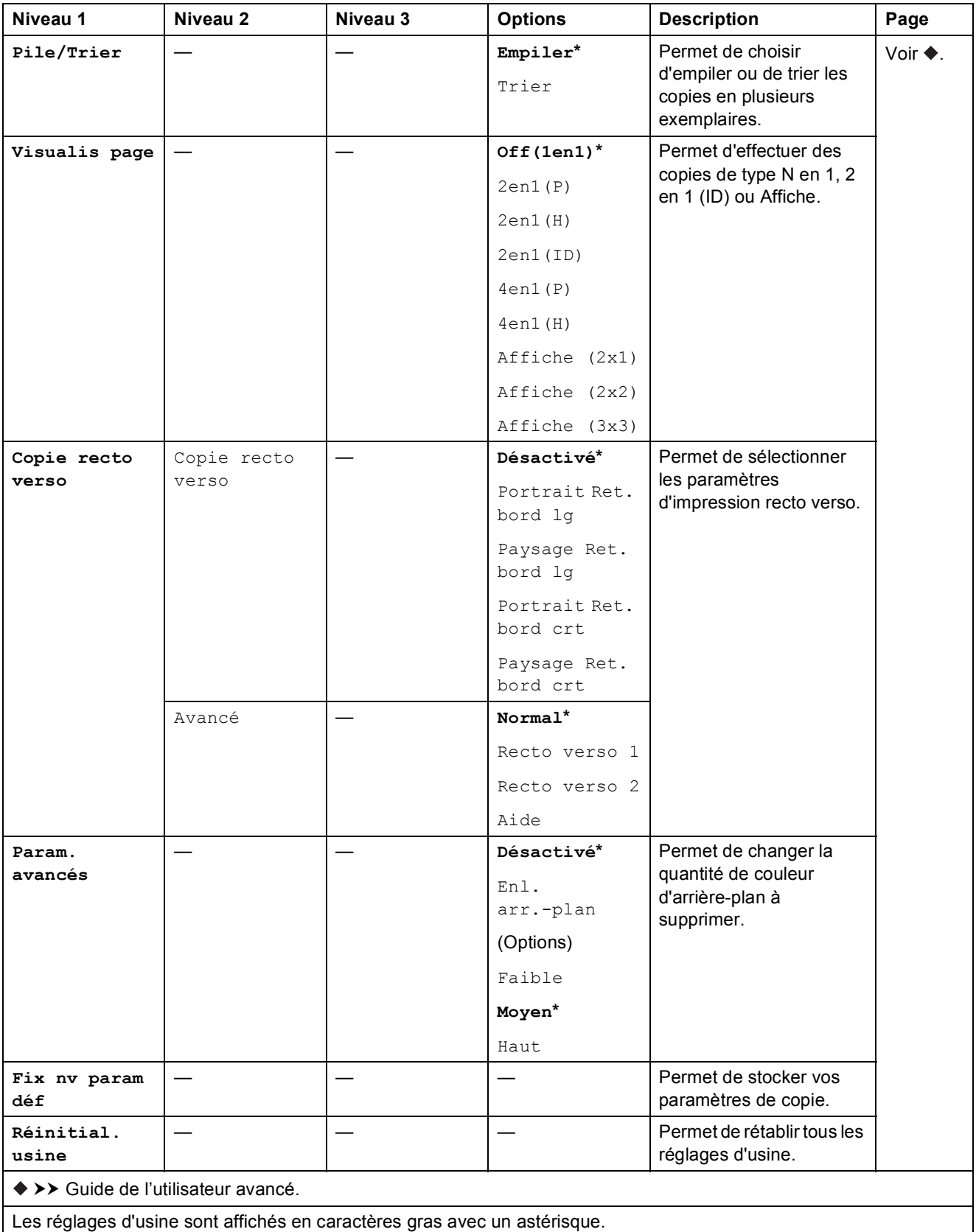

#### **WEB** (  $\bullet$

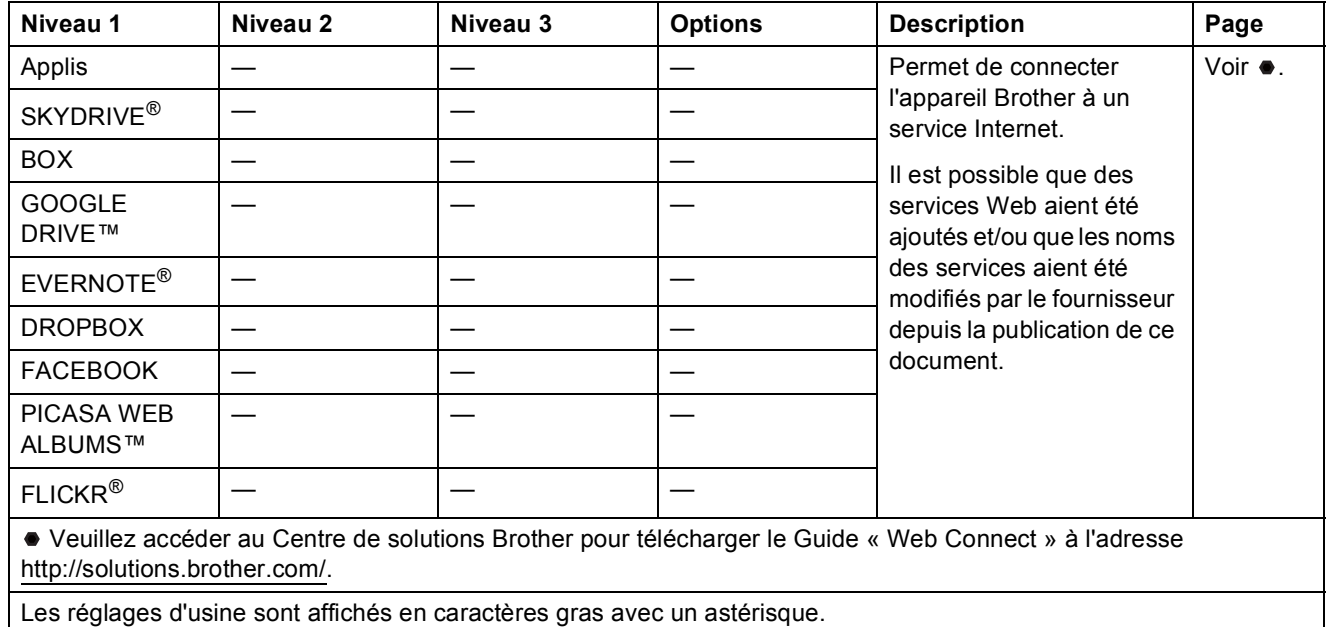

### *<u>A* (Cnet adresse)</u>

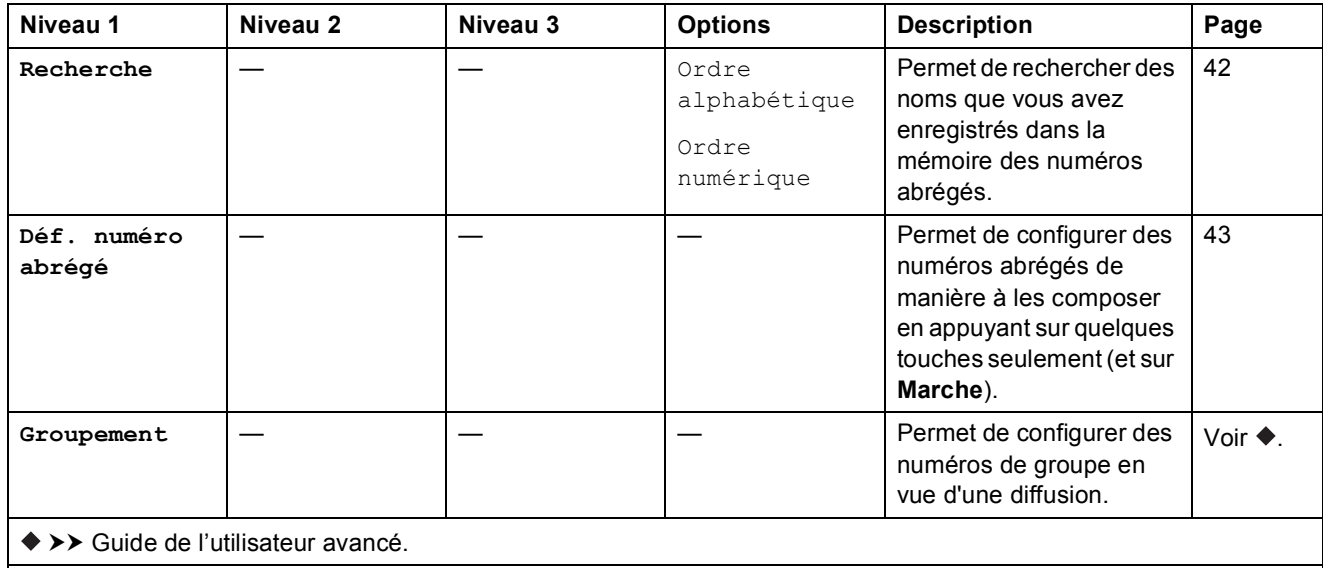

## $\mathsf{Recomp/Pause}\left(\bigcap_{\mathsf{Recomp/Pause}}\right)$

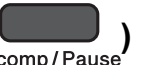

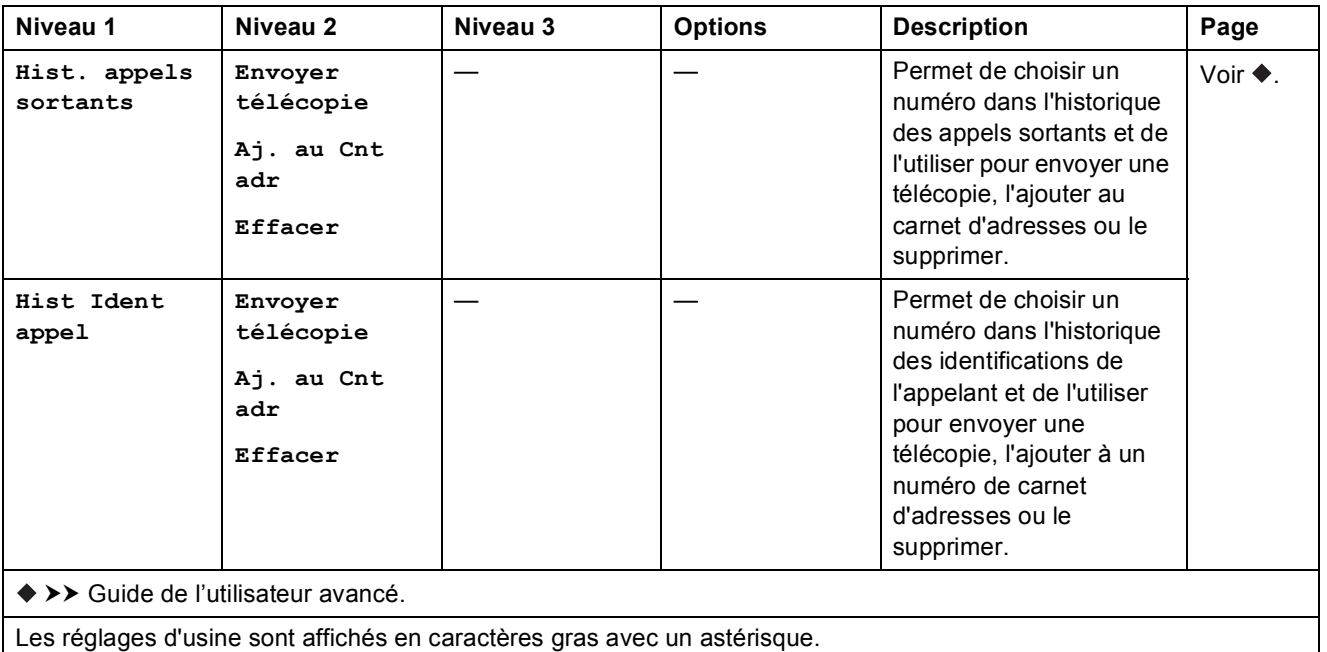

### **Saisie de texte**

Lors de la configuration de certaines sélections de menu, par exemple l'identification de poste, vous aurez peut-être besoin d'entrer du texte sur l'appareil. Trois ou quatre lettres sont imprimées sur la plupart des touches du pavé numérique. Les touches 0, # et  $*$  ne comportent pas de lettres imprimées parce qu'elles sont utilisées pour les caractères spéciaux.

Appuyez sur la touche appropriée du pavé numérique le nombre de fois indiqué dans le tableau de référence pour accéder au caractère souhaité.

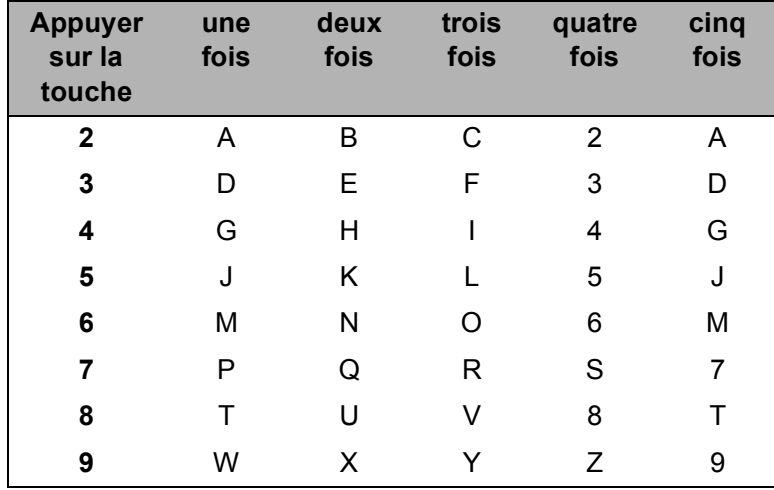

#### **Insertion d'espaces**

Pour entrer un espace dans un numéro de télécopieur, appuyez sur **>** une fois entre les numéros. Pour entrer un espace dans un nom, appuyez sur **>** deux fois entre les caractères.

#### **REMARQUE**

Les caractères disponibles peuvent varier selon votre pays.

#### **Corrections <sup>C</sup>**

Si vous avez commis une faute de frappe, appuyez sur **d** pour déplacer le curseur sous le caractère incorrect, puis appuyez sur **Effacer**. Entrez le bon caractère. Vous pouvez également revenir en arrière et insérer des caractères alphabétiques.

Pour effacer tous les caractères, appuyez plusieurs fois sur **Effacer**.

#### **Répétition de lettres**

Si vous avez besoin d'entrer une lettre qui se trouve sur la même touche que la lettre précédente, appuyez sur ▶ pour déplacer le curseur vers la droite avant d'appuyer à nouveau sur la touche.

#### **Caractères spéciaux et symboles**

Appuyez plusieurs fois sur  $*$ , **#** ou **0** jusqu'à ce que le caractère spécial ou le symbole souhaité apparaisse.

Appuyez sur  $\ast$ pour (espace)!"  $\# \$ \% \& '() * + , -$ . /  $\oplus$ Appuyez sur **#** pour : ; < = > ? @ [ ] ^ \_ Appuyez sur **0** pour Anglais : Á À Ã Â Ç É È Ê Ë Í Î Ï Ó Õ Ô Ö Ú Ù 0 Français : À Â Ç É È Ê Ë Î Ï Ô Ú Ù 0 Espagnol : Á É Í Ñ Ó Ú 0

**D**

## **Caractéristiques techniques**

### **Caractéristiques générales**

#### **REMARQUE**

Ce chapitre offre un aperçu des caractéristiques techniques de l'appareil. Pour des caractéristiques supplémentaires, visitez le site <http://www.brother.com/>.

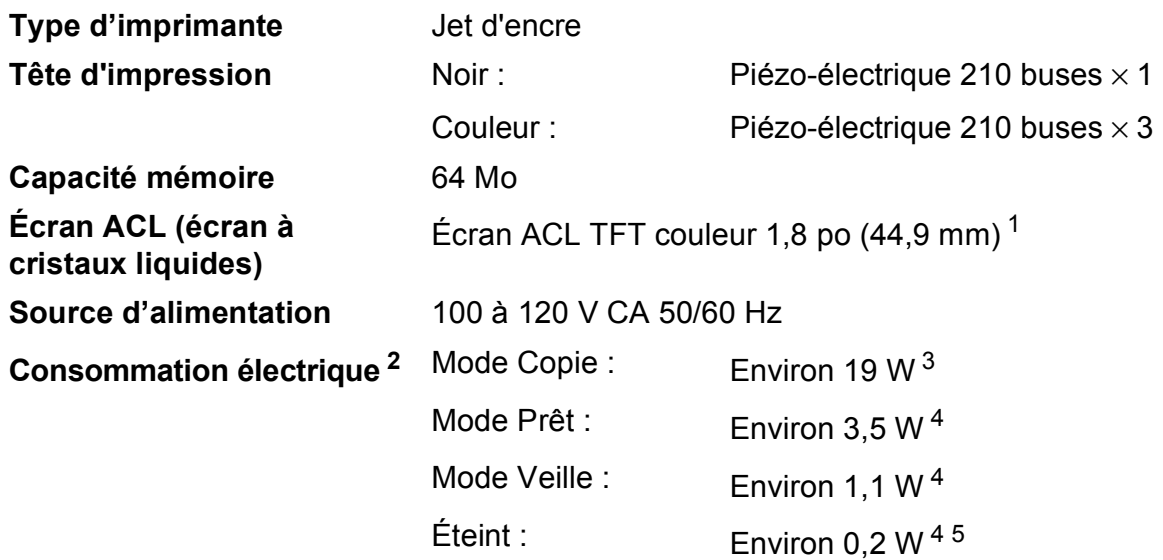

- <span id="page-134-0"></span><sup>1</sup> Mesure effectuée en diagonale.
- <span id="page-134-1"></span><sup>2</sup> Mesure effectuée lorsque l'appareil est connecté à l'interface USB. La consommation électrique varie légèrement selon l'environnement d'utilisation ou l'usure des pièces.
- <span id="page-134-2"></span> $3$  En cas d'utilisation du chargeur automatique de documents, impression recto, résolution : standard, document : motif imprimé ISO/IEC 24712.
- <span id="page-134-3"></span><sup>4</sup> Mesuré conformément à la norme IEC 62301 Edition 2.0.
- <span id="page-134-4"></span><sup>5</sup> Même s'il est hors tension, l'appareil s'allume automatiquement à intervalles réguliers pour procéder à l'entretien de la tête d'impression, puis s'éteint de lui-même.

#### **Dimension**

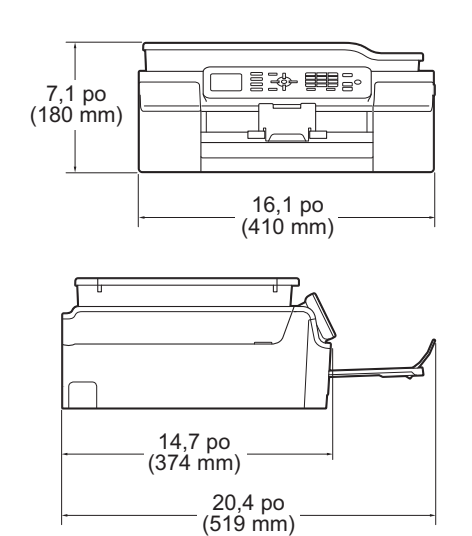

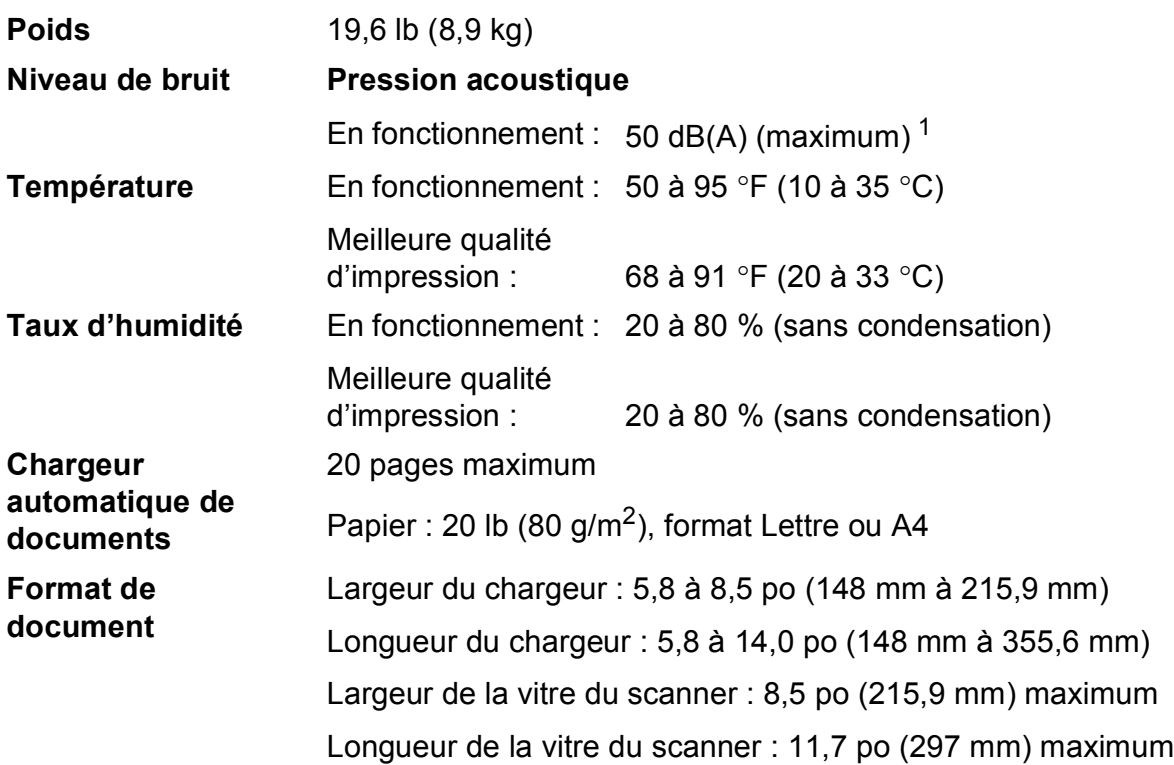

<span id="page-135-0"></span><sup>1</sup> Le bruit dépend des conditions d'impression.

### $Supports$  d'impression

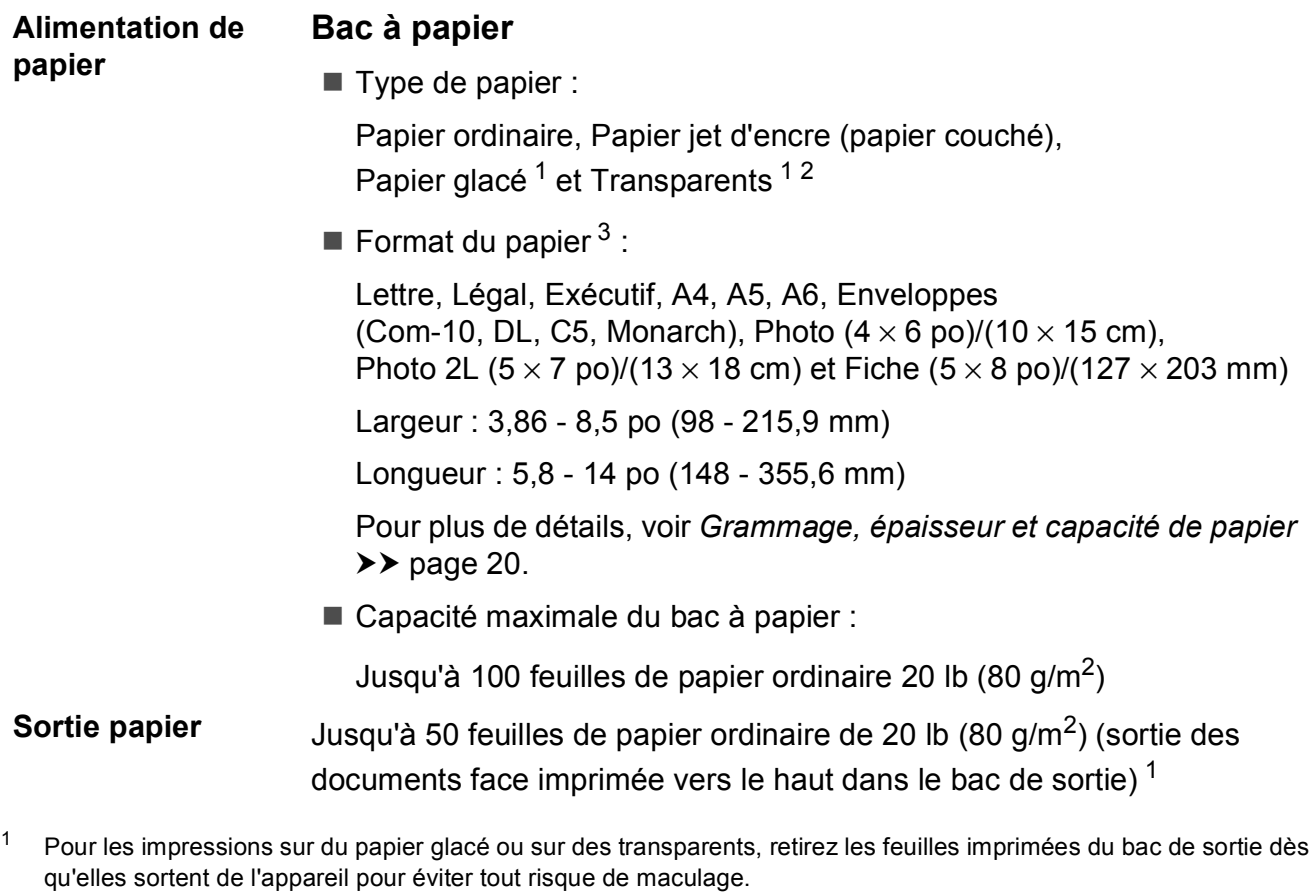

- <span id="page-136-1"></span><span id="page-136-0"></span><sup>2</sup> N'utilisez que des transparents recommandés pour des imprimantes à jet d'encre.
- <span id="page-136-2"></span>3 Voir *[Type et format de papier pour chaque opération](#page-32-0)* >> page 19.

**D**

### $Télécopie$

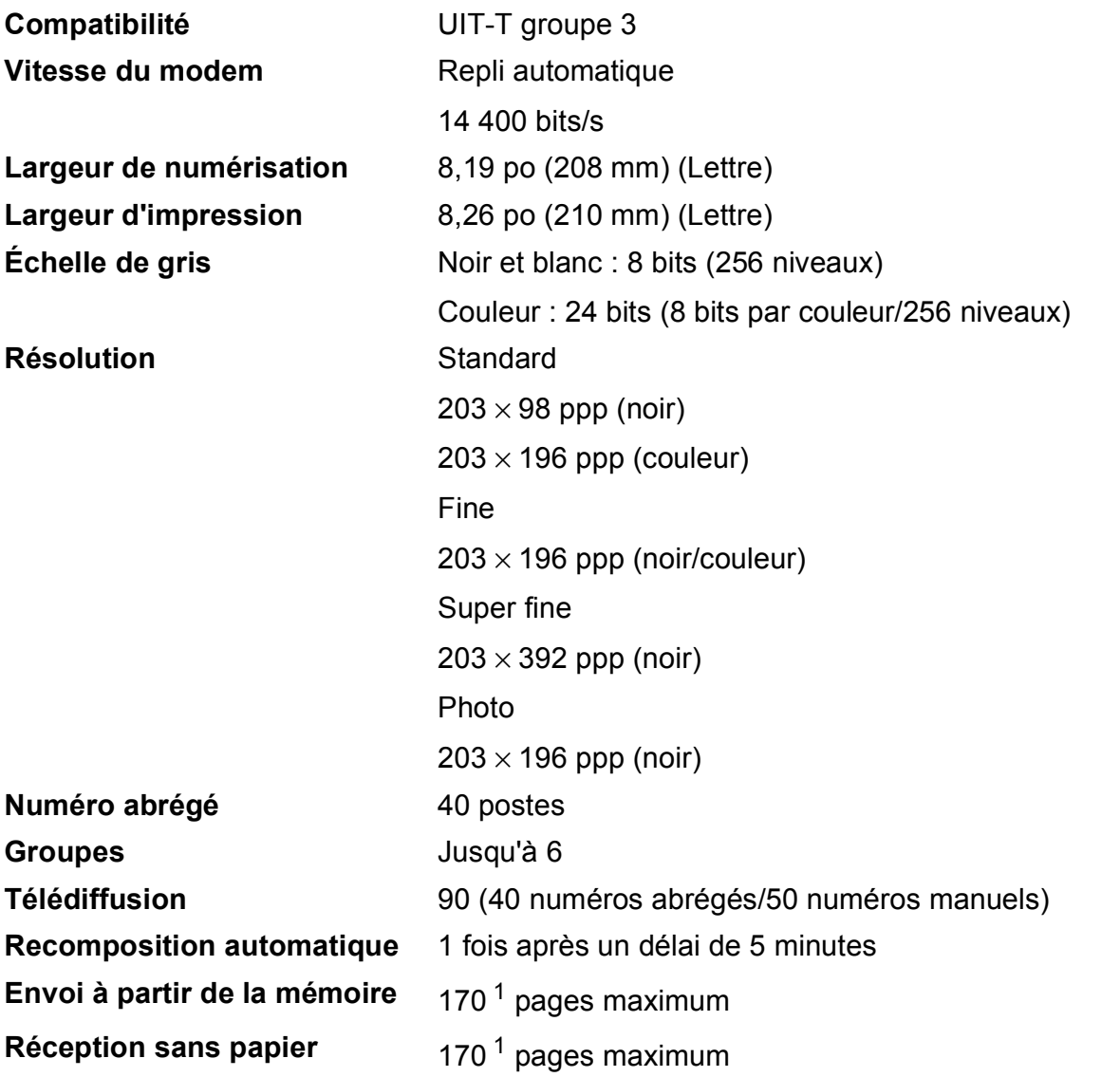

<span id="page-137-0"></span><sup>1</sup> Le terme « pages » renvoie au « tableau d'essais UIT-T #1 » (lettre d'affaires type, résolution standard, code MMR). Les caractéristiques techniques et la documentation peuvent être modifiées sans préavis.

### $C$ opie

**Couleur/Noir Couleur/Noir** 

**Recto verso** Oui

**Largeur de copie** 8,26 po (2[1](#page-138-0)0 mm) <sup>1</sup>

**Copies multiples** Empilage/Tri d'un maximum de 99 pages **Agrandissement/Réduction** 25 % à 400 % (par incréments de 1 %)

**Résolution** Impression jusqu'à 1200 × 2400 ppp

- Type de papier : Papier ordinaire
- Format du papier : Lettre, A4, A5, Exécutif

<span id="page-138-0"></span><sup>1</sup> Copie sur du papier de format Lettre.

### **Scanner**

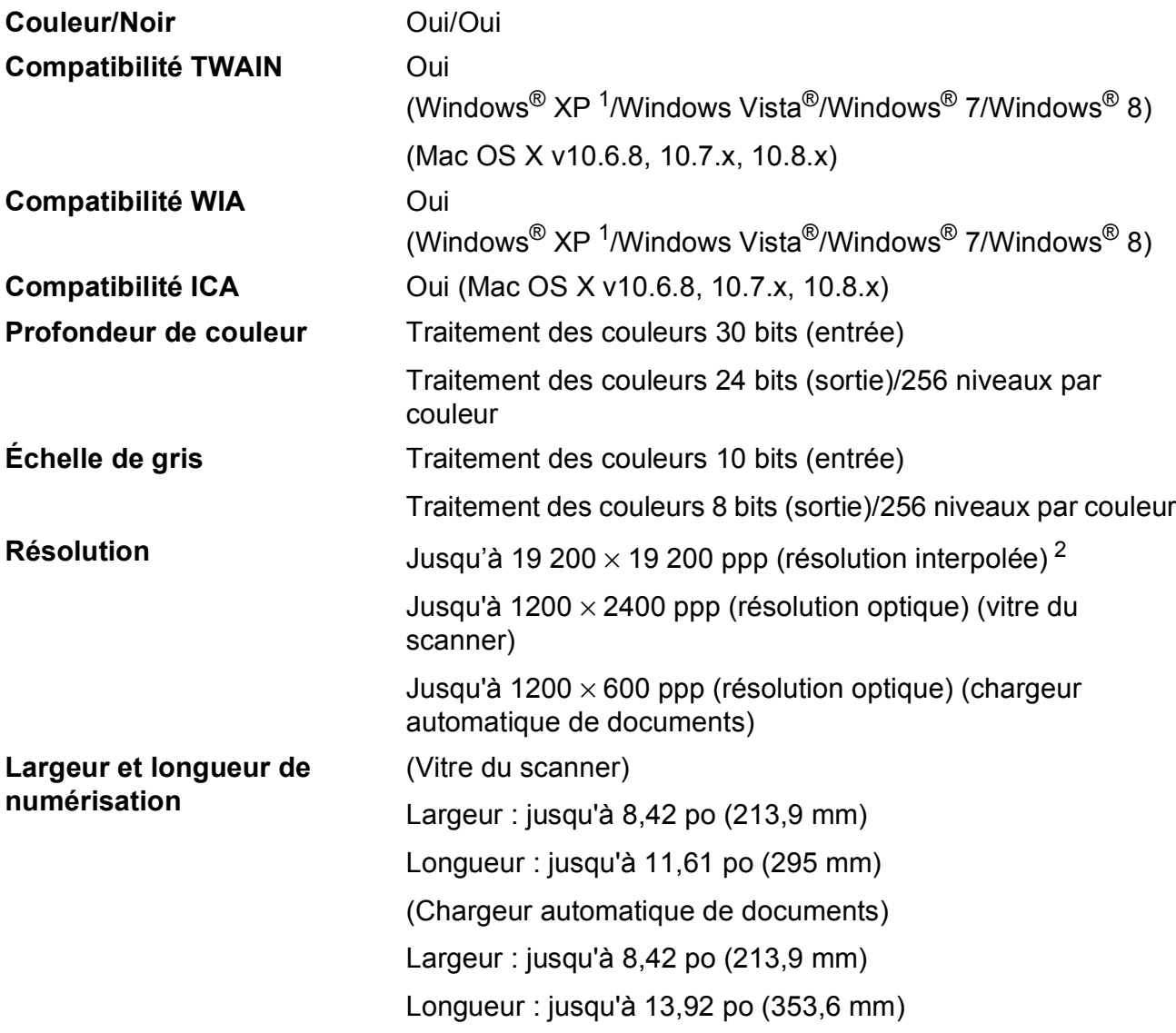

<span id="page-139-0"></span><sup>1</sup> Windows<sup>®</sup> XP dans ce Guide de l'utilisateur comprend Windows<sup>®</sup> XP Édition Familiale, Windows<sup>®</sup> XP Professionnel et Windows® XP Professionnel Édition x64.

<span id="page-139-1"></span><sup>2</sup> Numérisation en 1200 × 1200 ppp maximum lors de l'utilisation du pilote WIA pour Windows® XP, Windows Vista®, Windows<sup>®</sup> 7 et Windows® 8 (une résolution jusqu'à 19 200 × 19 200 ppp peut être sélectionnée en utilisant l'utilitaire de numérisation Brother).

### **Imprimante**

**Résolution** Jusqu'à 1200 × 6000 ppp **Largeur d'impression**<sup>[3](#page-140-0)</sup> 8,26 po [8,5 po (sans bordure)<sup>1</sup>] **Sans bordure** <sup>[2](#page-140-2)</sup> Lettre, A4, A6, Photo  $(4 \times 6 \text{ po})/(10 \times 15 \text{ cm})$ , Fiche  $(5 \times 8 \text{ po})/(127 \times 203 \text{ mm})$ , Photo 2L  $(5 \times 7 \text{ po})/(13 \times 18 \text{ cm})$ **Recto verso** ■ Type de papier :

Papier ordinaire

Format du papier : Lettre, A4, A5, Exécutif

#### **Vitesse d'impression [4](#page-140-3)**

- <span id="page-140-1"></span><sup>1</sup> Quand la fonction Sans bordure est activée.
- <span id="page-140-2"></span><sup>2</sup> Voir *[Type et format de papier pour chaque opération](#page-32-0)* >> page 19.
- <span id="page-140-0"></span><sup>3</sup> Impression sur du papier de format Lettre.
- <span id="page-140-3"></span><sup>4</sup> Pour des caractéristiques plus détaillées, visitez le site<http://www.brother.com/>.

**D**

### **Interfaces**

**USB [1](#page-141-0) [2](#page-141-1)** Utilisez un câble d'interface USB 2.0 dont la longueur ne dépasse pas 6 pieds (2 m).

**Réseau sans fil** IEEE 802.11b/g/n (mode Infrastructure/Ad-hoc)

- <span id="page-141-0"></span><sup>1</sup> Votre appareil est doté d'une interface USB 2.0 haute vitesse. L'appareil peut également être connecté à un ordinateur équipé d'une interface USB 1.1.
- <span id="page-141-1"></span><sup>2</sup> Les ports USB tiers ne sont pas pris en charge.

### **Réseau**

#### **REMARQUE**

Pour plus d'informations sur les caractéristiques réseau, >> Guide utilisateur - Logiciel et réseau.

Vous pouvez raccorder votre appareil à un réseau pour utiliser les fonctionnalités d'impression réseau, de numérisation réseau, d'envoi PC-Fax, de réception PC-Fax (Windows<sup>®</sup> seulement) et de configuration à distance  $1$ . Le logiciel de gestion réseau Brother BRAdmin Light  $2$  est également fourni.

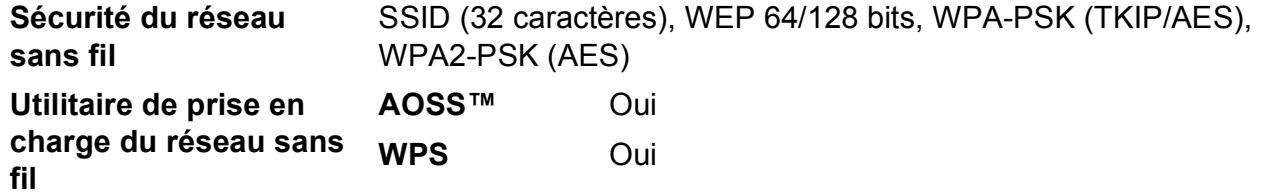

<span id="page-142-0"></span>1 Voir *[Configuration requise pour l'ordinateur](#page-143-0)* >> page 130.

<span id="page-142-1"></span><sup>2</sup> (Windows®) Si vous avez besoin de fonctionnalités d'administration d'imprimante avancées, utilisez la version la plus récente de l'utilitaire Brother BRAdmin Professional. Vous pouvez la télécharger à partir du site <http://solutions.brother.com/>.

(Macintosh) Vous pouvez télécharger la version la plus récente de Brother BRAdmin Light à partir du site <http://solutions.brother.com/>.

### <span id="page-143-0"></span>**Configuration requise pour l'ordinateur**

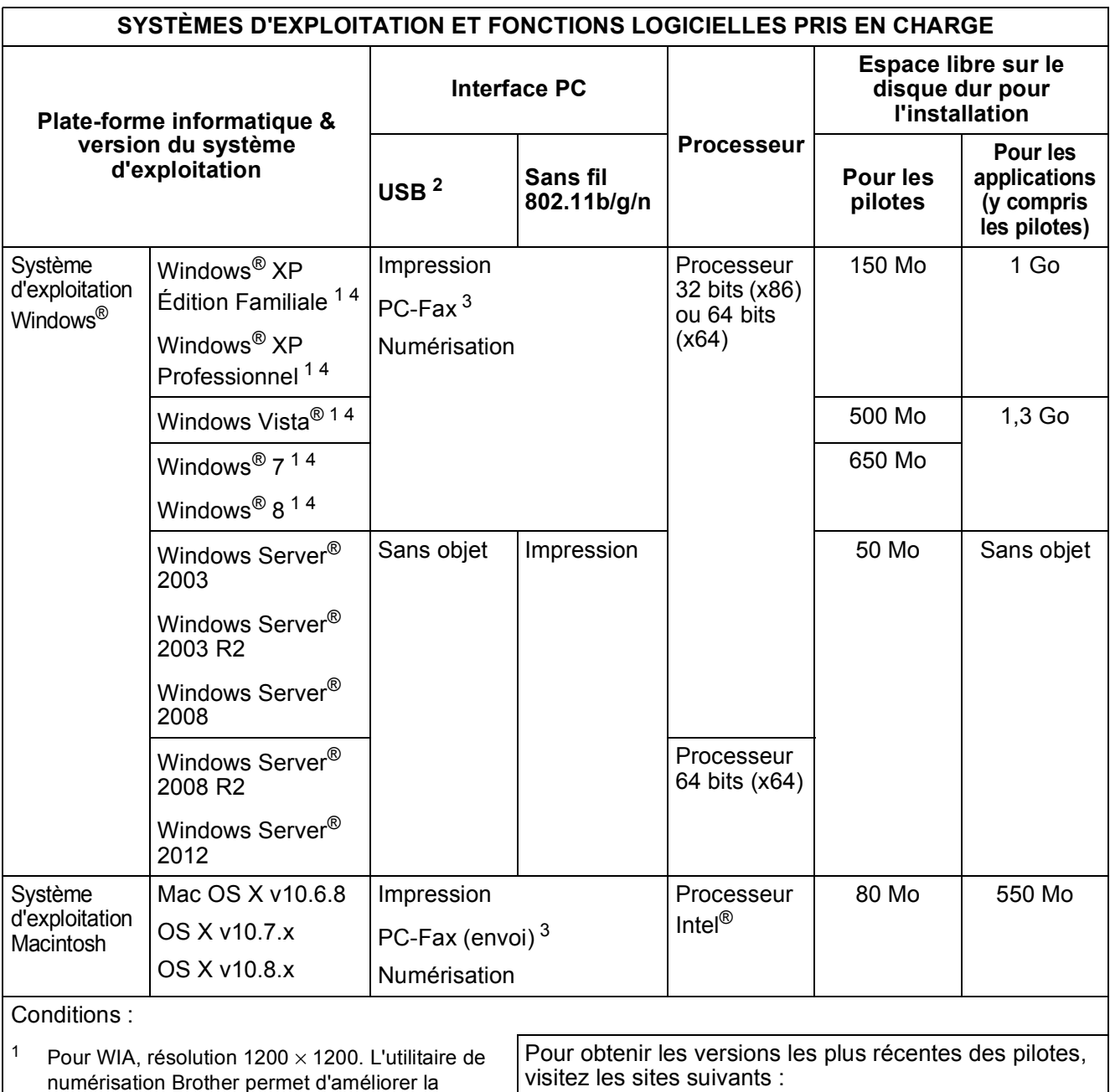

(aux États-Unis) <http://www.brother.com/>

<span id="page-143-1"></span><sup>2</sup> Les ports USB tiers ne sont pas pris en charge.

<span id="page-143-2"></span>résolution jusqu'à 19 200  $\times$  19 200 ppp.

<span id="page-143-4"></span> $3$  PC-Fax prend en charge le noir et blanc seulement. <sup>4</sup> PaperPort™ 12SE prend en charge Windows<sup>®</sup> XP (au Canada)<http://www.brother.ca/>

<span id="page-143-3"></span>Édition Familiale (SP3 ou supérieur), XP Professionnel (SP3 ou supérieur), XP Professionnel Édition x64 (SP2 ou supérieur), Windows Vista® (SP2 ou supérieur), Windows® 7 et Windows® 8.

Tous les noms de marques de commerce, marques et noms de produits sont la propriété de leurs compagnies respectives.
# <span id="page-144-1"></span>**Consommables**

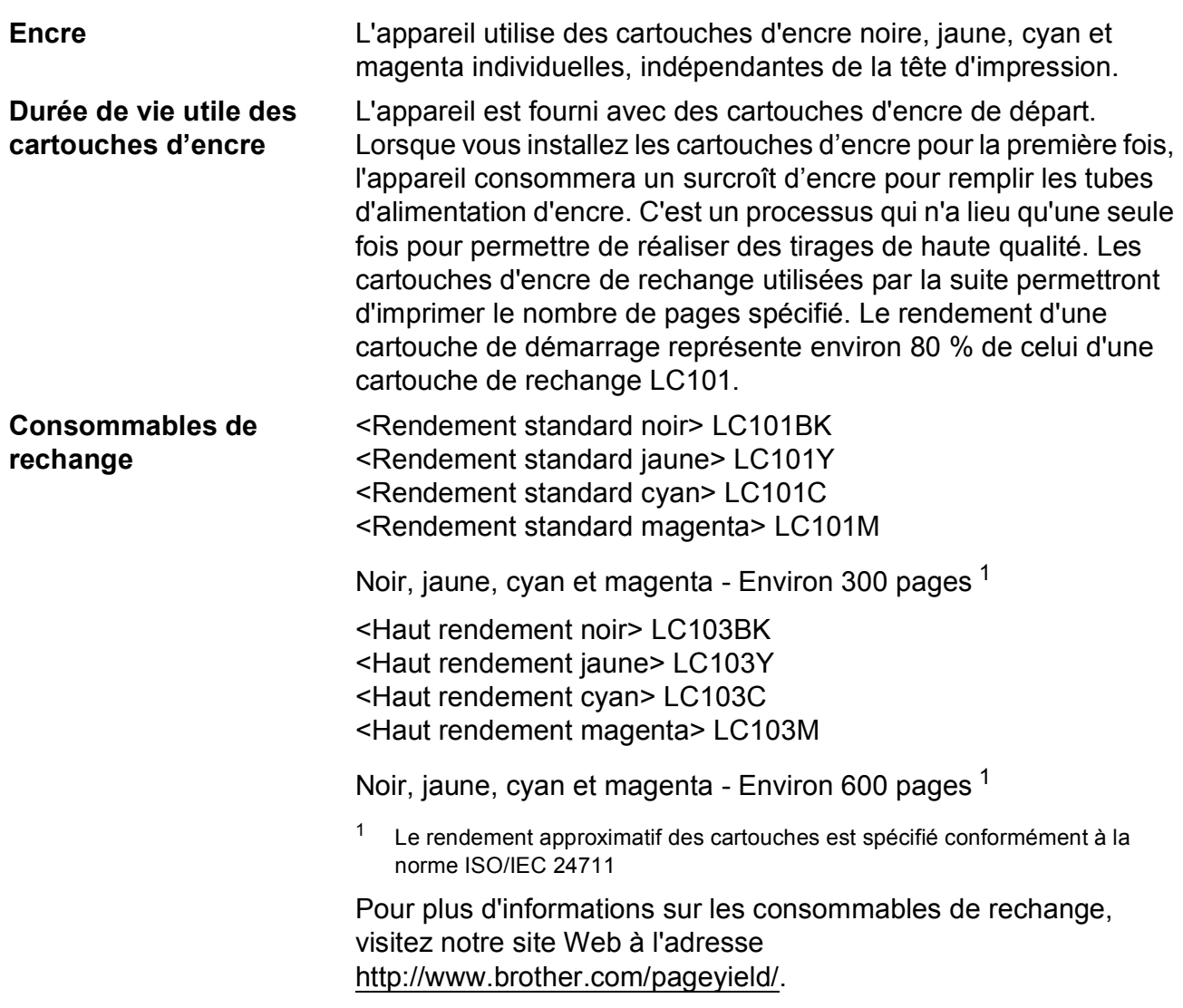

#### <span id="page-144-2"></span><span id="page-144-0"></span>**Qu'est-ce qu'Innobella™?**

Innobella™ est une gamme de consommables authentiques proposée par Brother. Le nom « Innobella™ » est dérivé des termes « innovation » et « bella » (« belle » en italien), et réfère à une technologie « innovante » qui vous permet d'obtenir des résultats d'impression « beaux » et « durables ».

Lorsque vous imprimez des photos, Brother vous recommande d'utiliser le papier photo glacé Innobella™ (série BP71) pour des tirages de haute qualité. L'encre et le papier Innobella™ permettent d'obtenir plus facilement des tirages éclatants.

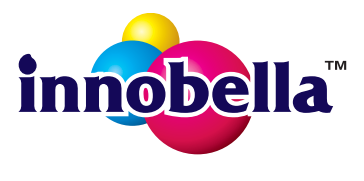

**D**

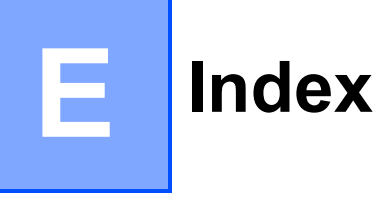

## **A**

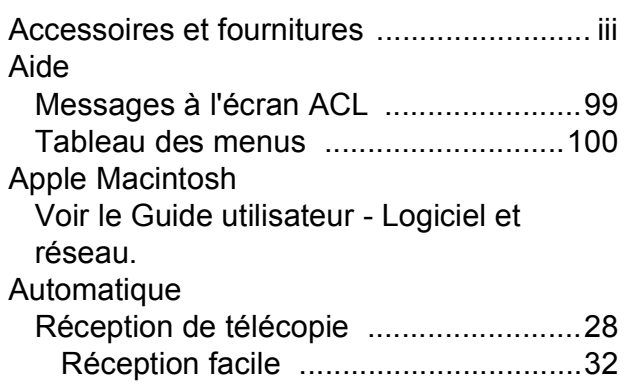

### **B**

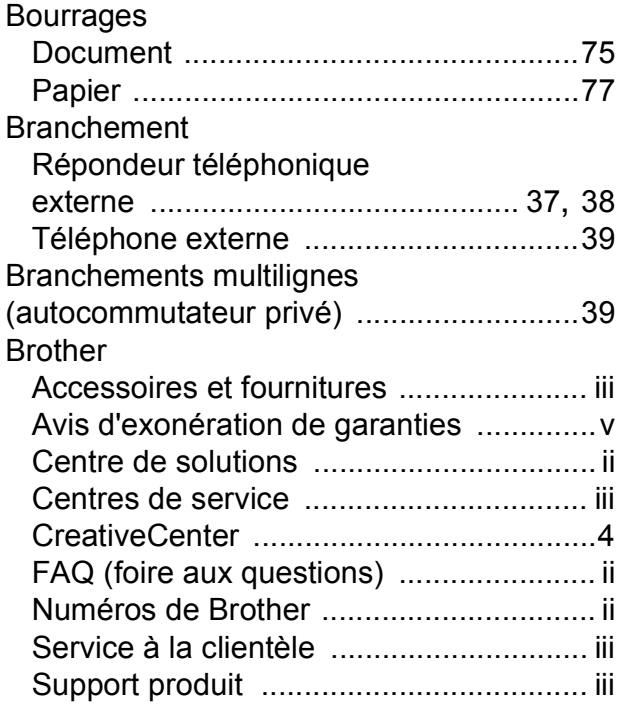

# **C**

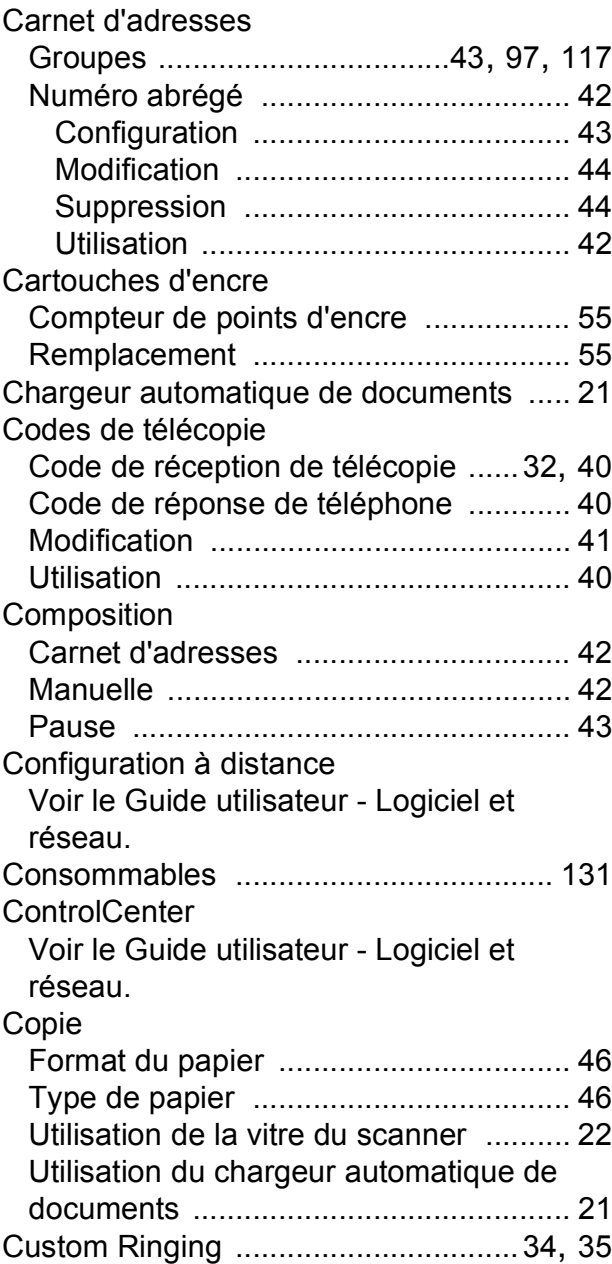

### **D**

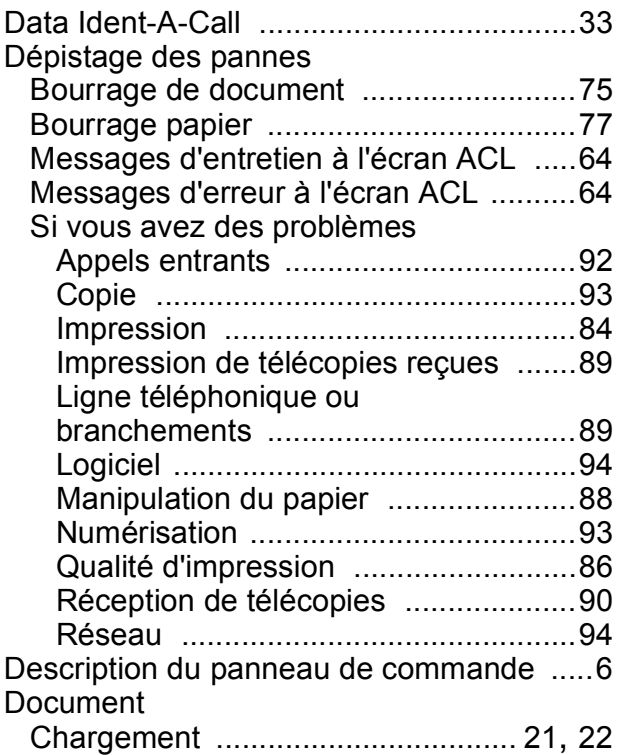

### **E**

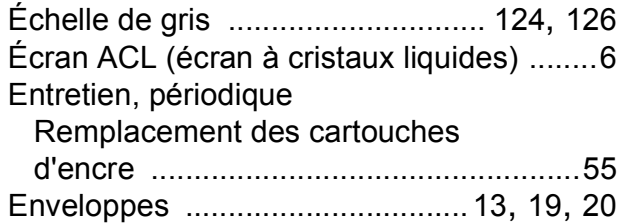

### **G**

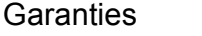

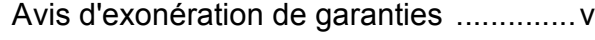

### **I**

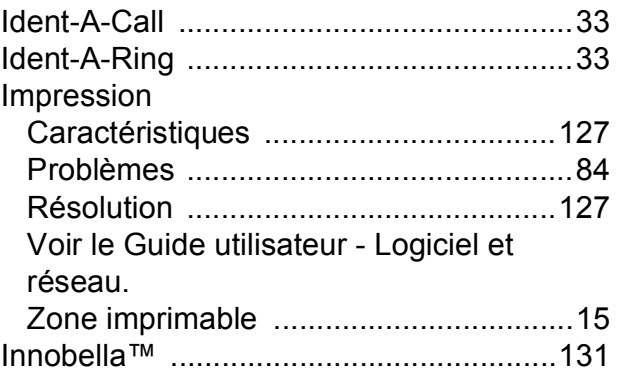

#### **L**

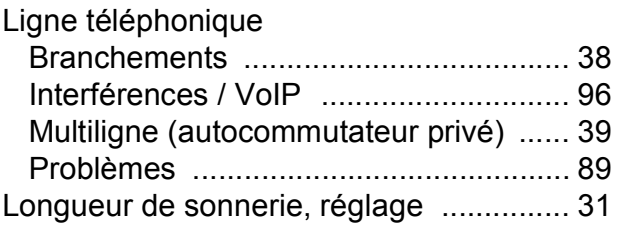

### **M**

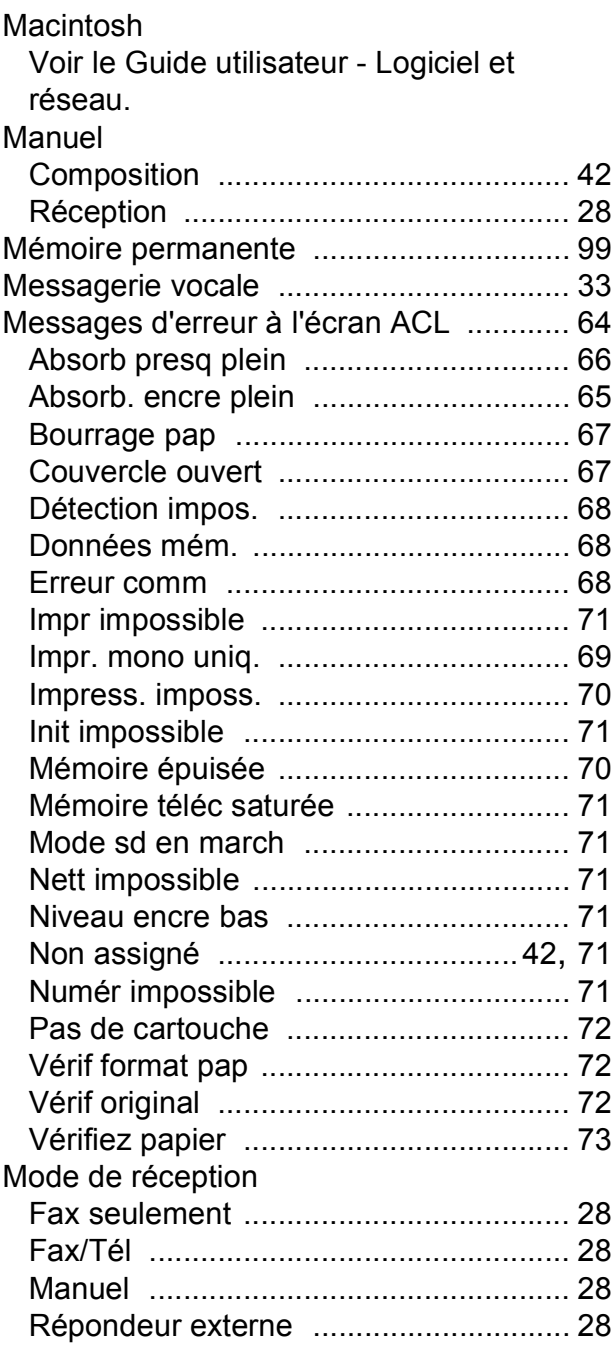

#### **E**

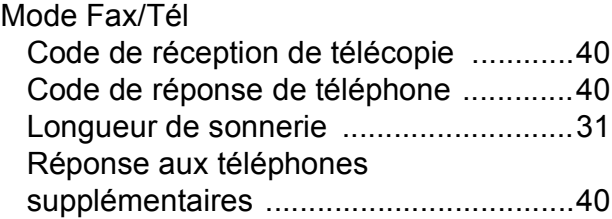

### **N**

#### Nettoyage

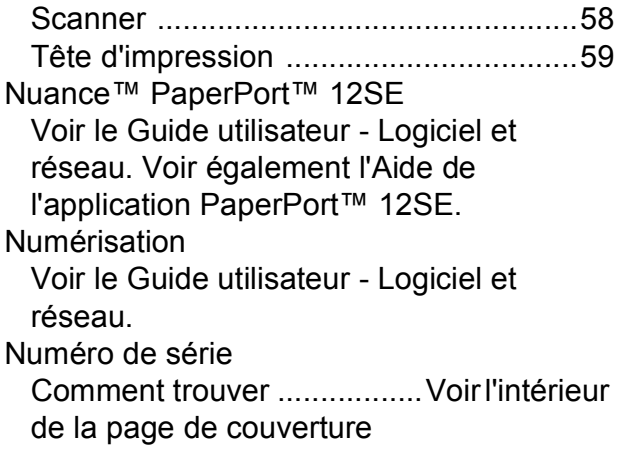

#### **P**

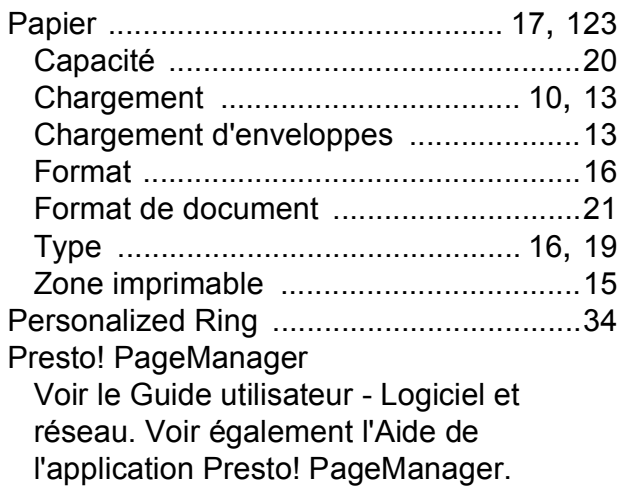

### **R**

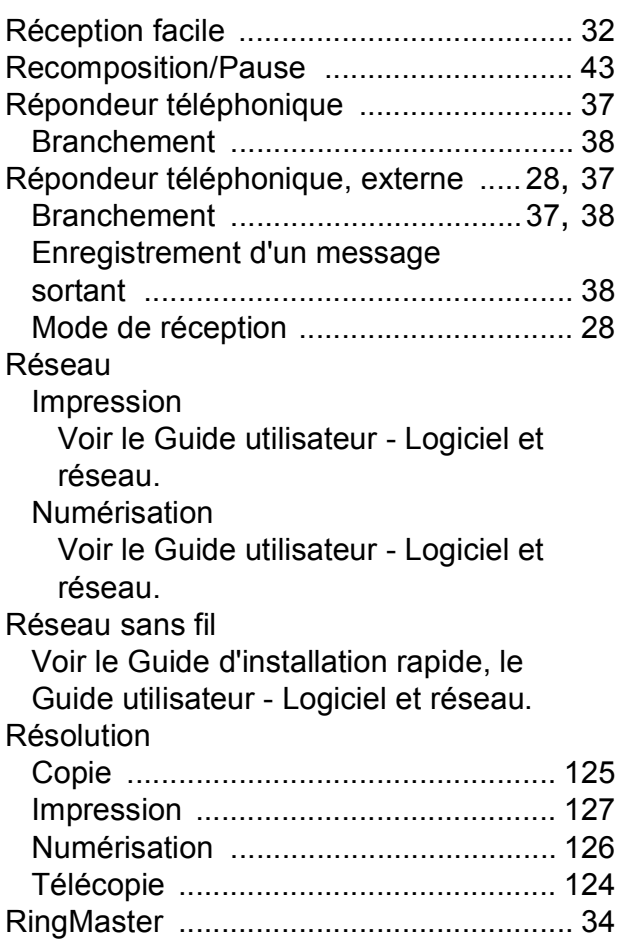

### **S**

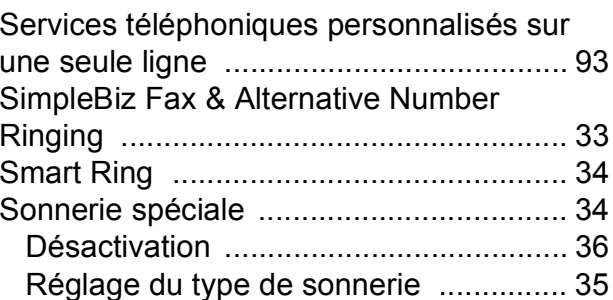

### **T**

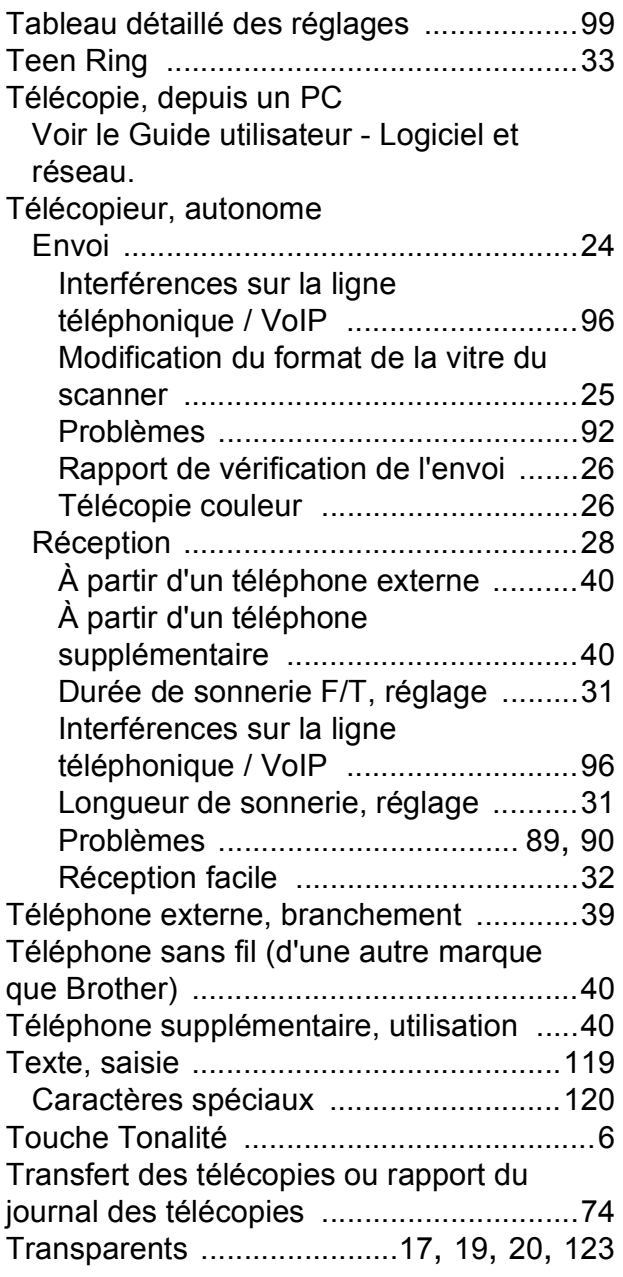

### **W**

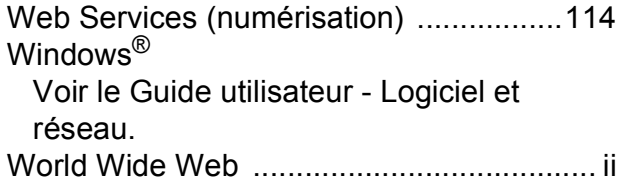

# **Z**

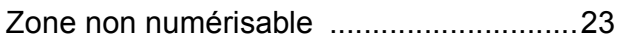

**E**

Brother International Corporation 200 Crossing Boulevard P.O. Box 6911 Bridgewater, NJ 08807-0911 ÉTATS-UNIS

La Corporation Internationale Brother (Canada) Ltée 1, rue Hôtel de Ville, Dollard-des-Ormeaux (Québec) H9B 3H6 Canada

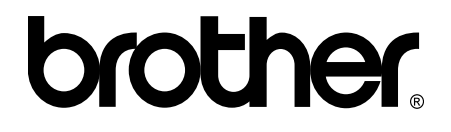

#### **Visitez notre site Web global <http://www.brother.com/>**

Ces appareils sont homologués pour une utilisation dans le pays d'achat seulement. Les filiales locales de Brother ou leurs revendeurs ne fournissent une assistance que pour les appareils achetés dans leur propre pays.

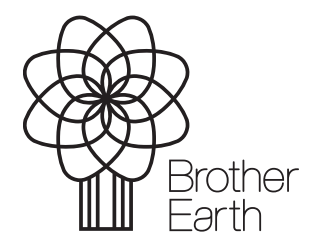

[www.brotherearth.com](http://www.brotherearth.com)